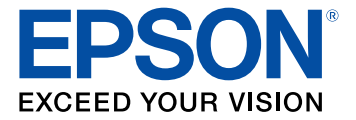

# **Manual do usuário PowerLite S41+/U42+/W05+/W42+/X05+/X41+**

## Conteúdo

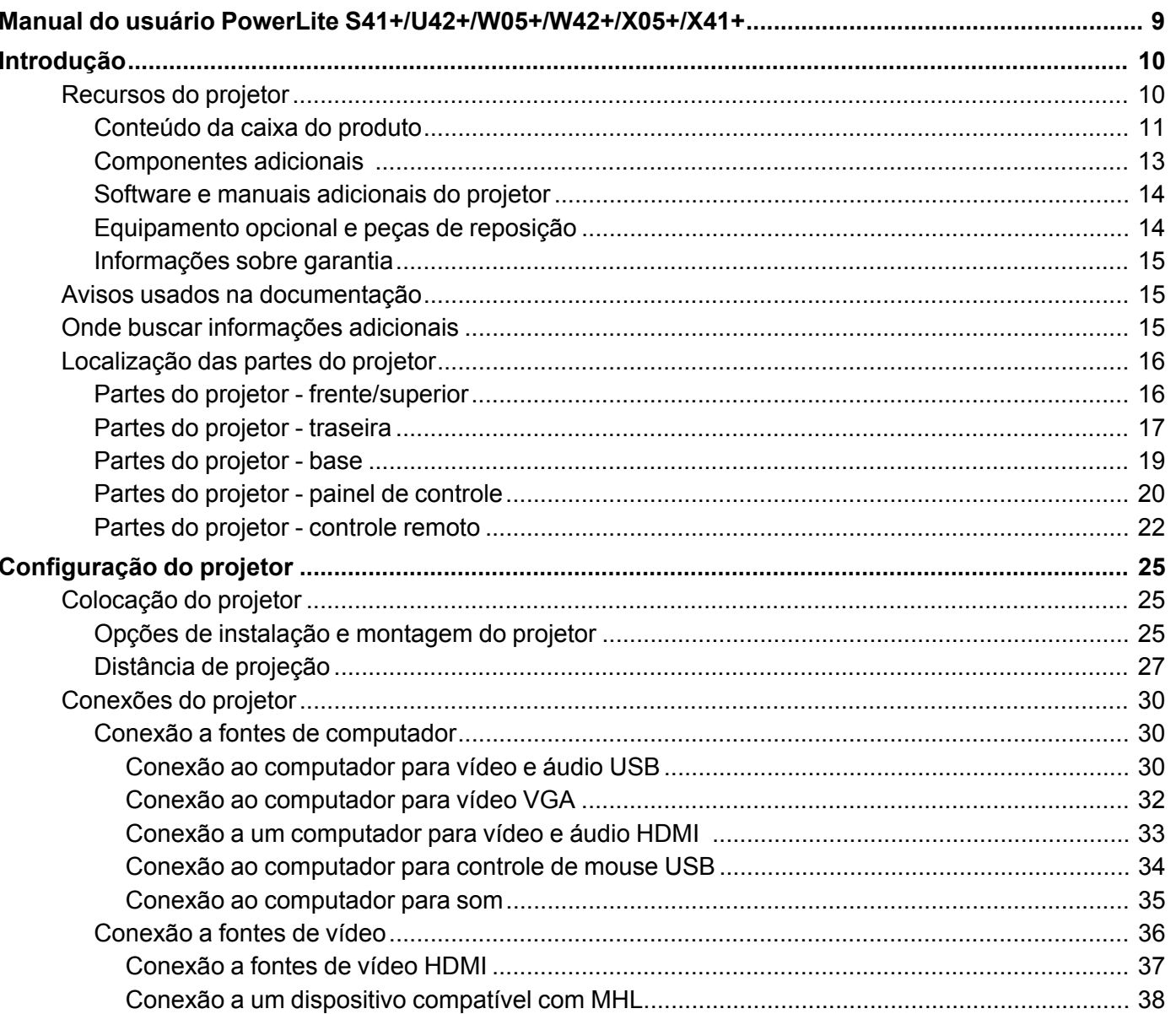

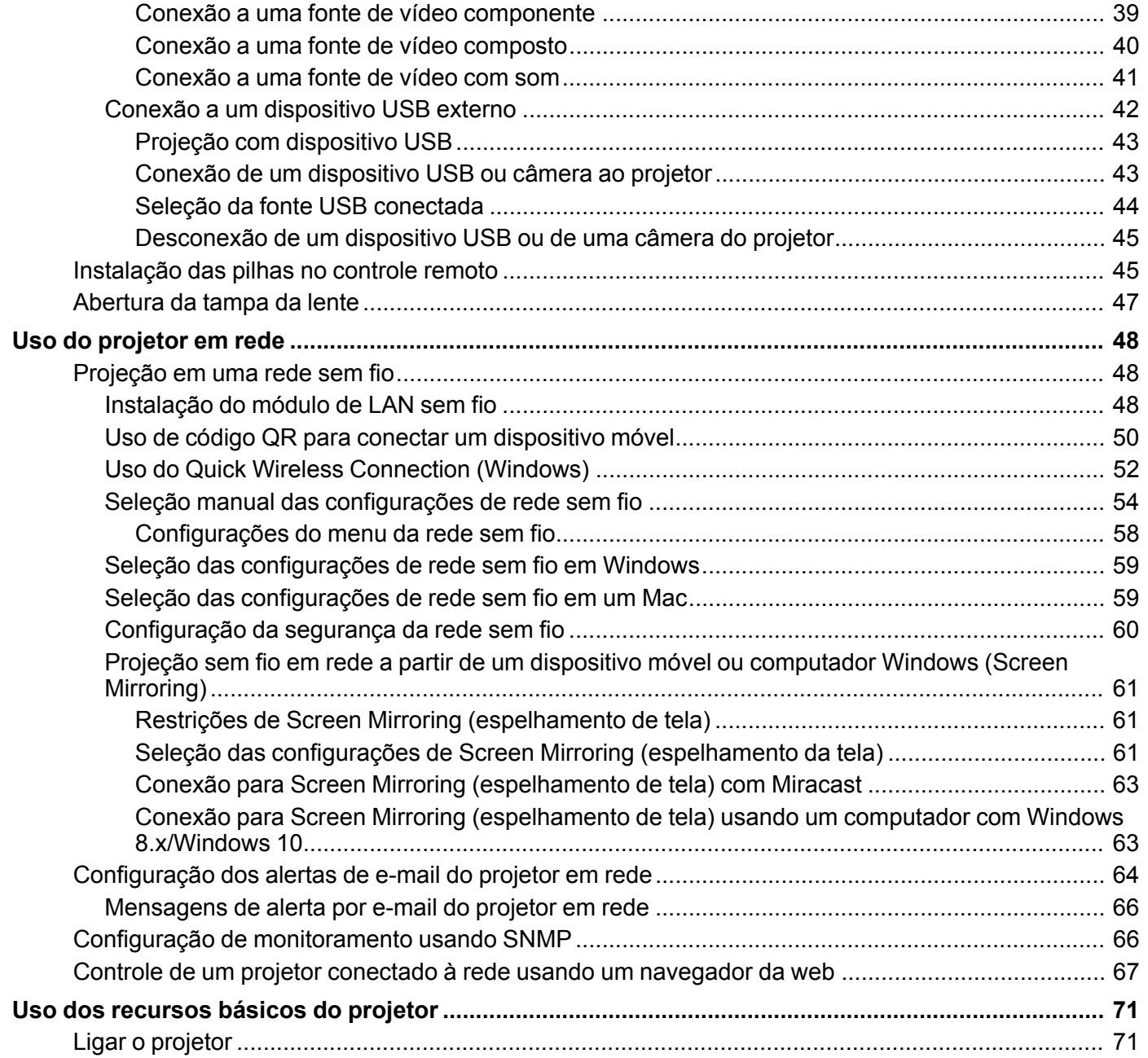

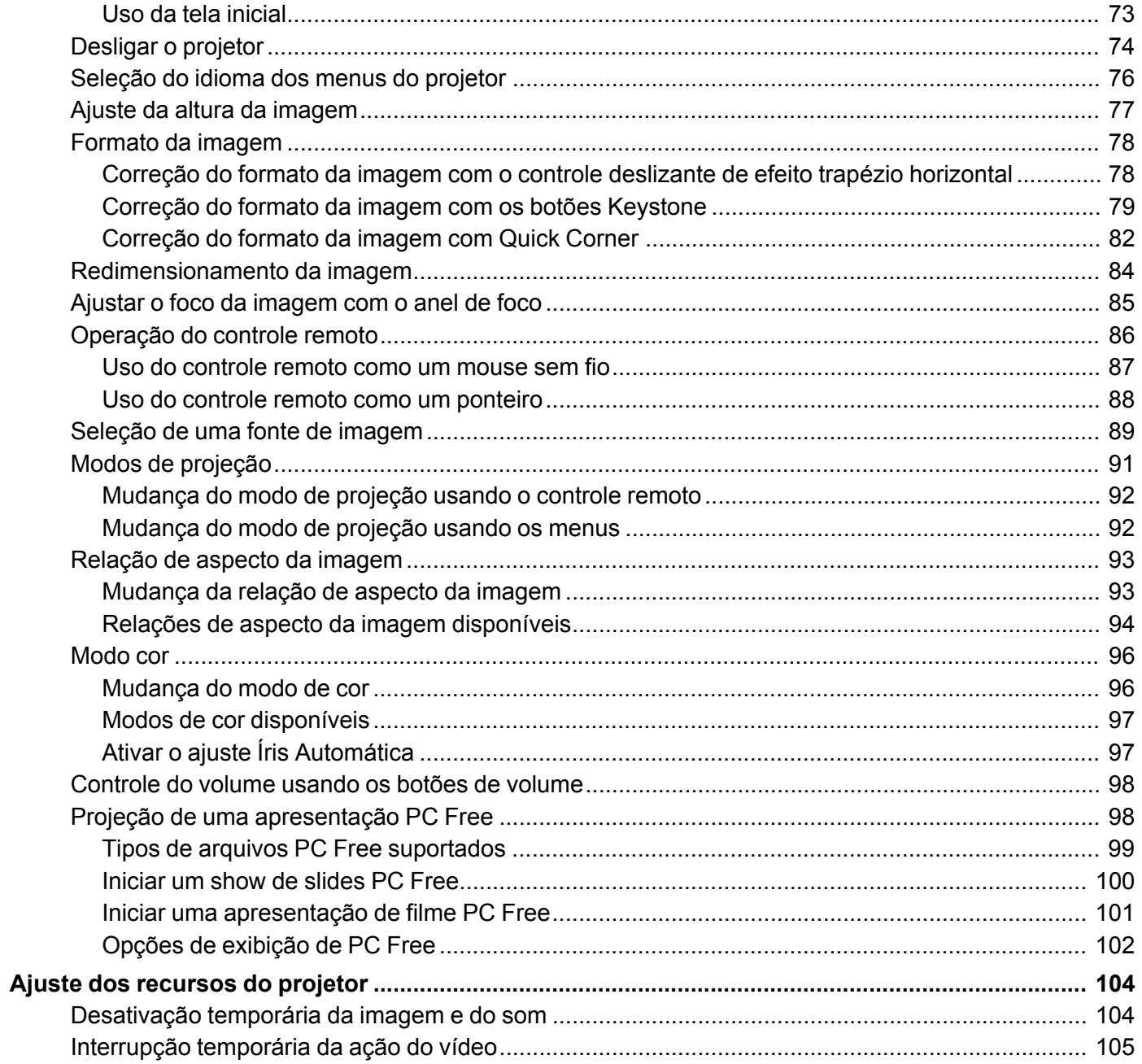

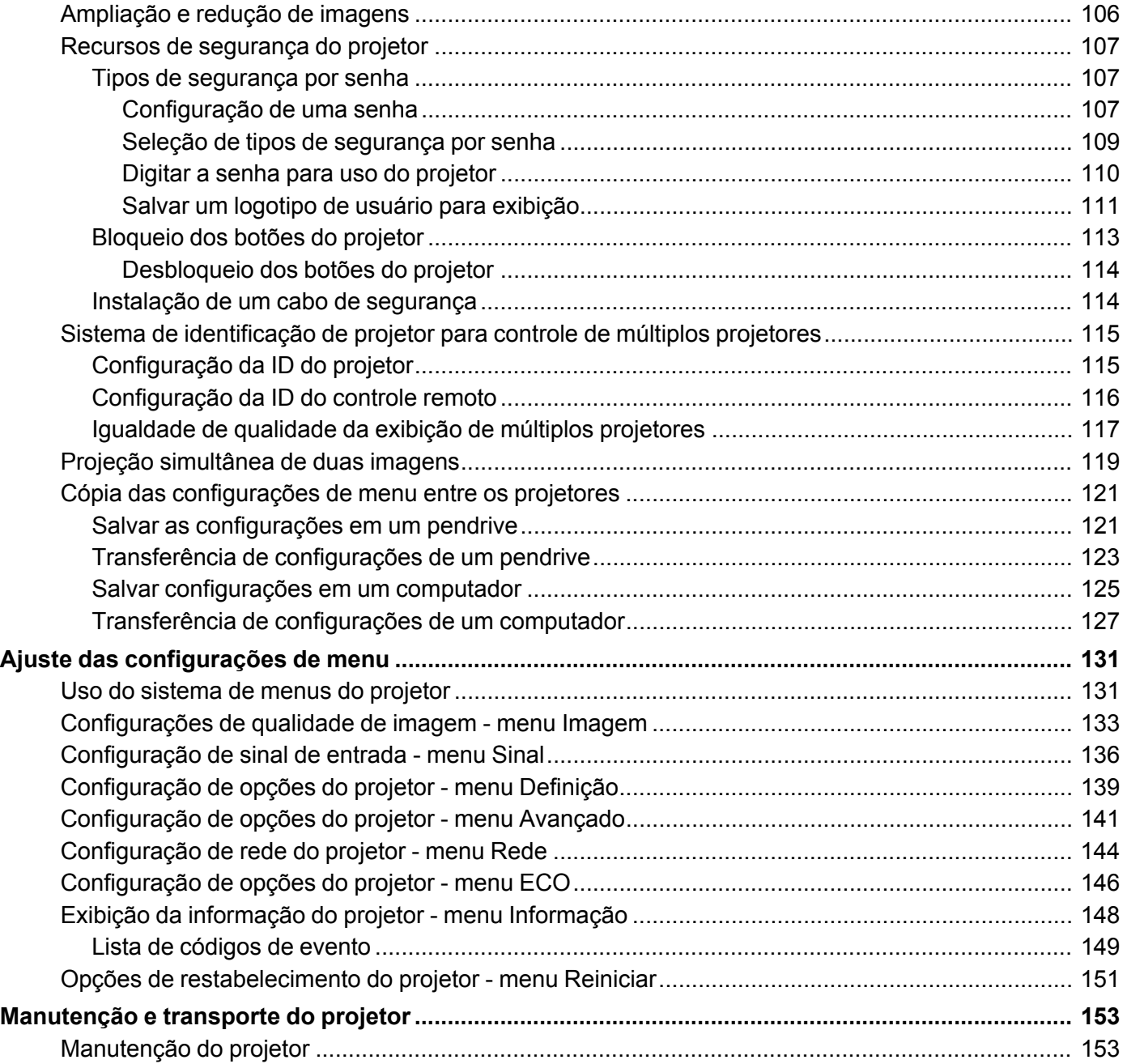

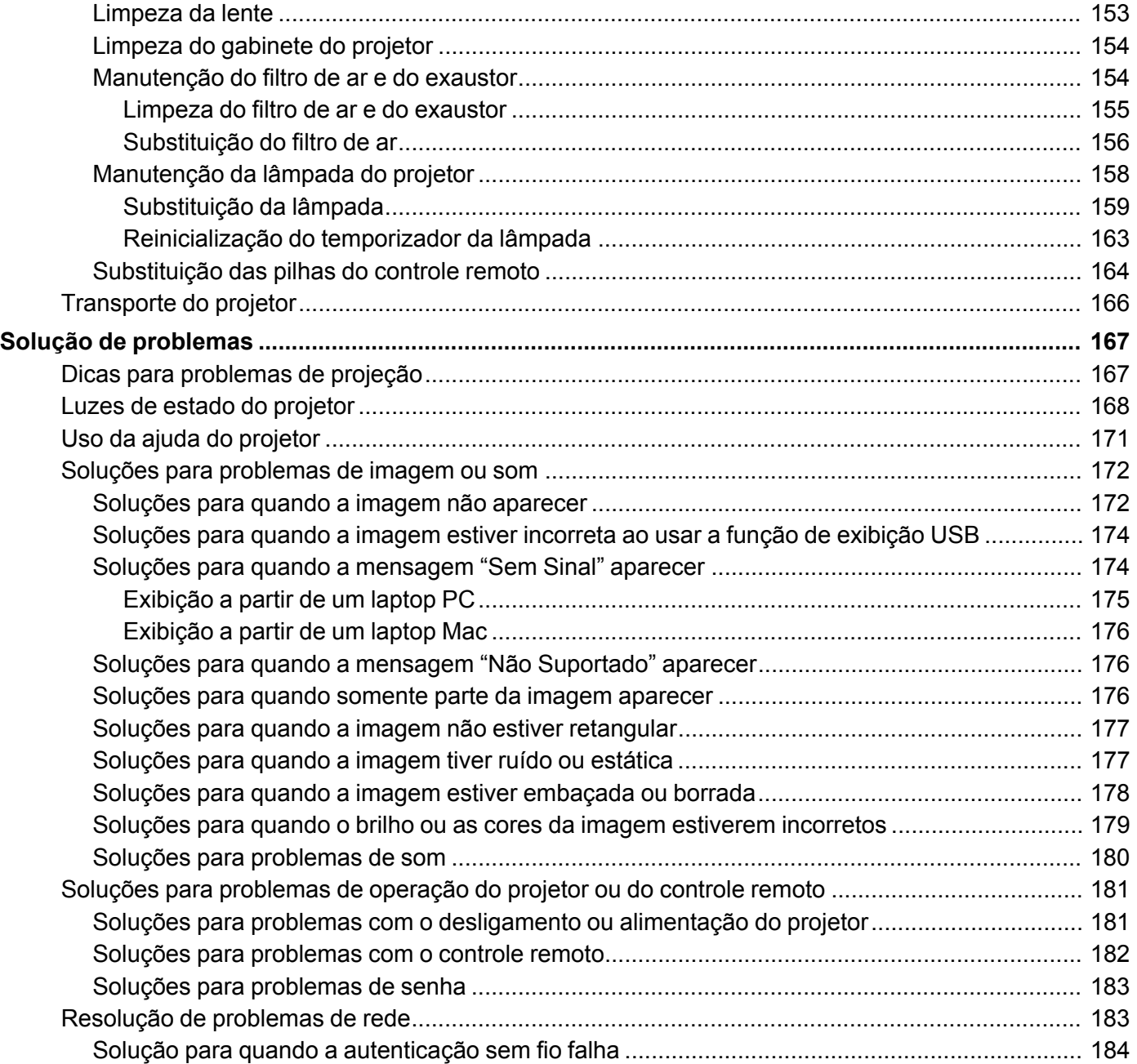

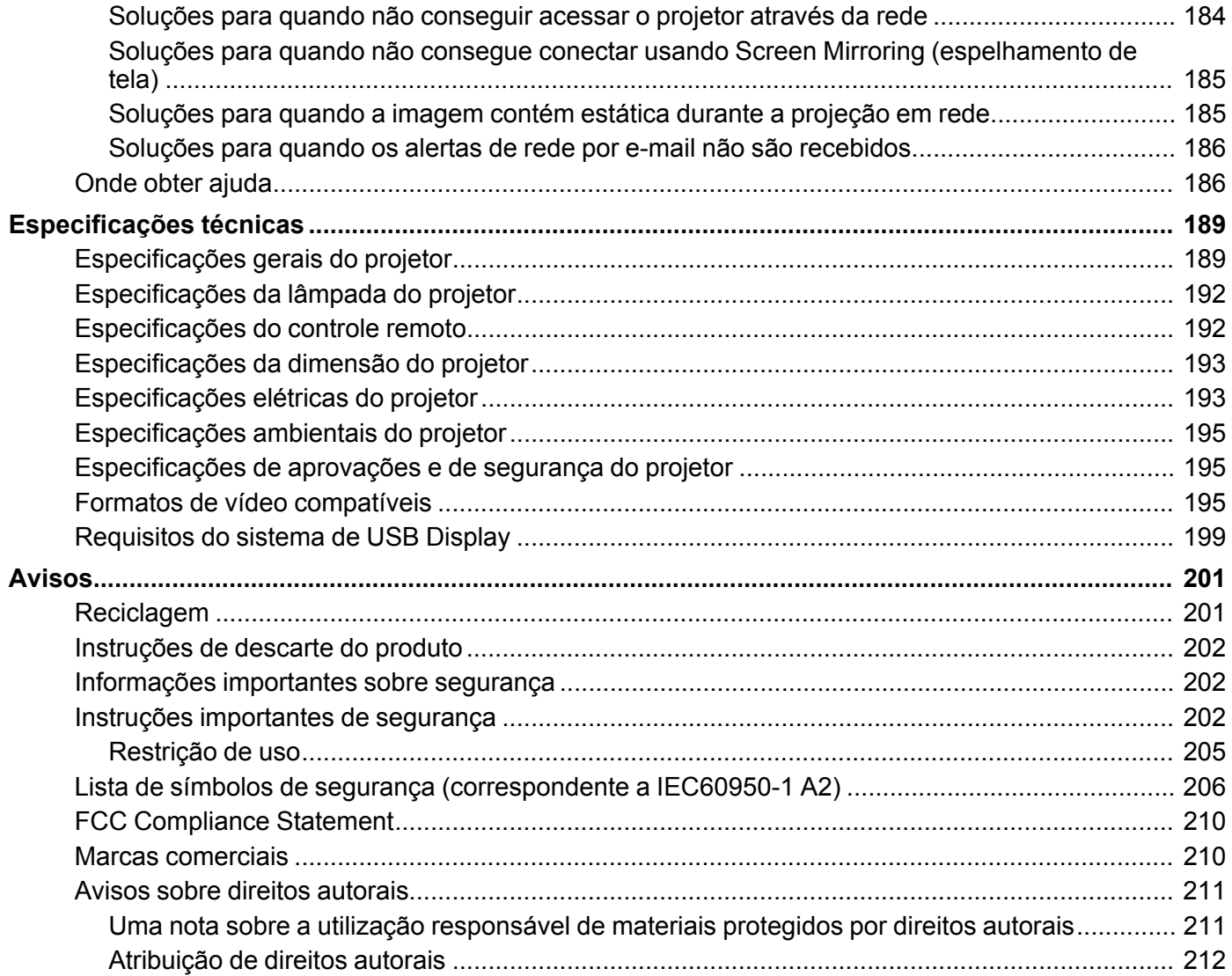

## **Manual do usuário PowerLite S41+/U42+/W05+/W42+/X05+/X41+**

Seja bem-vindo ao *Manual do usuário* do PowerLite S41+/U42+/W05+/W42+/X05+/X41+.

Para uma cópia imprimível deste manual, clique aqui.

## **Introdução**

Consulte estas seções para aprender mais sobre o seu projetor e sobre este manual.

Recursos do projetor Avisos usados na documentação Onde buscar informações adicionais Localização das partes do projetor

### **Recursos do projetor**

O seu projetor inclui estes recursos especiais:

### **Sistema de projeção brilhante e de alta resolução**

- PowerLite S41+/X05+/W05+: até 3300 lúmens de brilho colorido (emissão de luz colorida) e até 3300 lúmens de brilho branco (emissão de luz branca)
- PowerLite X41+/W42+/U42+: até 3600 lúmens de brilho colorido (emissão de luz colorida) e 3600 lúmens de brilho branco (emissão de luz branca)

**Observação:** O brilho de cor (emissão de luz colorida) e o brilho de branco (emissão de luz branca) irão variar dependendo das condições de uso. A emissão de luz colorida é medida de acordo com IDMS 15.4; a emissão de luz branca é medida de acordo com ISO 21118.

- PowerLite S41+: resolução nativa de 800 × 600 pixels (SVGA)
- PowerLite X41+/X05+: resolução nativa de 1024 × 768 pixels (XGA)
- PowerLite W42+/W05+: resolução nativa de 1280 × 800 pixels (WXGA)
- PowerLite U42+: resolução nativa de 1920 × 1200 pixels (WUXGA)

### **Conectividade flexível**

- Conexão USB plug-and-play 3-em-1 oferece controle de áudio, mouse e projeção para instalação imediata
- Suporte de rede sem fio para projeção, monitoramento e controle através de controle remoto (os modelos PowerLite S41+/X05+ requerem o módulo de LAN sem fio opcional)
- Projeção de dispositivos iOS ou Android e aplicativo gratuito Epson iProjection; visite o site webs.latin.epson.com/iProjection para mais informações (os modelos PowerLite S41+/X05+ requerem o módulo de LAN sem fio opcional)
- Shows de slides de fotos PC Free através de dispositivos de memória USB conectados
- Duas portas HDMI para múltiplos dispositivos AV de alta definição, incluindo suporte para MHL (PowerLite U42+)
- Porta HDMI para conexão de computador ou dispositivo de vídeo (PowerLite S41+/X41+/X05+/W05+)
- Porta HDMI/MHL para conexão de computador ou dispositivo de vídeo, incluindo suporte para MHL (PowerLite W42+)
- Espelhamento de tela Miracast para laptops e dispositivos móveis (PowerLite U42+)

#### **Recursos de operação e instalação de uso fácil**

- Recurso de código QR de conexão rápida na tela da Epson para uma configuração sem fio fácil
- Baixo custo total de propriedade com maior vida útil da lâmpada
- Correção de keystone (efeito trapézio) vertical automática e controle deslizante de correção de keystone para uma colocação flexível do projetor
- Recursos Desl. Rápido e Direct Power On da Epson para desativação e configuração rápidas do projetor
- Decodificador de closed-caption integrado (somente sinal de entrada NTSC composto)

**Observação:** O projetor PowerLite S41+ é mostrado na maioria das ilustrações neste manual, salvo indicação em contrário.

#### Conteúdo da caixa do produto

Componentes adicionais Software e manuais adicionais do projetor Equipamento opcional e peças de reposição Informações sobre garantia

**Tema principal:** Introdução

### **Conteúdo da caixa do produto**

Guarde a embalagem, caso seja necessário despachar o projetor. Sempre use a embalagem original (ou equivalente) quando tiver que despachá-lo.

Certifique-se de que as caixas do projetor incluem todas estas peças:

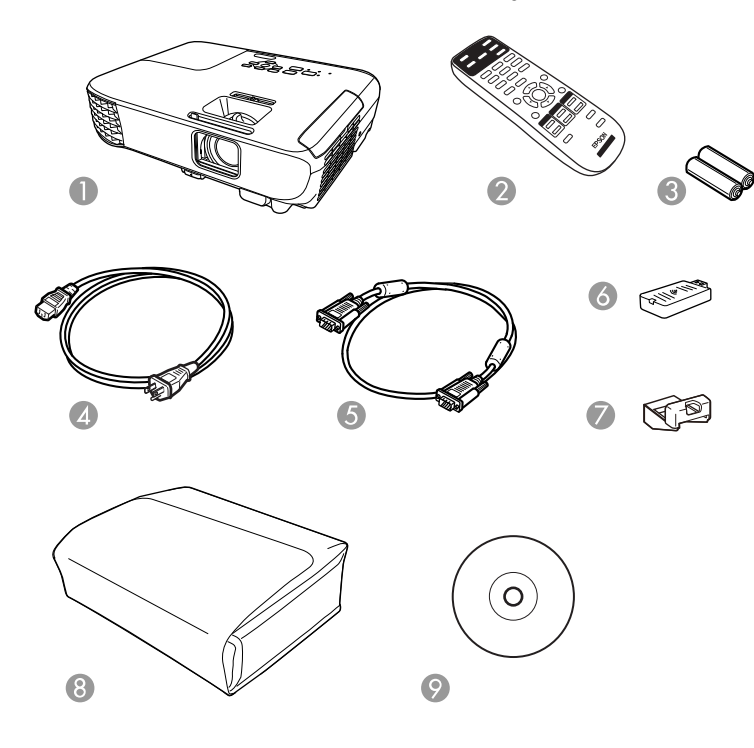

- Projetor
- Controle remoto
- Pilhas para o controle remoto (duas alcalinas AA)
- Cabo de alimentação
- Cabo VGA para computador
- Módulo de LAN sem fio (PowerLite X41+/W05+)
- Tampa de módulo de LAN sem fio (PowerLite S41+/X41+/X05+/W05+)
- Bolsa de transporte
- CD com a documentação do projetor

### **Tema principal:** Recursos do projetor

### **Componentes adicionais**

Dependendo da maneira como planeja usar o projetor, talvez seja necessário obter componentes adicionais:

**Observação:** Para conectar um Mac que não inclui uma porta de saída de vídeo compatível, você precisará obter um adaptador que permite que conecte a uma porta de entrada do projetor. Entre em contato com a Apple para opções de adaptador compatíveis. Para conectar um smartphone ou tablet, você pode ter que obter um adaptador que permita conexão ao projetor. Isso permite que projete a tela do seu smartphone ou tablet, assista a filmes e mais. Entre em contato com o fabricante do dispositivo para saber quais são as opções de adaptadores compatíveis.

A não ser que apareça listado como disponível através da Epson nesta tabela, consulte uma loja local de eletrônicos ou de informática para informações sobre compra.

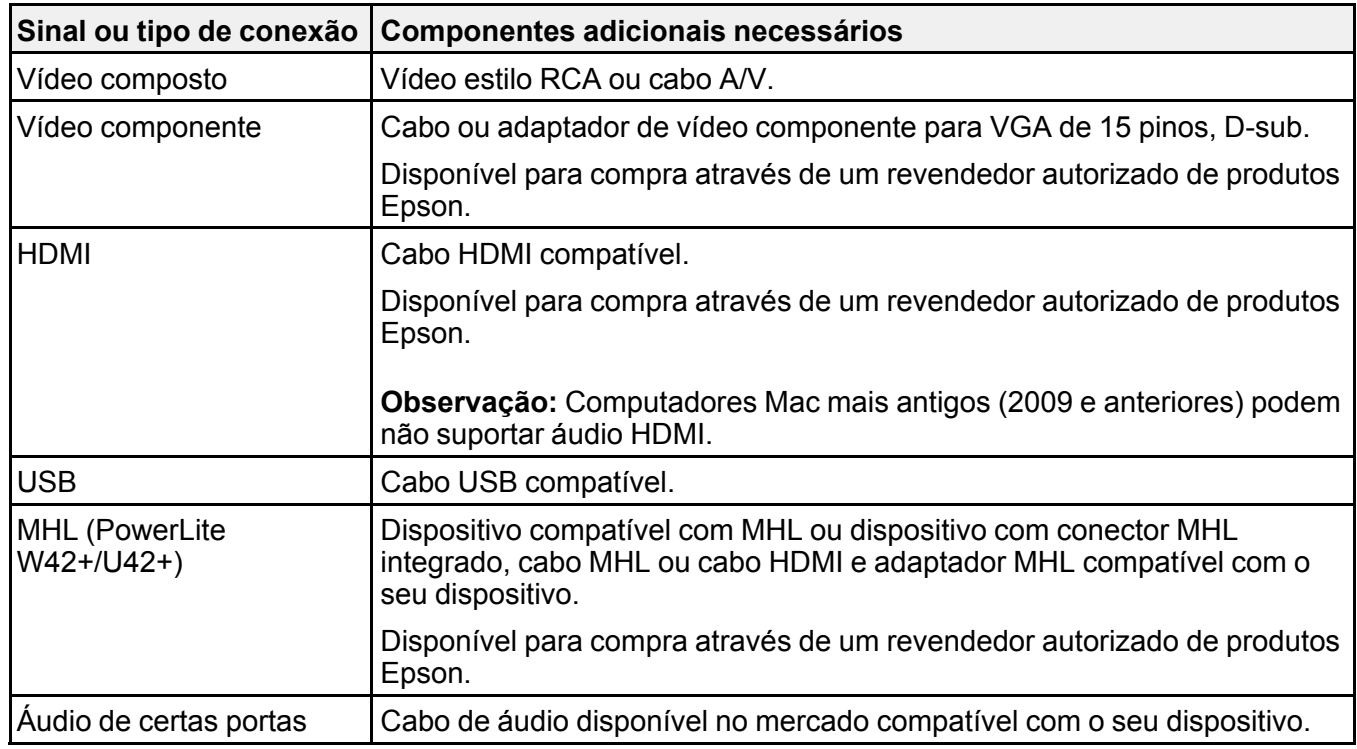

**Tema principal:** Recursos do projetor

### **Software e manuais adicionais do projetor**

Depois de conectar e configurar o projetor, instale o software do projetor a partir do CD incluído, ou baixe o software conforme necessário.

Você pode instalar os programas de software do projetor listados aqui e visualizar os manuais para instruções sobre como usá-los.

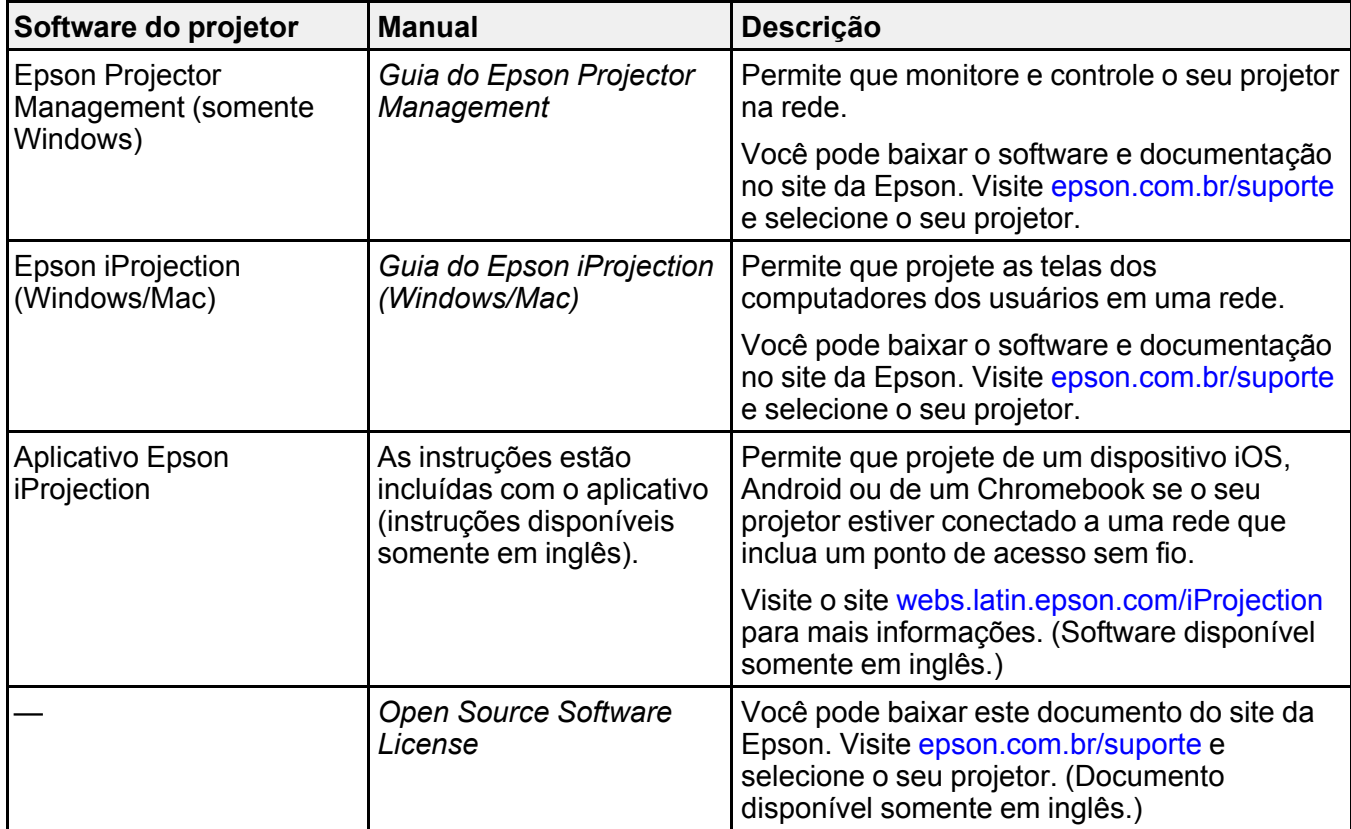

**Tema principal:** Recursos do projetor

### **Equipamento opcional e peças de reposição**

É possível adquirir telas, maletas para transporte ou outros acessórios de um revendedor autorizado da Epson. Para localizar o revendedor mais próximo, visite o site epson.com.br. Você também pode entrar em contato com o escritório de vendas conforme descrito em "Onde obter ajuda".

**Observação:** A disponibilidade dos acessórios varia conforme o país.

A Epson oferece os seguintes acessórios opcionais e peças de reposição para o seu projetor:

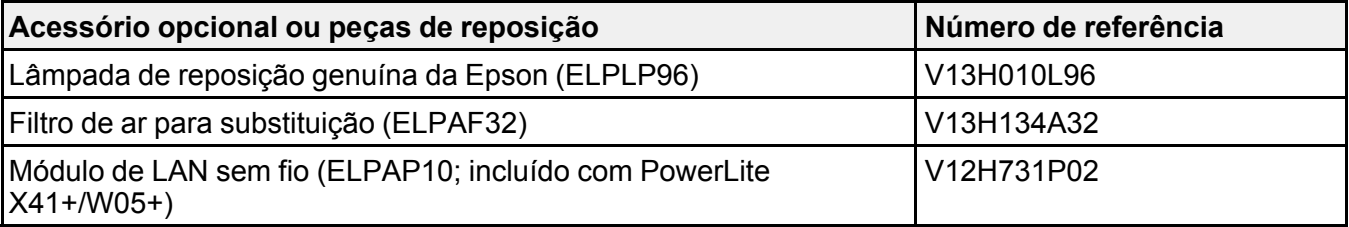

**Tema principal:** Recursos do projetor

### **Informações sobre garantia**

Seu projetor possui uma garantia básica que lhe permite projetar com confiança. Para mais detalhes, consulte a garantia do seu projetor.

**Tema principal:** Recursos do projetor

### **Avisos usados na documentação**

Siga estes avisos ao ler a documentação:

- Os **Avisos** devem ser obedecidos com cuidado para evitar ferimentos pessoais.
- Os **Cuidados** devem ser observados para evitar danos ao equipamento.
- As **Observações** contêm informações importantes sobre o projetor.
- As **Dicas** contêm informações adicionais sobre projeção.

**Tema principal:** Introdução

### **Onde buscar informações adicionais**

Precisa de uma ajuda rápida sobre o uso do projetor? Você pode procurar ajuda aqui:

• Sistema de ajuda interno.

Pressione o botão **Home** no controle remoto ou no projetor, selecione **Ajuda** e pressione **Enter** para obter soluções rápidas para problemas comuns.

• epson.com.br/suporte

Veja perguntas frequentes e envie suas dúvidas por e-mail para o serviço de suporte da Epson 24 horas por dia.

• Se você ainda precisar de ajuda após consultar este manual e outras fontes listadas aqui, veja "Onde obter ajuda".

**Tema principal:** Introdução

**Referências relacionadas**

Onde obter ajuda

### **Localização das partes do projetor**

Veja as ilustrações das partes do projetor para saber mais sobre elas.

Partes do projetor - frente/superior

Partes do projetor - traseira

Partes do projetor - base

Partes do projetor - painel de controle

Partes do projetor - controle remoto

**Tema principal:** Introdução

### **Partes do projetor - frente/superior**

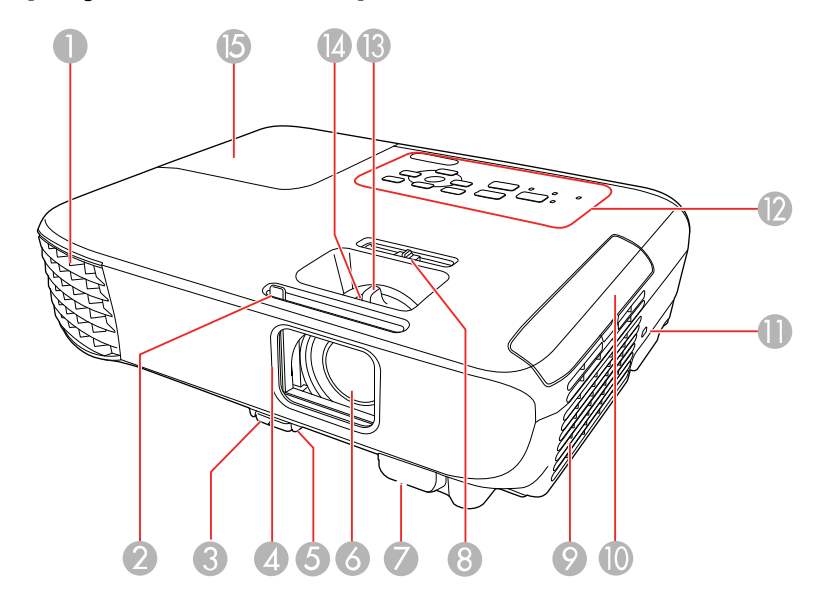

- Abertura de saída de ar
- Alavanca deslizante de A/V Mute
- Alavanca de liberação do pé
- Tampa da lente
- Pé frontal ajustável
- Lente
- Receptor do controle remoto
- Alavanca deslizante de correção horizontal do efeito trapézio
- Filtro de ar/entrada de ventilação
- Tampa do filtro de ar
- Abertura para a trava de segurança Kensington
- Painel de controle
- Anel de zoom (PowerLite X41+/W42+/U42+/X05+/W05+)
- Anel de foco
- Tampa da lâmpada

**Tema principal:** Localização das partes do projetor

### **Partes do projetor - traseira**

### **PowerLite S41+/X41+/W42+/X05+/W05+**

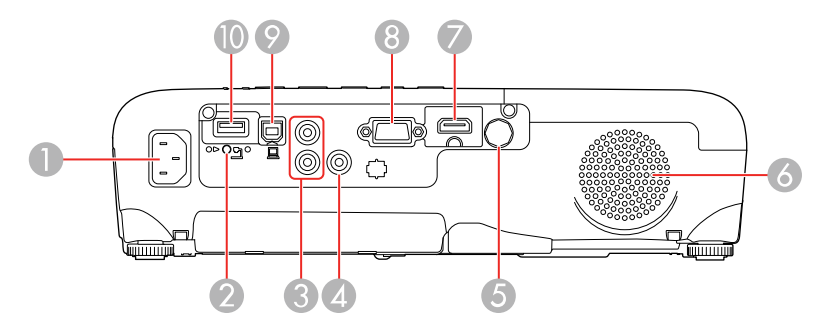

### **PowerLite U42+**

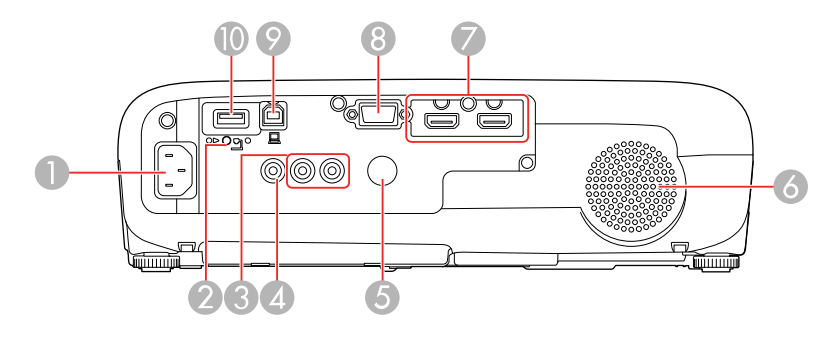

- Entrada de energia
- Parafuso da tampa do módulo de LAN sem fio (PowerLite S41+/X41+/X05+/W05+)
- Portas **Audio**
- Porta **Video**
- Receptor do controle remoto
- Alto-falante
- Porta **HDMI** (PowerLite S41+/X41+/X05+/W05+); porta **HDMI/MHL** (PowerLite W42+); e portas **HDMI1** e **HDMI2/MHL** (PowerLite U42+)
- Porta **Computer**
- Porta **USB-B**
- Porta **USB-A**

**Tema principal:** Localização das partes do projetor

### **Partes do projetor - base**

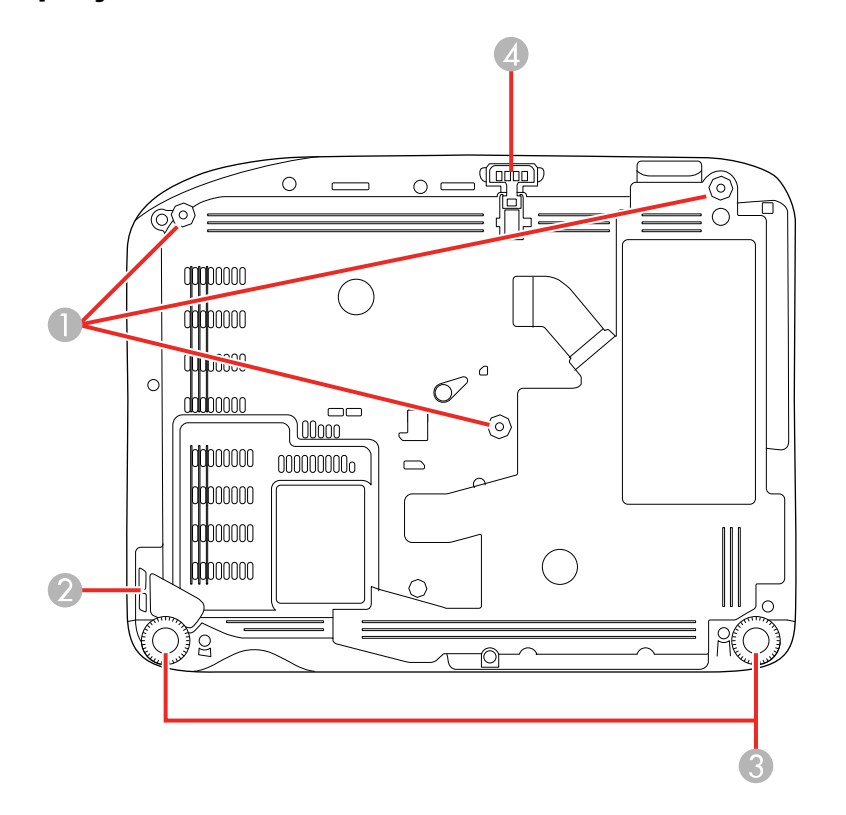

- Furos de montagem no teto (3)
- Ponto de fixação do cabo de segurança
- Pés traseiros
- Pé frontal ajustável

**Tema principal:** Localização das partes do projetor

### **Partes do projetor - painel de controle**

### **PowerLite S41+**

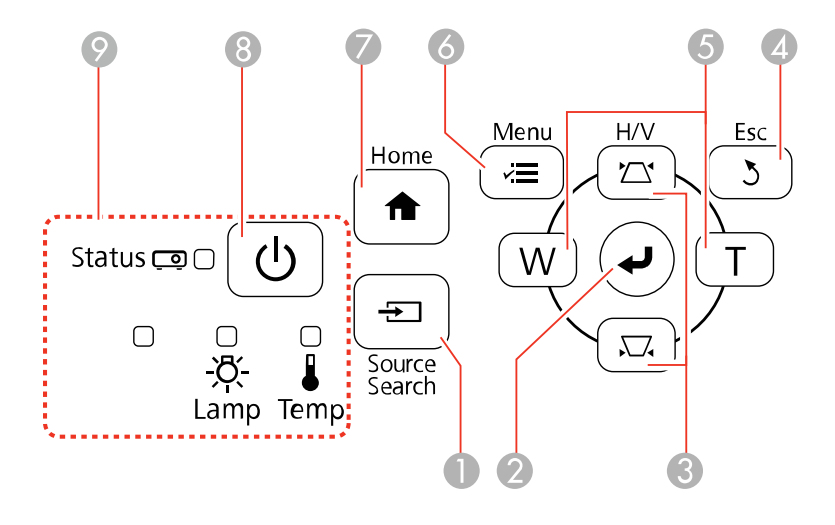

**PowerLite X41+/X05+/W05+**

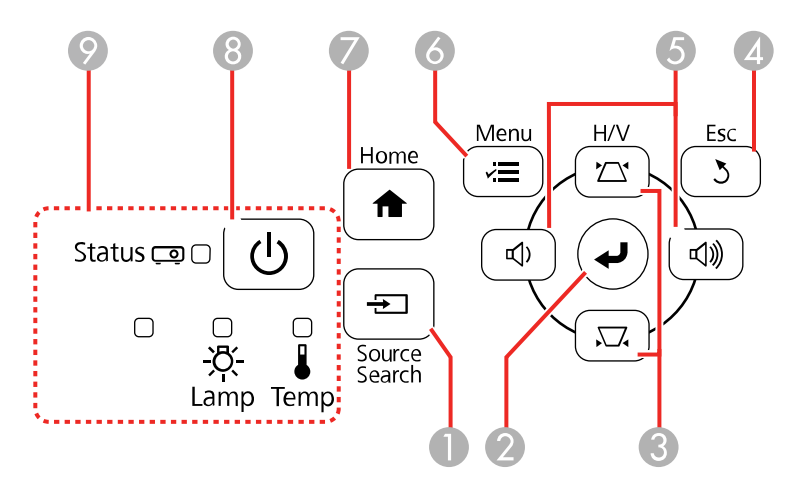

#### **PowerLite W42+/U42+**

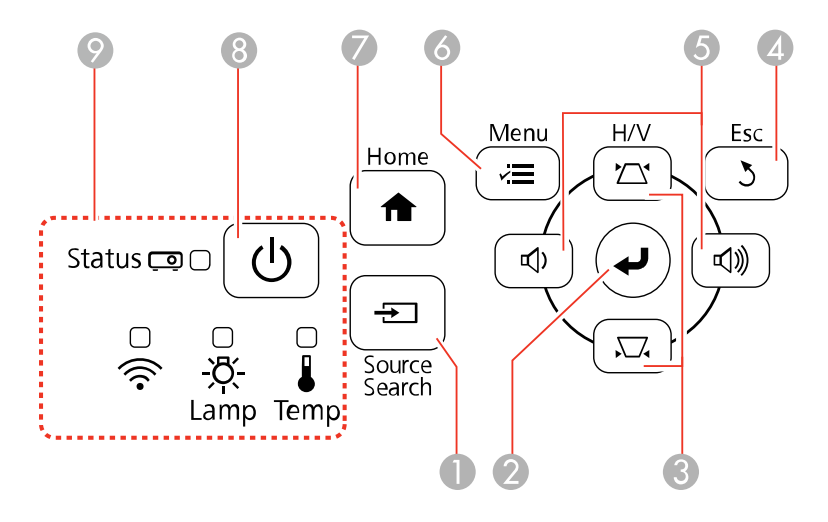

- Botão **Source Search** (procura pelas fontes de vídeo conectadas)
- Botão **Enter** (seleciona opções)
- Botão de ajuste de efeito trapézio vertical (mostra a tela de ajuste e ajusta o formato da tela) e botões de seta
- Botão **Esc** (cancela/sai das funções)
- Botões de volume (ajustam o volume do alto-falante; PowerLite X41+/W42+/U42+/X05+/W05+), botões de ajuste de efeito trapézio horizontal e botões de seta
- Botão **Menu** (acessa o sistema de menu do projetor)
- Botão **Home** (mostra a tela inicial)
- Botão de energia
- Luzes de estado

**Tema principal:** Localização das partes do projetor

### **Referências relacionadas**

Luzes de estado do projetor

#### **Tarefas relacionadas**

Uso da tela inicial

### **Partes do projetor - controle remoto**

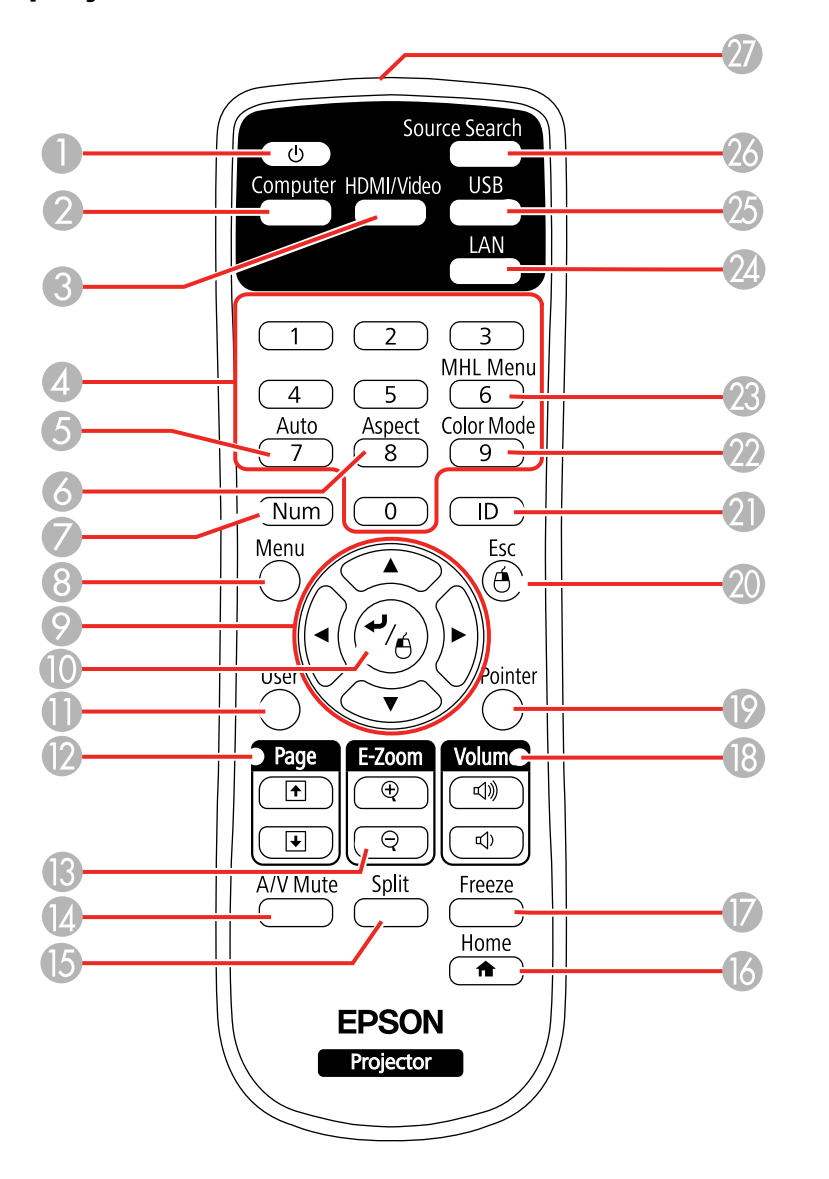

- Botão de energia
- Botão **Computer** (circula pelas fontes de computador conectadas)
- Botão **HDMI/Video** (circula pelas fontes de HDMI/Vídeo conectadas)
- Botões numéricos (usados para digitar números enquanto você aperta o botão **Num**)
- Botão **Auto** (ajusta automaticamente as configurações de posição, alinhamento e sincronia quando projeta de um computador usando um cabo VGA)
- Botão **Aspect** (seleciona a relação de aspecto da imagem)
- Botão **Num** (quando pressionado, muda botões numéricos para a função de número)
- Botão **Menu** (acessa o sistema de menu do projetor)
- Botões de seta (navegam pelas opções da tela e controlam as funções de mouse sem fio)
- Botão Enter (seleciona opções e controla as funções de mouse sem fio)
- Botão **User** (pode ser personalizado para funções diferentes)
- Botões **Page** para cima/para baixo (controlam shows de slides)
- Botões **E-Zoom +**/**-** (aproximam e afastam a imagem)
- Botão **A/V Mute** (desativa a imagem e o som)
- Botão **Split** (divide a tela entre duas fontes de imagem; PowerLite W42+/U42+/W05+)
- Botão **Home** (acessa a seleção de fonte, informação de ajuda do projetor e outras funções)
- Botão **Freeze** (congela a imagem de vídeo)
- Botões **Volume** para cima e para baixo (ajustam o volume do alto-falante)
- Botão **Pointer** (ativa o ponteiro na tela)
- Botão **Esc** (cancela/sai das opções e controla as funções de mouse sem fio)
- Botão **ID** (seleciona qual projetor deseja controlar)
- Botão **Color Mode** (seleciona modos de exibição)
- Botão **MHL Menu** (exibe configurações ou executa funções para o dispositivo MHL; PowerLite W42+/U42+)
- Botão **LAN** (circula pelas fontes de rede conectadas)
- Botão **USB** (circula pelas fontes USB conectadas)
- Botão **Source Search** (procura pelas fontes de vídeo conectadas)

Emissor de sinal do controle remoto (emite sinais do controle remoto)

**Tema principal:** Localização das partes do projetor

## **Configuração do projetor**

Siga as instruções nestas seções para instalar o projetor para uso.

Colocação do projetor Conexões do projetor Instalação das pilhas no controle remoto Abertura da tampa da lente

### **Colocação do projetor**

Você pode colocar o projetor em praticamente qualquer superfície plana para projetar uma imagem.

Você também pode instalar o projetor no teto se desejar colocá-lo em um local fixo.

Leve em consideração o seguinte quando selecionar um lugar para o projetor:

- Coloque o projetor em uma superfície estável e nivelada ou instale-o usando uma montagem permanente compatível.
- Deixe espaço suficiente ao redor e embaixo do projetor para ventilação e não o coloque em cima ou próximo a qualquer objeto que possa bloquear as aberturas de ventilação.
- Coloque o projetor próximo a uma tomada elétrica aterrada ou extensão.

Opções de instalação e montagem do projetor Distância de projeção

**Tema principal:** Configuração do projetor

### **Opções de instalação e montagem do projetor**

Você pode montar ou instalar o projetor das seguintes maneiras:

Frontal

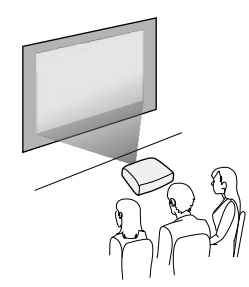

#### Posterior

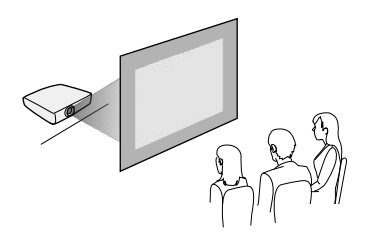

Frontal/Teto

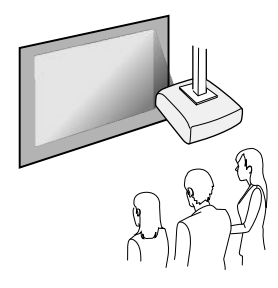

Posterior/Teto

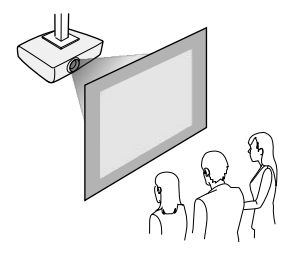

Quando instalar o projetor, certifique-se de colocá-lo diretamente em frente à tela e não em ângulo, se possível.

Se projetar a partir do teto ou por trás da tela, certifique-se de selecionar a opção correta de **Projecção** no sistema de menus do projetor.

**Tema principal:** Colocação do projetor

#### **Referências relacionadas**

Configuração de opções do projetor - menu Avançado

### **Distância de projeção**

A distância entre o projetor e a tela determina o tamanho aproximado da imagem. O tamanho da imagem aumenta conforme se afasta o projetor da tela, mas isso pode variar dependendo do zoom, da relação de aspecto e de outras configurações.

Use estas tabelas para determinar aproximadamente a distância ideal do projetor à tela baseado no tamanho da imagem projetada. (Valores convertidos podem ser arredondados para cima ou para baixo.) Você também pode usar o calculador de distância de projeção aqui.

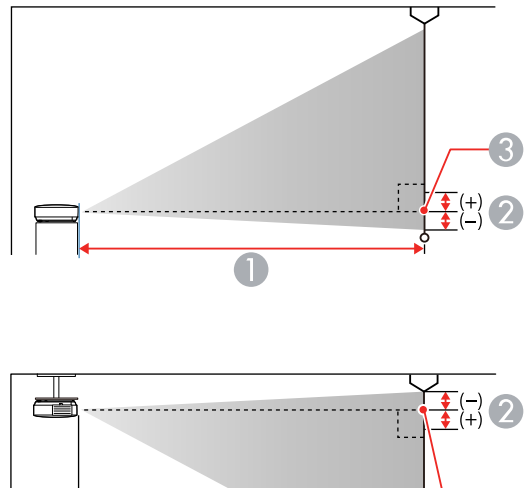

- O
- 1 Distância da projeção
- 2 Distância do centro da lente até a base da imagem
- 3 Centro da lente

### **PowerLite S41+**

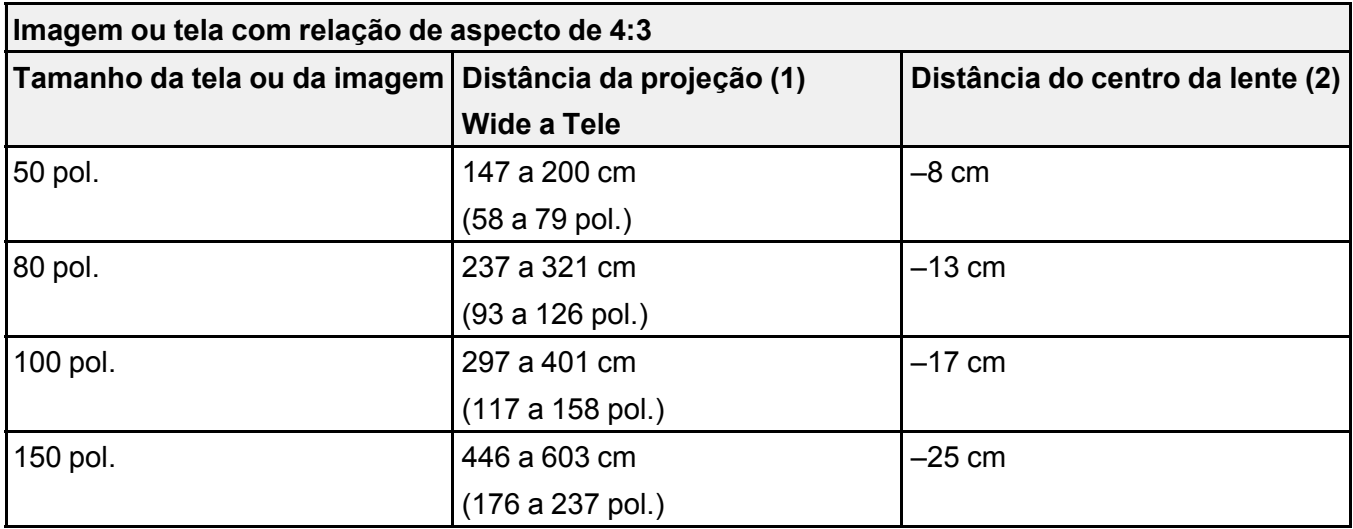

### **PowerLite X41+/X05+**

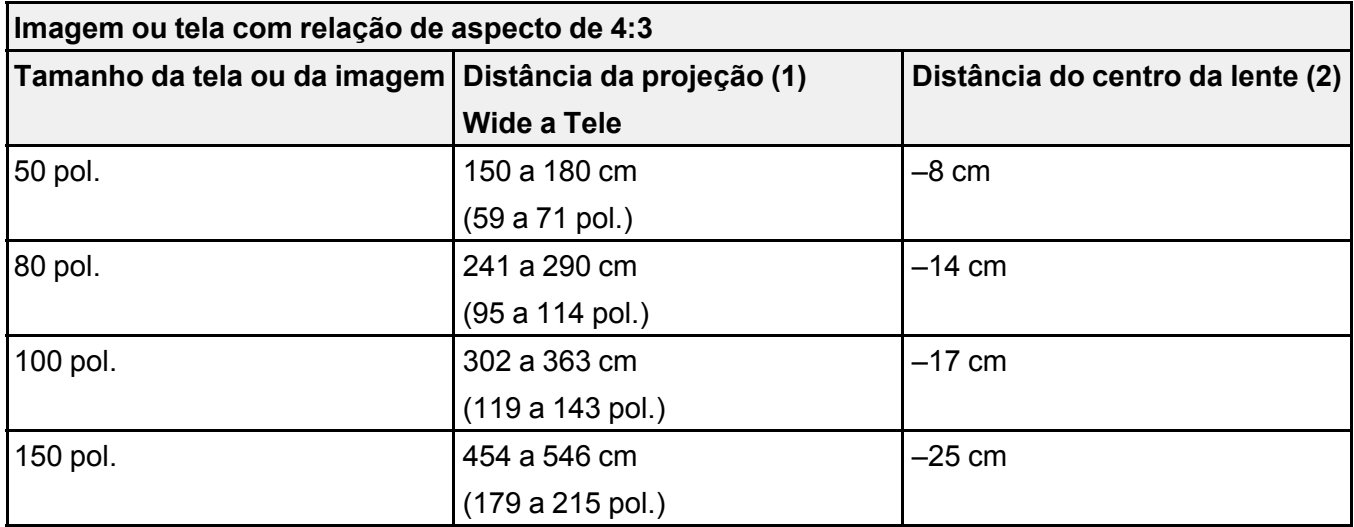

### **PowerLite W42+/W05+**

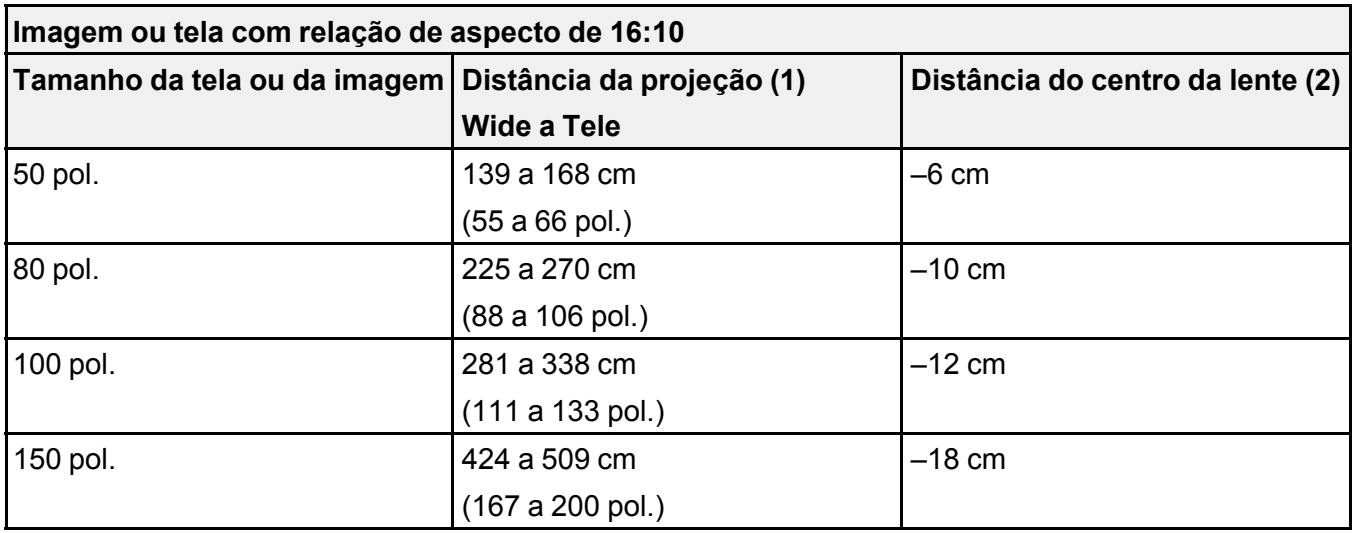

### **PowerLite U42+**

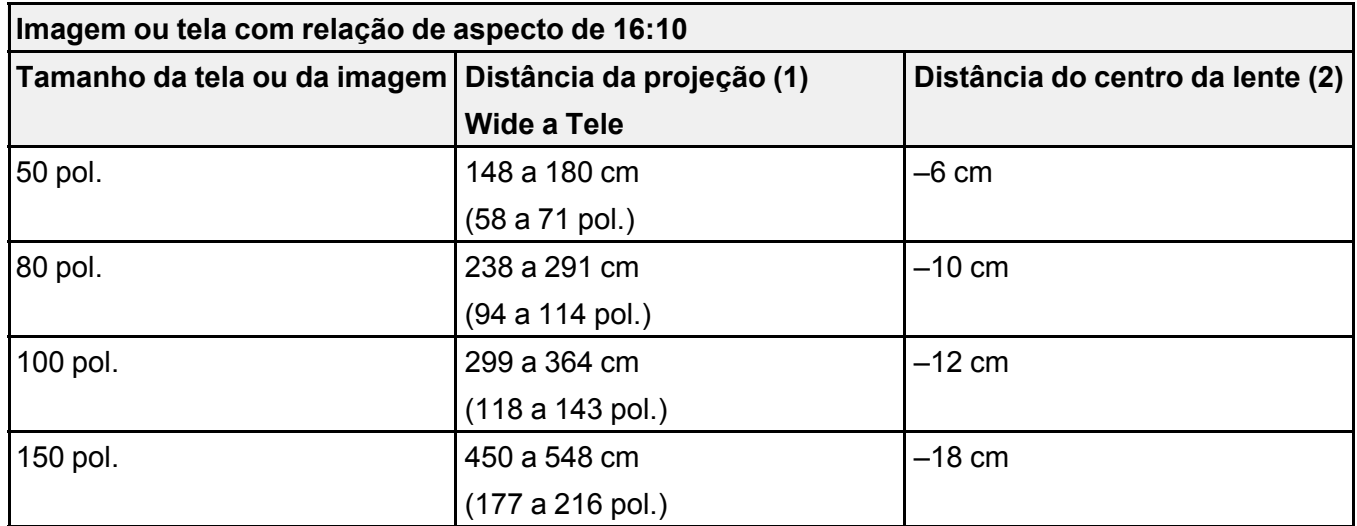

**Tema principal:** Colocação do projetor

### **Conexões do projetor**

Consulte estas seções para conectar o projetor e uma variedade de fontes de projeção.

**Cuidado:** Se for usar o projetor em altitude superior a 1500 metros, ative a opção **Modo Alta Altitude** para garantir que a temperatura interna do projetor seja regulada corretamente.

Conexão a fontes de computador Conexão a fontes de vídeo Conexão a um dispositivo USB externo **Tema principal:** Configuração do projetor **Referências relacionadas** Configuração de opções do projetor - menu Avançado

### **Conexão a fontes de computador**

Siga as instruções nestas seções para conectar um computador ao projetor.

Conexão ao computador para vídeo e áudio USB

Conexão ao computador para vídeo VGA

Conexão a um computador para vídeo e áudio HDMI

Conexão ao computador para controle de mouse USB

Conexão ao computador para som

**Tema principal:** Conexões do projetor

### **Conexão ao computador para vídeo e áudio USB**

Se o seu computador estiver de acordo com os requisitos de sistema, você pode enviar vídeo e áudio para o projetor através da porta USB do computador (preferivelmente USB 2.0). Conecte o projetor ao seu computador usando um cabo USB.

**Observação:** Uma conexão HDMI é recomendada para projetar conteúdo que requeira uma alta largura de banda.

1. Ligue o computador.

2. Conecte o cabo à porta **USB-B** do seu projetor.

**PowerLite S41+/X41+/W42+/X05+/W05+**

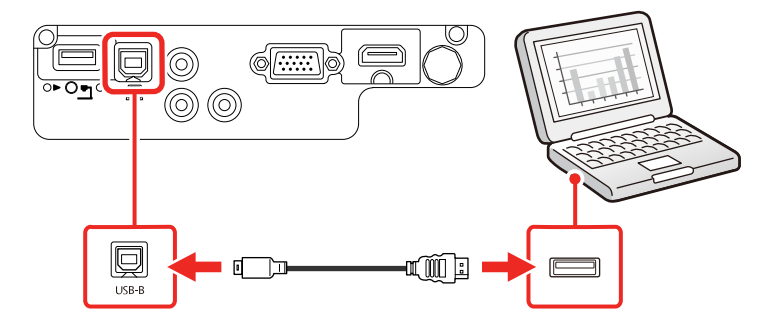

### **PowerLite U42+**

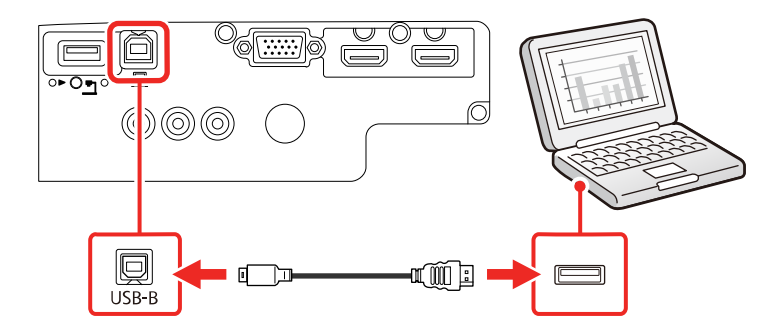

- 3. Conecte a outra extremidade à porta USB disponível no computador.
- 4. Execute um dos seguintes procedimentos:
	- **Windows 10/Windows 8.x**: Clique em **EPSON\_PJ\_UD** quando aparecer na área de trabalho e selecione **Executar EMP\_UDSE.EXE** na caixa de diálogo que aparecer para instalar o software Epson USB Display.
	- **Windows Vista 7/Windows**: Selecione **Executar EMP\_UDSE.EXE** na caixa de diálogo que aparecer para instalar o software Epson USB Display.
	- **Mac**: A pasta de configuração USB Display aparece na tela. Selecione o programa de instalação do **USB Display** e siga as instruções na tela para instalar o Epson USB Display.

Siga as instruções na tela. Você só precisa instalar o software a primeira vez que conectar o projetor ao computador.

O projetor exibe a imagem do desktop do computador e reproduz som, se a apresentação tiver som.

**Tema principal:** Conexão a fontes de computador

### **Conexão ao computador para vídeo VGA**

Você pode conectar o projetor usando um cabo VGA de computador.

**Observação:** Para conectar um Mac que inclua apenas uma porta Mini DisplayPort, Thunderbolt ou Mini-DVI para saída de vídeo, você precisará obter um adaptador que permita que conecte à porta de vídeo VGA do projetor. Entre em contato com a Apple para opções de adaptadores compatíveis.

- 1. Se necessário, desconecte o cabo de monitor do computador.
- 2. Conecte o cabo VGA do computador à porta de monitor do computador.
- 3. Conecte a outra extremidade a uma porta **Computer** no projetor.

### **PowerLite S41+/X41+/W42+/X05+/W05+**

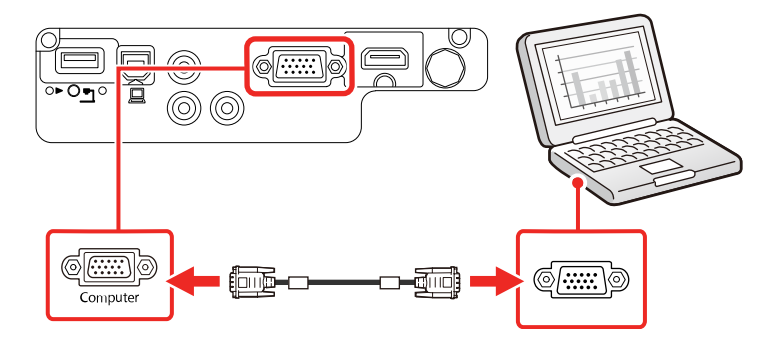

#### **PowerLite U42+**

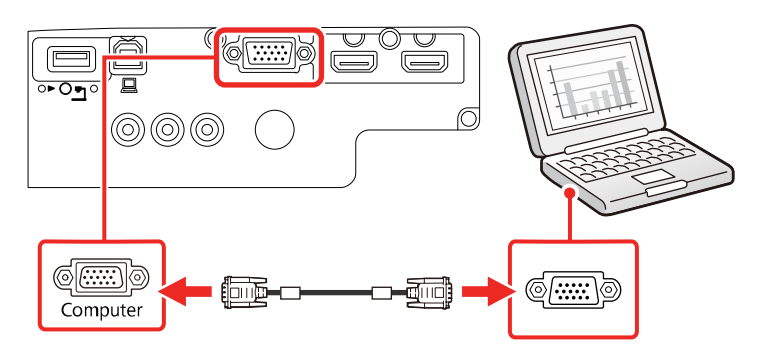

4. Aperte os parafusos do conector VGA.

**Tema principal:** Conexão a fontes de computador

### **Tarefas relacionadas**

Conexão ao computador para som

### **Conexão a um computador para vídeo e áudio HDMI**

Se o seu computador tiver uma porta HDMI, você pode conectá-lo ao projetor usando um cabo HDMI opcional.

**Observação:** Para conectar um Mac que inclua apenas uma porta Mini DisplayPort, Thunderbolt ou Mini-DVI para saída de vídeo, você precisará obter um adaptador que permita que conecte à porta **HDMI** do projetor. Entre em contato com a Apple para opções de adaptadores compatíveis. Computadores Mac mais antigos (2009 e anteriores) podem não suportar áudio através da porta **HDMI**.

1. Conecte o cabo HDMI à porta de saída HDMI do computador.

2. Conecte a outra extremidade à porta **HDMI** do projetor.

**PowerLite S41+/X41+/W42+/X05+/W05+**

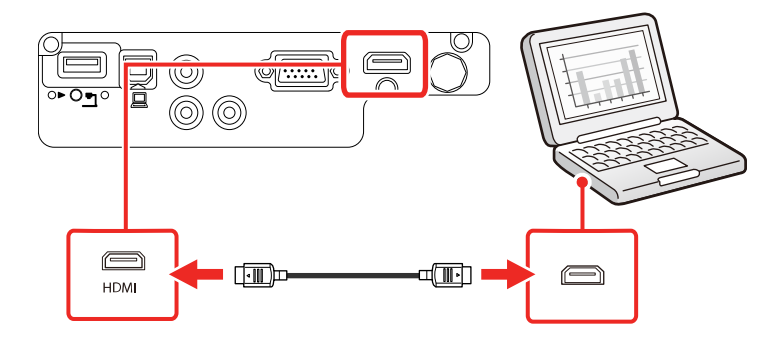

### **PowerLite U42+**

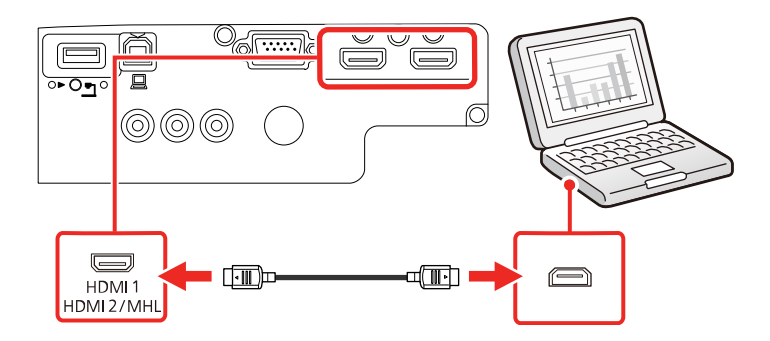

**Observação:** Este projetor converte o sinal de áudio digital enviado do seu computador em um sinal analógico mono para o alto-falante interno.

### **Tema principal:** Conexão a fontes de computador

### **Conexão ao computador para controle de mouse USB**

Se você conectou o seu computador a uma porta **Computer**, **USB-B** ou **HDMI** no projetor, você pode configurar o controle remoto para funcionar como um mouse sem fio. Isso permite que as projeções sejam controladas a uma distância do computador. Para isso, conecte o projetor ao seu computador usando um cabo USB, se já não estiver conectado.

1. Conecte o cabo USB à porta **USB-B** do projetor. **PowerLite S41+/X41+/W42+/X05+/W05+**

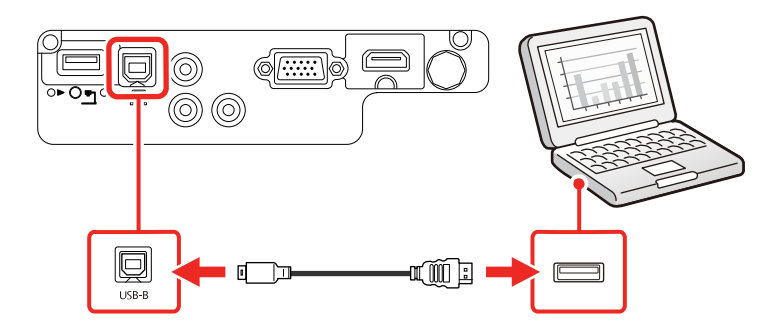

### **PowerLite U42+**

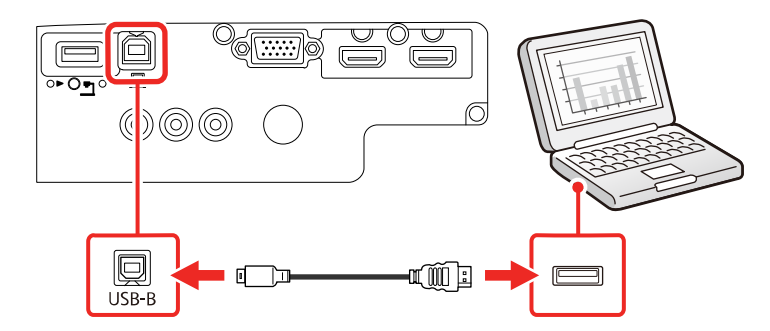

- 2. Conecte a outra extremidade à porta USB disponível no computador.
- 3. Se necessário, configure seu computador para trabalhar com um mouse externo. Consulte a documentação do computador para obter informações detalhadas.

**Tema principal:** Conexão a fontes de computador

### **Tarefas relacionadas**

Uso do controle remoto como um mouse sem fio

### **Conexão ao computador para som**

Se a apresentação no seu computador incluir som e você não fez a conexão usando a porta **USB-B** ou **HDMI** do projetor, você ainda pode reproduzir o som através do sistema de alto-falantes do projetor.

Conecte um cabo adaptador de mini-tomada estéreo (com uma mini-tomada de 3,5 mm e duas tomadas RCA).

- 1. Conecte o cabo de áudio à porta de fone de ouvido ou de saída de áudio do seu laptop, ou à porta de alto-falante ou de saída de áudio do seu computador de mesa.
- 2. Conecte a outra extremidade às portas **Audio** do projetor.

#### **PowerLite S41+/X41+/W42+/X05+/W05+**

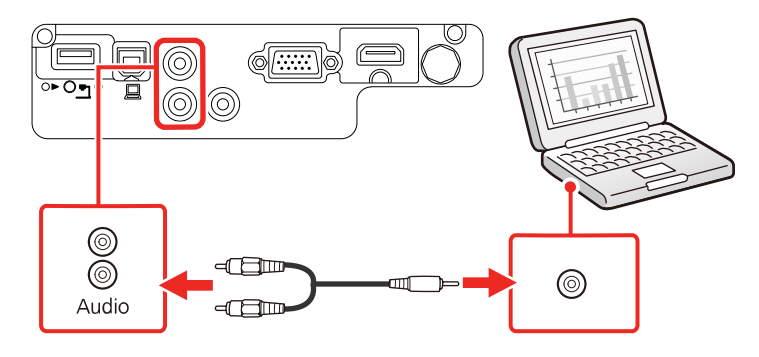

#### **PowerLite U42+**

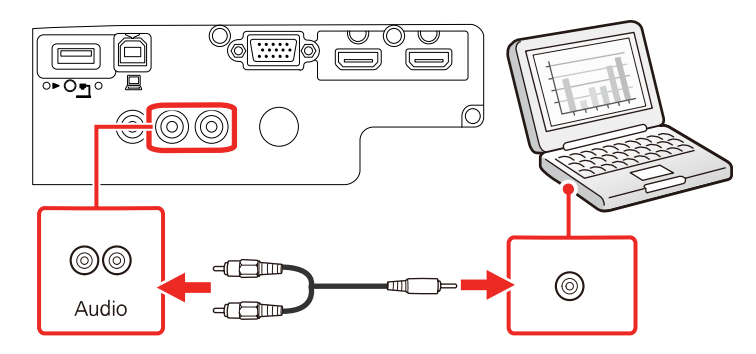

**Tema principal:** Conexão a fontes de computador

### **Conexão a fontes de vídeo**

Siga as instruções nestas seções para conectar estes dispositivos ao projetor. Conexão a fontes de vídeo HDMI
Conexão a um dispositivo compatível com MHL Conexão a uma fonte de vídeo componente Conexão a uma fonte de vídeo composto Conexão a uma fonte de vídeo com som

**Tema principal:** Conexões do projetor

### **Conexão a fontes de vídeo HDMI**

Se a sua fonte de vídeo tiver uma porta HDMI, você pode conectá-la ao projetor usando um cabo HDMI opcional. A conexão HDMI proporciona a melhor qualidade de imagem.

- 1. Conecte o cabo HDMI à porta de saída HDMI da fonte de vídeo.
- 2. Conecte a outra extremidade à porta **HDMI** do projetor.

**PowerLite S41+/X41+/W42+/X05+/W05+**

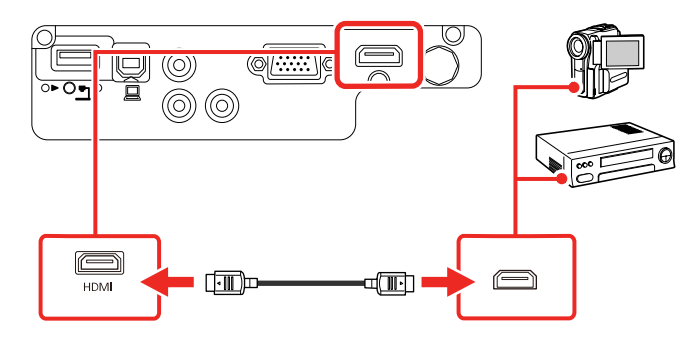

### **PowerLite U42+**

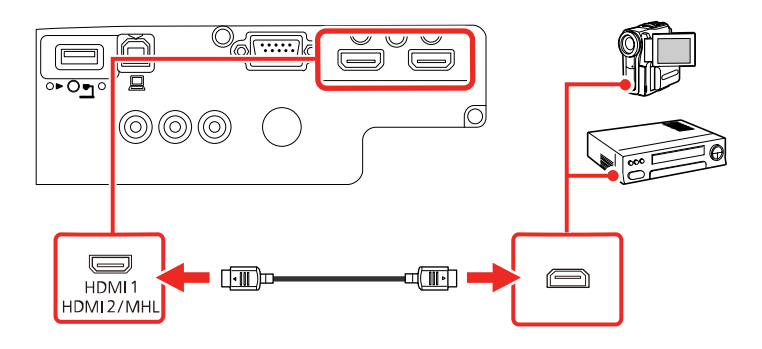

**Observação:** O projetor converte o sinal de áudio digital enviado da sua fonte de vídeo em um sinal analógico mono para o alto-falante interno.

### **Tema principal:** Conexão a fontes de vídeo

### **Conexão a um dispositivo compatível com MHL**

Se você tiver um smartphone ou tablet compatível com MHL, pode conectá-lo ao projetor usando um cabo MHL ou um cabo HDMI com um adaptador MHL compatível com o dispositivo. Se você tiver um dispositivo com um conector MHL integrado, conecte-o diretamente à porta **HDMI/MHL** (PowerLite W42+) ou **HDMI2/MHL** (PowerLite U42+).

**Observação:** Alguns dispositivos conectados podem não carregar quando usar um adaptador MHL.

- 1. Conecte o cabo ou adaptador MHL à porta Micro-USB do seu dispositivo.
- 2. Se for usar um adaptador MHL, conecte-o a um cabo HDMI compatível com MHL.
- 3. Conecte a outra extremidade do cabo à porta **HDMI/MHL** (PowerLite W42+) ou **HDMI2/MHL** (PowerLite U42+) do projetor.

### **PowerLite W42+**

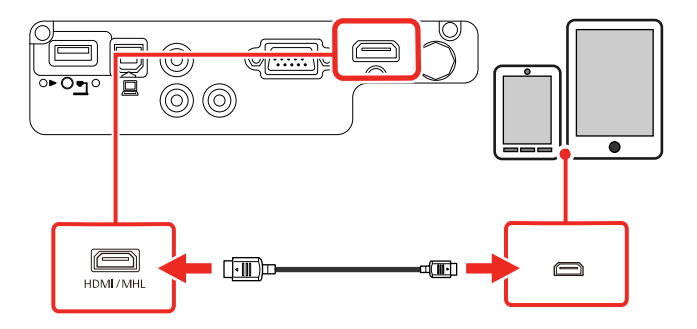

### **PowerLite U42+**

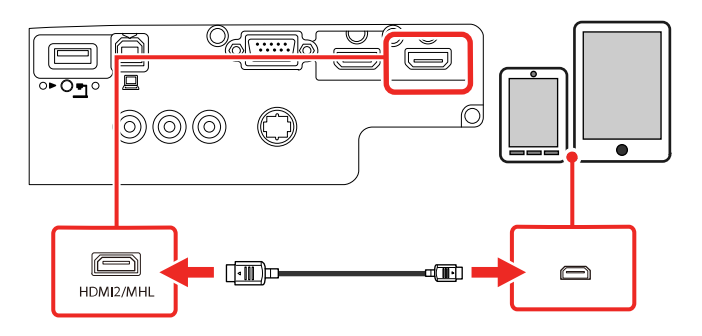

**Observação:** O projetor converte o sinal de áudio digital enviado da sua fonte de vídeo em um sinal analógico mono para o alto-falante interno.

### **Tema principal:** Conexão a fontes de vídeo

#### **Conexão a uma fonte de vídeo componente**

Se a sua fonte de vídeo tiver portas de vídeo componente, você pode conectá-la ao projetor usando um cabo opcional de vídeo componente para VGA. Dependendo das portas componentes, pode ser necessário usar um cabo adaptador com o cabo de vídeo componente.

- 1. Conecte os conectores componentes às portas coloridas de saída de vídeo componente da fonte, geralmente marcadas como **Y**, **Pb**, **Pr** ou **Y**, **Cb**, **Cr**. Se estiver usando um adaptador, conecte estes conectores ao cabo de vídeo componente.
- 2. Conecte o conector VGA à porta **Computer** no projetor.

### **PowerLite S41+/X41+/W42+/X05+/W05+**

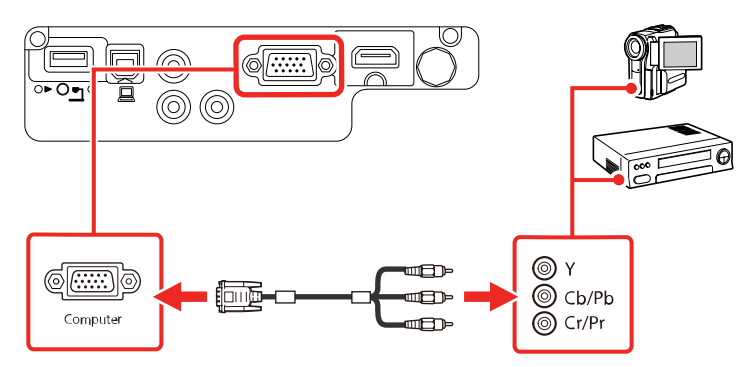

### **PowerLite U42+**

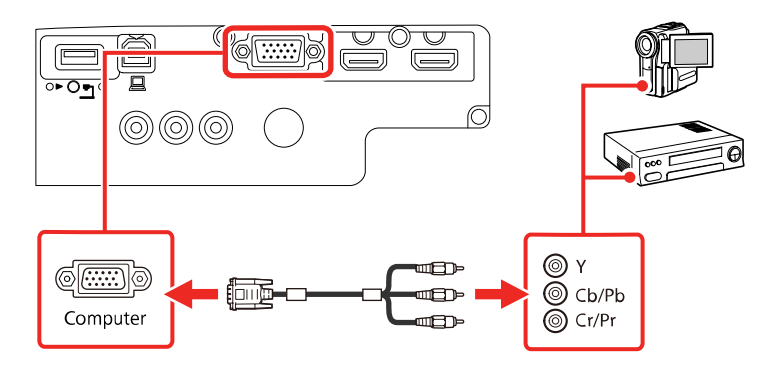

3. Aperte os parafusos dos conectores VGA.

Se as cores da imagem parecerem erradas, pode ser que tenha que mudar a configuração de **Sinal entrada** no menu Sinal do projetor.

**Tema principal:** Conexão a fontes de vídeo

### **Referências relacionadas**

Configuração de sinal de entrada - menu Sinal

### **Tarefas relacionadas**

Conexão a uma fonte de vídeo com som

### **Conexão a uma fonte de vídeo composto**

Se a sua fonte de vídeo tiver uma porta de vídeo composto, você pode conectá-la ao projetor usando um cabo opcional de vídeo estilo RCA ou A/V.

1. Conecte o cabo com o conector amarelo à porta de saída amarela da fonte de vídeo.

2. Conecte a outra extremidade à porta **Video** do projetor.

**PowerLite S41+/X41+/W42+/X05+/W05+**

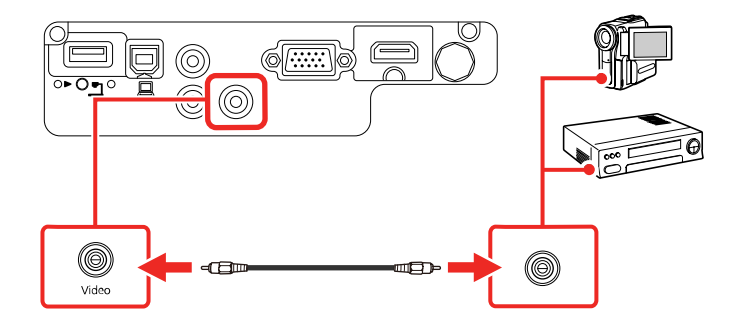

### **PowerLite U42+**

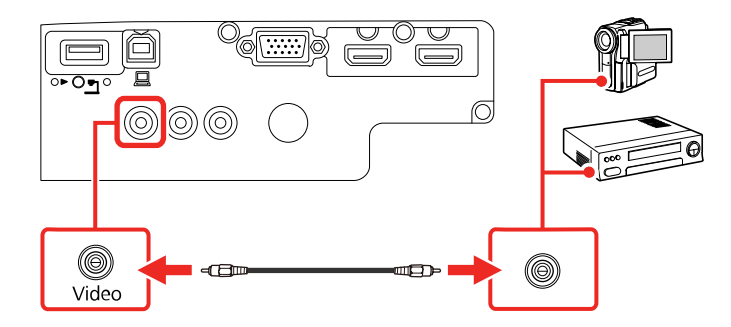

**Tema principal:** Conexão a fontes de vídeo

### **Tarefas relacionadas**

Conexão a uma fonte de vídeo com som

### **Conexão a uma fonte de vídeo com som**

Você pode reproduzir o som através do sistema de alto-falantes do projetor, se a sua fonte de vídeo tiver uma porta de saída de áudio. Conecte o projetor à fonte de vídeo usando um cabo de áudio RCA.

1. Conecte o cabo de áudio às portas de saída de áudio da fonte de vídeo.

2. Conecte a outra extremidade do cabo à porta ou portas de **Audio** do projetor.

**PowerLite S41+/X41+/W42+/X05+/W05+**

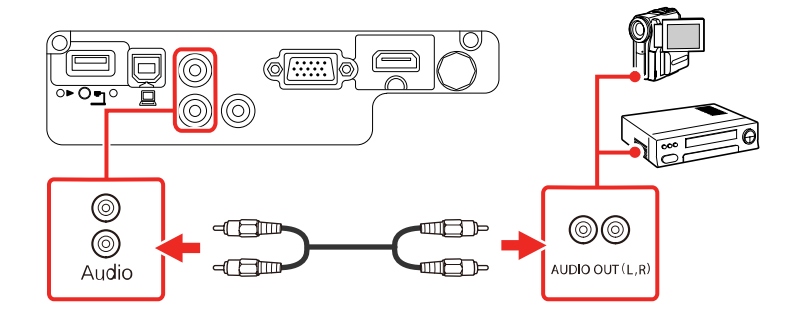

### **PowerLite U42+**

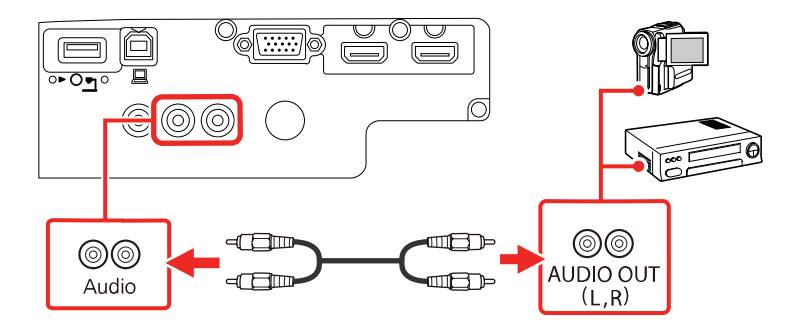

**Tema principal:** Conexão a fontes de vídeo

## **Conexão a um dispositivo USB externo**

Siga as instruções nestas seções para conectar estes dispositivos USB externos ao projetor.

Projeção com dispositivo USB

Conexão de um dispositivo USB ou câmera ao projetor

Seleção da fonte USB conectada

Desconexão de um dispositivo USB ou de uma câmera do projetor

**Tema principal:** Conexões do projetor

### **Temas relacionados**

### Projeção de uma apresentação PC Free

### **Projeção com dispositivo USB**

Você pode projetar imagens e outros conteúdos sem usar um computador ou dispositivo de vídeo se conectar qualquer um destes dispositivos ao seu projetor:

- Pendrive USB
- Câmera digital ou smartphone
- Disco rígido USB
- Visualizador de armazenamento multimídia

**Observação:** Câmeras digitais ou câmeras de telefone celular devem ser dispositivos com montagem USB, não dispositivos compatíveis com TWAIN, e devem ser compatíveis com dispositivos de classe de armazenamento USB.

**Observação:** Discos rígidos USB devem estar de acordo com estes requisitos:

- Compatível com dispositivo de classe de armazenamento USB (nem todos os dispositivos de classe de armazenamento USB são suportados)
- Formatado em FAT ou FAT32
- Alimentado por suprimento de energia próprio (discos rígidos alimentados por bus não são recomendados)
- Não ter múltiplas partições

Você pode projetar apresentações de slides de arquivos de imagem de um dispositivo USB conectado.

**Tema principal:** Conexão a um dispositivo USB externo

### **Conexão de um dispositivo USB ou câmera ao projetor**

Você pode conectar o seu dispositivo USB ou câmera à porta **USB-A** do projetor e usá-lo para projetar imagens e outros conteúdos.

1. Se o seu dispositivo USB incluir um adaptador de energia, conecte o dispositivo a uma tomada elétrica.

2. Conecte o cabo USB (ou um pendrive USB) à porta **USB-A** do projetor.

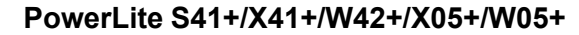

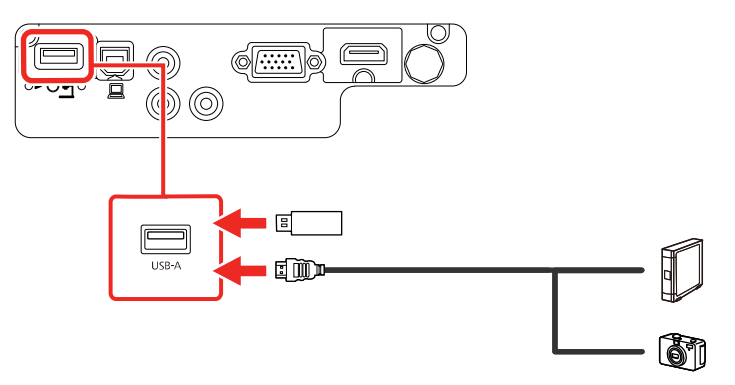

**PowerLite U42+**

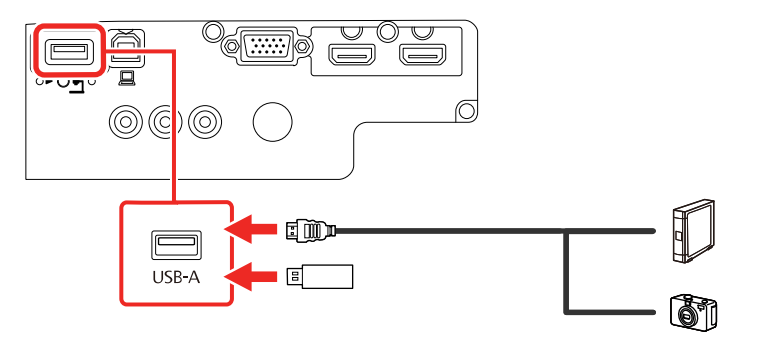

**Observação:** Não conecte um hub USB ou um cabo USB com mais de 3 metros; o dispositivo pode não funcionar corretamente.

3. Conecte a outra extremidade do cabo (se aplicável) ao dispositivo.

**Tema principal:** Conexão a um dispositivo USB externo

### **Seleção da fonte USB conectada**

Você pode mudar a exibição do projetor para a fonte que conectou à porta **USB-A**.

1. Certifique-se de que a fonte USB conectada esteja ligada, se necessário.

2. Aperte o botão **USB** no controle remoto.

**Tema principal:** Conexão a um dispositivo USB externo

### **Desconexão de um dispositivo USB ou de uma câmera do projetor**

Quando terminar de apresentar a partir de um dispositivo USB ou câmera conectada, siga estes passos para a desconexão do dispositivo.

- 1. Se o dispositivo tiver um botão de energia, desligue e desconecte o dispositivo.
- 2. Desconecte o dispositivo USB ou a câmera do projetor.

**Tema principal:** Conexão a um dispositivo USB externo

# **Instalação das pilhas no controle remoto**

O controle remoto usa as duas pilhas AA fornecidas com o projetor.

**Cuidado:** Use apenas os tipos de pilha especificados neste manual. Não instale pilhas de tipos diferentes ou misture pilhas novas e velhas.

1. Remova a tampa do compartimento de pilhas.

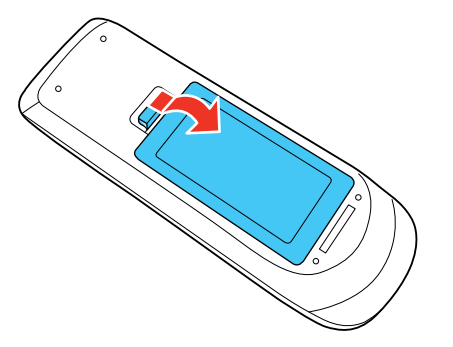

2. Coloque as pilhas com as extremidades marcadas como **+** e **–** na posição mostrada.

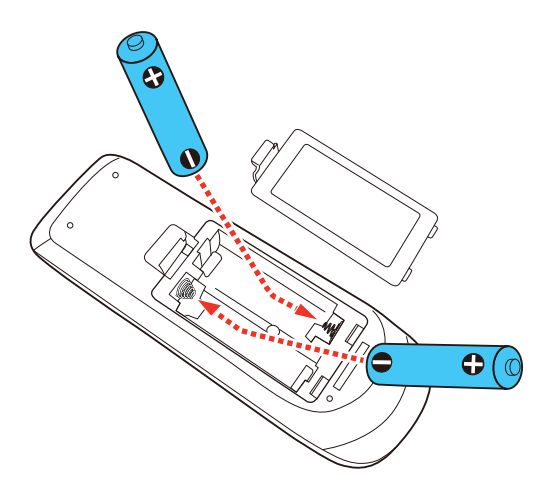

3. Recoloque a tampa do compartimento de pilhas, pressionando-a até que ela feche fazendo um som de "clique".

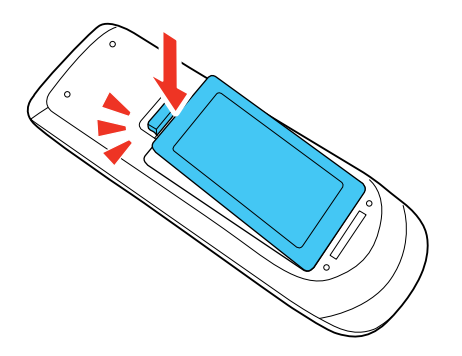

**Aviso:** Desfaça-se das pilhas usadas de acordo com as regulamentações locais. Não exponha as pilhas ao calor ou ao fogo. Mantenha as pilhas fora do alcance das crianças; elas podem causar asfixia e são muito perigosas se ingeridas.

**Tema principal:** Configuração do projetor

# **Abertura da tampa da lente**

Para abrir a tampa da lâmpada, deslize a alavanca de **A/V Mute** até que ela trave na posição aberta.

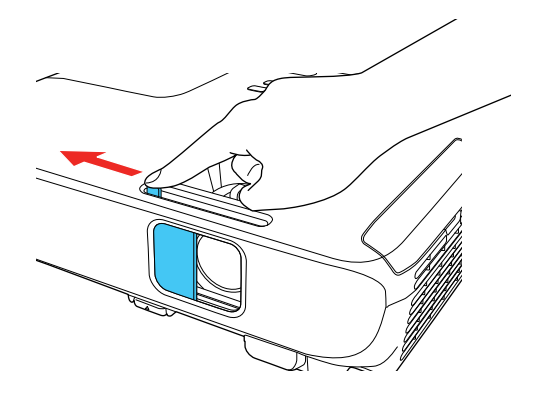

**Tema principal:** Configuração do projetor

# **Uso do projetor em rede**

Siga as instruções nestas seções para instalar o projetor para uso em rede.

Projeção em uma rede sem fio

Configuração dos alertas de e-mail do projetor em rede

Configuração de monitoramento usando SNMP

Controle de um projetor conectado à rede usando um navegador da web

# **Projeção em uma rede sem fio**

Você pode projetar em uma rede sem fio. Para isso, você precisa configurar o seu projetor e computador para projeção sem fio.

Depois de configurar o projetor conforme descrito aqui, instale no seu computador o software de rede a partir do CD incluído ou baixe o software e manuais conforme necessário.

**Observação:** Se o seu projetor estiver conectado através de um cabo LAN a uma rede que inclua um ponto de acesso sem fio, você pode se conectar ao projetor sem fio através do ponto de acesso usando o software de rede da Epson.

Instalação do módulo de LAN sem fio Uso de código QR para conectar um dispositivo móvel Uso do Quick Wireless Connection (Windows) Seleção manual das configurações de rede sem fio Seleção das configurações de rede sem fio em Windows Seleção das configurações de rede sem fio em um Mac Configuração da segurança da rede sem fio Projeção sem fio em rede a partir de um dispositivo móvel ou computador Windows (Screen Mirroring) **Tema principal:** Uso do projetor em rede **Referências relacionadas** Software e manuais adicionais do projetor

## **Instalação do módulo de LAN sem fio**

Para usar o projetor em uma rede sem fio, instale o módulo de LAN sem fio opcional 802.11b/g/n da Epson no projetor (PowerLite S41+/X41+/X05+/W05+). Não instale qualquer outro tipo de módulo sem fio.

**Observação:** O módulo de LAN sem fio não está incluído com o seu projetor PowerLite S41+/X05+ e é opcional.

**Observação:** Você não precisa do módulo de LAN sem fio para o projetor PowerLite W42+/U42+ já que a funcionalidade sem fio está integrada.

1. Remova o parafuso da tampa do módulo de LAN sem fio.

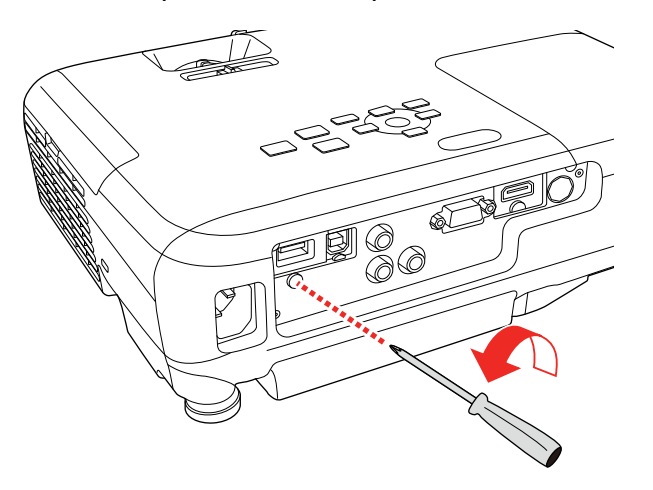

2. Insira o módulo de LAN sem fio na porta **USB-A**.

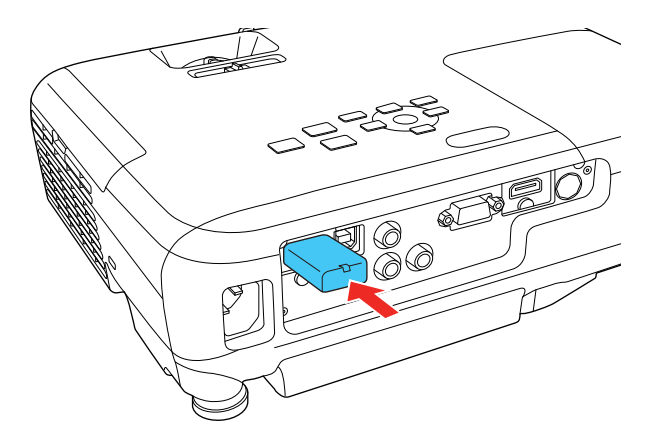

3. Encaixe a tampa do módulo de LAN sem fio e prenda-a usando o parafuso removido.

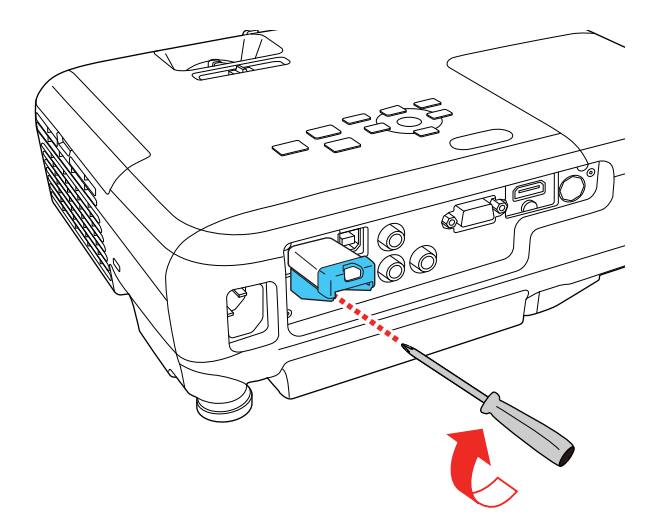

A luz no módulo de LAN sem fio acende quando o módulo está instalado e funcionando. A luz pisca quando o módulo está se comunicando através da rede.

**Tema principal:** Projeção em uma rede sem fio

## **Uso de código QR para conectar um dispositivo móvel**

Após selecionar suas configurações de rede sem fio para o seu projetor, você pode exibir seu código QR na tela e usá-lo para conectar a um dispositivo móvel usando o aplicativo Epson iProjection.

**Observação:** Você precisa ter instalada a versão mais recente do Epson iProjection no seu dispositivo. Visite o site webs.latin.epson.com/iProjection para mais informações.

1. Pressione o botão **Menu**.

2. Selecione o menu **Rede** e pressione **Enter**.

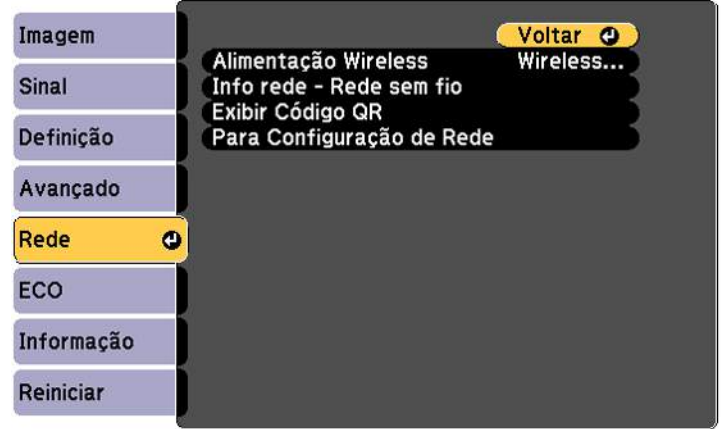

- 3. Selecione **Configuração de Rede** ou **Para Configuração de Rede** e pressione **Enter**.
- 4. Selecione o menu **Básicas** e pressione **Enter**.

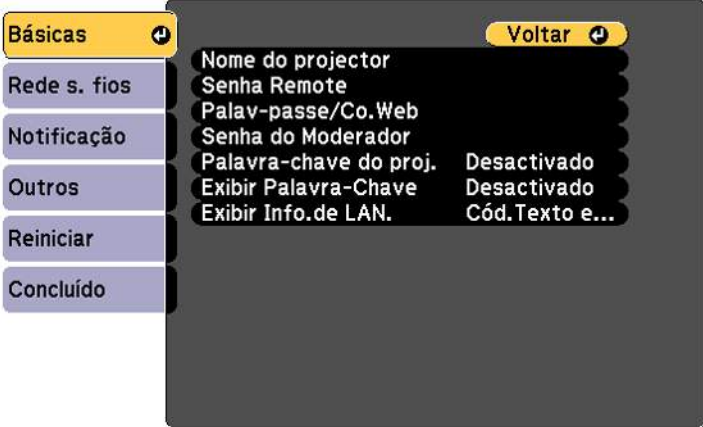

- 5. Defina a configuração **Exibir Info.de LAN.** como **Cód.Texto e QR**.
- 6. Selecione **Concluído** e siga as instruções na tela para salvar as configurações e sair dos menus.
- 7. Execute um dos seguintes procedimentos:
	- Pressione o botão **LAN** do controle remoto.
	- Selecione **Exibir Código QR** no menu Rede do projetor.

Seu projetor exibe o código QR na superfície de projeção.

**Observação:** Se você não vir o código QR após pressionar o botão **LAN**, pressione **Enter** para exibi-lo.

- 8. Inicie Epson iProjection no seu dispositivo móvel.
- 9. Use o recurso de leitor de código QR para lê-lo e conectar seu dispositivo ao projetor. Visite o site webs.latin.epson.com/iProjection para instruções.

**Tema principal:** Projeção em uma rede sem fio

## **Uso do Quick Wireless Connection (Windows)**

Você pode criar uma chave USB Quick Wireless Connection para conectar rapidamente o projetor a um computador Windows sem uso de fio. Depois você pode projetar a sua apresentação e remover a chave quando terminar.

**Observação:** O seu projetor não inclui um flash drive USB.

1. Crie uma chave USB Quick Wireless Connection usando um pendrive USB e o software Epson iProjection (Windows/Mac).

**Observação:** Consulte o *Guia do Epson iProjection (Windows/Mac)* on-line para instruções.

- 2. Ligue o projetor.
- 3. Remova o módulo de LAN sem fio da porta **USB-A** (PowerLite S41+/X41+/X05+/W05+).

4. Insira a chave USB na porta **USB-A** do projetor.

**PowerLite S41+/X41+/W42+/X05+/W05+**

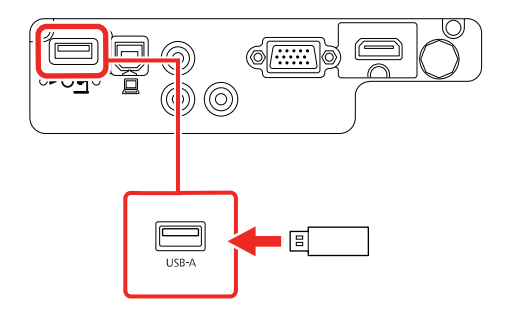

**PowerLite U42+**

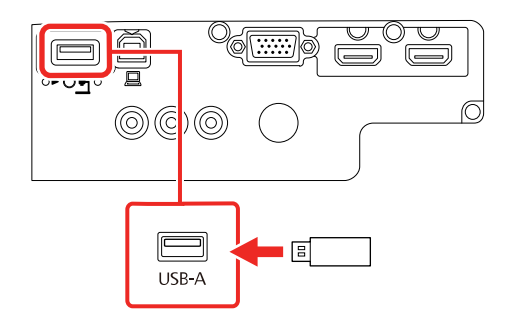

Você verá a mensagem projetada avisando que a informação de rede foi atualizada.

- 5. Remova a chave USB.
- 6. Reinsira o módulo de LAN sem fio no projetor (PowerLite S41+/X41+/X05+/W05+).
- 7. Insira a chave USB em uma porta USB no seu computador.

**Observação:** No Windows Vista, caso você veja a janela Execução Automática, selecione **Executar MPPLaunch.exe** e depois selecione **Permitir** na próxima tela.

8. Siga as instruções na tela para instalar o software Epson iProjection (Windows/Mac).

**Observação:** Se o equipamento exibir uma mensagem do firewall de Windows, clique em **Sim** para desativar o firewall. Você precisa de autoridade de administrador para instalar o software. Se não for instalado automaticamente, clique duas vezes em **MPPLaunch.exe** na chave USB.

O projetor exibirá a imagem do computador depois de alguns minutos. Caso a imagem não apareça, pressione o botão **LAN** ou **Source Search** no controle remoto ou reinicie o seu computador.

- 9. Execute a sua apresentação conforme necessário.
- 10. Quando terminar de projetar sem uso de fio, selecione a opção **Remover hardware com segurança** na barra de tarefas do Windows e então remova a chave USB do computador.

**Observação:** Você pode compartilhar a chave USB com outros computadores sem desconectar o seu computador. Talvez precise reiniciar o seu computador para reativar sua conexão de rede local sem fio.

**Tema principal:** Projeção em uma rede sem fio

## **Seleção manual das configurações de rede sem fio**

Antes de poder projetar a partir da sua rede sem fio, você deve selecionar as configurações de rede para o projetor usando o sistema de menus.

- 1. Ligue o projetor.
- 2. Pressione o botão **Menu**.

3. Selecione o menu **Rede** e pressione **Enter**.

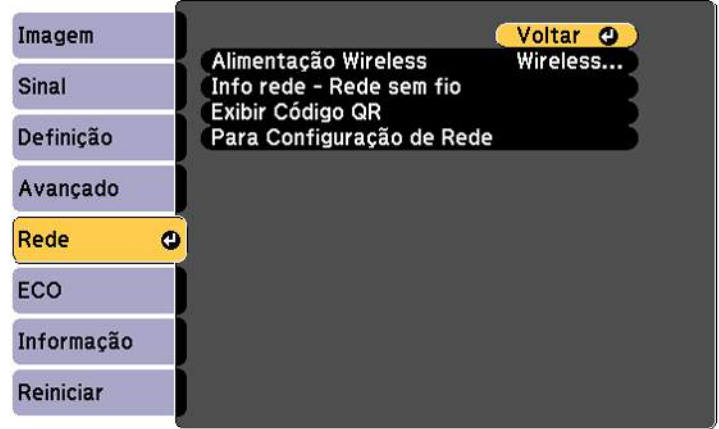

- 4. Certifique-se de que a opção **Alimentação Wireless** está definida como **Wireless LAN ON**.
- 5. Selecione **Configuração de Rede** ou **Para Configuração de Rede** e pressione **Enter**.
- 6. Selecione o menu **Básicas** e pressione **Enter**.

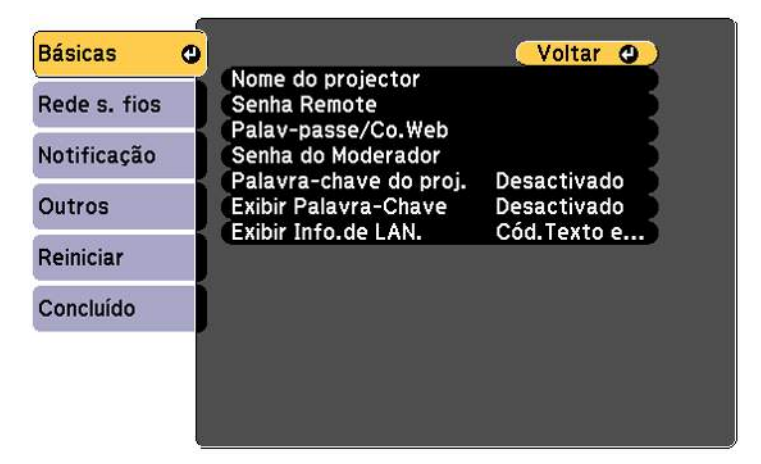

- 7. Selecione as seguintes opções básicas conforme necessário:
	- **Nome do projector** permite que digite uma senha de até 16 caracteres alfanuméricos para identificar o projetor na rede.
	- **Senha Remote** permite que digite uma senha de até 8 caracteres alfanuméricos para acessar a tela Remote ou Controle básico no Epson Web Control. (O nome de usuário padrão é **EPSONREMOTE**; a senha padrão é **guest**.)
	- **Palav-passe/Co.Web** permite que digite uma senha de até 8 caracteres alfanuméricos para acessar o projetor na internet. (O nome de usuário padrão é **EPSONWEB**; a senha padrão é **admin**.)
	- **Senha do Moderador** permite que digite uma senha de até 4 números para acessar o projetor como moderador usando o software Epson iProjection (Windows/Mac) ou o aplicativo Epson iProjection.
	- **Palavra-chave do proj.** permite que ative uma senha de segurança para prevenir o acesso de qualquer um que não esteja na sala com o projetor. O projetor exibe uma palavra-chave aleatória que você precisa digitar em um computador usando o software Epson iProjection (Windows/Mac) ou um dispositivo iOS ou Android usando o aplicativo Epson iProjection.
	- **Exibir Palavra-Chave** permite que exiba uma palavra-chave na imagem projetada quando acessa o projetor a partir de um computador usando o software Epson iProjection (Windows/Mac) ou um dispositivo iOS ou Android usando o aplicativo Epson iProjection.
	- **Exibir Info.de LAN** permite que selecione como o projetor exibe informação de rede. Você pode selecionar uma opção para exibir um código QR que permite que se conecte rapidamente ao seu dispositivo iOS ou Android usando o aplicativo Epson iProjection.

**Observação:** Use o teclado exibido para digitar o nome, senha e palavra-chave. Aperte os botões de seta no controle remoto para destacar os caracteres e aperte **Enter** para selecioná-los.

8. Selecione o menu **Rede s. fios** e aperte **Enter**.

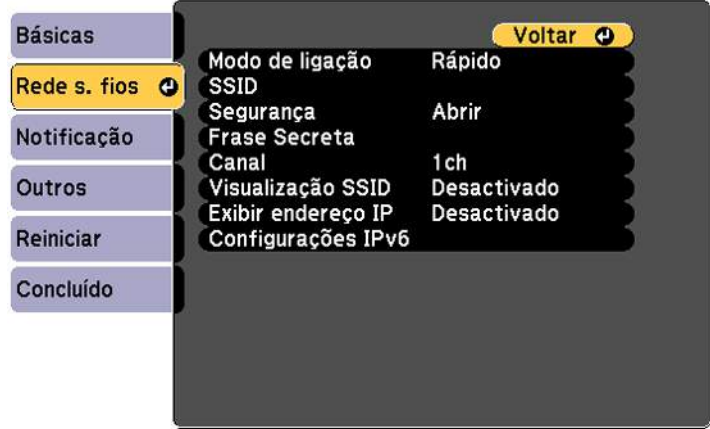

- 9. Selecione as configurações no menu **Rede s. fios** conforme necessário para a sua rede.
- 10. Quando terminar de selecionar as configurações, selecione **Concluído** e siga as instruções na tela para salvar as suas configurações e sair dos menus.

Depois de completar a configuração sem fio para o seu projetor, você precisa selecionar a rede sem fio no seu computador ou dispositivo iOS ou Android.

Configurações do menu da rede sem fio

**Tema principal:** Projeção em uma rede sem fio

## **Configurações do menu da rede sem fio**

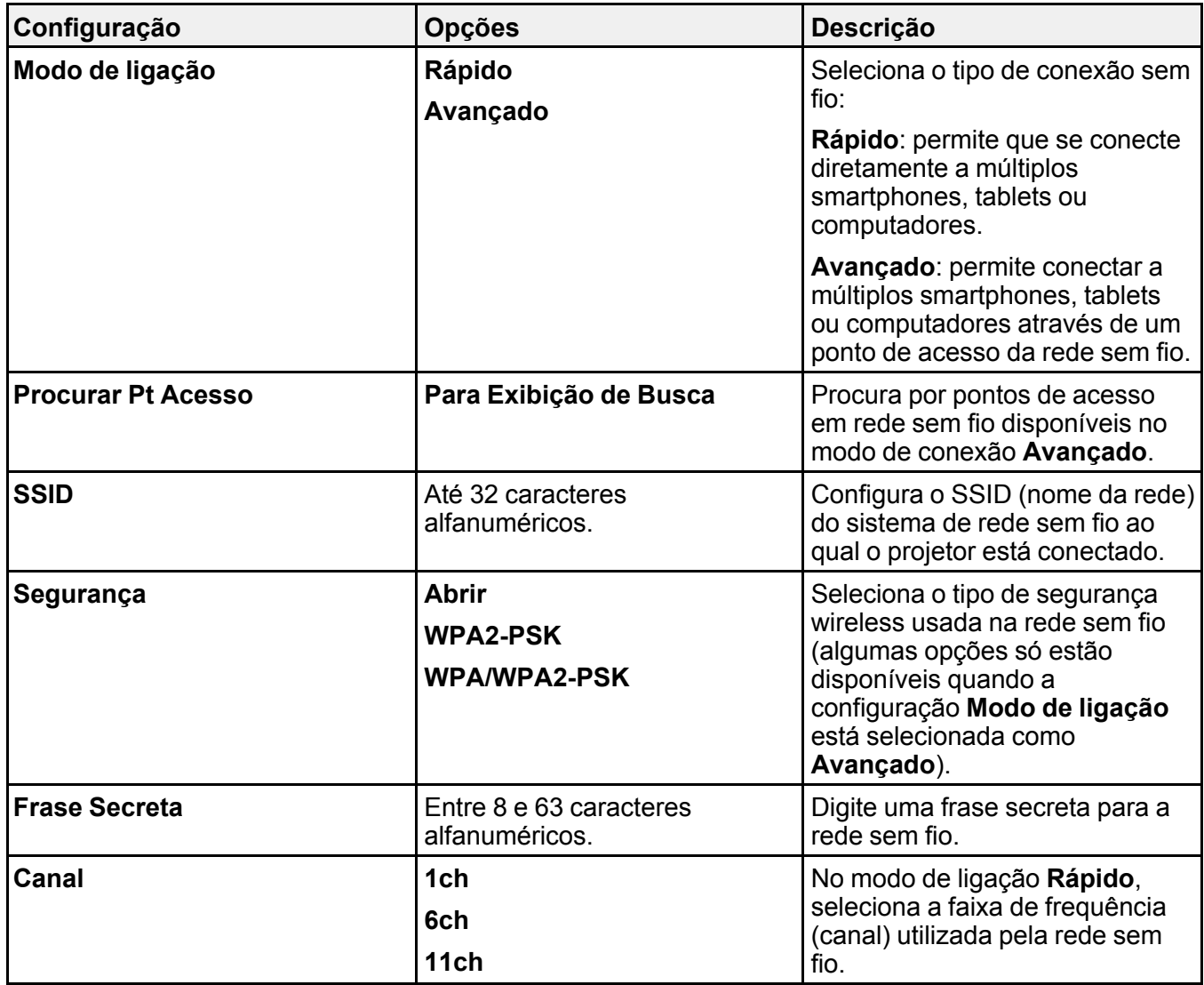

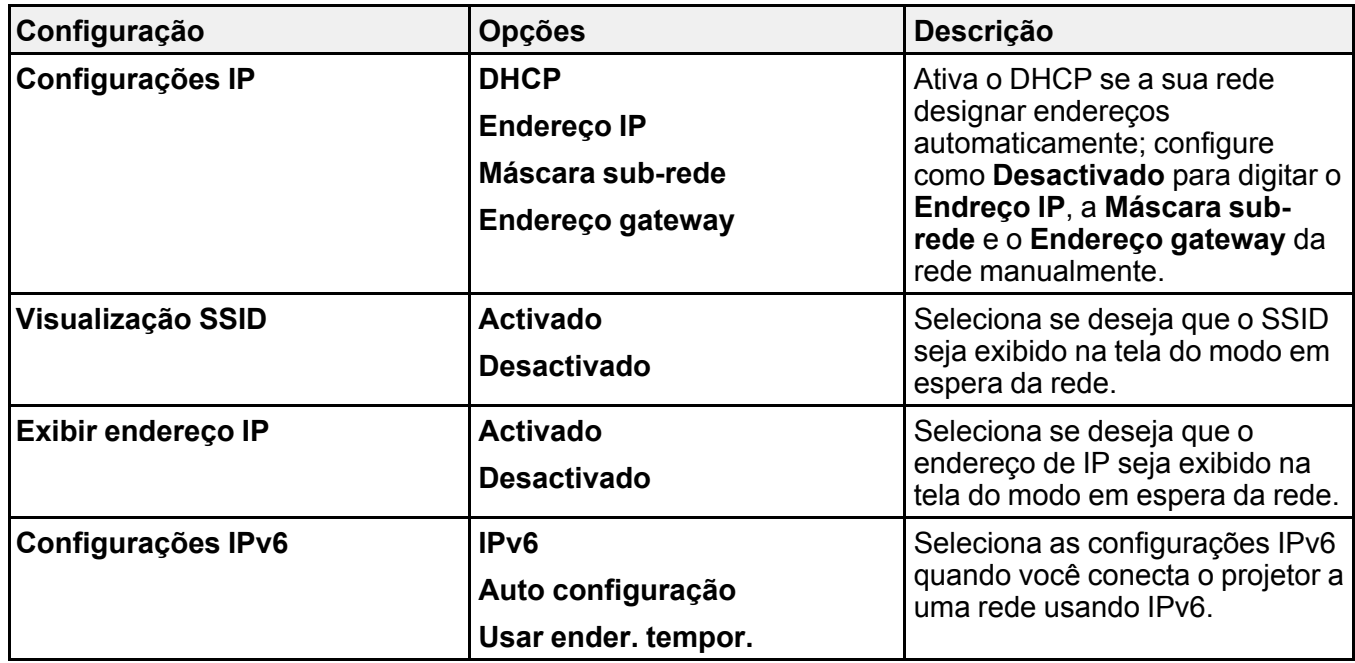

**Tema principal:** Seleção manual das configurações de rede sem fio

### **Seleção das configurações de rede sem fio em Windows**

Antes de conectar o projetor, selecione a rede sem fio correta no seu computador.

- 1. Para acessar o software do utilitário sem fio, acesse a área de trabalho e clique duas vezes no ícone da rede na barra de tarefas do Windows.
- 2. Execute um dos seguintes procedimentos:
	- Se o seu projetor estiver instalado em uma rede existente (modo Avançado), selecione o nome da rede (SSID).
	- Se o seu projetor estiver configurado para o modo Rápido, selecione o SSID do projetor.
- 3. Clique em **Ligar**.

**Tema principal:** Projeção em uma rede sem fio

## **Seleção das configurações de rede sem fio em um Mac**

Antes de conectar o projetor, selecione a rede sem fio correta no seu Mac.

- 1. Clique no ícone do AirPort na barra de menu no alto da tela.
- 2. Certifique-se de que o AirPort esteja ligado e então siga uma destas instruções:
	- Se o seu projetor estiver instalado em uma rede existente (modo Avançado), selecione o nome da rede (SSID).
	- Se o seu projetor estiver configurado para o modo Rápido, selecione o SSID do projetor.

**Tema principal:** Projeção em uma rede sem fio

## **Configuração da segurança da rede sem fio**

Você pode configurar a segurança para o projetor para usá-lo em uma rede sem fio. Configure uma das seguintes opções de segurança para corresponder às configurações usadas na rede:

- Segurança WPA/WPA2-PSK (modo de conexão Avançado)
- Segurança WPA2-PSK (modos de conexão Avançado e Rápido)

Verifique com o seu administrador de rede para saber como digitar a informação correta.

- 1. Pressione o botão **Menu**.
- 2. Selecione o menu **Rede** e pressione **Enter**.
- 3. Selecione **Configuração de Rede** ou **Para Configuração de Rede** e pressione **Enter**.
- 4. Escolha **Rede s. fios** e pressione **Enter**.

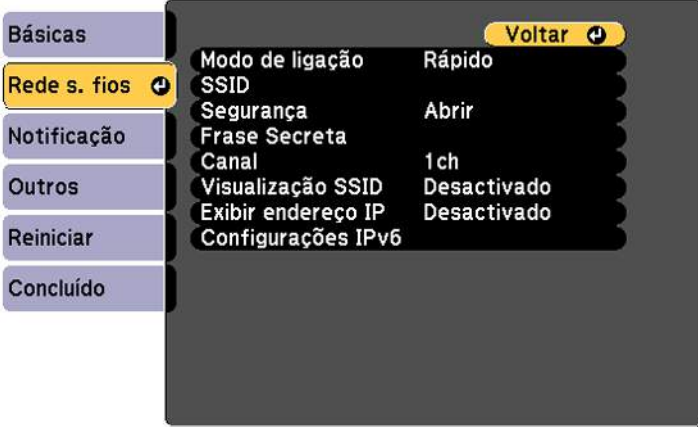

5. Selecione a configuração **Segurança** e pressione **Enter**.

- 6. Selecione as configurações de segurança para a sua rede.
- 7. Quando terminar, selecione **Concluído** e siga as instruções na tela para salvar as suas configurações e sair do sistema de menus.

**Tema principal:** Projeção em uma rede sem fio

## **Projeção sem fio em rede a partir de um dispositivo móvel ou computador Windows (Screen Mirroring)**

Você pode enviar imagens para o seu projetor a partir de dispositivos móveis, como laptops, smartphones e tablets usando a tecnologia Miracast ou a partir de um computador Windows (PowerLite U42+). Se o seu dispositivo suportar Miracast, você não precisa instalar nenhum software adicional.

Restrições de Screen Mirroring (espelhamento de tela)

Seleção das configurações de Screen Mirroring (espelhamento da tela)

Conexão para Screen Mirroring (espelhamento de tela) com Miracast

Conexão para Screen Mirroring (espelhamento de tela) usando um computador com Windows 8.x/Windows 10

**Tema principal:** Projeção em uma rede sem fio

### **Restrições de Screen Mirroring (espelhamento de tela)**

Observe o seguinte quando usar as funções de Screen Mirroring (PowerLite U42+):

- Você não pode projetar uma imagem entrelaçada.
- Você não pode reproduzir áudio com mais de 3 canais.
- Você não pode projetar imagens com uma resolução acima de 1920 × 1080 e uma taxa de quadros acima de 30 fps.
- Você não pode projetar vídeo em 3D.
- Você não pode usar funções Miracast expandidas em Windows 8.1.
- Você pode não conseguir visualizar conteúdo com proteção de direitos autorais usando uma conexão Miracast.

**Tema principal:** Projeção sem fio em rede a partir de um dispositivo móvel ou computador Windows (Screen Mirroring)

### **Seleção das configurações de Screen Mirroring (espelhamento da tela)**

Você pode selecionar configurações de Screen Mirroring (espelhamento da tela) para o seu projetor e depois projetar imagens a partir do seu dispositivo móvel ou computador (PowerLite U42+).

1. Pressione o botão **Menu**.

2. Selecione o menu **Rede** e pressione **Enter**.

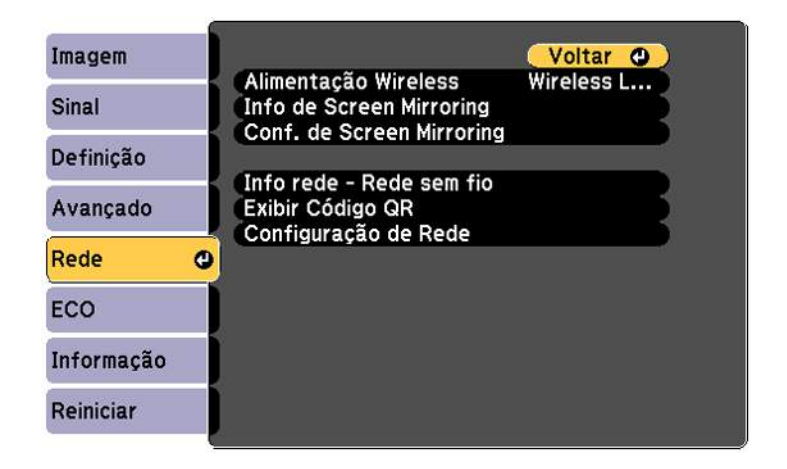

- 3. Defina a configuração **Alimentação Wireless** como **Screen Mirroring ON**.
- 4. Selecione **Conf. de Screen Mirroring** e pressione **Enter**.
- 5. Selecione as opções de **Conf. de Screen Mirroring**, conforme necessário.

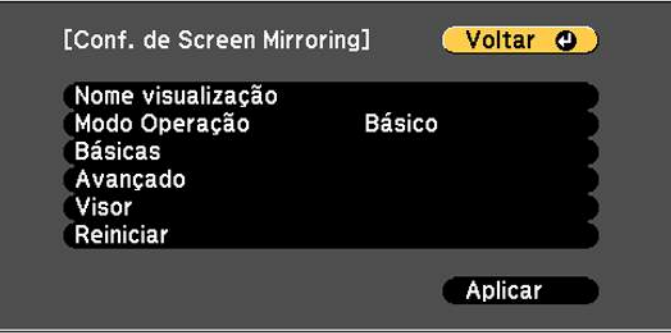

- 6. Quando terminar, selecione **Aplicar** e siga as instruções na tela para salvar as suas configurações e sair do sistema de menus.
- 7. Pressione o botão **Home** no painel de controle ou no controle remoto.

Você vê o Nome visualização que você criou na tela inicial.

### **Tema principal:** Projeção sem fio em rede a partir de um dispositivo móvel ou computador Windows (Screen Mirroring)

### **Conexão para Screen Mirroring (espelhamento de tela) com Miracast**

Se o seu dispositivo móvel suportar Miracast, você pode conectá-lo ao projetor sem uso de fio e projetar imagens e som (PowerLite U42+).

- 1. Selecione as configurações de Screen Mirroring no seu projetor, conforme necessário.
- 2. Aperte o botão **LAN** no controle remoto para mudar a fonte de Screen Mirroring.

Você verá a tela de espera de Screen Mirroring.

3. No seu dispositivo móvel, use a função Miracast para procurar pelo projetor.

**Observação:** Consulte a documentação do seu dispositivo móvel para informação de acesso da função Miracast.

Você vê uma lista de dispositivos disponíveis.

- 4. Selecione o seu projetor na lista.
- 5. Caso veja a tela de PIN (senha) no seu dispositivo móvel, digite a senha exibida na tela de espera de Screen Mirroring ou na parte inferior direita da imagem projetada.

O projetor exibe a imagem do seu dispositivo móvel.

**Cuidado:** Pode demorar um pouco para que a conexão se estabeleça. Não desconecte o cabo de alimentação do projetor enquanto ele estiver conectado ao seu dispositivo. Isso pode fazer com que o seu dispositivo congele ou dê problema.

**Observação:** Dependendo do dispositivo móvel, você pode ter que deletar um dispositivo quando conectar. Siga as instruções na tela do seu dispositivo.

**Tema principal:** Projeção sem fio em rede a partir de um dispositivo móvel ou computador Windows (Screen Mirroring)

### **Conexão para Screen Mirroring (espelhamento de tela) usando um computador com Windows 8.x/Windows 10**

Você pode configurar o seu computador para projetar imagens sem uso de fio e reproduzir sons usando a função de Screen Mirroring (PowerLite U42+).

- 1. Selecione as configurações de Screen Mirroring no seu projetor, conforme necessário.
- 2. Aperte o botão **LAN** no controle remoto para mudar a fonte de Screen Mirroring.

Você verá a tela de espera de Screen Mirroring.

- 3. Execute um dos seguintes procedimentos:
	- **Windows 10**: Abra **Central de ações** e selecione **Conectar**.
	- **Windows 8.x**: Selecione **Dispositivos** > **Projetar** > **Adicionar um vídeo sem fio**.
- 4. Selecione o Nome visualização do seu projetor na lista.
- 5. Caso veja a tela de PIN (senha) no seu computador, digite a senha exibida na tela de espera de Screen Mirroring ou na parte inferior direita da imagem projetada.

O projetor exibe a imagem do seu computador ou dispositivo móvel.

**Observação:** Pode demorar um pouco para que a conexão se estabeleça. Não desconecte o cabo de alimentação do projetor enquanto ele estiver conectado ao seu dispositivo. Isso pode fazer com que o seu dispositivo congele ou funcione mal.

**Tema principal:** Projeção sem fio em rede a partir de um dispositivo móvel ou computador Windows (Screen Mirroring)

# **Configuração dos alertas de e-mail do projetor em rede**

Você pode configurar o projetor para que lhe envie alertas por e-mail pela rede se houver um problema com ele.

- 1. Pressione o botão **Menu**.
- 2. Selecione o menu **Rede** e pressione **Enter**.
- 3. Selecione **Configuração de Rede** ou **Para Configuração de Rede** e pressione **Enter**.

4. Selecione o menu **Notificação** e pressione **Enter**.

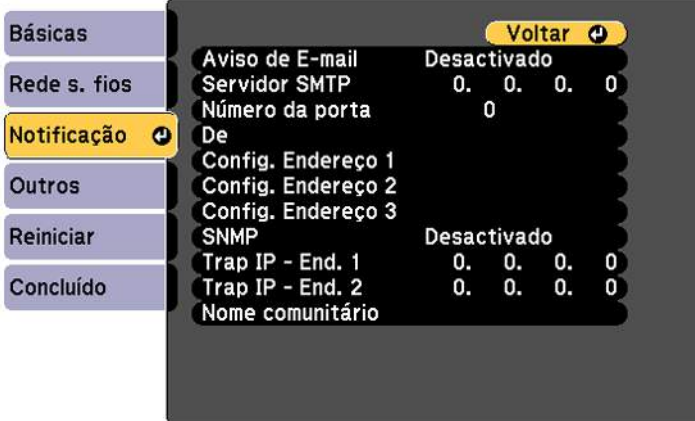

- 5. Ative **Aviso de E-mail**.
- 6. Digite o endereço IP para a configuração **Servidor SMTP**.

**Observação:** Para digitar um endereço de IP usando as teclas numéricas no controle remoto, aperte e segure o botão **Num**. Não use estes endereços: 127.x.x.x, 224.0.0.0 a 255.255.255.255 (onde x é um número de 0 a 255).

- 7. Selecione um número entre 1 e 65535 (o padrão é 25) como **Número da porta** para o provedor SMTP.
- 8. Digite o endereço de e-mail do remetente na opção **De**.
- 9. Selecione um campo **Config. Endereço**, digite o endereço de e-mail e selecione os alertas que deseja receber. Repita para até três endereços. O seu endereço de e-mail pode ter até 32 caracteres alfanuméricos.
- 10. Quando terminar, selecione **Concluído** e siga as instruções na tela para salvar as suas configurações e sair do sistema de menus.

**Observação:** Se um problema crítico fizer com que o projetor desligue, você pode não receber um alerta por e-mail.

Mensagens de alerta por e-mail do projetor em rede

**Tema principal:** Uso do projetor em rede

## **Mensagens de alerta por e-mail do projetor em rede**

Quando um problema ocorrer com o projetor em rede, se você selecionou a opção para receber alertas por e-mail, você receberá um e-mail contendo a seguinte informação:

- O endereço de e-mail digitado na configuração **De**.
- **Epson Projector** no assunto.
- O nome do projetor com o problema.
- O endereço de IP do projetor afetado.
- Informação detalhada sobre o problema.

**Observação:** Se um problema crítico fizer com que o projetor desligue, você pode não receber um alerta por e-mail.

**Tema principal:** Configuração dos alertas de e-mail do projetor em rede

## **Configuração de monitoramento usando SNMP**

Administradores de rede podem instalar o software SNMP (protocolo de gerenciamento de rede simples) em computadores em rede para que eles monitorem projetores. Se a sua rede usar esse software, você pode configurar o projetor para monitoramento SNMP.

- 1. Pressione o botão **Menu**.
- 2. Selecione o menu **Rede** e pressione **Enter**.
- 3. Selecione **Configuração de Rede** ou **Para Configuração de Rede** e pressione **Enter**.

4. Selecione o menu **Notificação** e pressione **Enter**.

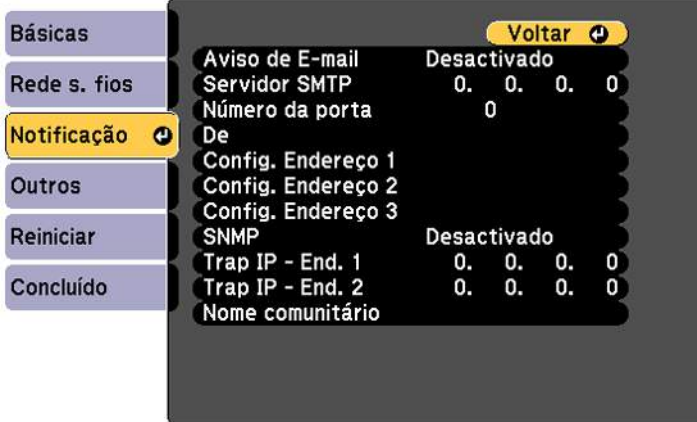

- 5. Ative a configuração **SNMP**.
- 6. Digite até dois endereços de IP para receber notificações SNMP, usando 0 a 225 para cada campo de endereço.

**Observação:** Para digitar o endereço IP usando as teclas numéricas no controle remoto, aperte e segure o botão **Num**. Não use estes endereços: 127.x.x.x, 224.0.0.0 a 255.255.255.255 (onde x é um número de 0 a 255).

- 7. Se quiser que o projetor receba mensagens divulgadas na rede, selecione o menu **Outros** e ative a configuração **Message Broadcasting**. Administradores podem divulgar mensagens na rede usando o Epson Projector Management (somente Windows).
- 8. Quando terminar, selecione **Concluído** e siga as instruções na tela para salvar as suas configurações e sair do sistema de menus.

**Tema principal:** Uso do projetor em rede

## **Controle de um projetor conectado à rede usando um navegador da web**

Depois que o seu projetor estiver conectado à rede, será possível selecionar as configurações e controlar a projeção com o uso de um navegador compatível. Isso permite o acesso remoto ao projetor. **Observação:** A configuração de internet e funções de controle são compatíveis com o navegador Microsoft Internet Explorer 9.0 ou posterior e com o Safari em redes que não usam um servidor proxy para conexão. Não é possível selecionar todas as configurações de menu do projetor ou controlar todas as suas funções ao usar um navegador.

**Observação:** Se configurar o modo de espera como **Comunic.Activada** no menu ECO, você pode usar um navegador para selecionar configurações e controlar a projeção mesmo se o projetor estiver em modo de espera.

- 1. Certifique-se de que o projetor está ligado.
- 2. Inicie o seu navegador em um computador ou dispositivo conectado à rede.
- 3. Digite o endereço IP do projetor na caixa de endereço do navegador e pressione a tecla **Enter** do computador.

Você verá a tela do Web Control.

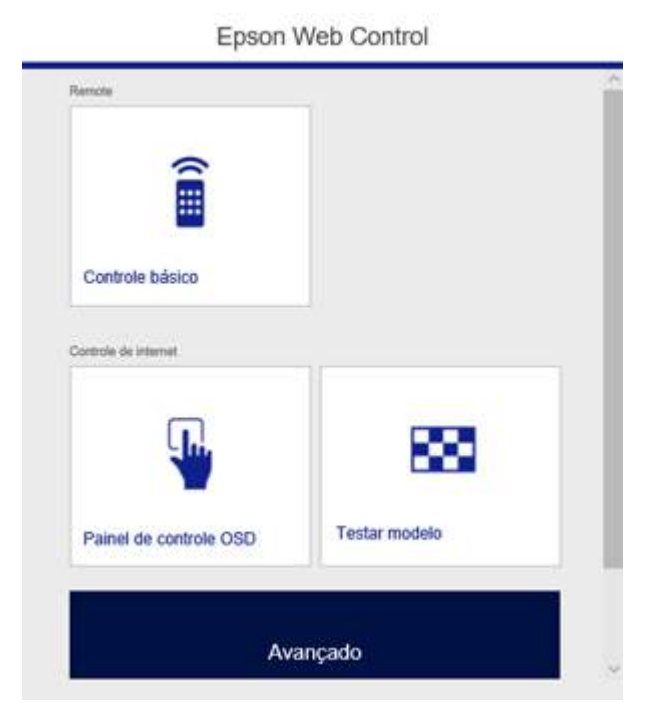

4. Para selecionar as configurações do menu do projetor, selecione **Avançado** para exibir uma lista de opções.

**Observação:** Você pode ter que fazer o login para acessar algumas opções na tela Web Control. Caso veja uma janela de login, digite o seu nome de usuário e senha. (O nome de usuário padrão é **EPSONWEB**; a senha padrão é **admin**.)

5. Para controlar remotamente a projeção, selecione a opção **Controle básico** da tela Web Control.

**Observação:** Caso veja uma janela de login, digite o seu nome de usuário e senha. (O nome de usuário padrão é **EPSONREMOTE**; a senha padrão é **guest**.)

Você verá uma tela como esta:

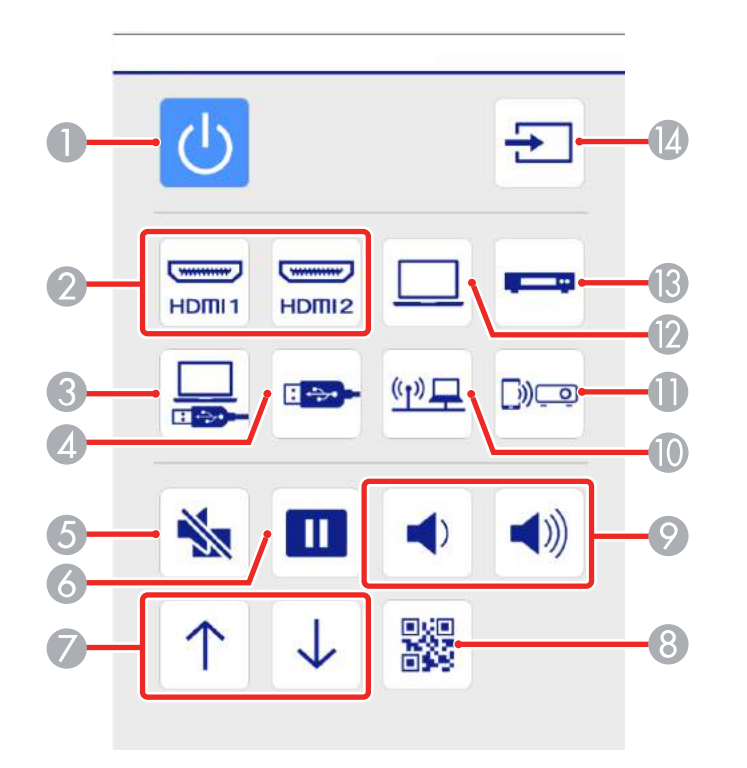

1 Controle do botão de energia

- Seleciona uma fonte da porta **HDMI**
- Seleciona a fonte USB Display
- Seleciona a fonte do dispositivo USB
- Controle do botão **A/V Mute**
- Controle do botão **Freeze**
- Controle dos botões de seta **para cima** e **para baixo**
- Exibe um código QR
- Controle dos botões **Volume**
- Seleciona a fonte de rede
- Seleciona a fonte Screen Mirroring (espelhamento de tela) (PowerLite U42+)
- Seleciona a fonte da porta **Computer**
- Seleciona uma fonte da porta **Video**
- Procura por fontes conectadas
- 6. Selecione o ícone correspondente à função do projetor que deseja controlar.

**Tema principal:** Uso do projetor em rede

### **Referências relacionadas**

Configuração de opções do projetor - menu ECO

# **Uso dos recursos básicos do projetor**

Siga as instruções nestas seções para usar os recursos básicos do projetor.

Ligar o projetor Desligar o projetor Seleção do idioma dos menus do projetor Ajuste da altura da imagem Formato da imagem Redimensionamento da imagem Ajustar o foco da imagem com o anel de foco Operação do controle remoto Seleção de uma fonte de imagem Modos de projeção Relação de aspecto da imagem Modo cor Controle do volume usando os botões de volume Projeção de uma apresentação PC Free

# **Ligar o projetor**

Ligue o computador ou equipamento de vídeo que deseja usar antes de ligar o projetor para que ele possa exibir a fonte de imagem.

1. Abra a tampa da lente do projetor.

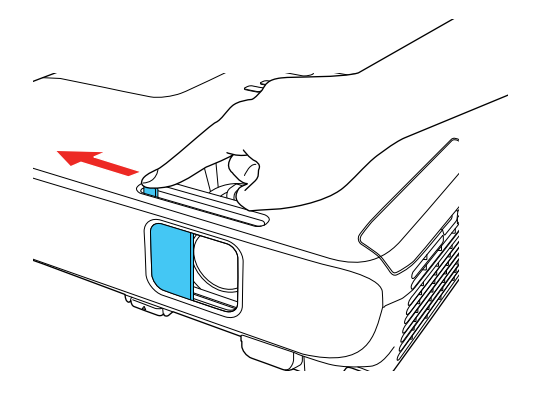

2. Conecte o cabo de alimentação à entrada de energia do projetor.

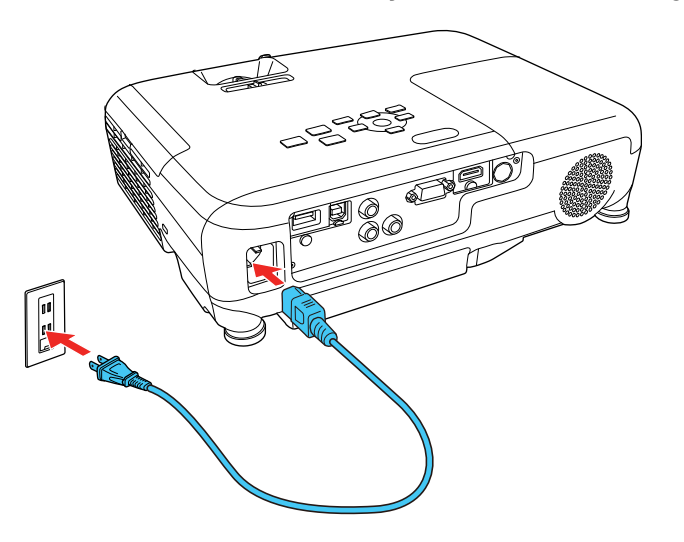

3. Conecte o cabo de alimentação a uma tomada elétrica.

**Observação:** Com o **Direct Power On** ativado, o projetor liga assim que conectado à tomada.

4. Pressione o botão de energia no projetor ou controle remoto para ligar o projetor.

O projetor emite um bipe e a luz Status pisca em azul enquanto o projetor aquece. Quando o projetor tiver aquecido, a luz Status para de piscar e fica azul.

**Alerta:** Nunca olhe diretamente para a lente quando a lâmpada estiver acesa. Isso pode causar danos aos olhos e é especialmente perigoso para crianças.

Se não vir uma imagem projetada imediatamente, tente o seguinte:

- Verifique se a tampa da lente está completamente aberta.
- Ligue o computador ou fonte de vídeo conectada.
- Insira um DVD ou outra forma de vídeo e pressione o botão Play, se necessário.
- Mude a saída da tela do computador usando um laptop.
- Pressione o botão **Source Search** no projetor ou controle remoto para detectar a fonte de vídeo.
- Pressione o botão para a fonte de vídeo no controle remoto.
• Se a tela inicial for exibida, selecione a fonte que deseja projetar.

Uso da tela inicial

**Tema principal:** Uso dos recursos básicos do projetor

**Tarefas relacionadas**

Seleção de uma fonte de imagem

### **Uso da tela inicial**

Você pode selecionar fontes de entrada e outras opções usadas com frequência a partir da tela inicial.

- 1. Para exibir a tela inicial, siga um destes passos:
	- Pressione o botão **Home** no painel de controle ou controle remoto.
	- Ligue o projetor com a opção **Auto Exib.Tela Inicial** ativada.
	- Ligue o projetor quando nenhum sinal estiver sendo recebido da fonte de entrada selecionada.
- 2. Pressione os botões de seta no controle remoto ou no painel de controle para navegar pela tela e pressione **Enter** para selecionar uma opção.

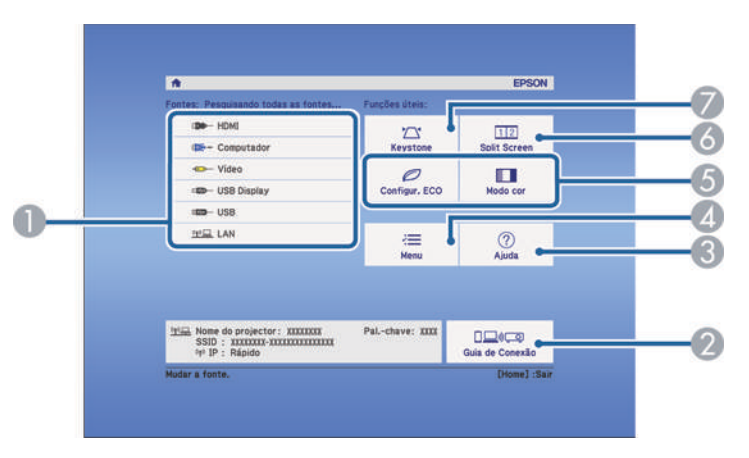

- 1 Seleciona a fonte de vídeo que deseja projetar
- 2 Exibe o guia de conexão
- 3 Exibe a tela de Ajuda
- 4 Exibe os menus do projetor
- 5 Seleciona opções personalizadas de menu
- 6 Dependendo do projetor, selecione para projetar duas imagens simultaneamente de fonte de imagens diferentes ou modifique a configuração de **Consumo de Energia**
- 7 Corrige o formato da imagem

**Observação:** Sua tela principal pode ser diferente da ilustração mostrada aqui. Você pode selecionar opções personalizadas de menu usando as opções **Função Person.1** e **Função Person.2** no menu Avançado.

3. Aperte o botão **Home** para esconder a tela inicial.

**Tema principal:** Ligar o projetor

#### **Referências relacionadas**

Configuração de opções do projetor - menu Avançado

### **Desligar o projetor**

Antes de desligar o projetor, desligue qualquer computador conectado a ele para que possa ver a tela do computador durante o desligamento.

**Observação:** Desligue o produto quando não for usá-lo, para prolongar a vida do projetor. A vida útil da lâmpada irá variar de acordo com o modo selecionado, as condições de ambiente e o uso. O brilho diminui com o tempo.

**Observação:** Quando usa a função A/V Mute, a lâmpada do projetor ainda está acesa. Para apagar a lâmpada, desligue o projetor.

1. Pressione o botão de energia no projetor ou no controle remoto.

O projetor exibe uma tela de confirmação de desligamento.

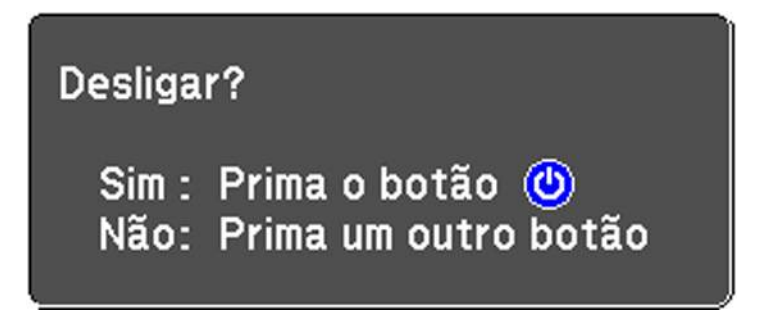

2. Pressione o botão de energia novamente. (Para deixá-lo ligado, pressione qualquer outro botão.) O projetor emite dois bipes, a lâmpada se apaga e a luz Status se apaga.

**Observação:** Com a tecnologia Desl. Rápido da Epson, não há período de resfriamento, então é possível embalar o projetor para transporte imediatamente (se necessário).

3. Para transportar ou armazenar o projetor, certifique-se de que a luz de Status está apagada, depois desconecte o cabo de alimentação.

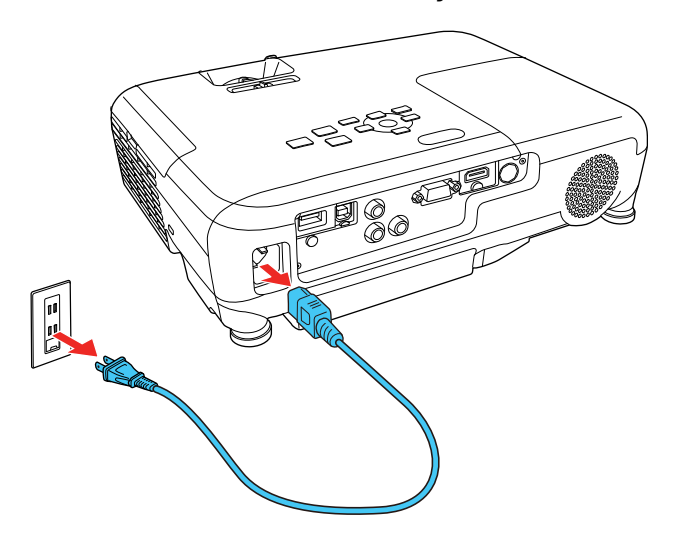

**Cuidado:** Para evitar danos ao projetor ou à lâmpada, nunca desconecte o cabo de alimentação quando a luz de Status estiver acesa ou piscando.

4. Feche a tampa da lente do projetor.

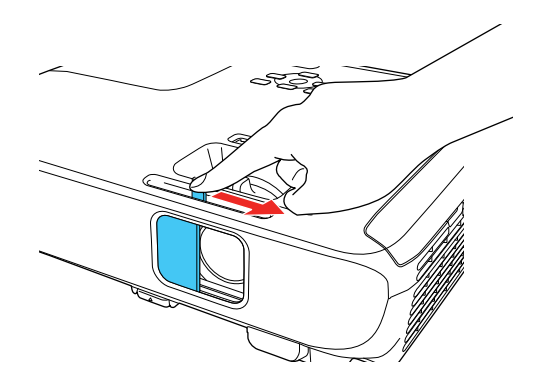

**Tema principal:** Uso dos recursos básicos do projetor **Referências relacionadas** Luzes de estado do projetor

## **Seleção do idioma dos menus do projetor**

Se quiser ver os menus e mensagens do projetor em outro idioma, você pode mudar a configuração de Língua.

- 1. Ligue o projetor.
- 2. Pressione o botão **Menu**.

3. Selecione o menu **Avançado** e pressione **Enter**.

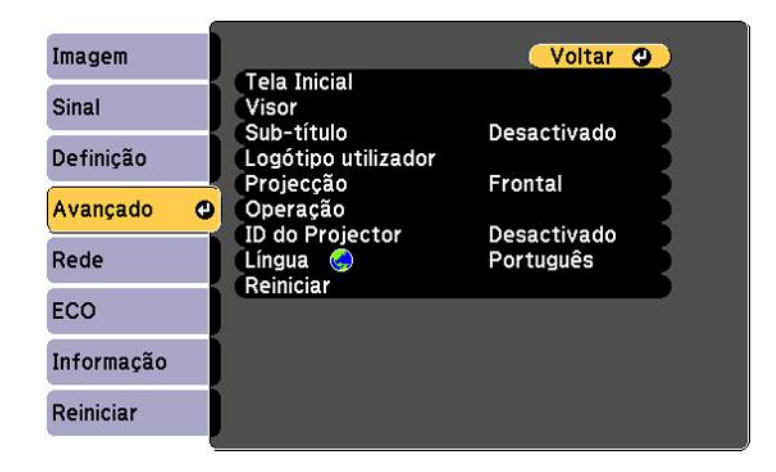

- 4. Selecione a configuração **Língua** e pressione **Enter**.
- 5. Selecione o idioma que deseja usar e pressione **Enter**.
- 6. Pressione **Menu** ou **Esc** para sair do sistema de menus.

**Tema principal:** Uso dos recursos básicos do projetor

## **Ajuste da altura da imagem**

Se estiver projetando de uma mesa ou outra superfície plana e a imagem estiver muito alta ou muito baixa, você pode ajustar a altura da imagem usando os pés ajustáveis do projetor.

- 1. Ligue o projetor e exiba uma imagem.
- 2. Para ajustar o pé frontal, pressione a alavanca de liberação do pé e eleve a frente do projetor.

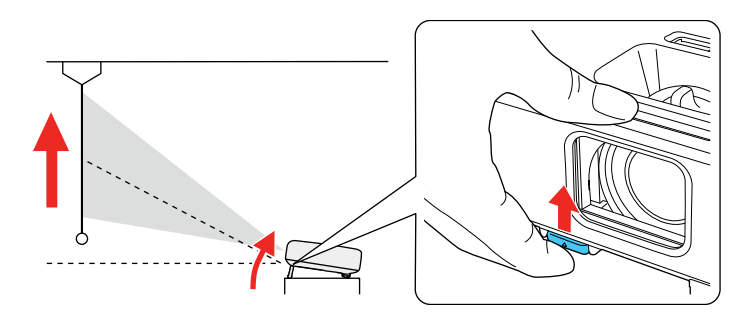

O pé do projetor se estende.

- 3. Libere a alavanca para travar o pé.
- 4. Se a imagem estiver torta, gire os pés traseiros para ajustar a altura deles.

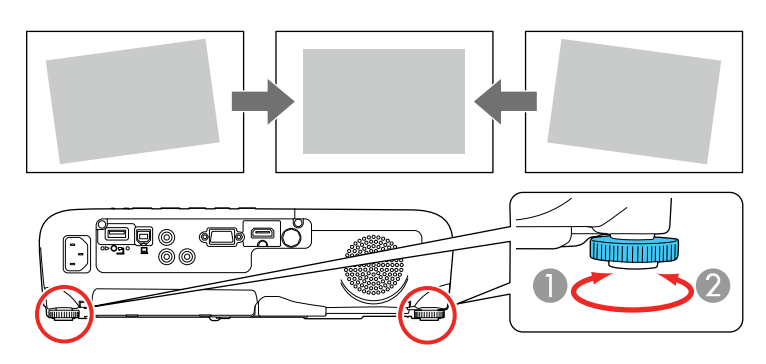

Se a imagem projetada estiver irregular, você precisa ajustar o formato da imagem.

**Tema principal:** Uso dos recursos básicos do projetor

## **Formato da imagem**

Você pode projetar uma imagem regular colocando o projetor diretamente em frente à tela e mantendoo nivelado. Se colocou o projetor a um ângulo da tela ou inclinado para cima ou para baixo, talvez seja preciso corrigir o formato da imagem para uma melhor qualidade de exibição.

Quando ativa V-Keystone auto. no menu Definição do projetor, ele automaticamente corrige os efeitos trapézio vertical quando você reposiciona o projetor.

Correção do formato da imagem com o controle deslizante de efeito trapézio horizontal Correção do formato da imagem com os botões Keystone Correção do formato da imagem com Quick Corner

**Tema principal:** Uso dos recursos básicos do projetor

### **Correção do formato da imagem com o controle deslizante de efeito trapézio horizontal**

Você pode usar o controle deslizante do projetor de efeito trapézio horizontal para corrigir a forma de uma imagem que é desigualmente retangular na horizontal, como quando o projetor é colocado para o lado da área de projeção.

**Observação:** Para oferecer a melhor qualidade de imagem possível, ajuste a posição do projetor para corrigir o formato da imagem. Se isso não for possível, use a alavanca de correção de efeito trapézio (keystone) horizontal no projetor para corrigir o formato da imagem.

1. Ligue o projetor e exiba uma imagem.

**Observação:** Você pode exibir um padrão para ajudar a ajustar a imagem projetada usando o menu Definição.

**Observação:** Você também pode exibir o padrão se apertar o botão **User** no controle remoto (se o padrão de teste estiver designado para este botão).

2. Ajuste o controle deslizante até que a imagem fique igualmente retangular.

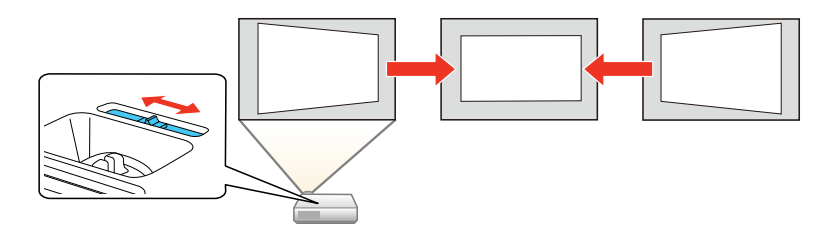

Depois da correção, sua imagem será ligeiramente menor.

**Tema principal:** Formato da imagem

#### **Correção do formato da imagem com os botões Keystone**

Você pode usar os botões de keystone (correção de efeito trapézio) do projetor para corrigir o formato de uma imagem retangular que esteja irregular nos lados.

**Observação:** Para oferecer a melhor qualidade de imagem possível, ajuste a posição do projetor para corrigir o formato da imagem. Se isso não for possível, use os botões de correção de efeito trapézio (keystone) no projetor para corrigir o formato da imagem.

1. Ligue o projetor e exiba uma imagem.

**Observação:** Você pode exibir um padrão para ajudar a ajustar a imagem projetada usando o menu Definição.

**Observação:** Você também pode exibir o padrão se apertar o botão **User** no controle remoto (se o padrão de teste estiver designado para este botão).

2. Pressione um desses botões de keystone no painel de controle para exibir a tela de ajuste de efeito trapézio.

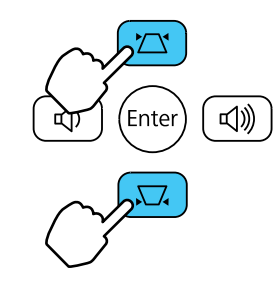

3. Pressione um botão keystone no painel de controle do projetor para ajustar o formato da imagem.

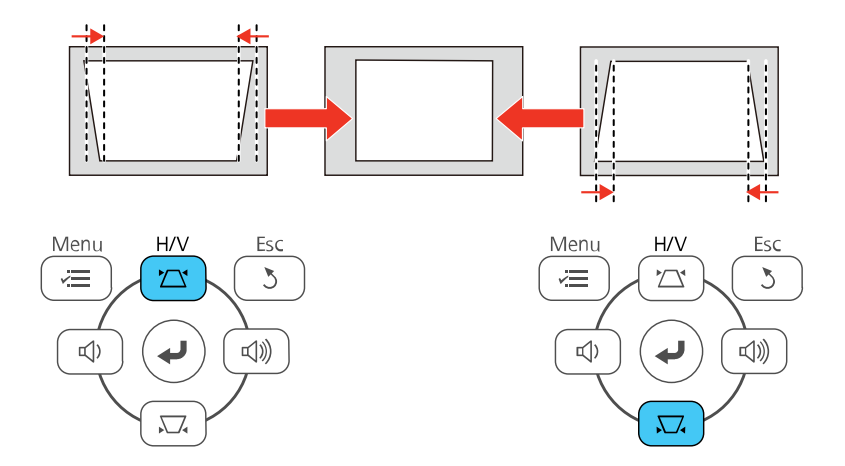

#### **PowerLite S41+**

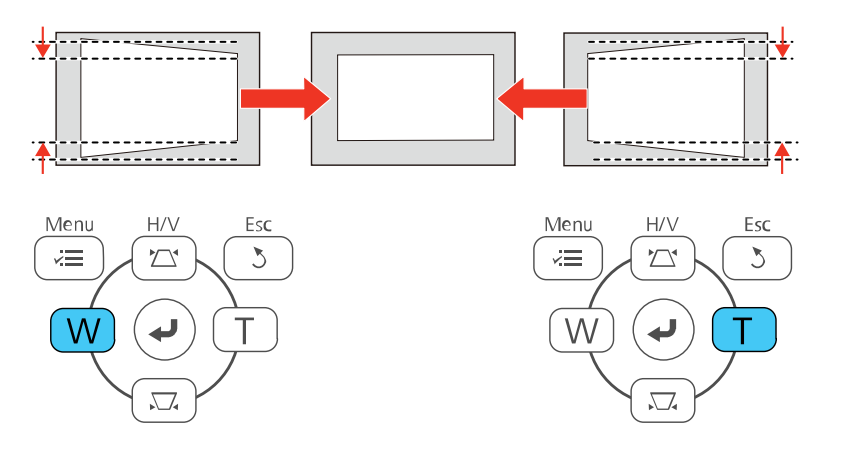

**PowerLite X41+/W42+/U42+/X05+/W05+**

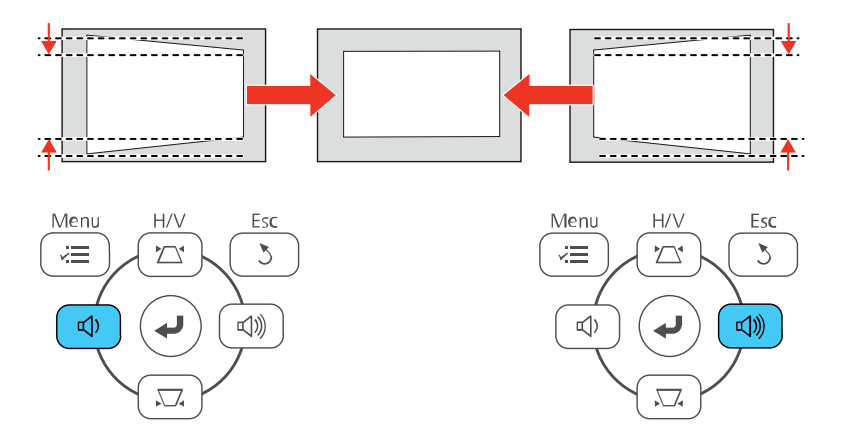

**Observação:** Os botões de ajuste de efeito trapézio horizontal são marcados como **W** e **T** no PowerLite S41+.

Depois da correção, sua imagem será ligeiramente menor.

**Observação:** Se o projetor estiver instalado fora de alcance, você também pode corrigir o formato da imagem com o controle remoto usando as configurações **H/V-Keystone** nos menus do projetor. **Tema principal:** Formato da imagem

**Referências relacionadas**

Configuração de opções do projetor - menu Definição

### **Correção do formato da imagem com Quick Corner**

Você pode usar a configuração Quick Corner do projetor para corrigir a forma e o tamanho da imagem que está retangularmente irregular em todos os lados.

**Observação:** Para oferecer a melhor qualidade de imagem possível, ajuste a posição do projetor para corrigir o formato da imagem. Se isso não for possível, use a configuração Quick Corner para corrigir o formato da imagem.

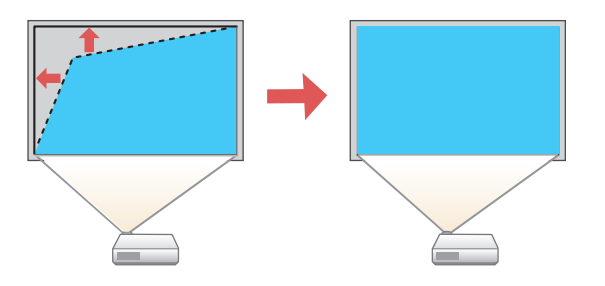

1. Ligue o projetor e exiba uma imagem.

**Observação:** Você pode exibir um padrão para ajudar a ajustar a imagem projetada usando o menu Definição.

**Observação:** Você também pode exibir o padrão se apertar o botão **User** no controle remoto (se o padrão de teste estiver designado para este botão).

2. Pressione o botão **Menu**.

3. Selecione o menu **Definição** e pressione **Enter**.

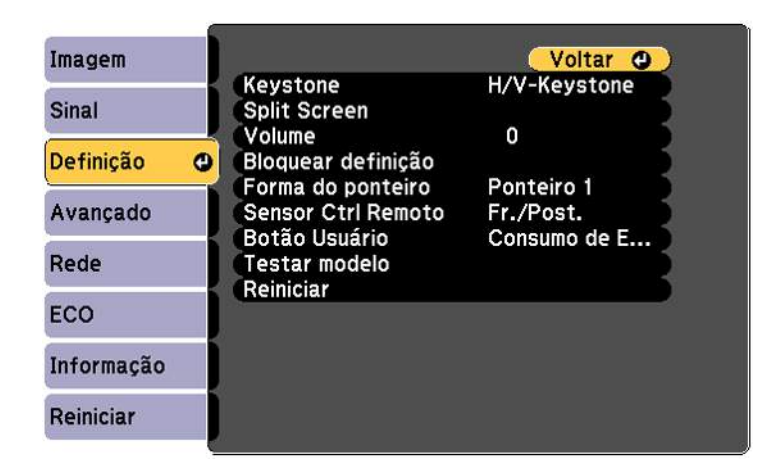

- 4. Selecione a opção **Keystone** e pressione **Enter**.
- 5. Selecione a configuração **Quick Corner** e pressione **Enter**. Em seguida pressione **Enter** novamente.

Você verá a tela de ajuste Quick Corner:

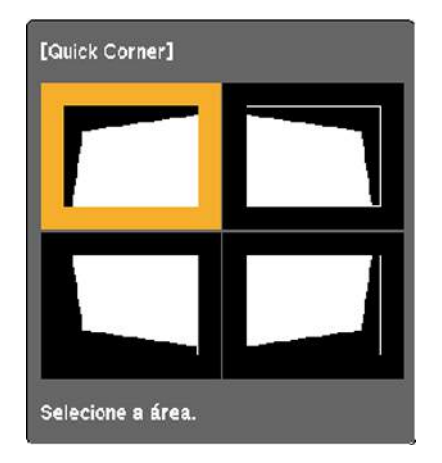

- 6. Use os botões de seta no projetor ou controle remoto para selecionar o canto da imagem que deseja ajustar. Em seguida pressione **Enter**.
- 7. Pressione os botões de seta para ajustar o formato da imagem conforme necessário.
- 8. Quando terminar, pressione **Esc**.

**Tema principal:** Formato da imagem

### **Redimensionamento da imagem**

Você pode redimensionar a imagem usando o anel de zoom do projetor ou os botões **W** e **T**, dependendo do modelo do projetor.

**Observação:** Você pode exibir um padrão para ajudar a ajustar a imagem projetada usando o menu Definição.

- Se o projetor tiver um anel de zoom, gire-o para aumentar ou reduzir o tamanho da imagem.
- Se o projetor tiver botões **W** e **T**, pressione o botão **W** no painel de controle do projetor para aumentar o tamanho da imagem. Para reduzir o tamanho da imagem, pressione o botão **T**.

#### **PowerLite S41+**

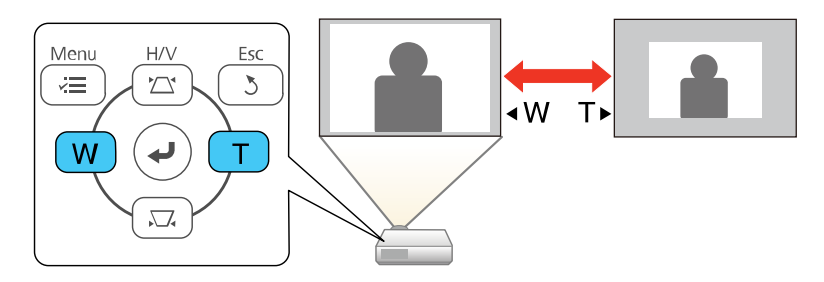

#### **PowerLite X41+/W42+/U42+/X05+/W05+**

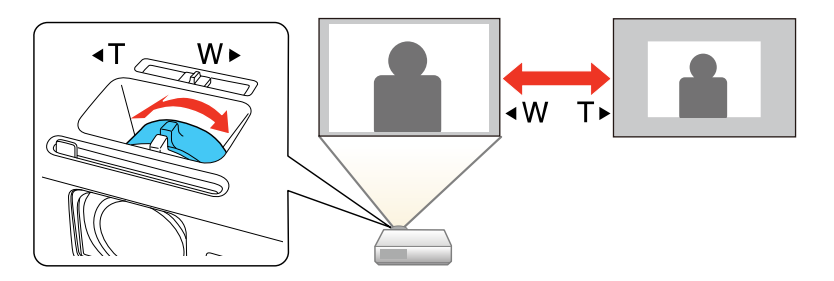

**Tema principal:** Uso dos recursos básicos do projetor

## **Ajustar o foco da imagem com o anel de foco**

Você pode corrigir o foco usando o anel de foco.

1. Ligue o projetor e exiba uma imagem.

**Observação:** Você pode exibir um padrão para ajudar a ajustar a imagem projetada usando o menu Definição.

**Observação:** Você também pode exibir o padrão se apertar o botão **User** no controle remoto (se o padrão de teste estiver designado para este botão).

2. Para melhorar a nitidez da imagem, gire o anel de foco do projetor.

**PowerLite S41+**

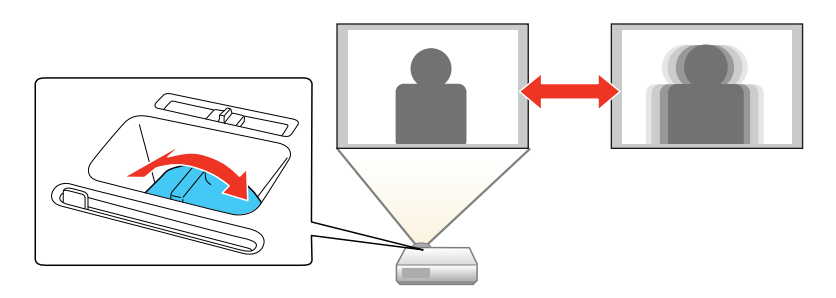

#### **PowerLite X41+/W42+/U42+/X05+/W05+**

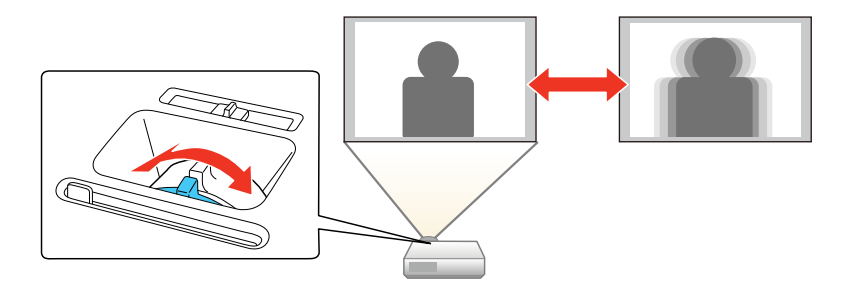

**Tema principal:** Uso dos recursos básicos do projetor

## **Operação do controle remoto**

O controle remoto permite que você controle o projetor de quase qualquer lugar da sala. Você pode apontá-lo para a tela, para a frente ou para a parte de trás do projetor.

Certifique-se de apontar o controle remoto para os receptores do projetor nas distâncias e ângulos listados aqui.

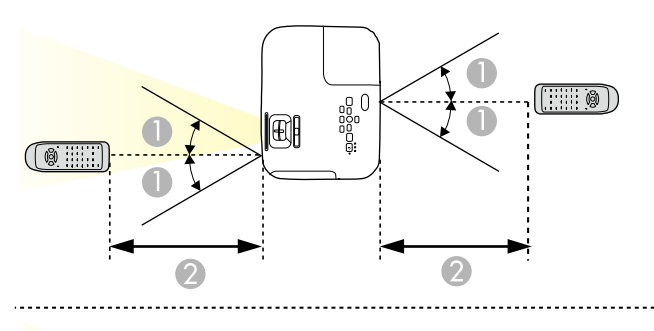

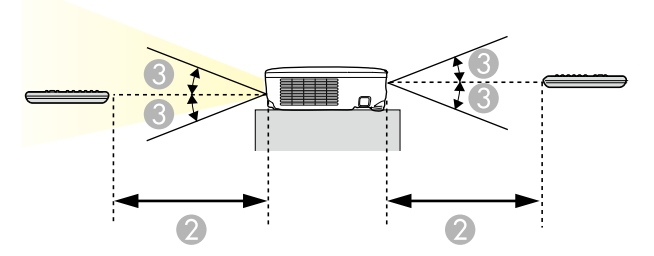

- $1 \quad 30^\circ$
- 2 6 metros
- 3 15°

**Observação:** Evite usar o controle remoto sob lâmpadas fluorescentes claras ou sob luz solar direta, pois o projetor pode não responder corretamente. Se não for usar o controle remoto por um longo período de tempo, retire as pilhas.

Uso do controle remoto como um mouse sem fio Uso do controle remoto como um ponteiro

**Tema principal:** Uso dos recursos básicos do projetor

#### **Uso do controle remoto como um mouse sem fio**

Você pode usar o controle remoto do projetor como um mouse sem fio para poder controlar a projeção a uma distância do computador.

**Observação:** Esta função não funciona quando você projeta a partir de um dispositivo conectado usando um cabo MHL (PowerLite W42+/U42+).

- 1. Conecte o projetor a um computador usando a porta **USB-B**, **Computer** ou **HDMI** do projetor para exibir vídeo.
- 2. Se você conectou o seu computador a uma porta que não seja a porta **USB-B** do projetor, também conecte um cabo USB à porta **USB-B** do projetor e a uma porta USB no seu computador (para suporte para mouse sem fio).
- 3. Inicie a sua apresentação.
- 4. Use os seguintes botões no controle remoto para controlar sua apresentação:
	- Para mover por slides ou páginas, pressione os botões **Page** para cima ou para baixo.

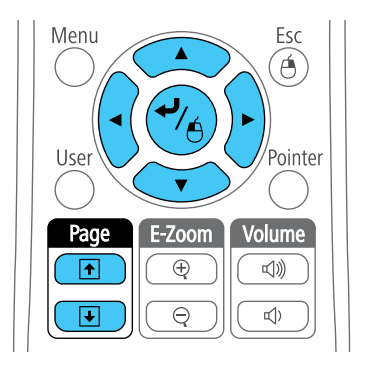

- Para mover o cursor na tela, use os botões de seta.
- Para clicar com o botão esquerdo, pressione o botão  $\rightarrow$  uma vez (pressione duas vezes para clique duplo).
- Para clicar com o botão direito, pressione o botão **Esc**.
- Para arrastar e soltar, mantenha o botão < pressionado enquanto move o cursor com os botões de seta, depois solte o botão  $\rightarrow$  no destino.

**Tema principal:** Operação do controle remoto

#### **Tarefas relacionadas**

Conexão ao computador para controle de mouse USB

#### **Uso do controle remoto como um ponteiro**

Você pode usar o controle remoto do projetor como um ponteiro para chamar atenção para informações importantes na tela. A forma padrão do ponteiro é uma seta, mas você pode selecionar uma outra forma usando o menu Definição.

- 1. Pressione o botão **Pointer** no controle remoto.
- 2. Use os botões de seta no controle remoto para posicionar o ponteiro na tela.

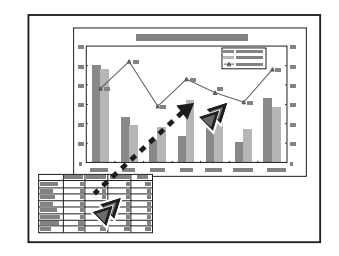

3. Pressione **Esc** para tirar o ponteiro da tela. **Tema principal:** Operação do controle remoto **Referências relacionadas** Configuração de opções do projetor - menu Definição

## **Seleção de uma fonte de imagem**

Se conectou múltiplas fontes de imagem ao projetor, como um computador e um aparelho de DVD, você pode querer trocar de uma fonte de imagem para outra.

**Observação:** Se você ativou a configuração **Procurar Fonte Auto** no menu Avançado, o projetor muda automaticamente para outra fonte de imagem detectada se o sinal atual de imagem se perder.

- 1. Certifique-se de que a fonte de imagem conectada que deseja usar está ligada.
- 2. Para fontes de imagem de vídeo, insira um DVD ou outra forma de vídeo e pressione Play, se necessário.
- 3. Execute um dos seguintes procedimentos:
	- Pressione o botão **Source Search** no projetor ou controle remoto até ver a imagem da fonte de vídeo que deseja.

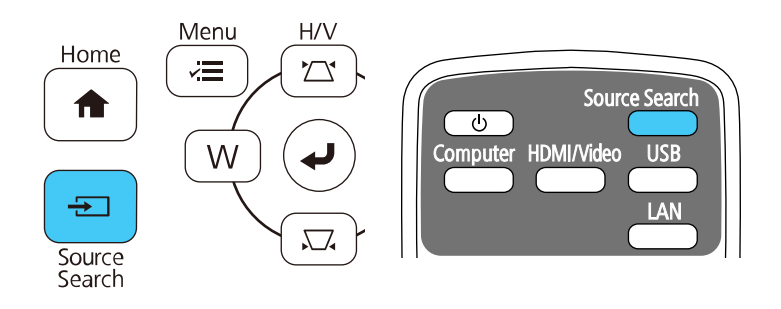

• Pressione o botão para a fonte que deseja no controle remoto.

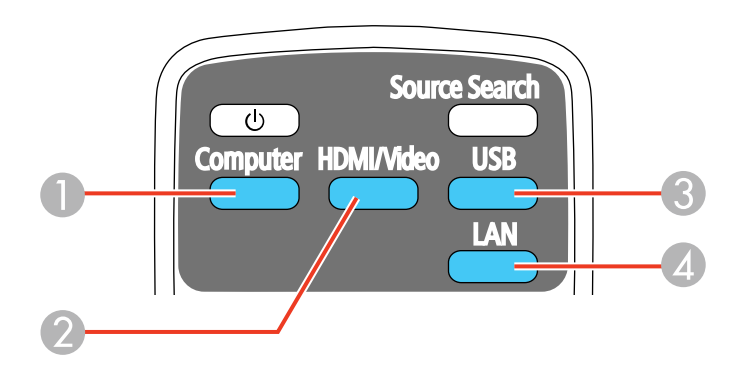

- 1 Fontes da porta Computer
- 2 Fontes de Video, HDMI e MHL (PowerLite W42+/U42+)
- 3 Fontes da porta USB (monitor de computador e dispositivos externos)
- 4 Fonte de rede (LAN e Screen Mirroring [PowerLite U42+])

• Pressione o botão **Home** no controle remoto ou projetor e selecione a fonte de imagem.

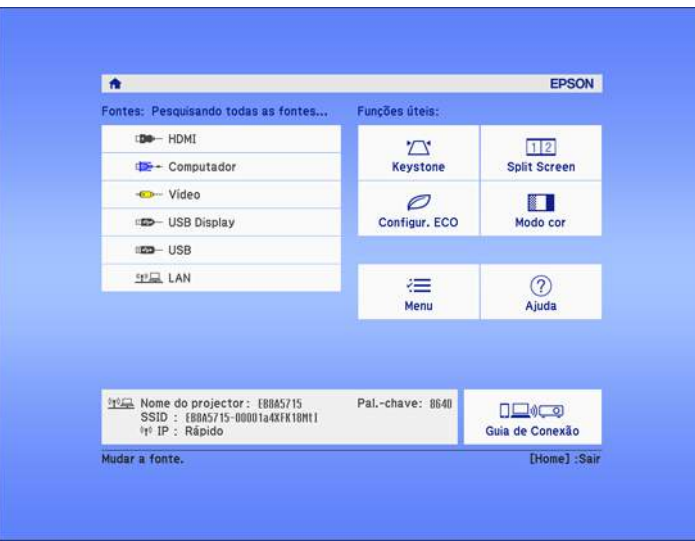

**Observação:** Sua tela principal pode ser diferente da ilustração mostrada aqui.

**Tema principal:** Uso dos recursos básicos do projetor

## **Modos de projeção**

Dependendo de como posicionou o projetor, talvez seja preciso mudar o modo de projeção para que suas imagens projetem corretamente.

- **Frontal** (configuração padrão) permite que projete de uma mesa em frente à tela.
- **Frontal/Tecto** inverte a imagem verticalmente para projetar de cabeça para baixo com montagem no teto ou parede.
- **Posterior** inverte a imagem horizontalmente para projetar por trás de uma tela translúcida.
- **Posterior/Tecto** inverte a imagem vertical e horizontalmente para projetar do teto e por trás de uma tela translúcida.

Mudança do modo de projeção usando o controle remoto Mudança do modo de projeção usando os menus

**Tema principal:** Uso dos recursos básicos do projetor

### **Mudança do modo de projeção usando o controle remoto**

Você pode mudar o modo de projeção para inverter a imagem verticalmente.

- 1. Ligue o projetor e exiba uma imagem.
- 2. Mantenha o botão **A/V Mute** pressionado no controle remoto entre 5 e 10 segundos.

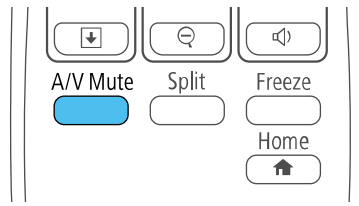

A imagem desaparece brevemente e reaparece invertida.

3. Para voltar a projeção ao modo original, mantenha pressionado o botão **A/V Mute** entre 5 e 10 segundos novamente.

**Tema principal:** Modos de projeção

### **Mudança do modo de projeção usando os menus**

Você pode mudar o modo de projeção para inverter a imagem vertical ou horizontalmente usando os menus do projetor.

- 1. Ligue o projetor e exiba uma imagem.
- 2. Pressione o botão **Menu**.

3. Selecione o menu **Avançado** e pressione **Enter**.

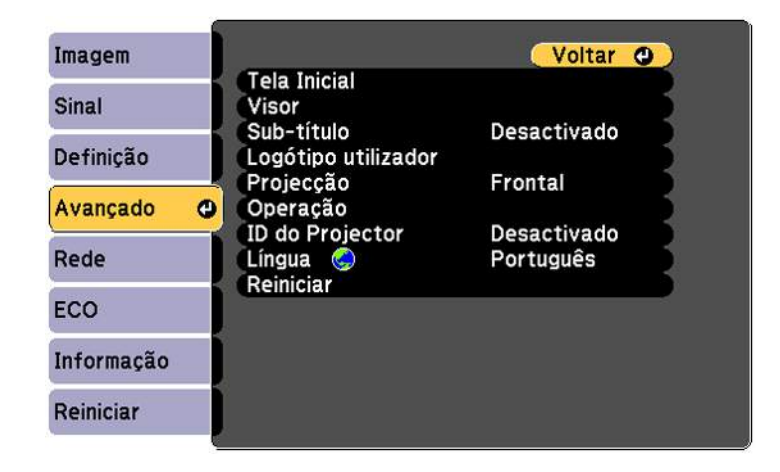

- 4. Selecione a configuração **Projecção** e pressione **Enter**.
- 5. Selecione um modo de projeção e pressione **Enter**.
- 6. Pressione **Menu** ou **Esc** para sair do sistema de menus.

**Tema principal:** Modos de projeção

## **Relação de aspecto da imagem**

O projetor pode exibir imagens em diferentes proporções de largura-altura, chamadas relações de aspecto. Normalmente, o sinal de entrada da fonte de vídeo determina a relação de aspecto da imagem. Contudo, para certas imagens, você pode mudar a relação de aspecto para preencher sua tela pressionando um botão no controle remoto.

Se você sempre quiser usar uma relação de aspecto em particular para uma certa fonte de entrada de vídeo, você pode selecionar usando os menus do projetor.

Mudança da relação de aspecto da imagem Relações de aspecto da imagem disponíveis

**Tema principal:** Uso dos recursos básicos do projetor

#### **Mudança da relação de aspecto da imagem**

Você pode mudar a relação de aspecto da imagem exibida para redimensioná-la.

- 1. Ligue o projetor e mude para a fonte de imagem que deseja usar.
- 2. Pressione o botão **Aspect** no controle remoto.

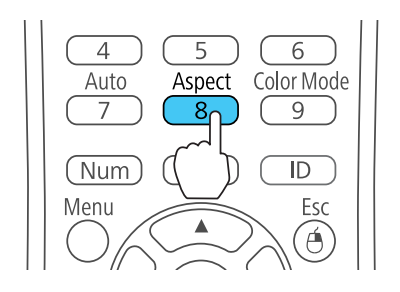

A forma e tamanho da imagem mudam, e o nome da relação de aspecto aparece rapidamente na tela.

3. Para ver as relações de aspecto disponíveis para o seu sinal de entrada, pressione o botão **Aspect** repetidamente.

**Observação:** Se estiver projetando de um computador e partes da imagem estiverem cortadas, configure a opção **Resolução** como **Largo** ou **Modo Normal** no menu Sinal.

**Tema principal:** Relação de aspecto da imagem

**Referências relacionadas** Configuração de sinal de entrada - menu Sinal

### **Relações de aspecto da imagem disponíveis**

Você pode selecionar as seguintes relações de aspecto, dependendo do sinal de entrada da fonte de imagem.

**Observação:** Faixas pretas e imagens cortadas podem aparecer na projeção em certas relações de aspecto, dependendo da relação de aspecto e da resolução do sinal de entrada.

**PowerLite W42+/U42+/W05+**

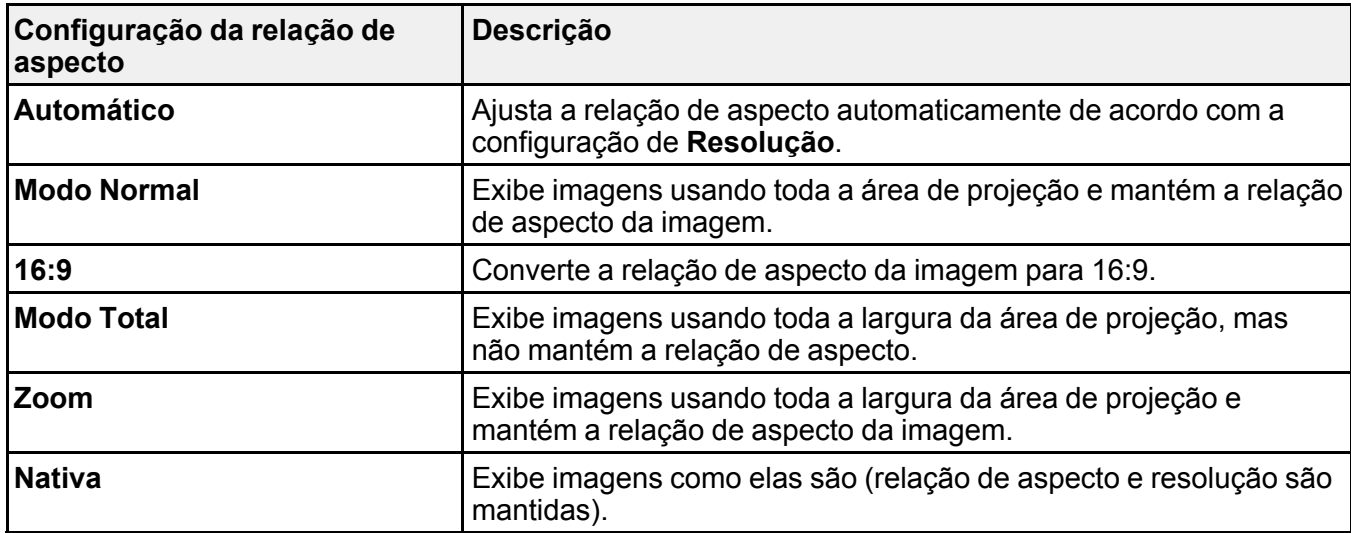

#### **PowerLite S41+/X41+/X05+**

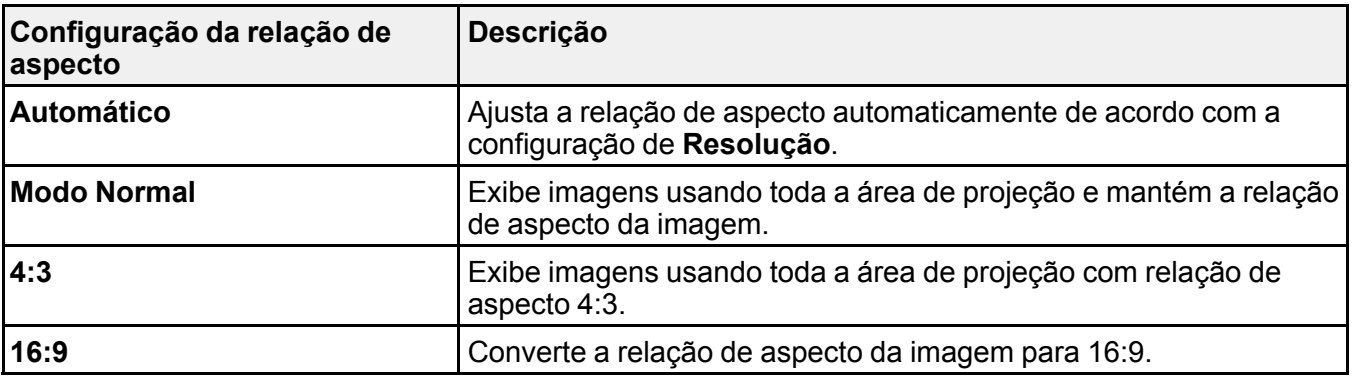

**Observação:** A configuração **Automático** de relação de aspecto está disponível apenas com fontes de imagem HDMI.

**Tema principal:** Relação de aspecto da imagem

## **Modo cor**

O projetor oferece modos de cor diferentes para proporcionar o melhor brilho, contraste e cor para uma variedade de ambientes de visualização e tipos de imagem. Você pode selecionar um modo designado para adequar a sua imagem ao ambiente, ou testar com os modos disponíveis.

Se você quiser usar sempre um modo de cor em particular para uma certa fonte de entrada de vídeo, você pode selecioná-lo usando os menus do projetor.

Mudança do modo de cor Modos de cor disponíveis Ativar o ajuste Íris Automática

**Tema principal:** Uso dos recursos básicos do projetor

#### **Mudança do modo de cor**

Você pode mudar o modo de cor do projetor usando o controle remoto para melhorar a imagem para o seu ambiente de visualização.

- 1. Ligue o projetor e mude para a fonte de imagem que deseja usar.
- 2. Se estiver projetando a partir de um leitor de DVD ou outra fonte de vídeo, insira um disco ou outra forma de vídeo e pressione o botão Play, se necessário.
- 3. Pressione o botão **Color Mode** no controle remoto para mudar o modo de cor.

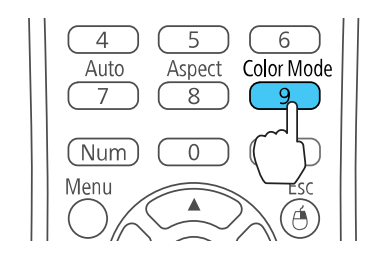

A aparência da imagem muda e o nome do Modo cor aparece rapidamente na tela.

4. Para ver todos os modos de cor disponíveis para o seu sinal de entrada, pressione o botão **Color Mode** repetidamente.

**Tema principal:** Modo cor

### **Modos de cor disponíveis**

Você pode ajustar o projetor para usar estes modos de cor, dependendo da fonte de entrada que estiver usando:

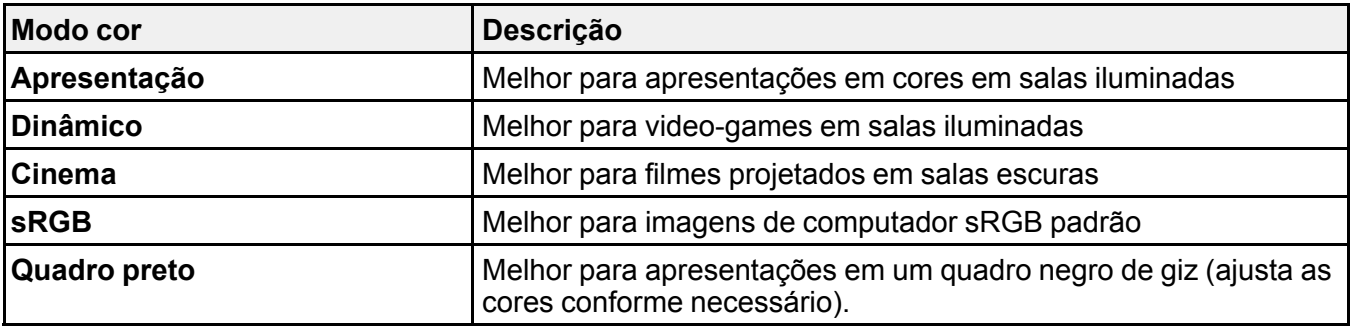

#### **Tema principal:** Modo cor

### **Ativar o ajuste Íris Automática**

Em certos modos de cor, você pode ativar a configuração Íris Automática para otimizar automaticamente a imagem com base no brilho do conteúdo que projetar.

- 1. Ligue o projetor e mude para a fonte de imagem que deseja usar.
- 2. Pressione o botão **Menu**.
- 3. Selecione o menu **Imagem** e pressione **Enter**.

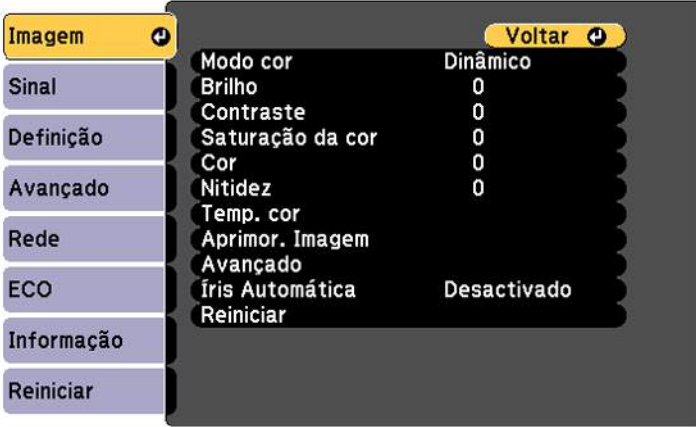

- 4. Selecione a configuração de **Íris Automática** e escolha uma destas opções:
	- **Alta velocidade** para ajustar o brilho assim que a cena mudar.
	- **Normal** para ajuste padrão de brilho.

**Observação:** Você pode configurar **Íris Automática** para cada Modo cor que suportar a função. Você não pode alterar a definição de **Íris Automática** quando estiver usando a configuração de **Sub-título**.

5. Pressione **Menu** ou **Esc** para sair dos menus.

**Tema principal:** Modo cor

**Referências relacionadas**

Configuração de opções do projetor - menu Avançado

### **Controle do volume usando os botões de volume**

Você pode usar os botões **Volume** no controle remoto para ajustar o volume enquanto projeta uma apresentação com áudio. Você também pode usar os botões de volume no painel de controle do projetor (PowerLite X41+/W42+/U42+/X05+/W05+).

Os botões de volume controlam o sistema de alto-falante interno do projetor. Você deve ajustar o volume separadamente para cada fonte de entrada conectada.

- 1. Ligue o projetor e comece uma apresentação que inclua áudio.
- 2. Pressione os botões **Volume** conforme necessário para diminuir ou aumentar o volume.

Uma medição do volume aparece na tela.

3. Para definir o volume em um nível específico para uma fonte de entrada, use os menus do projetor.

**Tema principal:** Uso dos recursos básicos do projetor

### **Projeção de uma apresentação PC Free**

Você pode usar a função PC Free sempre que conectar um dispositivo USB que contenha arquivos de apresentação compatíveis. Isso lhe permite exibir rápida e facilmente o conteúdo dos arquivos e controlar a exibição usando o controle remoto do projetor.

Tipos de arquivos PC Free suportados Iniciar um show de slides PC Free Iniciar uma apresentação de filme PC Free Opções de exibição de PC Free

#### **Tema principal:** Uso dos recursos básicos do projetor

### **Tipos de arquivos PC Free suportados**

É possível usar os seguintes tipos de arquivo quando estiver usando a função PC Free do projetor.

**Observação:** Para melhores resultados, coloque seus arquivos em mídia formatada em FAT16/32. Se tiver problemas para projetar mídia formatada para sistemas de arquivo que não sejam Windows, tente formatar a mídia para Windows. Pode não ser possível usar as funções de segurança em certos dispositivos de armazenamento USB com funções PC Free. Ao conectar um disco rígido compatível com USB, conecte o adaptador de energia fornecido com o disco.

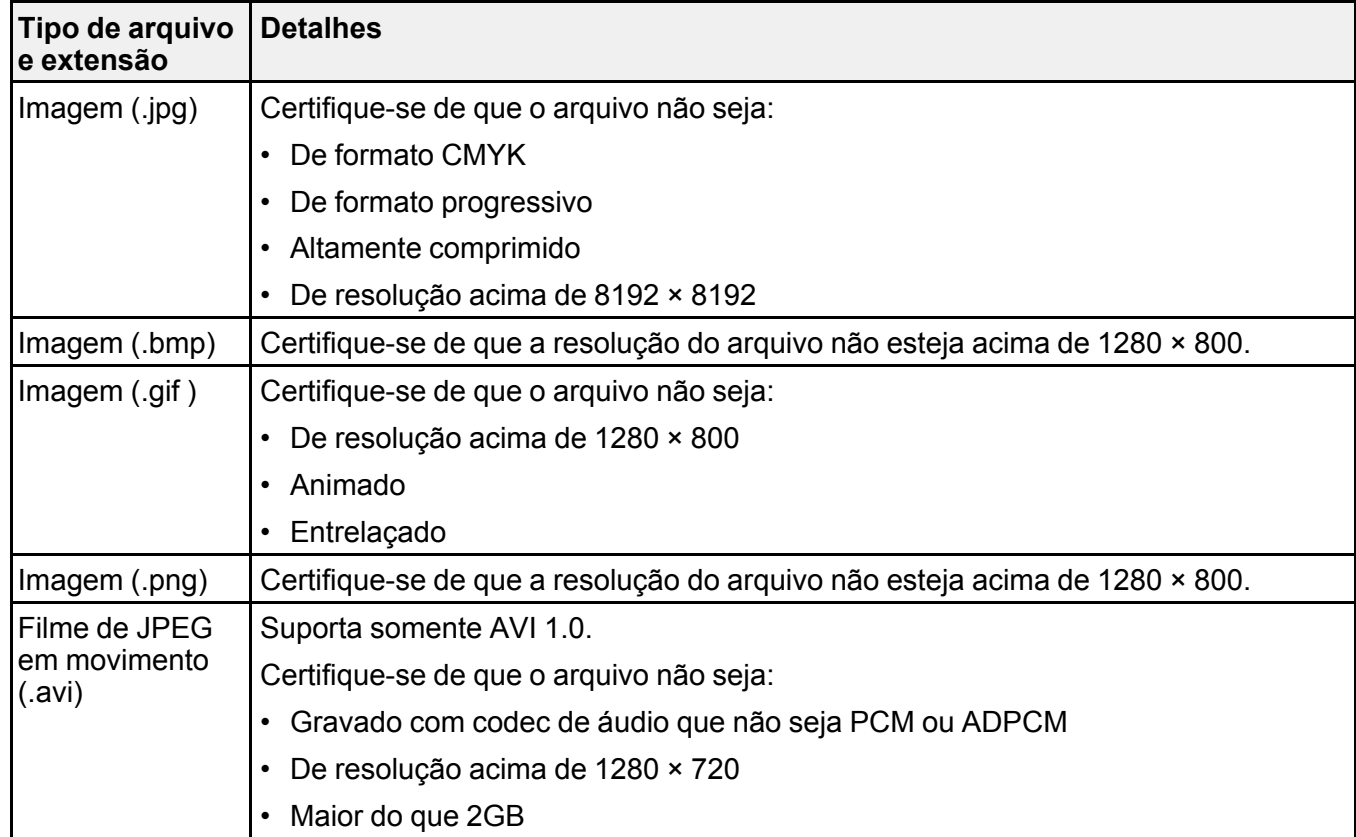

**Tema principal:** Projeção de uma apresentação PC Free

### **Iniciar um show de slides PC Free**

Depois de conectar um dispositivo USB ou câmera digital ao projetor, você poderá mudar para a fonte de entrada USB e começar a sua apresentação de um show de slides.

**Observação:** É possível mudar as opções de operação PC Free ou adicionar efeitos especiais destacando **Opção** na parte inferior da tela e pressionando **Enter**.

1. Pressione o botão **USB** no controle remoto do projetor.

A tela PC Free aparecerá.

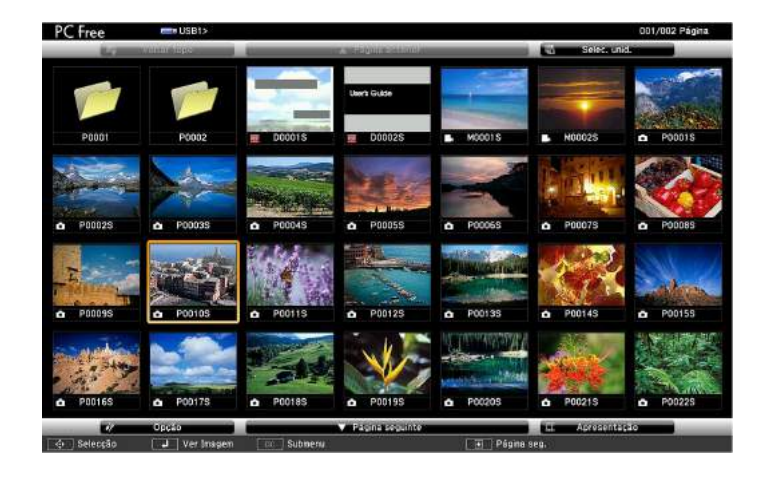

- 2. Faça o seguinte, conforme necessário, para localizar os arquivos:
	- Caso necessite exibir arquivos localizados em uma subpasta no seu dispositivo, pressione os botões de seta para destacar a pasta e pressione o botão **Enter**.
	- Para voltar um nível de pasta no seu dispositivo, destaque **Voltar topo** e pressione **Enter**.
	- Para visualizar os arquivos adicionais em uma pasta, selecione **Página seguinte** ou **Página anterior** e pressione **Enter**. (Você também pode pressionar os botões **Page** para cima ou para baixo no controle remoto.)
- 3. Execute um dos seguintes procedimentos:
	- Para exibir uma imagem individual, pressione os botões de seta para destacar a imagem e pressione **Enter**. (Pressione o botão **Esc** para regressar à tela da lista de arquivo.)

• Para exibir um show de slides de todas as imagens em uma pasta, pressione as teclas de seta para destacar a opção de **Apresentação**, na parte inferior da tela, e pressione **Enter**.

**Observação:** Se os nomes de arquivo tiverem mais de 8 caracteres ou incluírem símbolos não suportados, os nomes dos arquivos podem ser reduzidos ou alterados apenas na tela.

- 4. Enquanto projeta, use os seguintes comandos para controlar a exibição, conforme necessário:
	- Para girar a imagem exibida, pressione o botão de seta para cima ou para baixo.
	- Para passar à imagem seguinte ou anterior, pressione o botão de seta para a esquerda ou para a direita.
- 5. Para parar a exibição, siga as instruções na tela ou pressione o botão **Esc**.

**Tema principal:** Projeção de uma apresentação PC Free

#### **Iniciar uma apresentação de filme PC Free**

Depois de conectar um dispositivo USB ou câmera digital ao projetor, você poderá mudar para a fonte de entrada USB e começar a sua apresentação de filme.

**Observação:** É possível mudar as opções de operação PC Free destacando **Opção** na parte inferior da tela e pressionando **Enter**.

1. Pressione o botão **USB** no controle remoto do projetor.

A tela PC Free aparecerá.

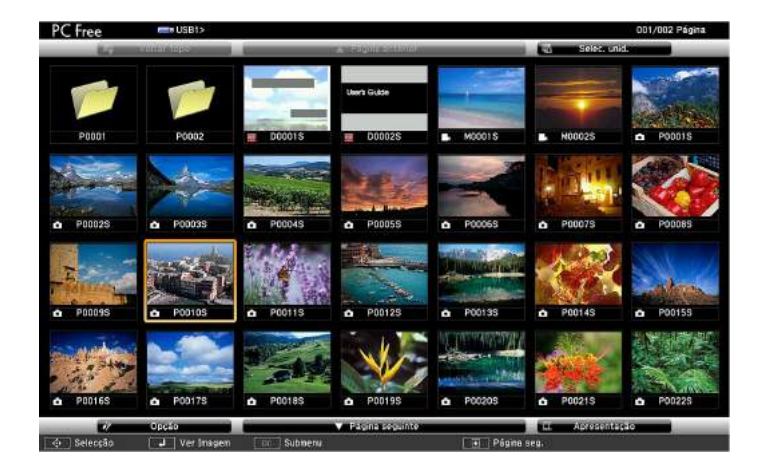

- 2. Faça o seguinte, conforme necessário, para localizar os arquivos:
	- Caso necessite exibir arquivos localizados em uma subpasta no seu dispositivo, pressione os botões de seta para destacar a pasta e pressione o botão **Enter**.
	- Para voltar um nível de pasta no seu dispositivo, destaque **Voltar topo** e pressione **Enter**.
	- Para visualizar os arquivos adicionais em uma pasta, selecione **Página seguinte** ou **Página anterior** e pressione **Enter**. (Você também pode pressionar os botões **Page** para cima ou para baixo no controle remoto.)
- 3. Para reproduzir um filme, aperte os botões de seta para destacar o arquivo e aperte **Enter**.

**Observação:** Se os nomes de arquivo tiverem mais de 8 caracteres ou incluírem símbolos não suportados, os nomes dos arquivos podem ser reduzidos ou modificados apenas na tela. Se quiser reproduzir todos os filmes em uma pasta em sequência, selecione a opção **Apresentação** na parte inferior da tela.

4. Para parar o filme, pressione o botão **Esc**, destaque **Sair** e pressione **Enter**.

**Tema principal:** Projeção de uma apresentação PC Free

#### **Opções de exibição de PC Free**

Você pode selecionar estas opções de exibição quando estiver usando a função de PC Free do projetor.

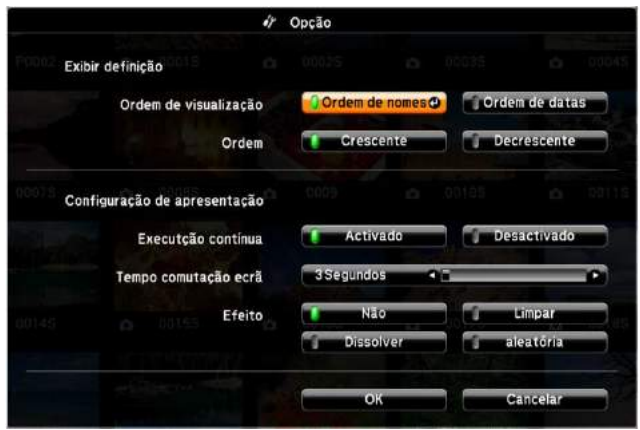

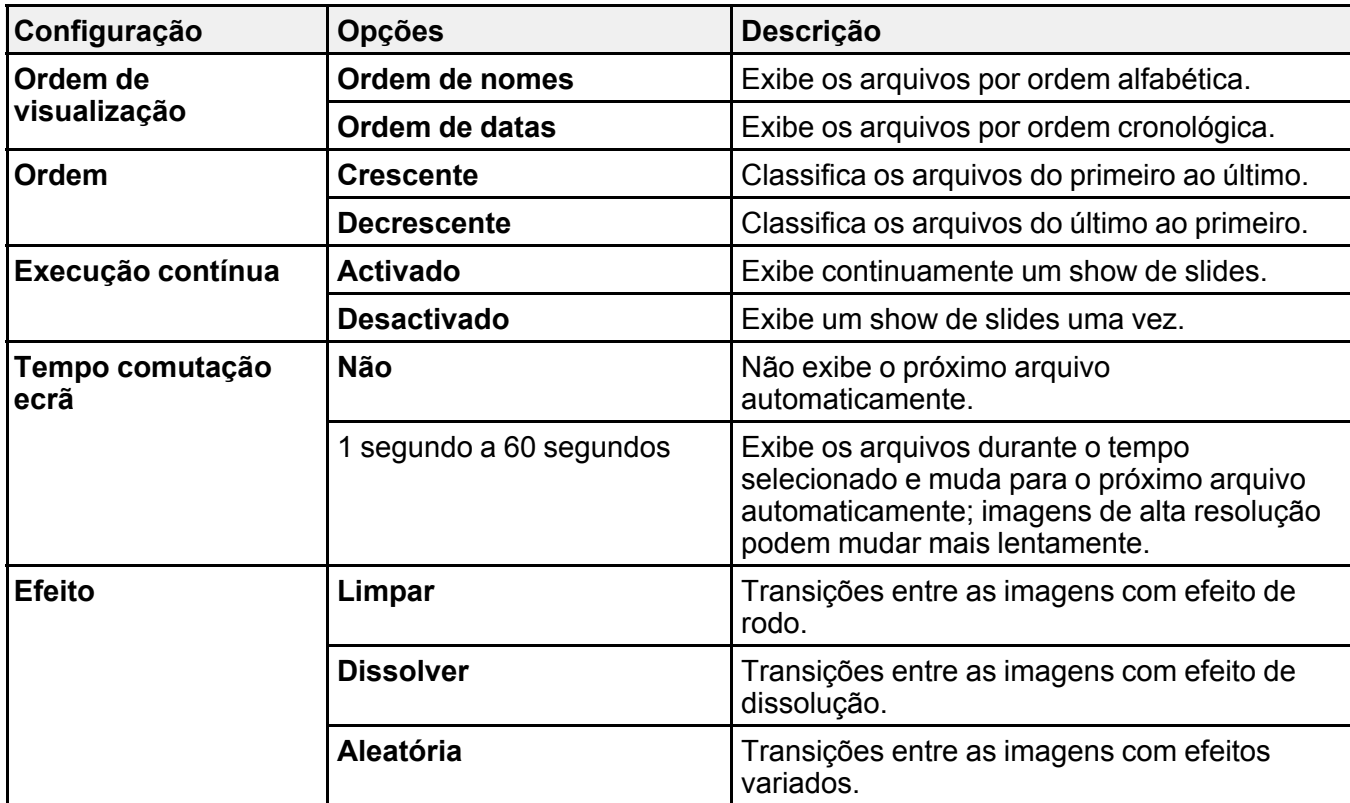

**Tema principal:** Projeção de uma apresentação PC Free

# **Ajuste dos recursos do projetor**

Siga as instruções nestas seções para usar os ajustes de recurso do projetor.

Desativação temporária da imagem e do som

Interrupção temporária da ação do vídeo

Ampliação e redução de imagens

Recursos de segurança do projetor

Sistema de identificação de projetor para controle de múltiplos projetores

Projeção simultânea de duas imagens

Cópia das configurações de menu entre os projetores

## **Desativação temporária da imagem e do som**

Você pode desativar temporariamente a imagem e o som projetados se quiser redirecionar a atenção da plateia durante uma apresentação. Contudo, qualquer som ou ação de vídeo continuará sendo executado, portanto não é possível continuar a projeção do ponto em que parou.

Se quiser exibir uma imagem como o logo de uma empresa ou foto quando a apresentação for parada, você pode configurar este recurso usando os menus do projetor.

**Observação:** Se a imagem e o som ficarem desativados por mais de 30 minutos, a energia desliga automaticamente. Você pode ativar e desativar esta configuração usando o menu **ECO** do projetor.

**Observação:** A lâmpada ainda está acesa enquanto usa o A/V Mute e as horas da lâmpada continuam a acumular.

1. Pressione o botão **A/V Mute** no controle remoto para parar a projeção e silenciar qualquer som temporariamente.

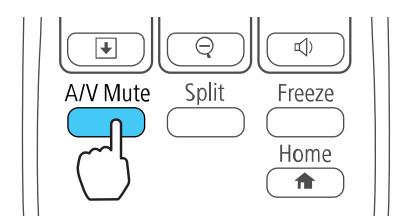

2. Para reativar a imagem e o som, pressione o botão **A/V Mute** novamente.

**Observação:** Também é possível parar a projeção fechando a tampa deslizante **A/V Mute** no projetor.

**Tema principal:** Ajuste dos recursos do projetor **Referências relacionadas** Configuração de opções do projetor - menu ECO

**Tarefas relacionadas** Salvar um logotipo de usuário para exibição

## **Interrupção temporária da ação do vídeo**

É possível interromper a ação em um vídeo ou apresentação de computador temporariamente e manter a imagem atual na tela. Contudo, qualquer som ou ação de vídeo continuará sendo executado, portanto não é possível continuar a projeção do ponto em que parou.

1. Pressione o botão **Freeze** no controle remoto para parar a ação do vídeo.

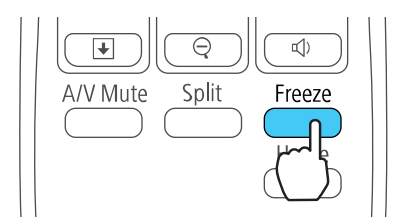

2. Para reiniciar a ação do vídeo em progresso, pressione o botão **Freeze** novamente.

**Tema principal:** Ajuste dos recursos do projetor

## **Ampliação e redução de imagens**

Você pode chamar atenção para partes da apresentação dando zoom em uma parte da imagem para aumentá-la na tela.

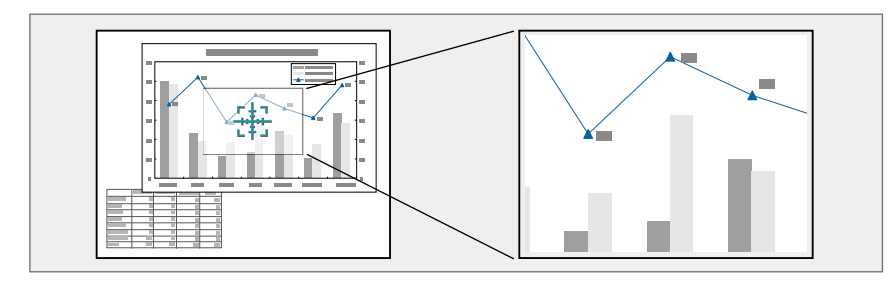

1. Pressione o botão **E-Zoom +** no controle remoto.

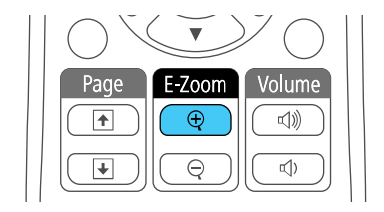

Você verá um ponteiro de coordenadas no centro da área a ser ampliada.

- 2. Use os seguintes botões do controle remoto para ajustar a imagem ampliada.
	- Use os botões de seta para posicionar o ponteiro na área da imagem que deseja ampliar.
	- Pressione o botão **E-Zoom +** repetidamente para ampliar a área da imagem conforme necessário. Pressione e segure o botão **E-Zoom +** para ampliar a imagem mais rapidamente.
	- Para mover pela área ampliada, use os botões de seta.
	- Para reduzir o tamanho da imagem, pressione o botão **E-Zoom -** conforme necessário.
	- Para retornar ao tamanho original da imagem, pressione **Esc**.

**Tema principal:** Ajuste dos recursos do projetor

## **Recursos de segurança do projetor**

Você pode proteger o projetor contra roubo ou uso não intencional configurando os seguintes recursos de segurança:

- Segurança por senha para evitar que o projetor seja ligado e evitar mudanças à tela inicial e outras configurações.
- Segurança por bloqueio de botões para bloquear operação do projetor usando os botões no painel de controle.
- Cabos de segurança para prender fisicamente o projetor no lugar.

Tipos de segurança por senha Bloqueio dos botões do projetor Instalação de um cabo de segurança

**Tema principal:** Ajuste dos recursos do projetor

### **Tipos de segurança por senha**

Você pode configurar estes tipos de segurança por senha usando uma senha compartilhada:

- A senha **Protecção da ligação** evita que qualquer um use o projetor sem antes digitar uma senha.
- A senha **Protec. logó. util.** previne que alguém mude a tela personalizada que o projetor exibe quando é ligado ou quando usa a função A/V Mute. A presença da tela personalizada desencoraja o roubo, identificando o dono do projetor.
- A senha de **Protecção da rede** evita que qualquer um mude as configurações de rede nos menus do projetor.
- A senha **Prot. eScreen Mirroring** evita que qualquer um mude as configurações de Screen Mirroring (espelhamento de tela) do projetor (PowerLite U42+).

Configuração de uma senha

Seleção de tipos de segurança por senha

Digitar a senha para uso do projetor

Salvar um logotipo de usuário para exibição

**Tema principal:** Recursos de segurança do projetor

#### **Configuração de uma senha**

Para usar segurança por senha, você deve definir uma senha.

1. Mantenha o botão **Freeze** do controle remoto pressionado por aproximadamente cinco segundos ou até que este menu apareça.

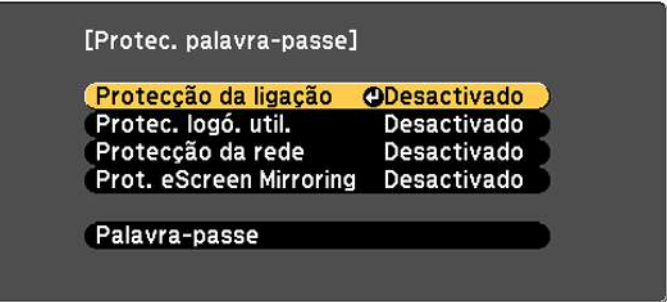

2. Pressione a seta para baixo para selecionar **Palavra-passe** e pressione **Enter**.

Você verá o comando "Deseja alterar a palavra-passe?".

- 3. Selecione **Sim** e pressione **Enter**.
- 4. Mantenha o botão **Num** pressionado no controle remoto e use o teclado numérico para digitar uma senha de quatro dígitos.

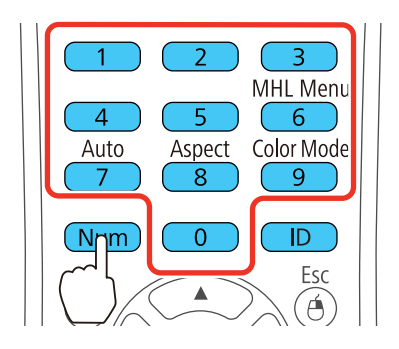

A senha é mostrada como \*\*\*\* enquanto digitada. Depois verá o comando de confirmação.

5. Digite a senha novamente.

Você verá a mensagem "Palavra-passe aceite".

- 6. Pressione **Esc** para retornar ao menu.
- 7. Anote a senha e guarde-a em um local seguro, caso a esqueça.
**Tema principal:** Tipos de segurança por senha

#### **Tarefas relacionadas**

Seleção de tipos de segurança por senha

#### **Seleção de tipos de segurança por senha**

Depois de configurar a senha, este menu aparece, permitindo que selecione os tipos de segurança de senha que deseja usar.

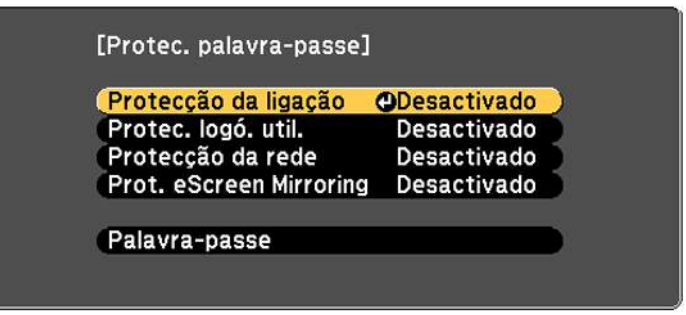

Se não vir este menu, mantenha o botão **Freeze** do controle remoto pressionado por aproximadamente cinco segundos até que o menu apareça.

- Para evitar uso não autorizado do projetor, selecione **Protecção da ligação**, aperte **Enter**, selecione **Activado**, aperte **Enter** novamente e depois aperte **Esc**.
- Para evitar mudanças à tela Logótipo utilizador ou às configurações de exibição relacionadas, selecione **Protec. logó. util.**, aperte **Enter**, selecione **Activado**, aperte **Enter** novamente e depois aperte **Esc**.
- Para evitar mudanças às configurações de rede, selecione **Protecção da rede**, aperte **Enter**, selecione **Activado**, aperte **Enter** novamente e depois aperte **Esc**.
- Para evitar que sejam feitas modificações às configurações de Screen Mirroring (espelhamento de tela) do projetor, selecione **Prot. eScreen Mirroring**, aperte **Enter**, selecione **Activado**, aperte **Enter** novamente e aperte **Esc** (PowerLite U42+).

**Observação:** Certifique-se de manter o controle remoto em um local seguro. Se perder o controle remoto, não será possível digitar a senha necessária para usar o projetor.

**Tema principal:** Tipos de segurança por senha

#### **Tarefas relacionadas**

#### Configuração de uma senha

### **Digitar a senha para uso do projetor**

Se uma senha for definida e uma senha **Protecção da ligação** estiver habilitada, você verá uma solicitação para digitar a senha sempre que ligar o projetor.

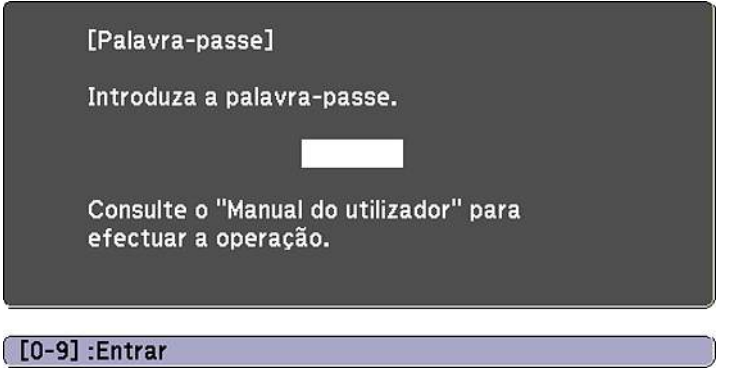

Você deve digitar a senha correta para usar o projetor.

1. Mantenha o botão **Num** no controle remoto pressionado enquanto digita a senha usando o teclado numérico.

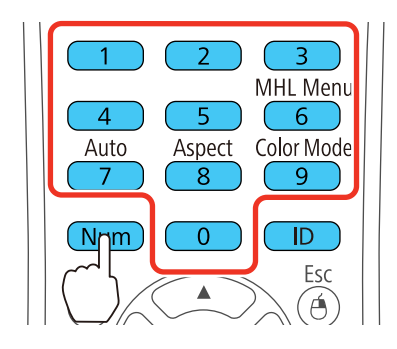

**Observação:** A senha padrão é **0000**.

A tela da senha fechará.

- 2. Se a senha estiver incorreta, as seguintes situações poderão acontecer:
	- Você verá a mensagem "Palavra-passe incorrecta" e uma solicitação para tentar novamente. Digite a senha correta para continuar.
	- Se você digitar a senha errada três vezes seguidas, uma mensagem aparecerá dizendo que o projetor está travado. Depois da mensagem ser exibida por 5 minutos, o projetor entra em modo de espera. Desconecte o projetor, conecte o cabo de alimentação e ligue o projetor. Você verá um pedido para que digite a senha.
	- Se você continuar a digitar a senha incorreta várias vezes seguidas, o projetor exibirá um código e uma mensagem pedindo que entre em contato com o suporte da Epson. Não tente digitar a senha novamente. Quando você entrar em contato com o suporte da Epson, forneça o código apresentado e prova de compra para obter assistência para destravar o projetor.

**Tema principal:** Tipos de segurança por senha

#### **Referências relacionadas**

Onde obter ajuda

#### **Salvar um logotipo de usuário para exibição**

Você pode transferir uma imagem para o projetor e depois exibi-la sempre que o projetor ligar. Também é possível exibir a imagem quando o projetor não estiver recebendo um sinal ou quando você parar a projeção temporariamente (usando a função A/V Mute). Esta imagem transferida é chamada de tela de logotipo de usuário.

A imagem selecionada como logotipo de usuário pode ser uma foto, gráfico ou logotipo de empresa, o que é útil para identificar o dono do projetor para ajudar a prevenir furto. Você pode evitar mudanças ao logotipo de usuário se configurar uma senha para protegê-lo.

**Observação:** Quando você copia as configurações de menu de um projetor para outro usando a função de configuração de lote, o logotipo do usuário também é copiado. Não inclua qualquer informação no logotipo de usuário que não queira compartilhar entre múltiplos computadores.

1. Exiba a imagem que quer projetar como o logotipo de usuário.

2. Pressione o botão **Menu**, selecione o menu **Avançado** e pressione **Enter**.

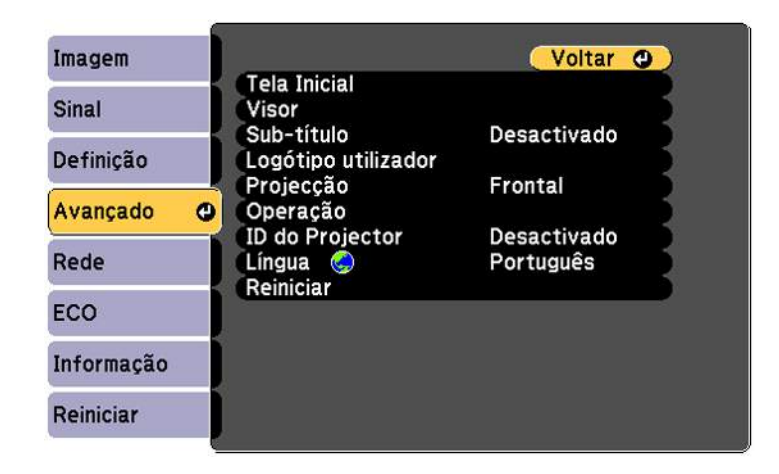

3. Selecione a configuração **Logótipo utilizador** e pressione **Enter**.

Você verá uma confirmação perguntando se deseja usar a imagem exibida como logotipo de usuário.

4. Selecione **Sim** e pressione **Enter**.

Você verá uma caixa de seleção sobre a imagem.

5. Use os botões de seta no controle remoto para selecionar a área da imagem que deseja usar como logotipo do usuário e pressione **Enter**.

Você verá uma confirmação perguntando se deseja selecionar esta área da imagem.

6. Selecione **Sim** e pressione **Enter**. (Se deseja mudar a área selecionada, selecione **Não**, pressione **Enter** e repita a última etapa.)

Você verá o menu Factor de ampliação na tela Logótipo utilizador.

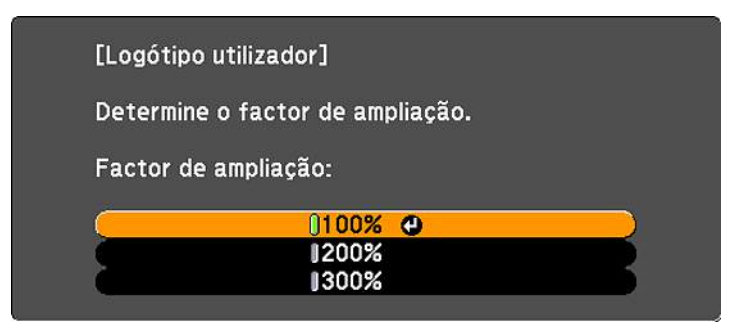

7. Selecione uma porcentagem de zoom e pressione **Enter**.

Você verá uma confirmação perguntando se deseja salvar a imagem como logotipo de usuário.

8. Selecione **Sim** e pressione **Enter**.

Você verá uma mensagem de conclusão.

- 9. Pressione **Esc** para sair da tela de mensagem.
- 10. Selecione o menu **Avançado** e pressione **Enter**.
- 11. Selecione **Visor** e pressione **Enter**.
- 12. Selecione quando deseja exibir a tela de logotipo do usuário:
	- Para exibi-la quando não houver nenhum sinal, selecione **Visualizar fundo** e defina como **Logo**.
	- Para exibi-la sempre que ligar o projetor, selecione **Ecrã inicial** e defina como **Activado**.
	- Para exibi-la quando pressionar o botão **A/V Mute**, selecione **A/V Mute** e defina como **Logo**.

Para evitar que qualquer pessoa mude as configurações de logotipo de usuário sem antes digitar uma senha, defina uma senha e ative a segurança do logotipo de usuário.

**Tema principal:** Tipos de segurança por senha

## **Bloqueio dos botões do projetor**

Você pode bloquear os botões no painel de controle do projetor para evitar que qualquer outra pessoa use o projetor. É possível bloquear todos os botões ou todos os botões com exceção do botão de energia.

1. Pressione o botão **Menu**.

2. Selecione o menu **Definição** e pressione **Enter**.

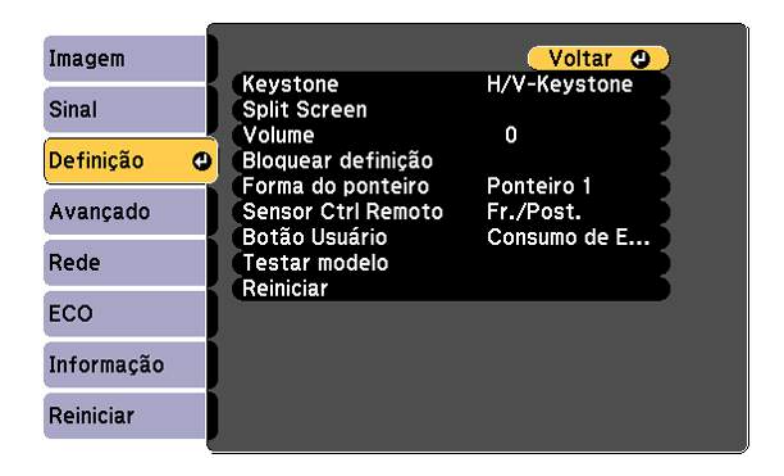

- 3. Selecione a configuração **Bloquear definição** e pressione **Enter**.
- 4. Selecione a configuração **Bloqueio operação** e pressione **Enter**.
- 5. Selecione um destes tipos de bloqueio e pressione **Enter**:
	- Para bloquear todos os botões do projetor, selecione **Bloqueio total**.
	- Para bloquear todos os botões com exceção do botão de energia, selecione **Bloqueio parcial**. Você verá uma mensagem de confirmação.
- 6. Selecione **Sim** e pressione **Enter**.

Desbloqueio dos botões do projetor

**Tema principal:** Recursos de segurança do projetor

#### **Desbloqueio dos botões do projetor**

Se os botões do projetor estiverem bloqueados, mantenha o botão **Enter** do painel de controle do projetor pressionado por sete segundos para desbloqueá-los. Você também pode definir a configuração **Bloqueio operação** como **Desactivado** no menu Definição.

**Tema principal:** Bloqueio dos botões do projetor

## **Instalação de um cabo de segurança**

Você pode instalar dois tipos de cabos de segurança no projetor para desencorajar roubo.

- Use o encaixe de segurança no projetor para prender uma trava Kensington. Consulte uma loja local de eletrônicos ou de informática para informações sobre compra.
- Use o ponto de fixação do cabo de segurança no projetor para fixar um cabo e prendê-lo a um móvel pesado.

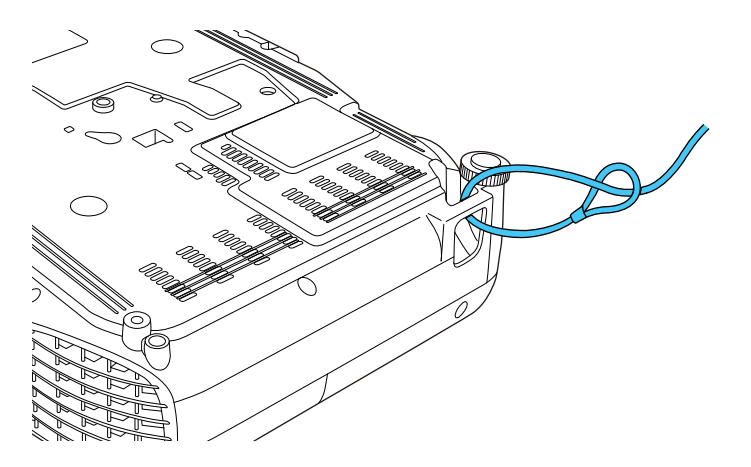

**Observação:** Não passe cabos de prevenção de queda pelo ponto de fixação do cabo de segurança, quando montar o projetor em uma parede ou no teto.

**Tema principal:** Recursos de segurança do projetor

# **Sistema de identificação de projetor para controle de múltiplos projetores**

Você pode operar múltiplos projetores usando um controle remoto para apresentações mais elaboradas. Para fazer isso, você define um número de identificação para cada projetor e para o controle remoto. Então você poderá operar todos os projetores de uma só vez ou individualmente.

Configuração da ID do projetor Configuração da ID do controle remoto Igualdade de qualidade da exibição de múltiplos projetores

**Tema principal:** Ajuste dos recursos do projetor

# **Configuração da ID do projetor**

Se deseja controlar múltiplos projetores através de um controle remoto, dê a cada projetor uma ID única.

- 1. Pressione o botão **Menu**.
- 2. Selecione o menu **Avançado** e pressione **Enter**.
- 3. Selecione **ID do Projector** e pressione **Enter**.

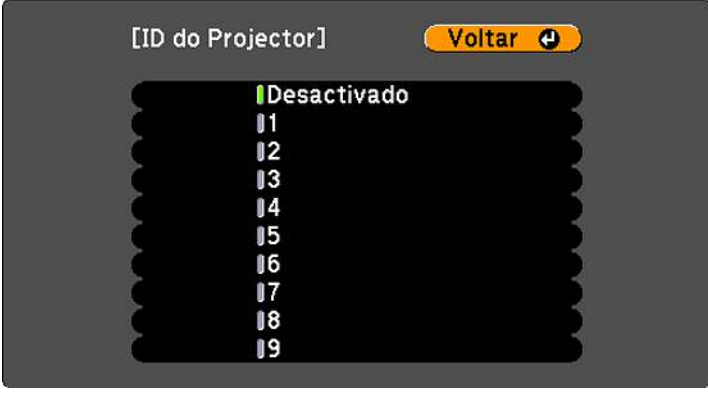

4. Pressione os botões de seta no controle remoto para selecionar o número de identificação que deseja usar para o projetor. Em seguida pressione **Enter**.

Repita estas etapas para quaisquer outros projetores que deseje operar através de um controle remoto.

**Observação:** Se não souber a ID do projetor, aponte o controle remoto para o projetor e aperte o botão **ID** para exibir temporariamente a ID do projetor na tela.

**Tema principal:** Sistema de identificação de projetor para controle de múltiplos projetores

## **Configuração da ID do controle remoto**

A ID do controle remoto é definida como zero como padrão para que possa operar qualquer projetor compatível. Se quiser determinar que o controle remoto opere apenas um projetor em particular, você precisa definir a ID do controle remoto para ser igual à ID do projetor.

**Observação:** Você deve definir a ID do controle remoto para corresponder à ID do projetor cada vez que ligar o projetor que configurou para ser controlado.

1. Ligue o projetor que você deseja que o controle remoto opere com exclusividade.

2. Certifique-se de que sabe o número de ID do projetor definido no menu Avançado da configuração **ID do Projector**.

**Observação:** Se você esqueceu a ID do projetor, aponte o controle remoto para o projetor e aperte o botão **ID** para exibir temporariamente a ID do projetor na tela. Se você desativar a configuração **ID do Projector**, o controle remoto irá operar o projetor independentemente da ID selecionada no controle remoto.

- 3. Aponte o controle remoto para aquele projetor.
- 4. Mantenha o botão **ID** no controle remoto pressionado enquanto pressiona o botão numérico equivalente à ID do projetor. Depois solte os botões.

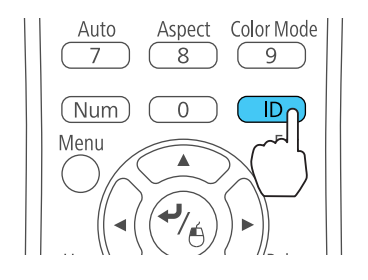

5. Pressione o botão **ID** no controle remoto para verificar se o processo de configuração de ID funcionou.

Você verá uma mensagem exibida pelo projetor.

- Se o controle remoto estiver listado como **Activado**, a ID do controle remoto está definida para operar apenas o projetor listado.
- Se o controle remoto estiver listado como **Desactivado**, a ID do controle remoto não está definida corretamente. Repita as etapas acima para definir a ID equivalente ao projetor que deseja controlar.

**Tema principal:** Sistema de identificação de projetor para controle de múltiplos projetores

## **Igualdade de qualidade da exibição de múltiplos projetores**

É possível igualar a qualidade da exibição de múltiplos projetores que irão projetar próximos um do outro.

- 1. Ligue todos os projetores nos quais você deseja igualar a qualidade da exibição.
- 2. Defina números de ID em cada projetor.
- 3. Defina a ID do controle remoto para corresponder ao primeiro projetor.
- 4. Pressione o botão **Menu**, selecione o menu **Imagem** e pressione **Enter**.

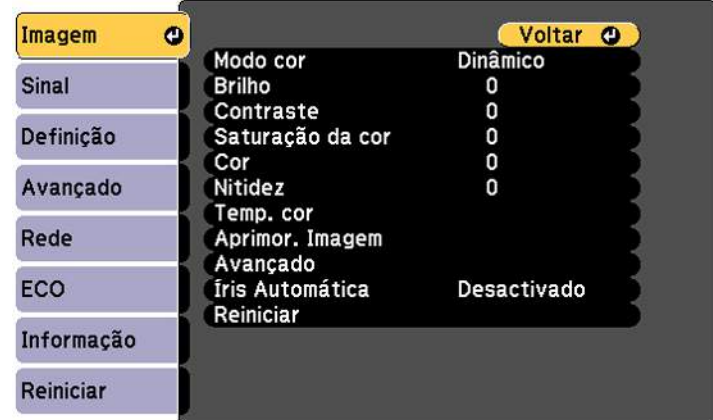

- 5. Selecione configurações conforme necessário.
- 6. Defina a ID do controle remoto para corresponder ao próximo projetor, depois selecione ajustes no menu Imagem conforme necessário para igualar as imagens dos projetores.

**Observação:** O brilho e matiz podem não ser exatamente iguais mesmo depois dos ajustes. Se as diferenças de brilho e matiz se tornarem mais notáveis com o tempo, repita os ajustes.

**Tema principal:** Sistema de identificação de projetor para controle de múltiplos projetores

# **Projeção simultânea de duas imagens**

Você pode usar a função de tela dividida para projetar simultaneamente, lado a lado, duas imagens de duas fontes de imagem diferentes (PowerLite W42+/U42+/W05+). Você pode controlar a função de tela dividida usando o controle remoto ou os menus do projetor.

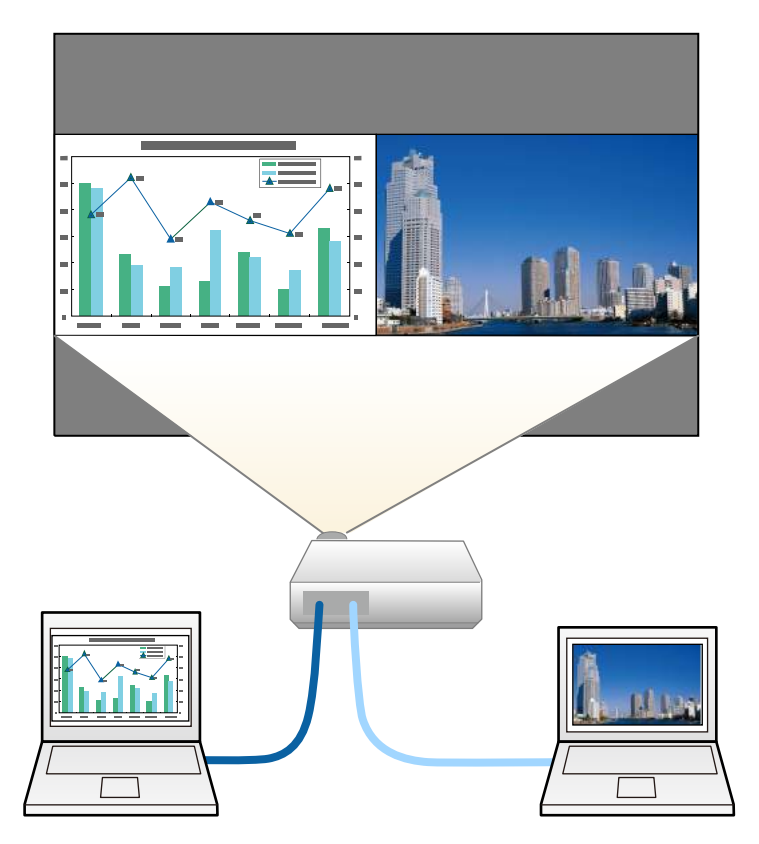

**Observação:** Você não pode usar a tela dividida com certas combinações de fonte de entrada.

1. Aperte o botão **Split** do controle remoto.

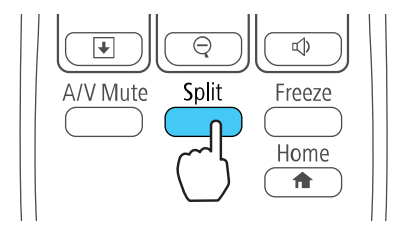

A fonte de entrada selecionada no momento move-se para o lado esquerdo da tela.

2. Aperte o botão **Menu**.

Você verá a seguinte tela:

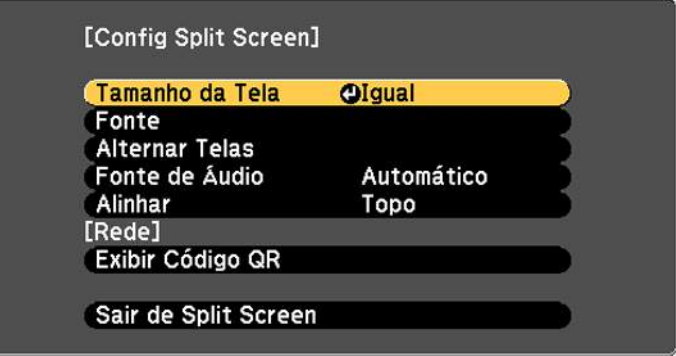

- 3. Para selecionar uma fonte de entrada para a outra imagem, selecione a configuração **Fonte**, aperte **Enter**, selecione a fonte de entrada, selecione **Executar** e aperte **Enter**. (Você também pode mudar as fontes de imagem, se necessário.)
- 4. Para trocar as imagens, selecione **Alternar Telas** e aperte **Enter**.
- 5. Para mudar o tamanho das imagens, selecione a configuração **Tamanho da Tela**, aperte **Enter**, selecione uma opção de tamanho, aperte **Enter** e aperte **Menu** para sair.

**Observação:** Dependendo dos sinais de entrada de vídeo, as imagens podem não aparecer do mesmo tamanho, mesmo que você selecione a opção **Igual**.

- 6. Para selecionar o áudio que quer ouvir, selecione a configuração **Fonte de Áudio**, aperte **Enter**, selecione uma opção de áudio, aperte **Enter** e aperte **Menu** para sair.
- 7. Para sair da função de tela dividida, aperte o botão **Split** ou **Esc**.

**Tema principal:** Ajuste dos recursos do projetor

# **Cópia das configurações de menu entre os projetores**

Depois de selecionar as configurações de menu para o seu projetor, você pode transferi-las para outro projetor do mesmo modelo.

**Observação:** Copie as configurações do projetor antes de ajustar a imagem projetada usando as configurações de ajuste de imagem do projetor. Qualquer configuração gravada de logotipo de usuário no projetor será transferida para o outro projetor.

**Cuidado:** Se o processo de cópia falhar devido a uma queda de energia, erro de comunicação ou por qualquer outra razão, a Epson não será responsável por custos de reparo incorridos.

As seguintes configurações não serão transferidas entre os projetores:

- Itens do menu Informação.
- Configurações do menu Rede que não sejam as do menu Notificação ou Outros.

Salvar as configurações em um pendrive Transferência de configurações de um pendrive Salvar configurações em um computador Transferência de configurações de um computador **Tema principal:** Ajuste dos recursos do projetor

# **Salvar as configurações em um pendrive**

Você pode salvar as configurações do projetor para transferi-las a um pendrive.

**Observação:** Use um pendrive vazio. Se o drive tiver outros arquivos, a transferência pode não completar corretamente. O pendrive deve usar o formato FAT e não pode ter funções de segurança.

1. Desligue o projetor e desconecte o cabo de alimentação da entrada de energia do projetor.

2. Insira o pendrive na porta **USB-A**.

**PowerLite S41+/X41+/W42+/X05+/W05+**

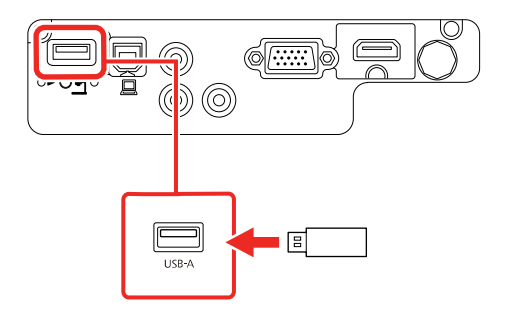

**PowerLite U42+**

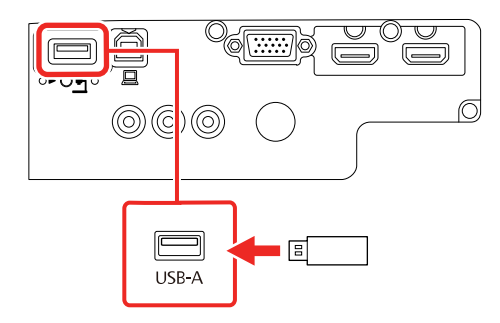

**Observação:** Conecte o pendrive diretamente no projetor. Não use um hub senão as suas configurações podem não salvar corretamente.

3. Aperte e segure o botão **Esc** no painel de controle ou no controle remoto enquanto conecta o cabo de alimentação à entrada de energia do projetor.

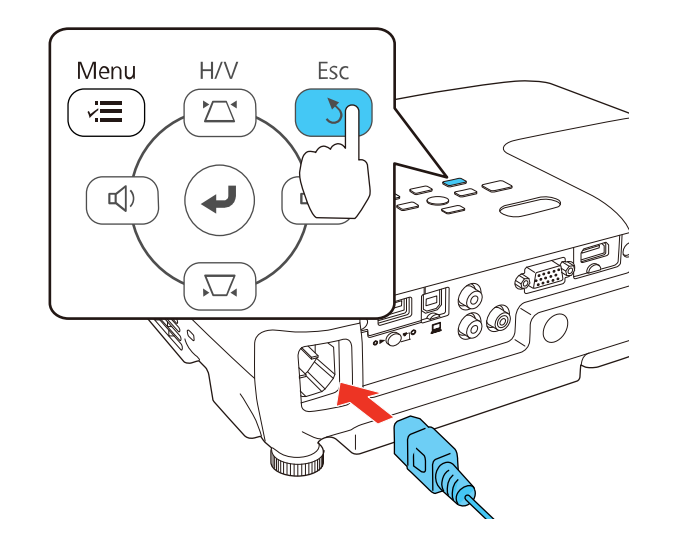

4. Quando todas as luzes do projetor acenderem, solte o botão **Esc**.

As luzes piscam para indicar que as configurações estão transferindo para o pendrive. Quando as luzes param de piscar, a luz de energia fica azul e o projetor entra em modo de espera.

**Cuidado:** Não desconecte o cabo de alimentação nem remova o pendrive enquanto as luzes estiverem piscando. Isso pode danificar o projetor.

5. Depois que o projetor entrar em modo de espera, remova o pendrive.

**Tema principal:** Cópia das configurações de menu entre os projetores

### **Transferência de configurações de um pendrive**

Depois de salvar as configurações em um pendrive, você pode transferi-las para outro projetor do mesmo modelo.

**Observação:** Certifique-se de que o pendrive contém somente uma transferência de configurações de outro projetor do mesmo modelo. As configurações estão contidas em um arquivo chamado **pjconfdata.bin**. Se o drive tiver outros arquivos, a transferência pode não completar corretamente.

Não ajuste as configurações de imagem no projetor até depois de ter transferido as configurações para ele. Caso contrário, pode ter que refazer os ajustes.

- 1. Desligue o projetor e desconecte o cabo de alimentação da entrada de energia do projetor.
- 2. Insira o pendrive na porta **USB-A**.

#### **PowerLite S41+/X41+/W42+/X05+/W05+**

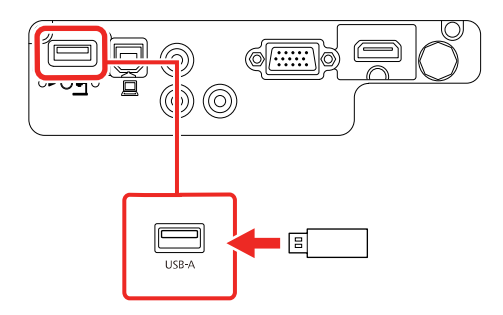

**PowerLite U42+**

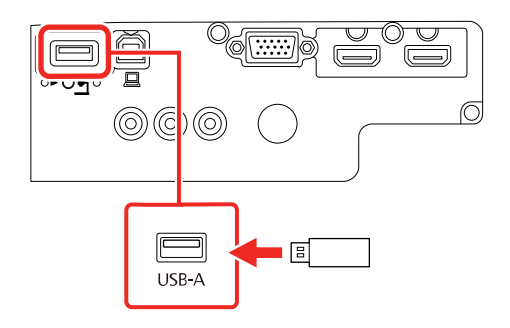

**Observação:** Conecte o pendrive diretamente no projetor. Não use um hub senão as suas configurações podem não salvar corretamente.

3. Aperte e segure o botão **Menu** no painel de controle ou no controle remoto enquanto conecta o cabo de alimentação à entrada de energia do projetor.

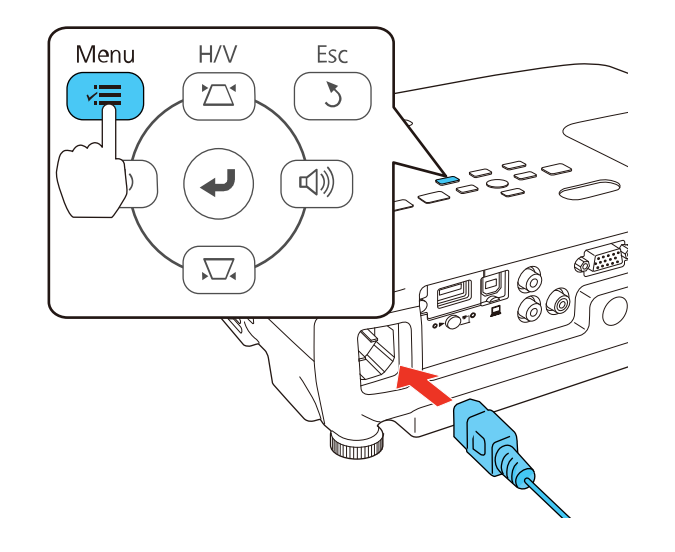

4. Quando todas as luzes do projetor acenderem, solte o botão **Menu**.

As luzes piscam para indicar que as configurações estão transferindo para o projetor. Quando as luzes param de piscar, a luz de energia fica azul e o projetor entra em modo de espera.

**Cuidado:** Não desconecte o cabo de alimentação nem remova o pendrive enquanto as luzes estiverem piscando. Isso pode danificar o projetor.

5. Depois que o projetor entrar em modo de espera, remova o pendrive.

**Tema principal:** Cópia das configurações de menu entre os projetores

### **Salvar configurações em um computador**

Você pode salvar as configurações do projetor para transferi-las a um computador.

O seu computador deve estar rodando um dos seguintes sistemas operacionais:

- Windows Vista
- Windows 7
- Windows 8.x
- Windows 10
- OS X 10.7.x
- OS X 10.8.x
- OS X 10.9.x
- OS X 10.10.x
- OS X 10.11.x
- macOS 10.12.x
- 1. Desligue o projetor e desconecte o cabo de alimentação da entrada de energia do projetor.
- 2. Conecte um cabo USB à porta **USB-B** do projetor.

### **PowerLite S41+/X41+/W42+/X05+/W05+**

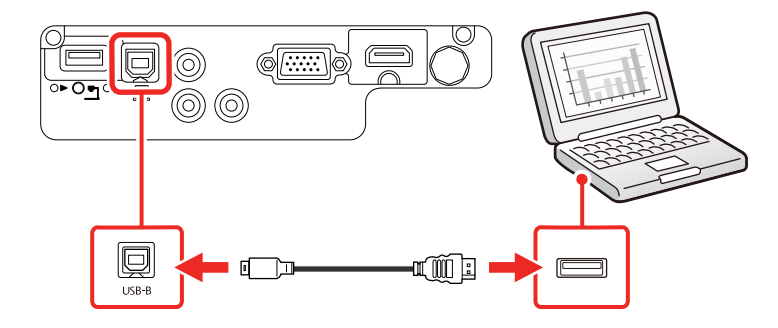

**PowerLite U42+**

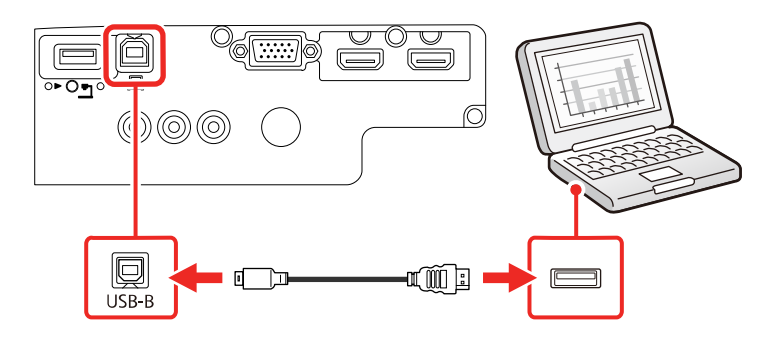

3. Conecte a outra extremidade à porta USB disponível no computador.

4. Aperte e segure o botão **Esc** no painel de controle ou no controle remoto enquanto conecta o cabo de alimentação à entrada de energia do projetor.

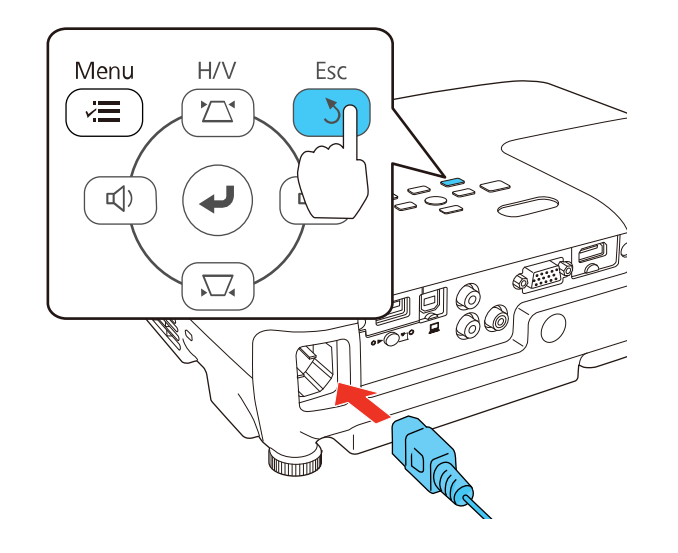

5. Quando todas as luzes do projetor acenderem, solte o botão **Esc**.

O projetor aparece como um disco removível no seu computador.

- 6. Abra o disco removível e copie o arquivo **pjconfdata.bin** para o seu computador.
- 7. Depois de copiar o arquivo, siga um destes passos:
	- **Windows:** Abra **Meu computador**, **Computador**, **Windows Explorer** ou o utilitário **Explorador de Arquivos**. Clique com o botão direito do mouse no nome do seu projetor (listado como disco removível) e selecione **Ejetar**.
	- **Mac:** Arraste o ícone de disco removível do seu projetor do desktop para o lixo.

O projetor entra em modo de repouso.

**Tema principal:** Cópia das configurações de menu entre os projetores

# **Transferência de configurações de um computador**

Depois de salvar as configurações em um computador, você pode transferi-las para outro projetor do mesmo modelo.

O seu computador deve estar rodando um dos seguintes sistemas operacionais:

- Windows Vista
- Windows 7
- Windows 8.x
- Windows 10
- OS X 10.7.x
- OS X 10.8.x
- OS X 10.9.x
- OS X 10.10.x
- OS X 10.11.x
- macOS 10.12.x

Não ajuste as configurações de imagem no projetor até depois de ter transferido as configurações para ele. Caso contrário, pode ter que refazer os ajustes.

- 1. Desligue o projetor e desconecte o cabo de alimentação da entrada de energia do projetor.
- 2. Conecte um cabo USB à porta **USB-B** do projetor.

### **PowerLite S41+/X41+/W42+/X05+/W05+**

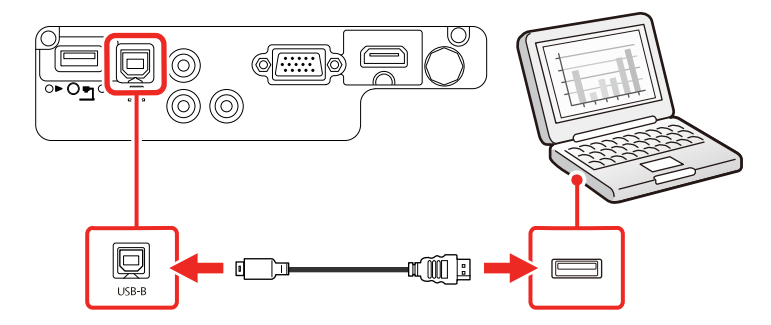

### **PowerLite U42+**

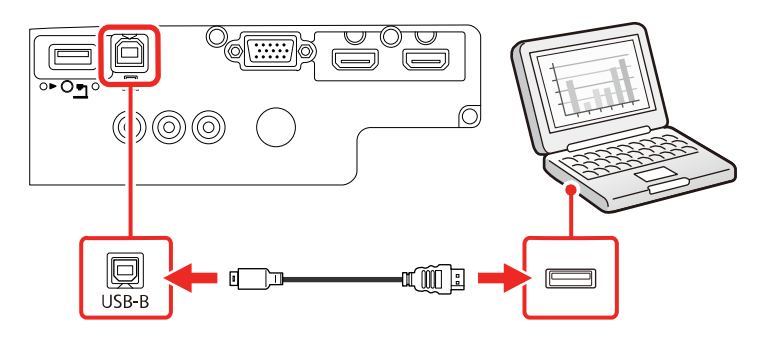

- 3. Conecte a outra extremidade à porta USB disponível no computador.
- 4. Aperte e segure o botão **Menu** no painel de controle ou no controle remoto enquanto conecta o cabo de alimentação à entrada de energia do projetor.

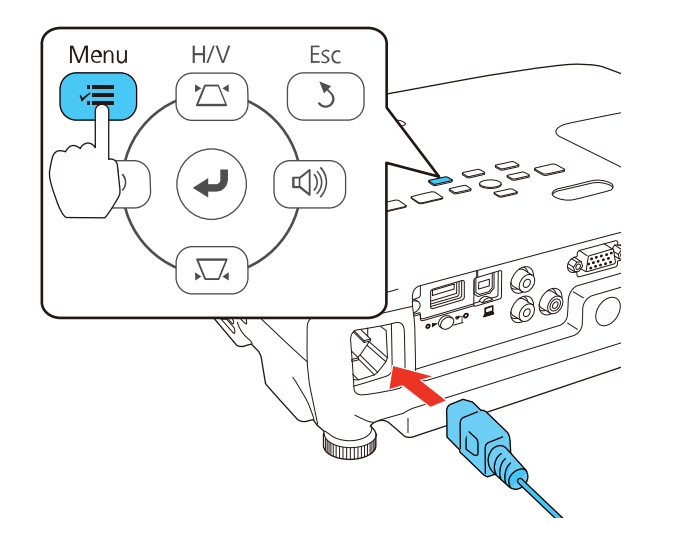

5. Quando todas as luzes do projetor acenderem, solte o botão **Menu**. O projetor aparece como um disco removível no seu computador.

6. Copie o arquivo **pjconfdata.bin** do seu computador para o disco removível.

**Observação:** Não copie outros arquivos para o disco removível.

- 7. Depois de copiar o arquivo, siga um destes passos:
	- **Windows:** Abra **Meu computador**, **Computador**, **Windows Explorer** ou o utilitário **Explorador de Arquivos**. Clique com o botão direito do mouse no nome do seu projetor (listado como disco removível) e selecione **Ejetar**.
	- **Mac:** Arraste o ícone de disco removível do seu projetor do desktop para o lixo.

Todas as luzes começam a piscar para indicar que as configurações do projetor estão sendo atualizadas. Quando as luzes param de piscar, a luz power fica azul e o projetor entra em modo de espera.

**Cuidado:** Não desconecte o cabo de alimentação enquanto as luzes estiverem piscando. Isso pode danificar o projetor.

**Tema principal:** Cópia das configurações de menu entre os projetores

# **Ajuste das configurações de menu**

Siga as instruções nestas seções para acessar o sistema de menus do projetor e mudar as suas configurações.

Uso do sistema de menus do projetor Configurações de qualidade de imagem - menu Imagem Configuração de sinal de entrada - menu Sinal Configuração de opções do projetor - menu Definição Configuração de opções do projetor - menu Avançado Configuração de rede do projetor - menu Rede Configuração de opções do projetor - menu ECO Exibição da informação do projetor - menu Informação Opções de restabelecimento do projetor - menu Reiniciar

# **Uso do sistema de menus do projetor**

Você pode usar os menus do projetor para ajustar as configurações que controlam como o seu projetor funciona. O projetor exibe os menus na tela.

1. Aperte o botão **Menu** no painel de controle ou no controle remoto.

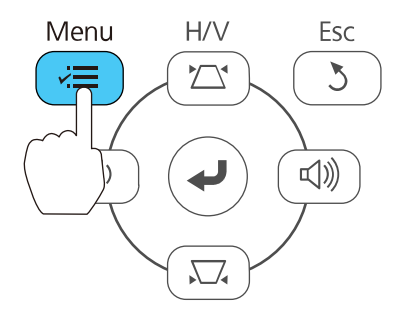

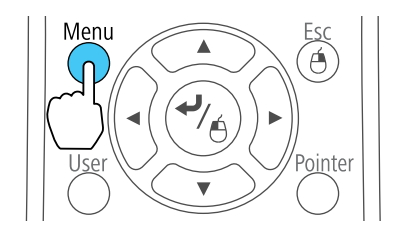

Você verá a tela de menus exibindo as configurações do menu Imagem.

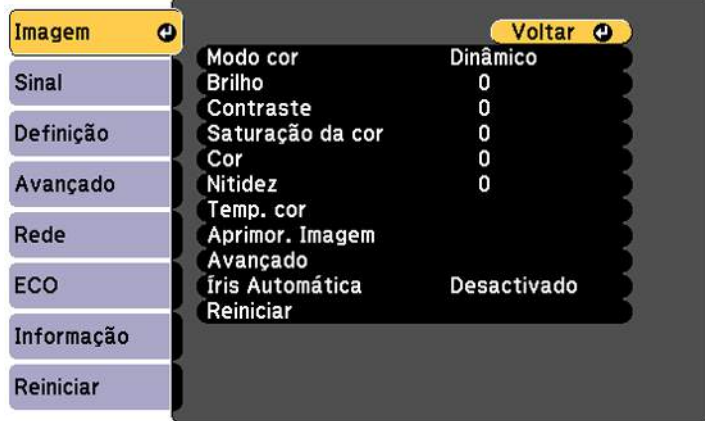

2. Aperte o botão de seta para cima ou para baixo para navegar pelos menus listados à esquerda. As configurações para cada menu aparecem à direita.

**Observação:** Os parâmetros disponíveis dependem da fonte de entrada selecionada.

- 3. Para modificar as configurações no menu exibido, aperte **Enter**.
- 4. Aperte o botão de seta para cima ou para baixo para navegar pelas opções.
- 5. Modifique as configurações usando os botões listados na parte inferior das telas de menu.
- 6. Para retornar todas as configurações de menu aos seus valores originais, selecione **Reiniciar**.
- 7. Quando terminar de modificar as configurações em um menu, aperte **Esc**.
- 8. Aperte **Menu** ou **Esc** para sair do sistema de menus.

**Tema principal:** Ajuste das configurações de menu

# **Configurações de qualidade de imagem - menu Imagem**

As configurações no menu Imagem permitem que você ajuste a qualidade da imagem para a fonte de entrada que estiver usando. Os parâmetros disponíveis dependem da fonte de entrada selecionada.

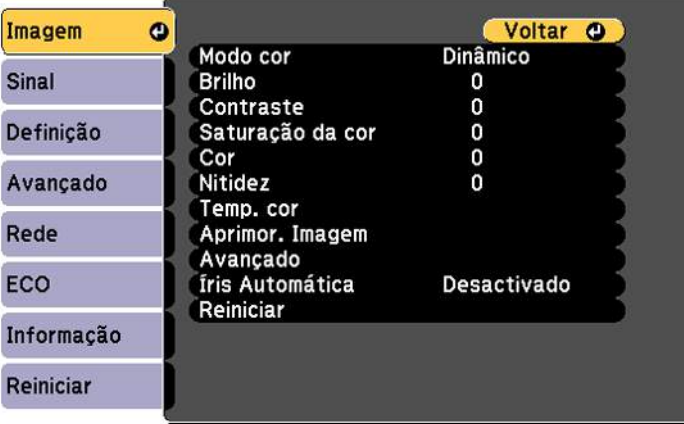

Para mudar as configurações para uma fonte de entrada, certifique-se de que ela esteja conectada e selecione a fonte.

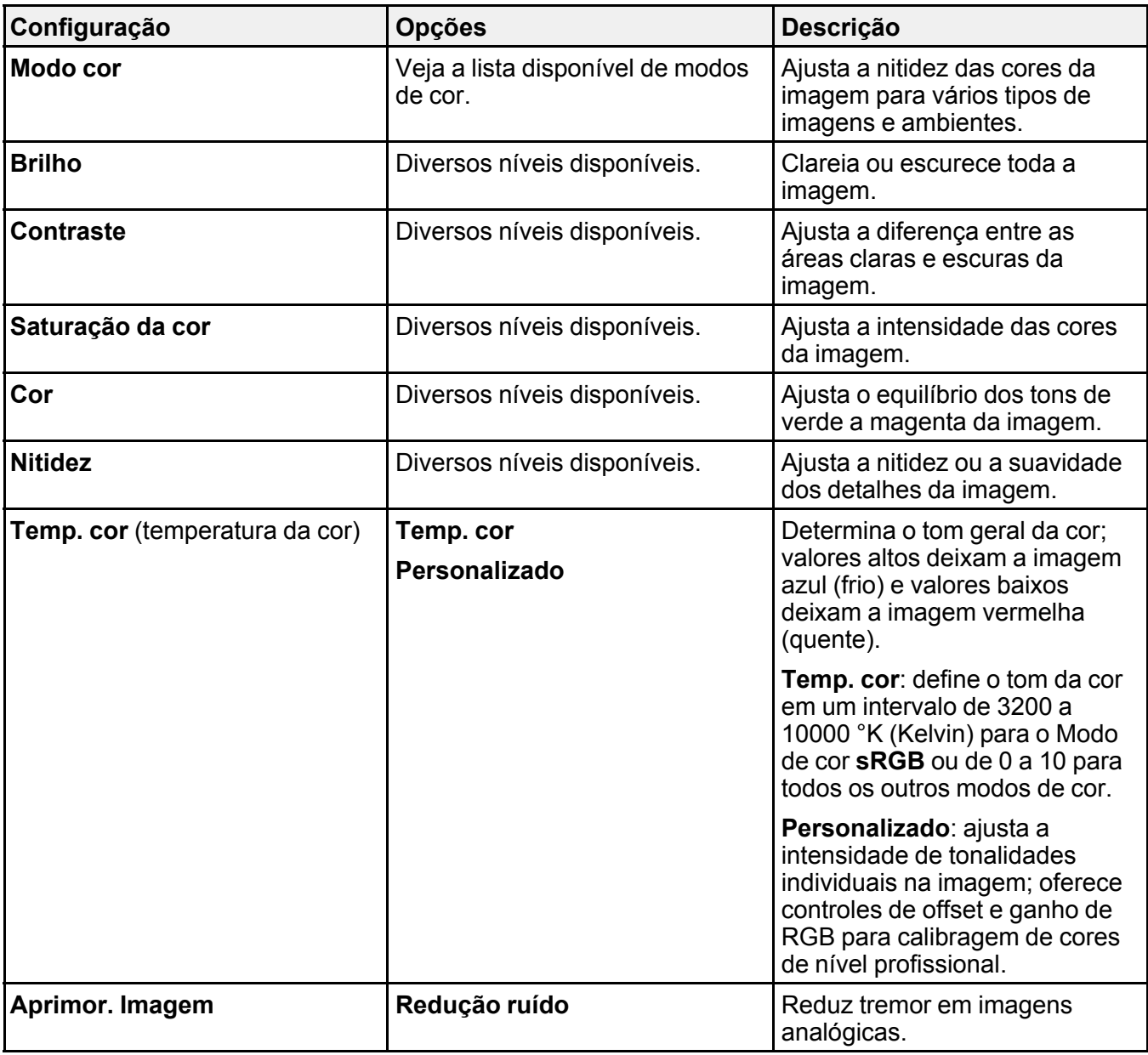

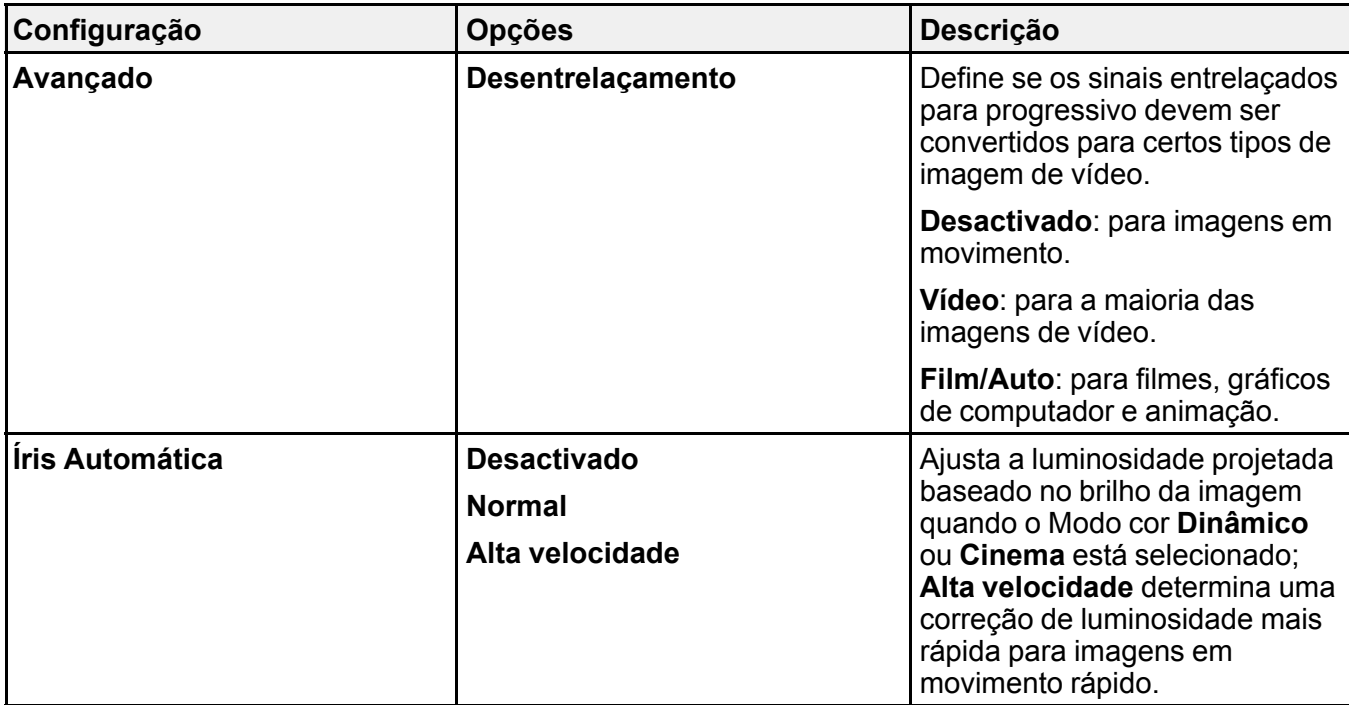

**Observação:** A configuração **Brilho** não afeta o brilho da lâmpada. Para mudar o modo de brilho da lâmpada, use a configuração **Consumo de Energia** no menu ECO.

**Observação:** A configuração **Redução ruído** não está disponível se você configurou **Desentrelaçamento** como **Desactivado** ou se selecionou uma sinal de entrada RGB digital ou entrelaçado (480i/576i/1080i).

**Tema principal:** Ajuste das configurações de menu

**Referências relacionadas**

Modos de cor disponíveis Configuração de opções do projetor - menu ECO

# **Configuração de sinal de entrada - menu Sinal**

Normalmente, o projetor detecta e otimiza a configuração de sinal de entrada automaticamente. Se precisar personalizar as configurações, você pode usar o menu Sinal. Os parâmetros disponíveis dependem da fonte de entrada selecionada.

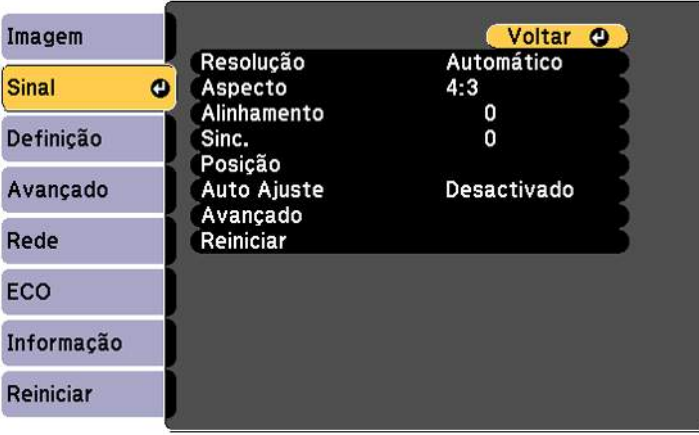

**Observação:** É possível restaurar as configurações de fábrica de **Posição**, **Alinhamento** e **Sinc.** apertando o botão **Auto** no controle remoto.

Para mudar as configurações para uma fonte de entrada, certifique-se de que ela esteja conectada e selecione a fonte.

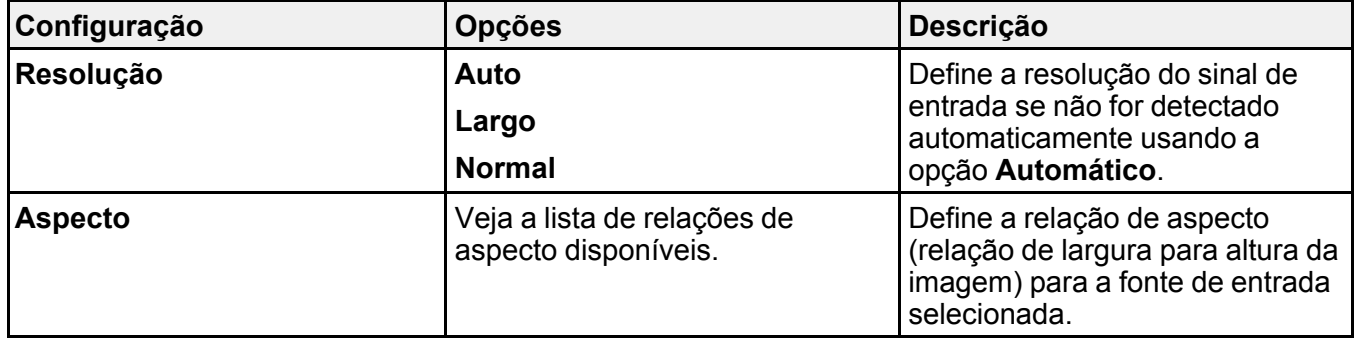

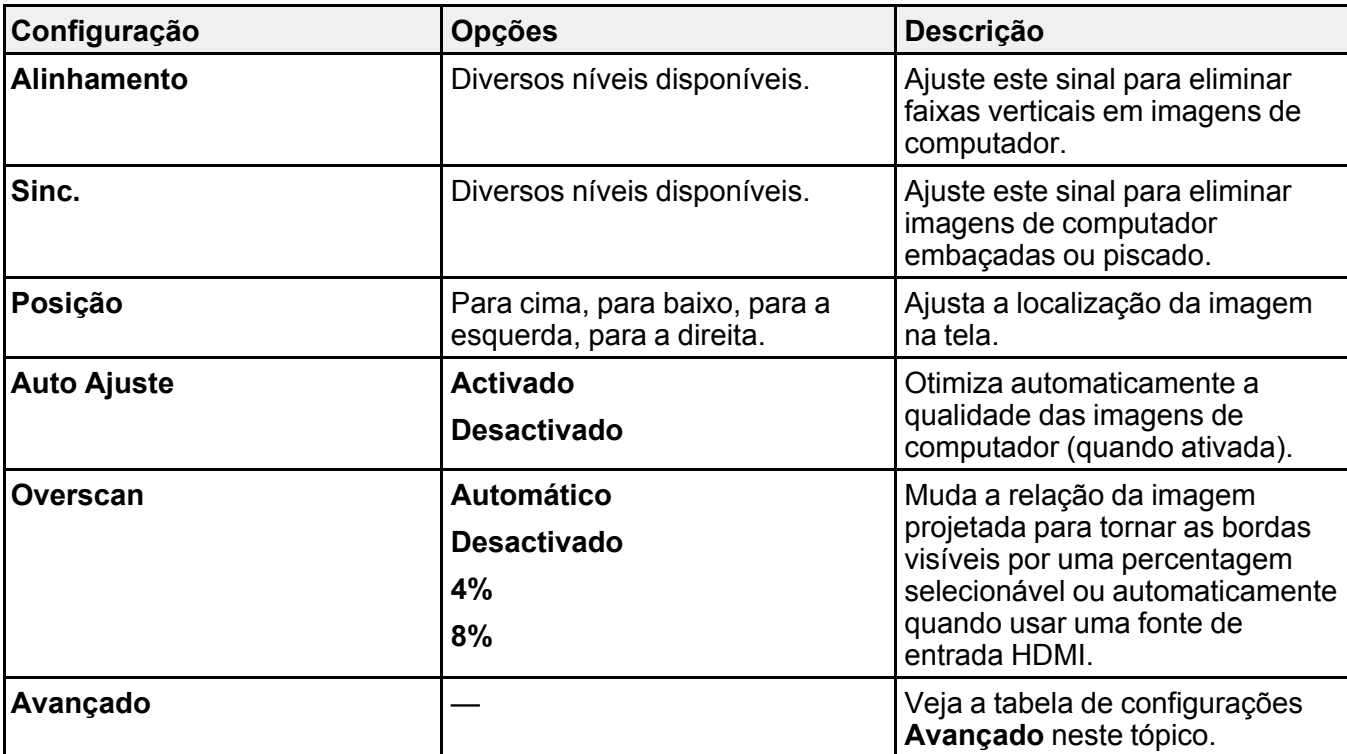

Configurações **Avançado**

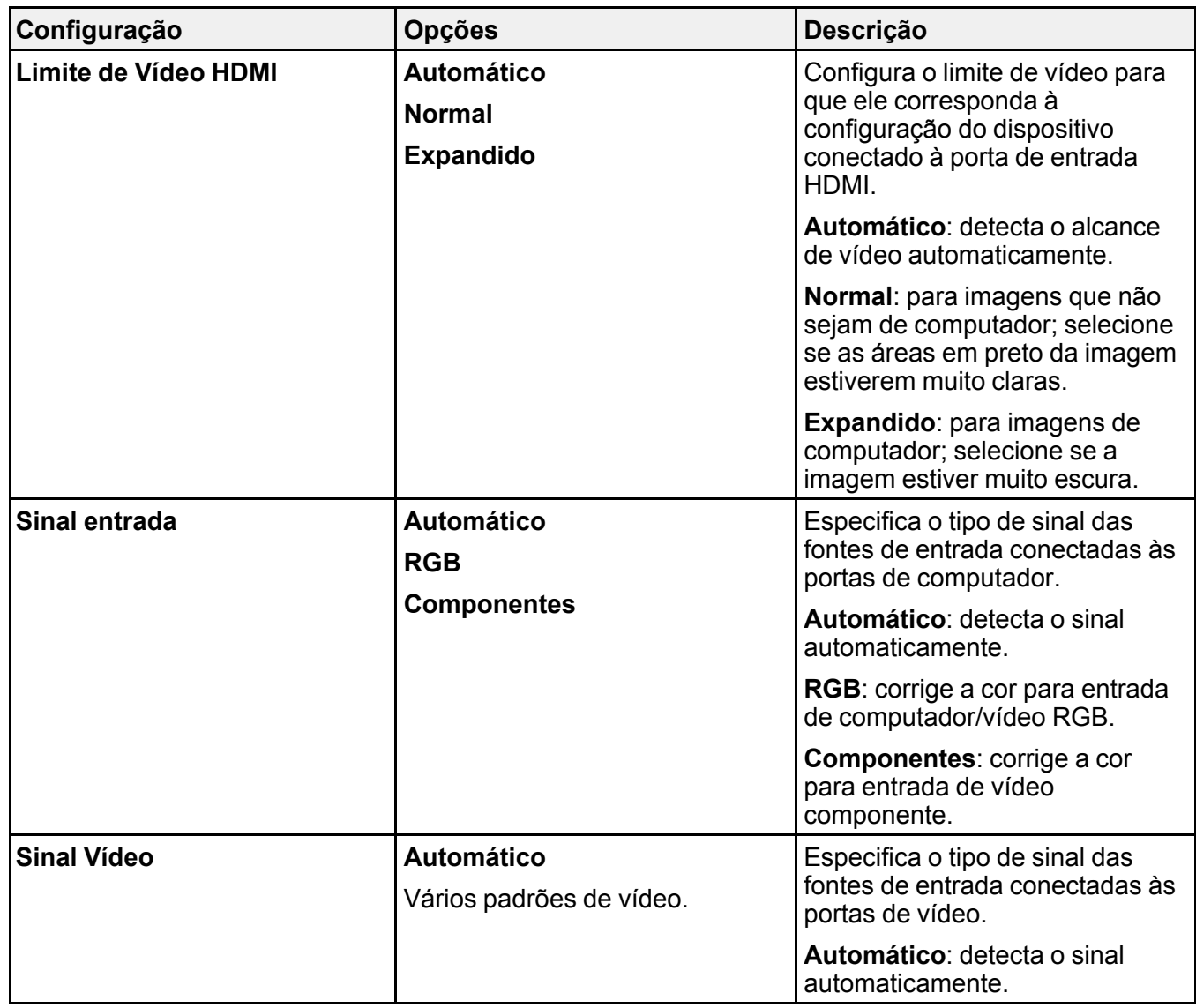

**Tema principal:** Ajuste das configurações de menu

# **Configuração de opções do projetor - menu Definição**

As opções no menu Definição permitem que você personalize várias funções do projetor. Os parâmetros disponíveis dependem da fonte de entrada selecionada.

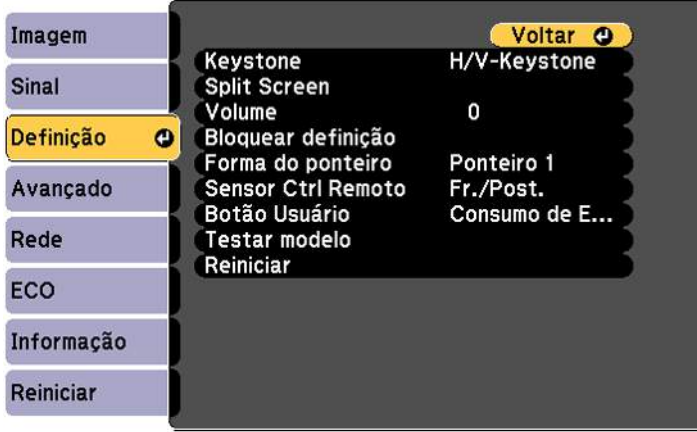

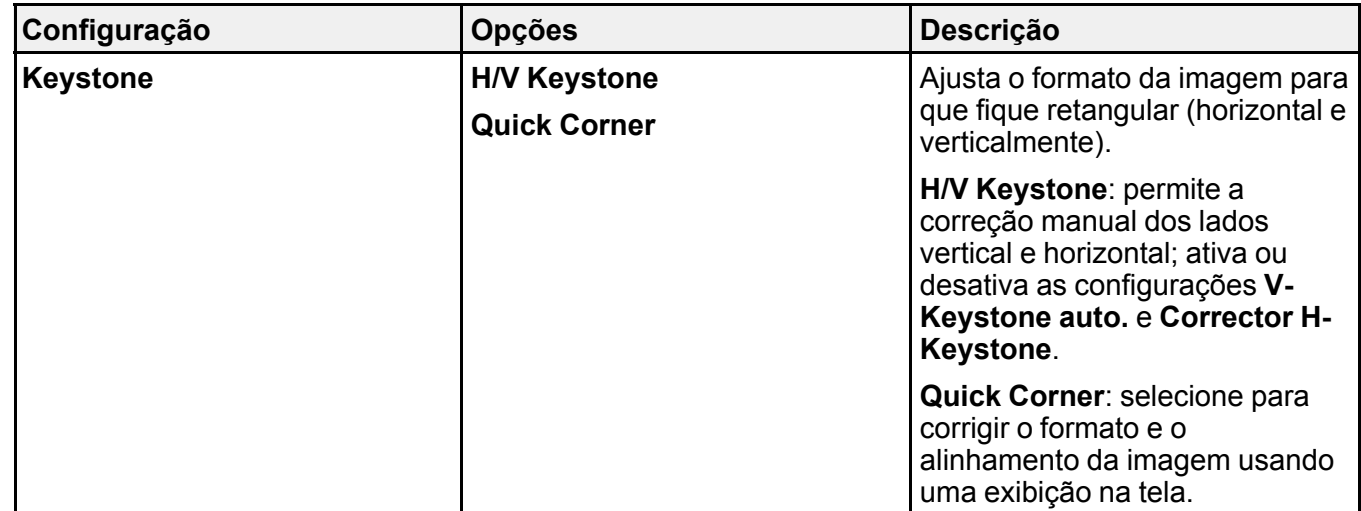

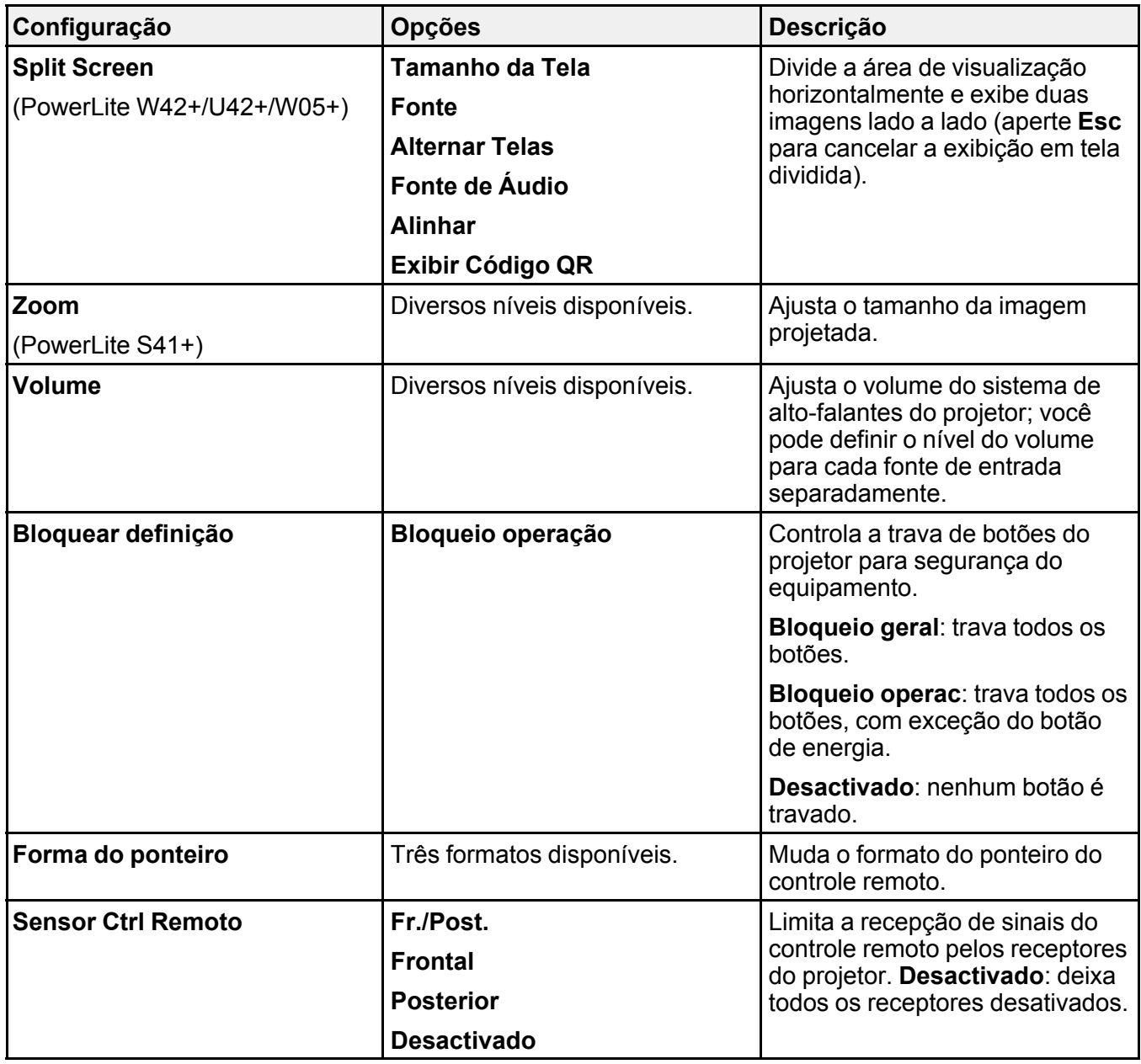

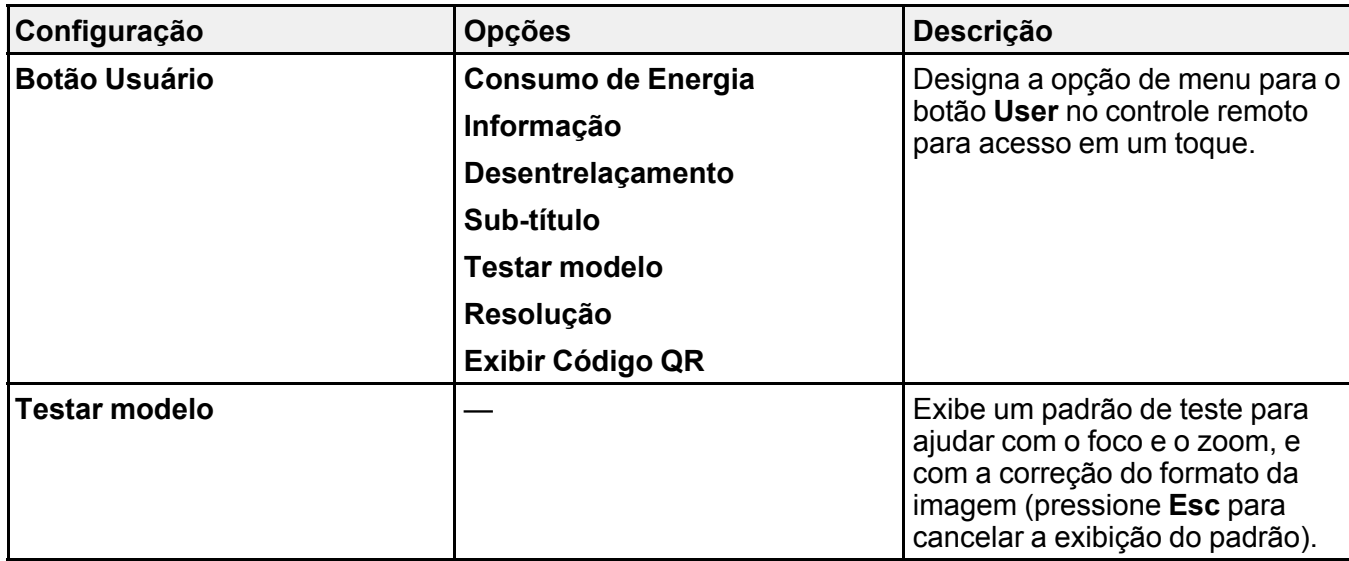

**Tema principal:** Ajuste das configurações de menu

# **Configuração de opções do projetor - menu Avançado**

As configurações no menu Avançado permitem que personalize várias opções que controlam a operação do projetor.

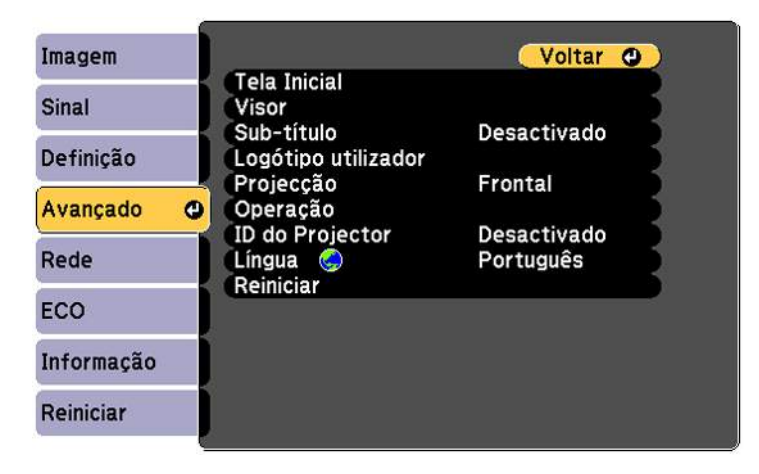

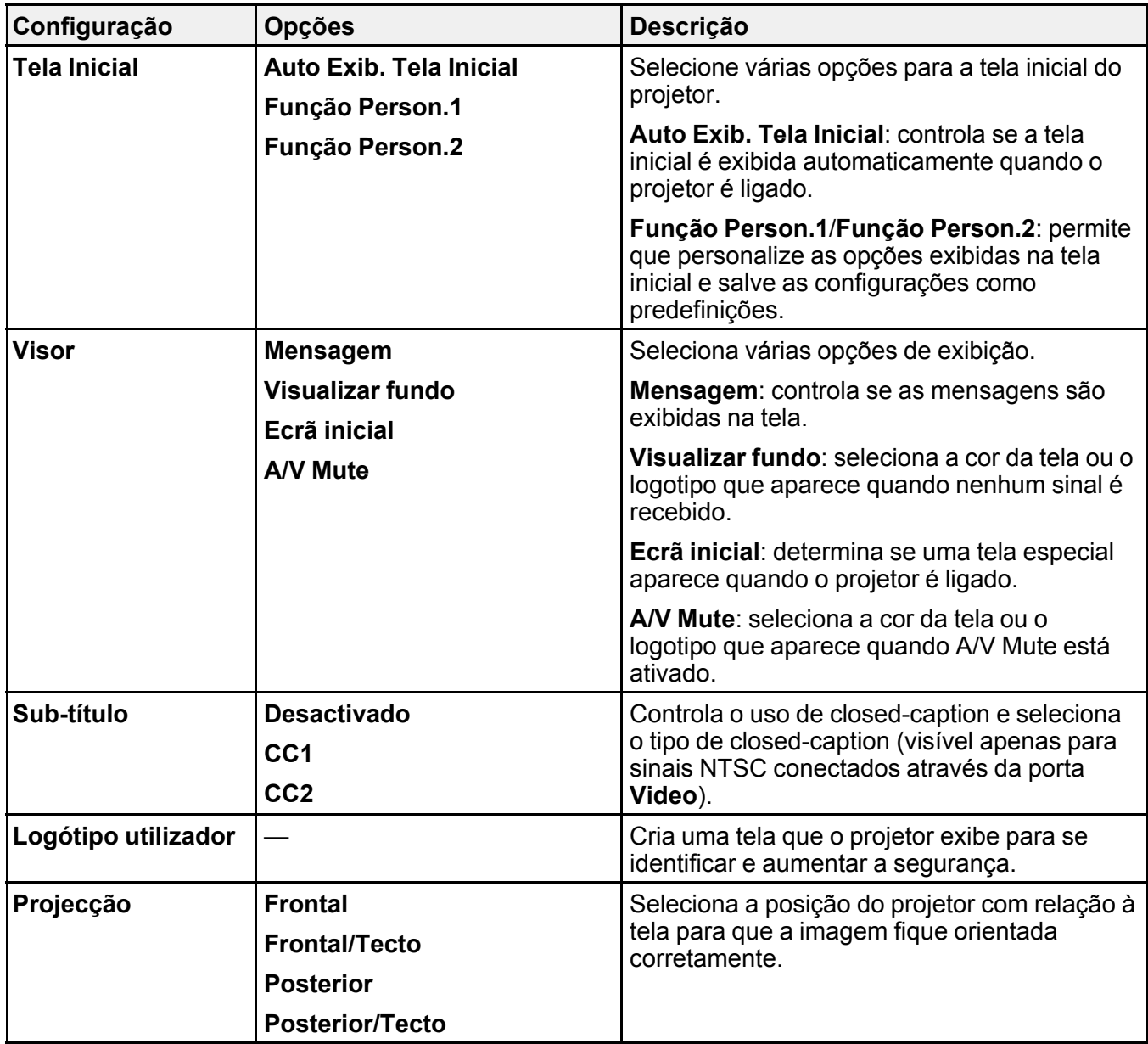

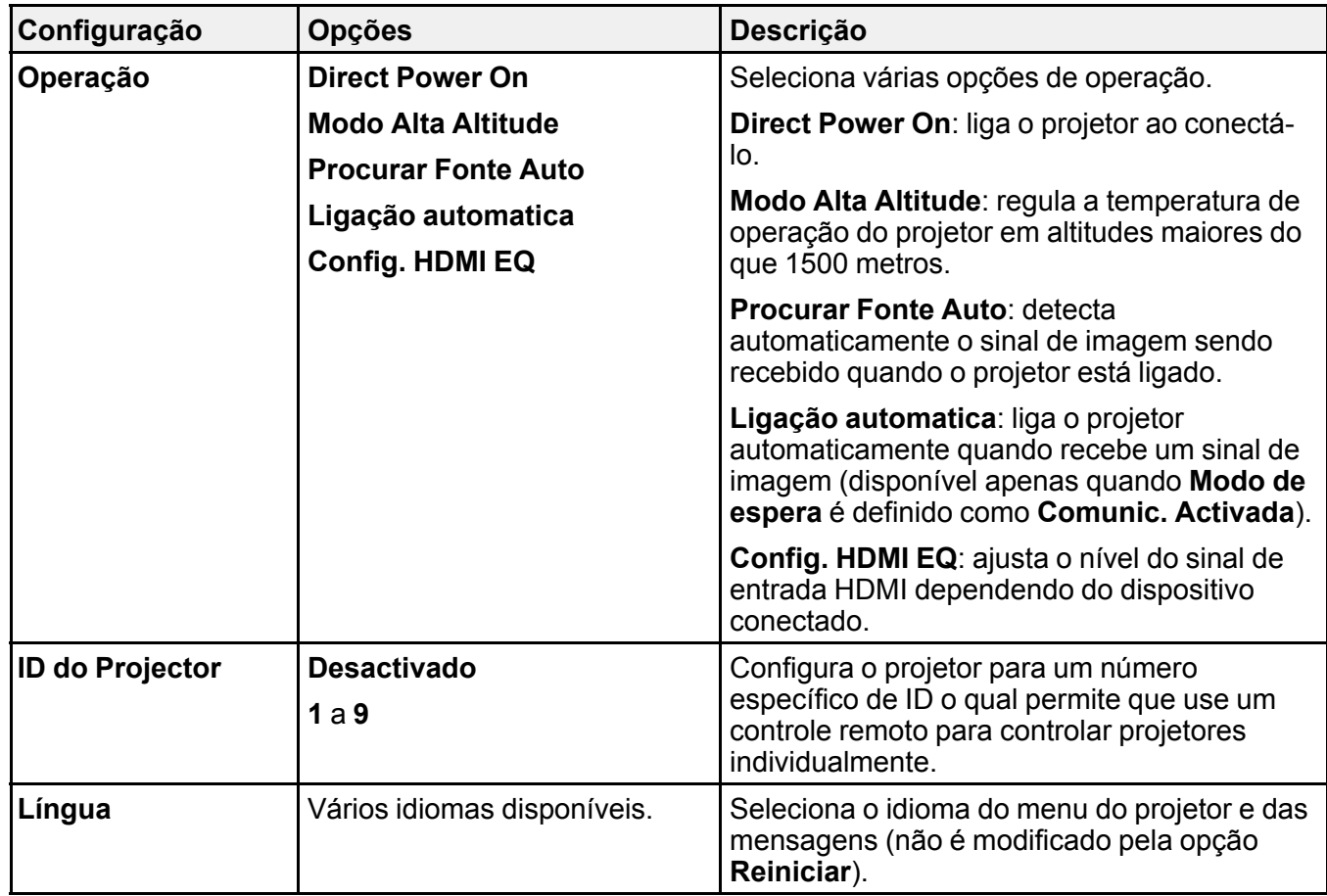

**Tema principal:** Ajuste das configurações de menu

# **Configuração de rede do projetor - menu Rede**

As configurações no menu Rede permitem que veja a informação de rede e configure o projetor para monitoramento e controle em uma rede.

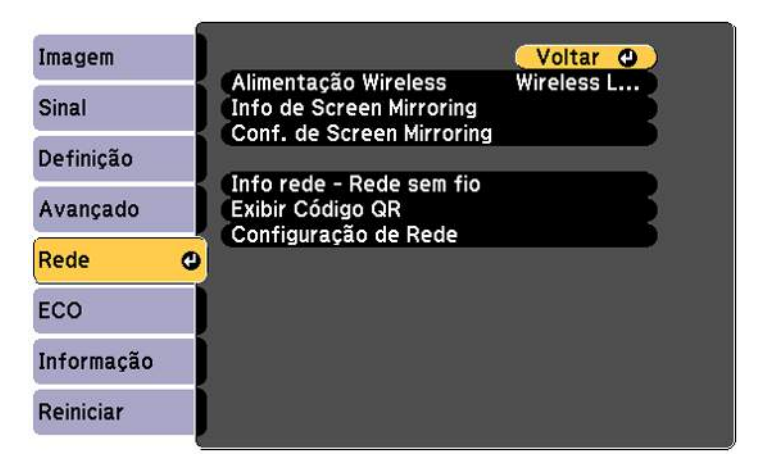

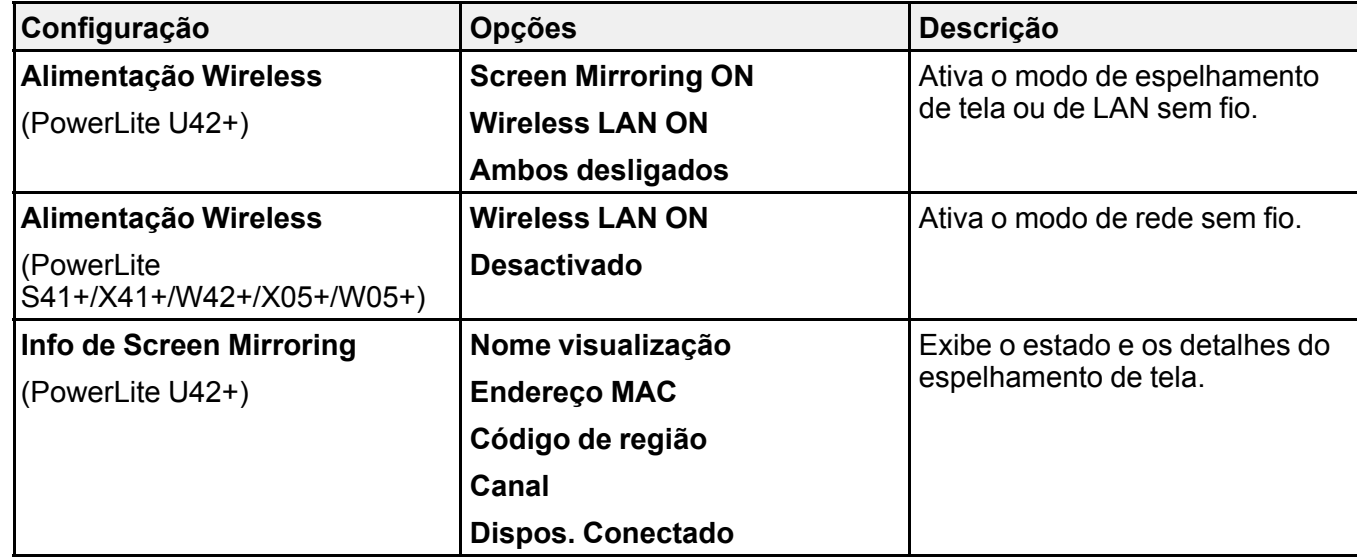
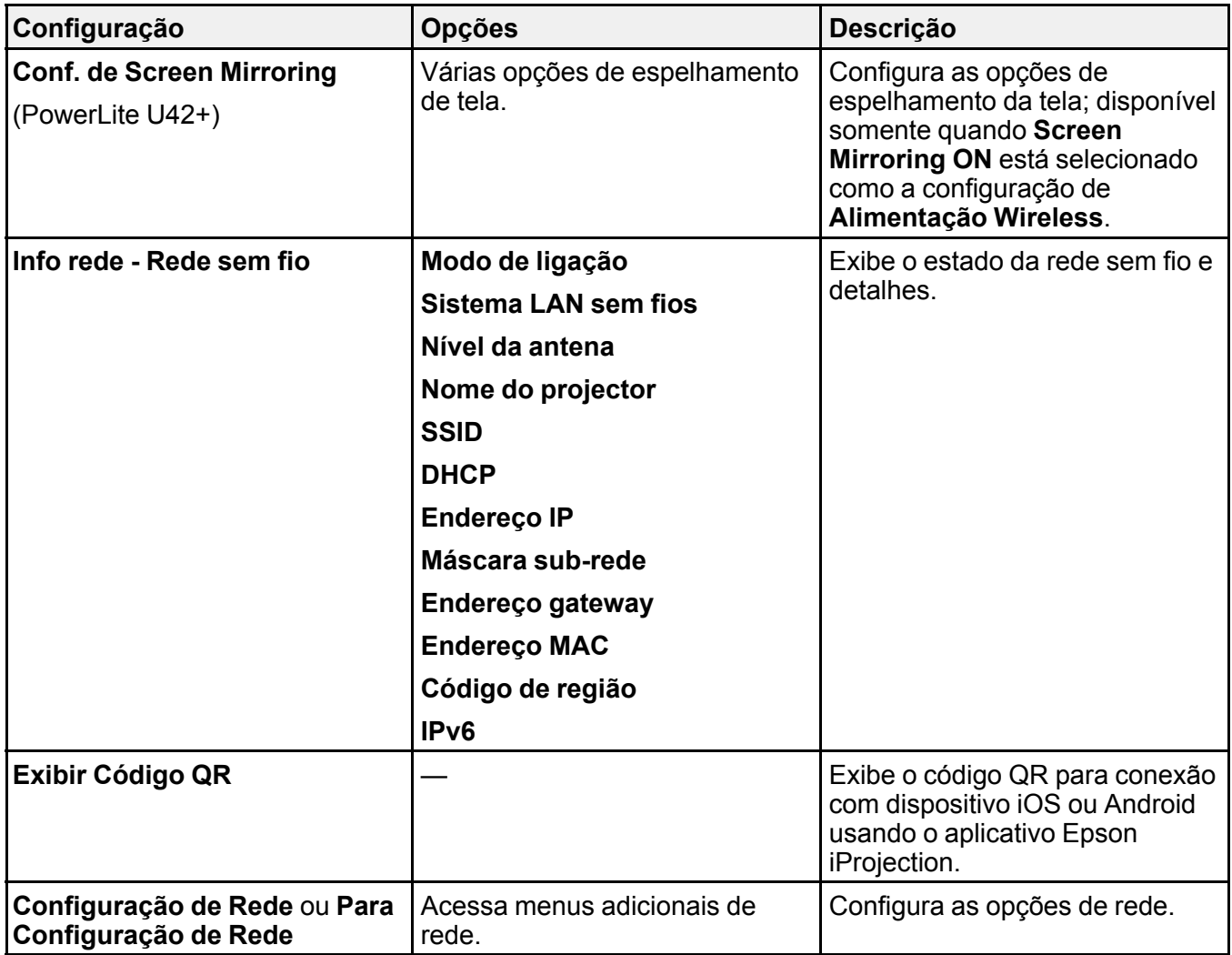

**Tema principal:** Ajuste das configurações de menu

# **Configuração de opções do projetor - menu ECO**

As configurações do menu ECO permitem que você personalize as funções do projetor para economizar energia. Quando selecionar uma configuração para economizar energia, um ícone de folha aparece ao lado do item de menu.

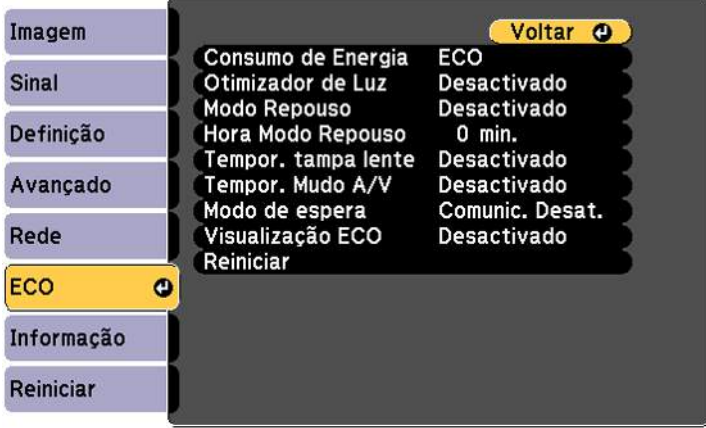

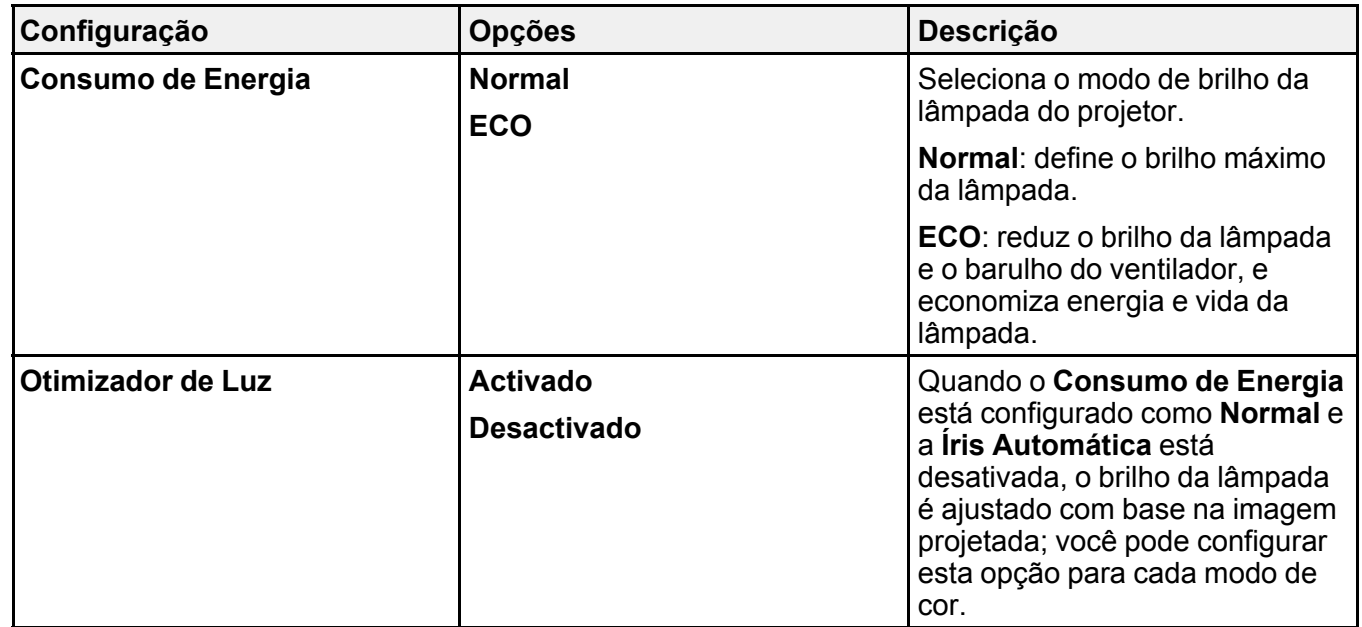

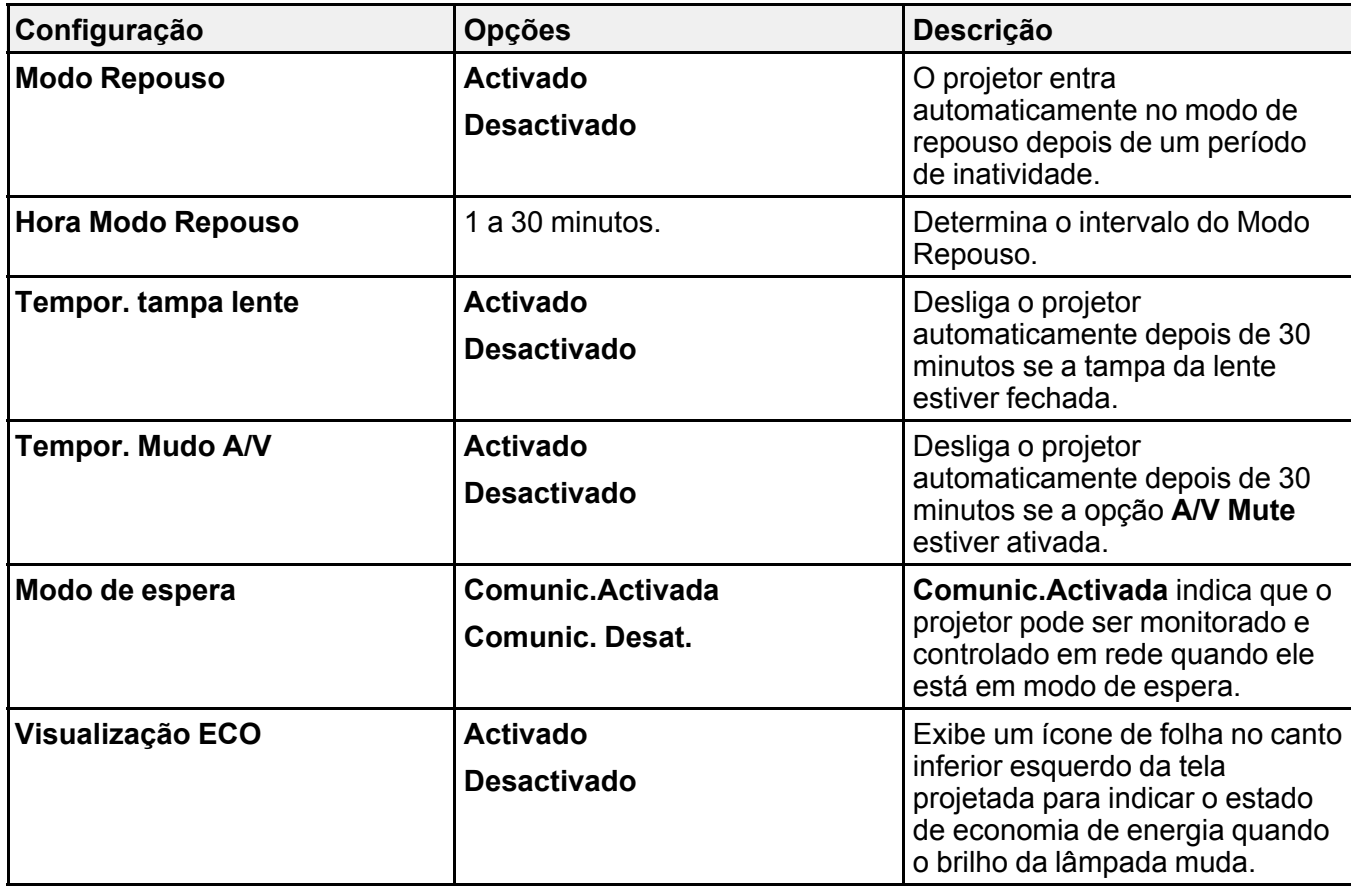

**Tema principal:** Ajuste das configurações de menu

# **Exibição da informação do projetor - menu Informação**

Você pode exibir informação a respeito do projetor e das fontes de entrada se acessar o menu Informação. No entanto, você não pode mudar configurações no menu.

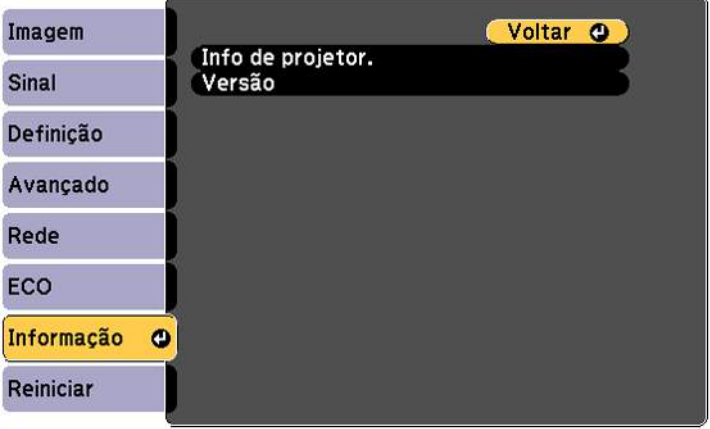

Selecione **Versão** para exibir a versão de firmware do projetor. Selecione **Info de projetor** para exibir as configurações exibidas abaixo.

**Observação:** Os parâmetros disponíveis dependem da fonte de entrada selecionada. O temporizador da lâmpada não registrará o tempo de uso até que seja utilizado por, no mínimo, 10 horas.

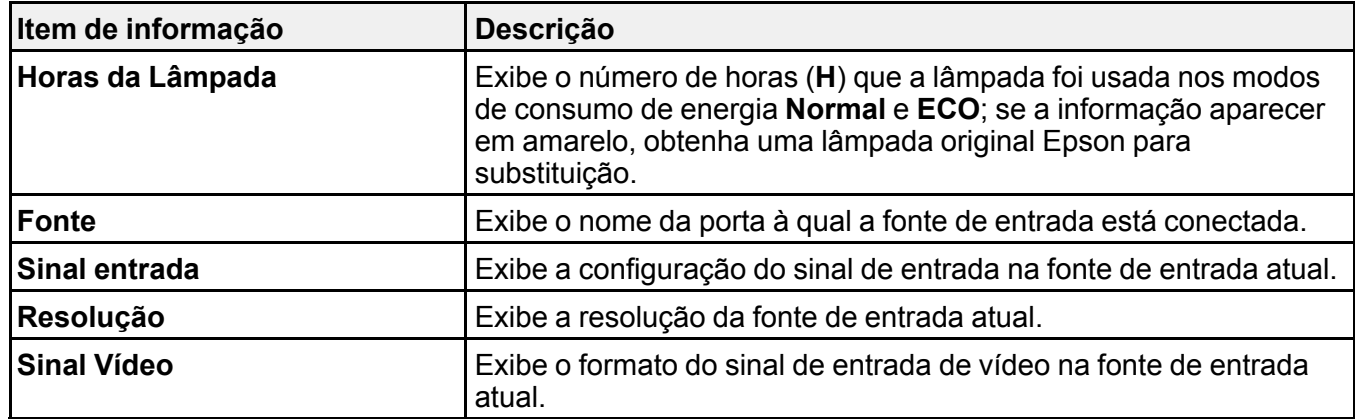

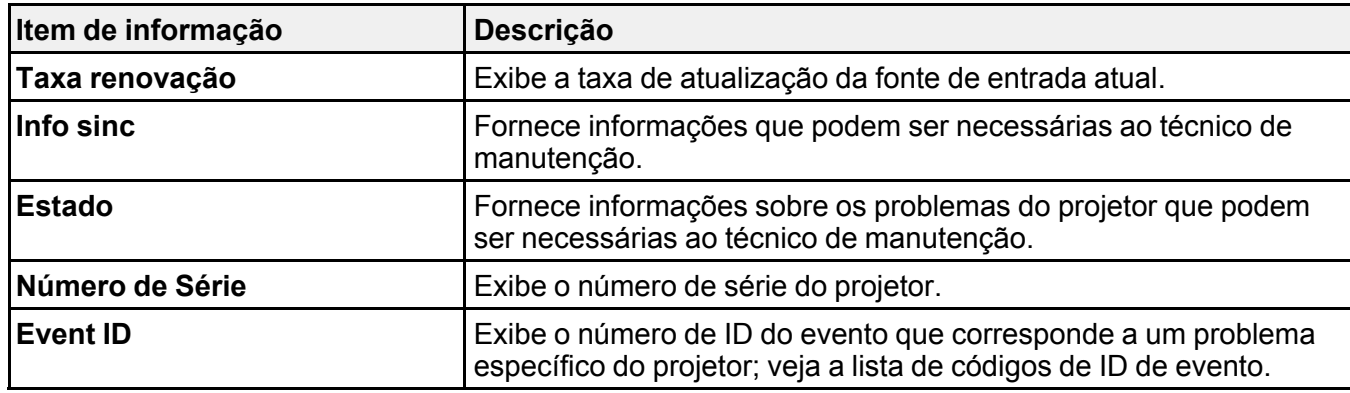

Lista de códigos de evento

**Tema principal:** Ajuste das configurações de menu

# **Lista de códigos de evento**

Se a opção **Event ID** no menu Informação exibir um número de código, consulte a lista de códigos de identificação de evento para a solução do problema do projetor associado ao código.

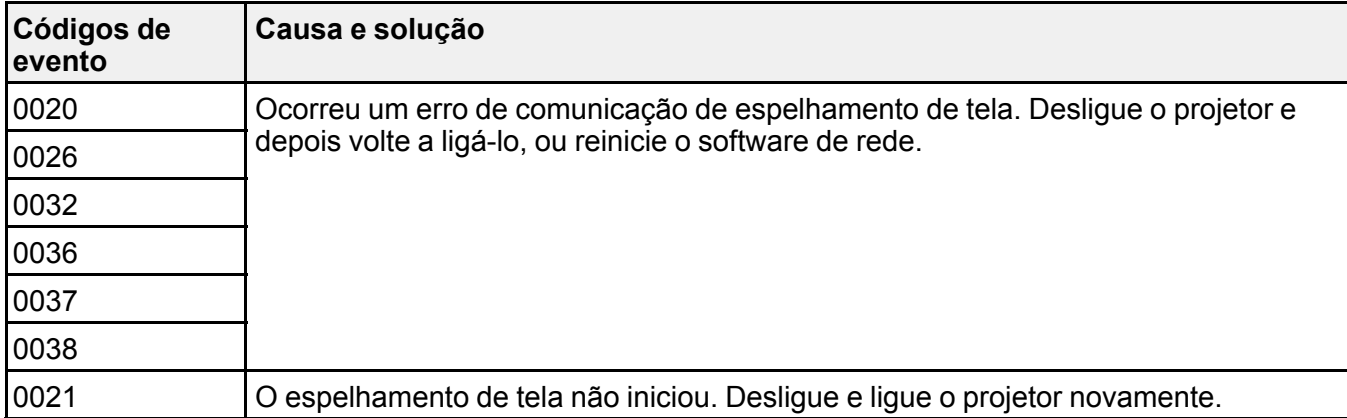

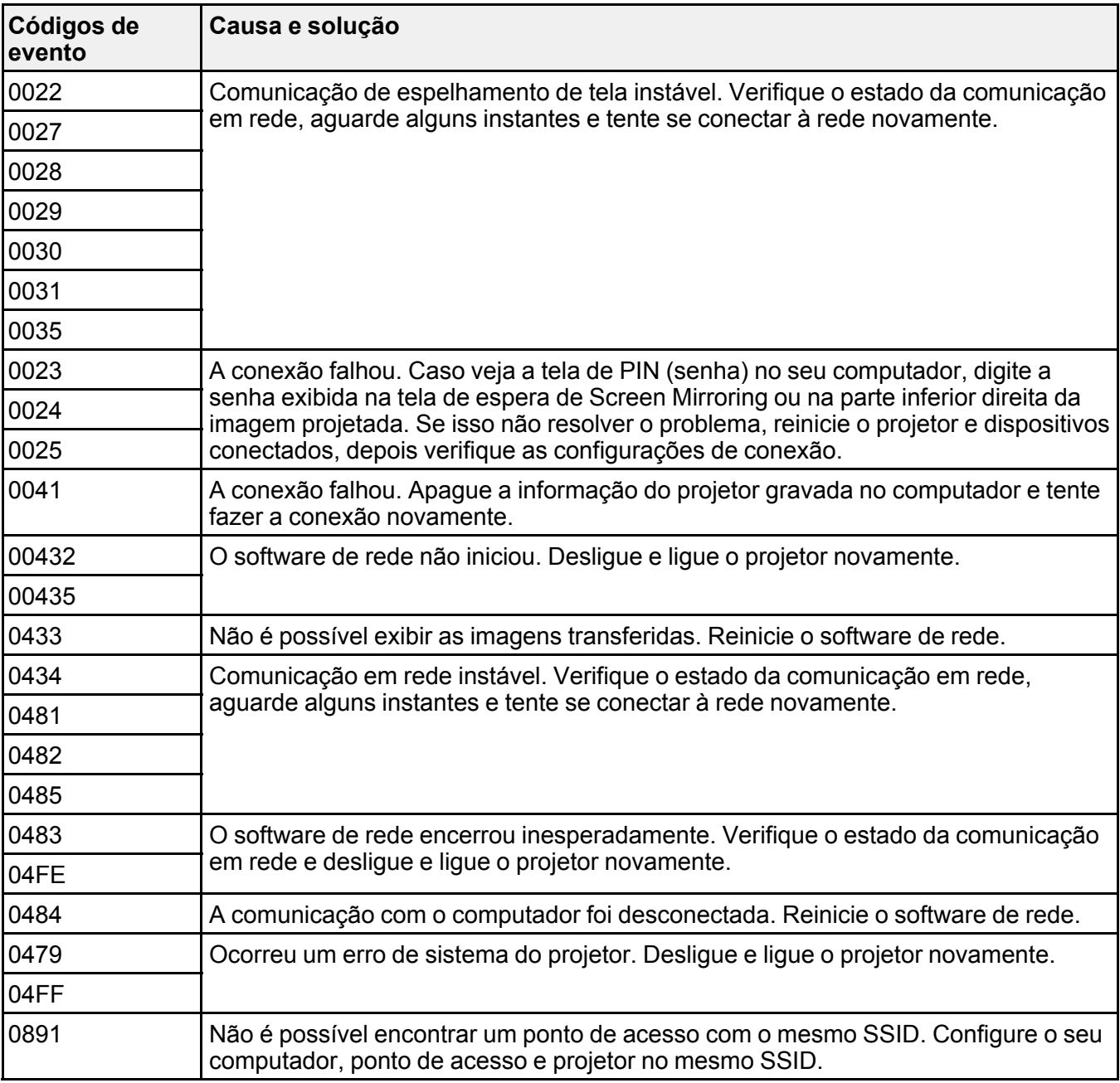

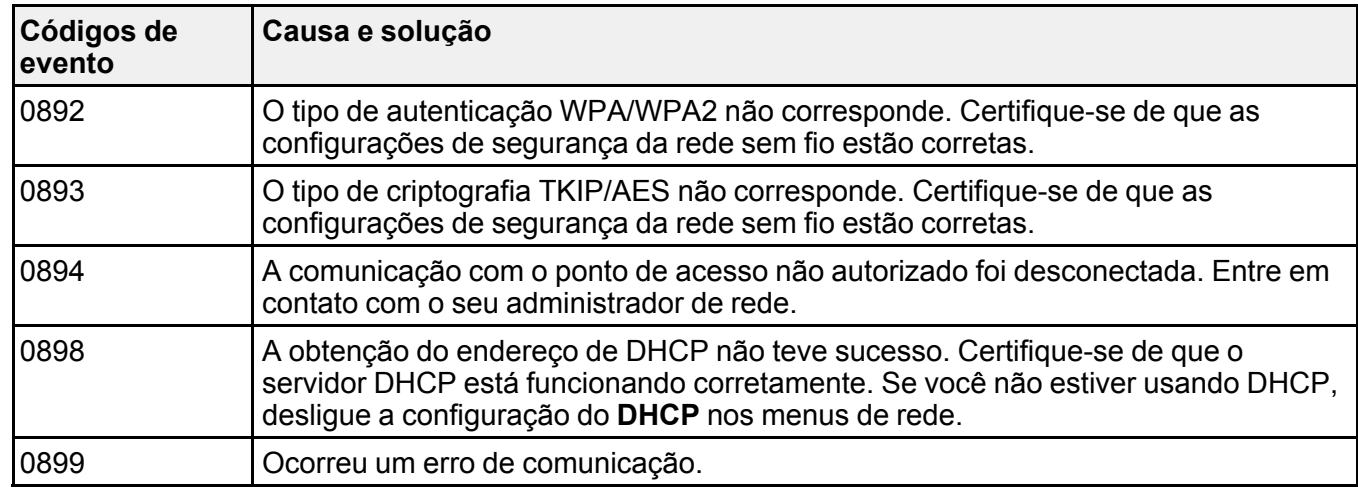

**Tema principal:** Exibição da informação do projetor - menu Informação

# **Opções de restabelecimento do projetor - menu Reiniciar**

Você pode retornar a maioria das configurações do projetor aos valores iniciais usando a opção **Reiniciar tudo** no menu Reiniciar.

Você também pode retornar o contador de uso da lâmpada para zero quando substituir a lâmpada se usar a opção **Reinic. Horas Lâmpada**.

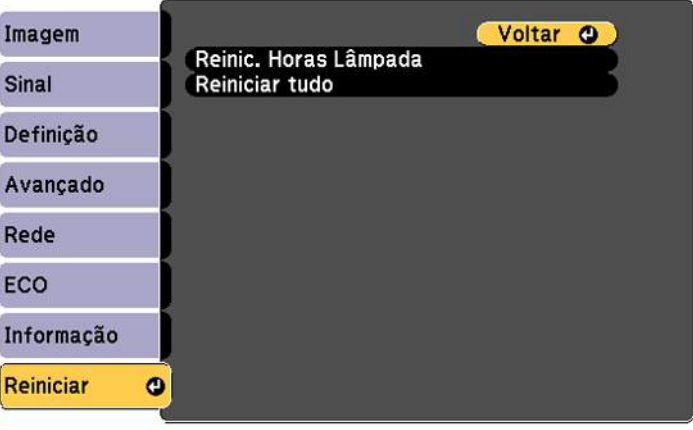

Não é possível restabelecer as seguintes configurações usando a opção **Reiniciar tudo**:

- Sinal entrada
- Logótipo utilizador
- Língua
- Itens do menu Rede
- Horas da lâmpada
- Palavra-passe
- Zoom (PowerLite S41+)
- Visualizar fundo
- Ecrã inicial
- A/V Mute

**Tema principal:** Ajuste das configurações de menu

# **Manutenção e transporte do projetor**

Siga as instruções nestas seções para fazer a manutenção e transportar o seu projetor.

Manutenção do projetor

Transporte do projetor

# **Manutenção do projetor**

O seu projetor precisa de pouca manutenção para continuar funcionando da melhor maneira possível.

Pode ser necessário limpar a lente periodicamente, além de limpar o filtro de ar e as aberturas de exaustão para prevenir que o projetor superaqueça se a ventilação ficar bloqueada.

A lâmpada, o filtro de ar e as pilhas do controle remoto são as únicas peças que deve substituir. Se alguma outra parte precisar de substituição, entre em contato com a Epson ou com um técnico autorizado Epson.

**Aviso:** Antes de limpar qualquer parte do projetor, desligue-o e desconecte o cabo de alimentação. Nunca abra nenhuma tampa do projetor, exceto nos casos especificamente explicados neste manual. A voltagem elétrica presente no projetor é perigosa e pode causar ferimentos graves.

**Aviso:** Exceto nos casos especificamente explicados neste manual, não tente efetuar reparos no produto. A manutenção do equipamento deve ser realizada somente por profissionais de assistência técnica devidamente qualificados.

Limpeza da lente Limpeza do gabinete do projetor Manutenção do filtro de ar e do exaustor Manutenção da lâmpada do projetor Substituição das pilhas do controle remoto

**Tema principal:** Manutenção e transporte do projetor

# **Limpeza da lente**

Limpe a lente do projetor periodicamente ou quando houver poeira ou manchas na superfície.

• Para remover poeira ou manchas, limpe a lente cuidadosamente com papel próprio para limpeza de lentes.

• Se necessário, umedeça um pano macio sem fiapos com a solução para a limpeza de lentes e passe delicadamente sobre sua superfície. Não borrife líquidos diretamente na lente.

**Aviso:** Não use um limpador de lentes que contenha gás inflamável. O calor elevado gerado pela lâmpada do projetor pode causar um incêndio.

**Cuidado:** Não use limpa-vidros ou qualquer material áspero para limpar a lente e não deixe que a lente sofra impacto; isso pode danificá-la. Não use ar comprimido ou os gases podem deixar um resíduo. Evite tocar na lente com as mãos nuas para evitar que suas impressões digitais marquem ou danifiquem a superfície da lente.

**Tema principal:** Manutenção do projetor

### **Limpeza do gabinete do projetor**

Antes de limpar o gabinete, desligue o projetor e desconecte o cabo de alimentação.

- Para remover pó ou sujeira, limpe a superfície externa com um pano macio, seco e sem fiapos.
- Para remover sujeira mais difícil, use um pano umedecido com água e sabão. Não borrife líquidos diretamente no projetor.

**Cuidado:** Não utilize cera, álcool, benzina, diluente de tinta ou outros produtos químicos para limpar o projetor. Esses produtos podem danificar o gabinete. Não use ar comprimido ou os gases podem deixar um resíduo inflamável.

**Tema principal:** Manutenção do projetor

# **Manutenção do filtro de ar e do exaustor**

Fazer a manutenção do filtro com regularidade é importante para conservar o seu projetor. O seu projetor Epson foi concebido com um filtro de fácil acesso e que pode ser substituído pelo usuário, para proteger o seu projetor e tornar a manutenção fácil. O intervalo de manutenção do filtro dependerá do ambiente.

Se a manutenção não for feita com regularidade, o seu projetor Epson lhe notificará quando a temperatura dentro do projetor alcançar um nível alto. Não espere até que esse aviso apareça para fazer a manutenção do filtro do projetor, pois a exposição prolongada a altas temperaturas pode reduzir a vida útil do seu projetor ou da lâmpada.

Danos causados devido à falta de manutenção adequada do projetor ou do filtro podem não ser cobertos pela garantia do projetor ou da lâmpada.

Limpeza do filtro de ar e do exaustor Substituição do filtro de ar

**Tema principal:** Manutenção do projetor

**Referências relacionadas**

Luzes de estado do projetor

### **Limpeza do filtro de ar e do exaustor**

Limpe o filtro de ar do projetor ou as aberturas de exaustão se ficarem empoeiradas, ou caso veja uma mensagem pedindo que faça a limpeza.

- 1. Desligue o projetor e desconecte o cabo de alimentação.
- 2. Remova cuidadosamente a poeira usando um aspirador de pó pequeno específico para computadores ou uma escova macia (como um pincel de pintura).

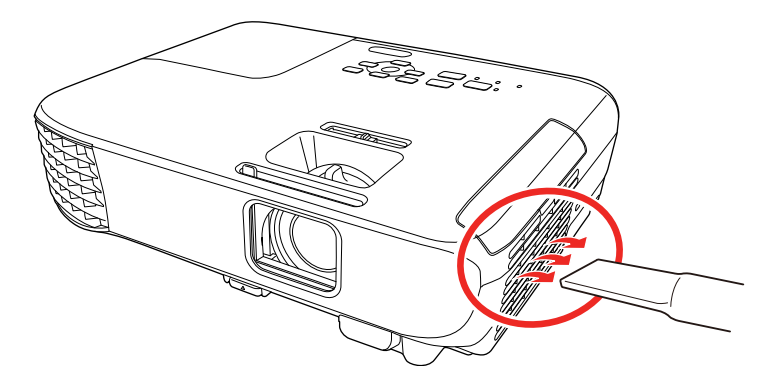

**Observação:** Você pode remover o filtro de ar para limpar os dois lados dele. Não lave o filtro de ar na água, ou use qualquer detergente ou solvente para limpá-lo.

**Cuidado:** Não use ar comprimido. Os gases podem deixar resíduos inflamáveis ou empurrar poeira e detritos nas peças óticas do projetor e outras áreas sensíveis.

3. Se for difícil remover a poeira ou se o filtro de ar estiver danificado, substitua-o.

**Tema principal:** Manutenção do filtro de ar e do exaustor

### **Substituição do filtro de ar**

É necessário substituir o filtro de ar nestas situações:

- Se depois de limpar o filtro de ar, aparecer uma mensagem pedindo que o limpe ou substitua.
- Se o filtro de ar estiver danificado ou rasgado.

Você pode substituir o filtro de ar enquanto o projetor estiver montado no teto ou em uma mesa.

- 1. Desligue o projetor e desconecte o cabo de alimentação.
- 2. Abra a tampa do compartimento do filtro de ar cuidadosamente.

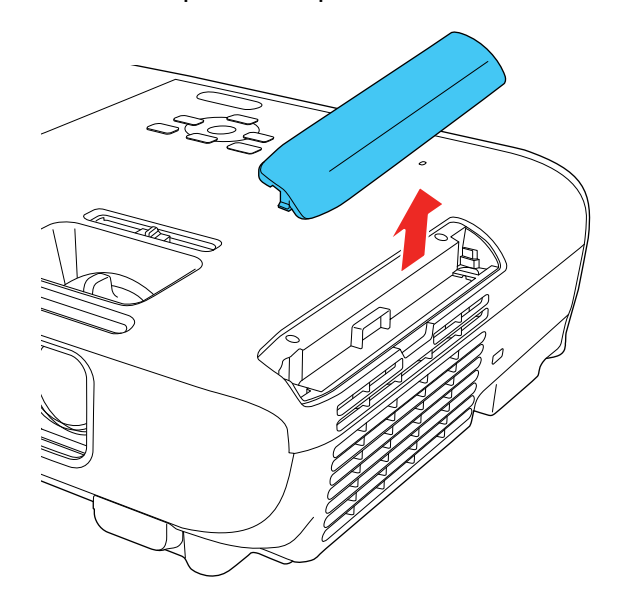

3. Remova o filtro de ar do projetor.

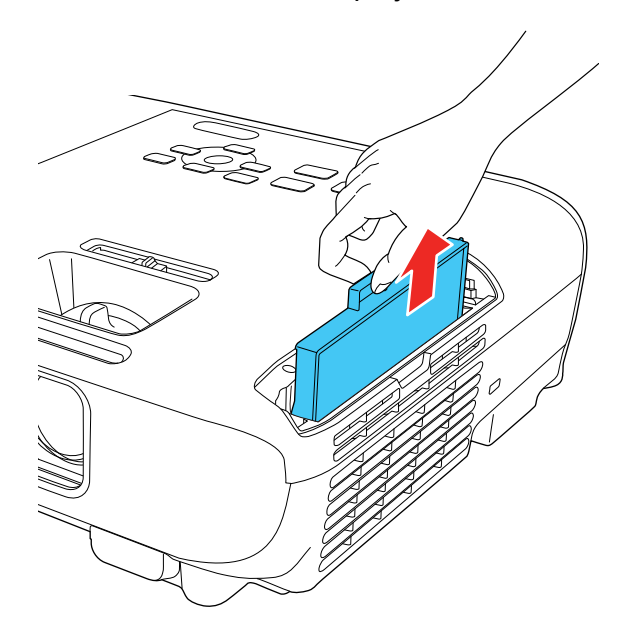

**Observação:** Os filtros de ar contêm resina ABS e espuma de poliuretano. Desfaça-se dos filtros de ar usados de acordo com as regulamentações locais.

4. Coloque o novo filtro de ar no projetor conforme mostrado e aperte-o cuidadosamente até que ele trave no lugar.

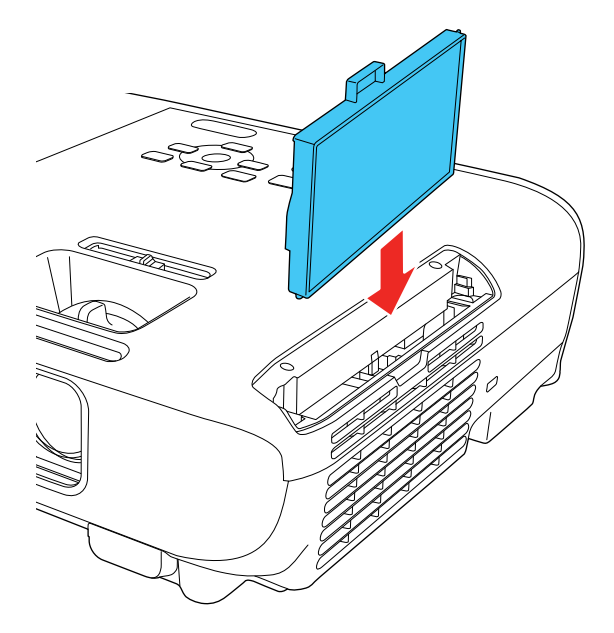

5. Feche a tampa do compartimento do filtro de ar.

**Tema principal:** Manutenção do filtro de ar e do exaustor

### **Referências relacionadas**

Equipamento opcional e peças de reposição

## **Manutenção da lâmpada do projetor**

O projetor conta o número de horas de uso da lâmpada e exibe esta informação no sistema de menus do projetor.

Substitua a lâmpada assim que for possível quando acontecer o seguinte:

- A imagem projetada ficar mais escura ou começar a se deteriorar.
- Aparecer uma mensagem pedindo que substitua a lâmpada quando você ligar o projetor.
- A luz da lâmpada do projetor piscar na cor laranja e a luz de energia piscar na cor azul.

Substituição da lâmpada

Reinicialização do temporizador da lâmpada

**Tema principal:** Manutenção do projetor

**Referências relacionadas**

Luzes de estado do projetor

Exibição da informação do projetor - menu Informação

### **Substituição da lâmpada**

Antes de substituir a lâmpada, deixe o projetor esfriar por pelo menos uma hora para que a lâmpada não esteja quente.

**Aviso:** Deixe a lâmpada esfriar completamente antes de substituí-la para evitar ferimentos.

Você pode substituir a lâmpada enquanto o projetor estiver montado no teto, se necessário.

- 1. Desligue o projetor e desconecte o cabo de alimentação.
- 2. Permita que a lâmpada do projetor esfrie por pelo menos uma hora.
- 3. Use a chave de fenda incluída com a lâmpada de substituição para soltar o parafuso que segura a tampa da lâmpada.

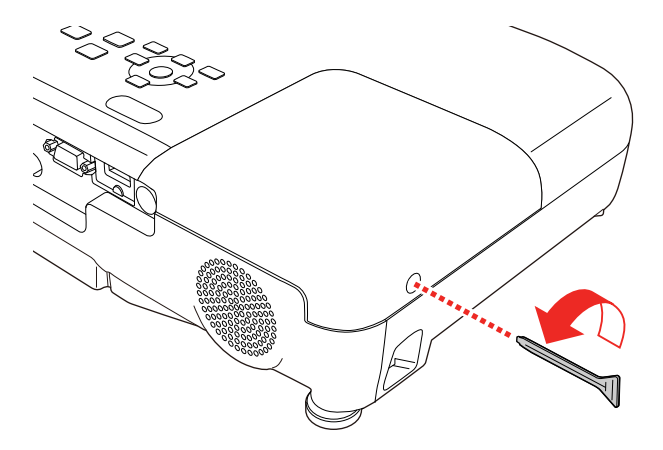

**Aviso:** Se a lâmpada estiver quebrada, fragmentos de vidro podem estar soltos dentro do compartimento da lâmpada. Tenha cuidado ao remover vidro quebrado para evitar ferimentos. Se o projetor estiver instalado no teto, ponha-se para o lado da tampa do compartimento da lâmpada e não embaixo dela; pedaços de vidro podem cair nos seus olhos ou boca quando abrir a tampa do compartimento da lâmpada.

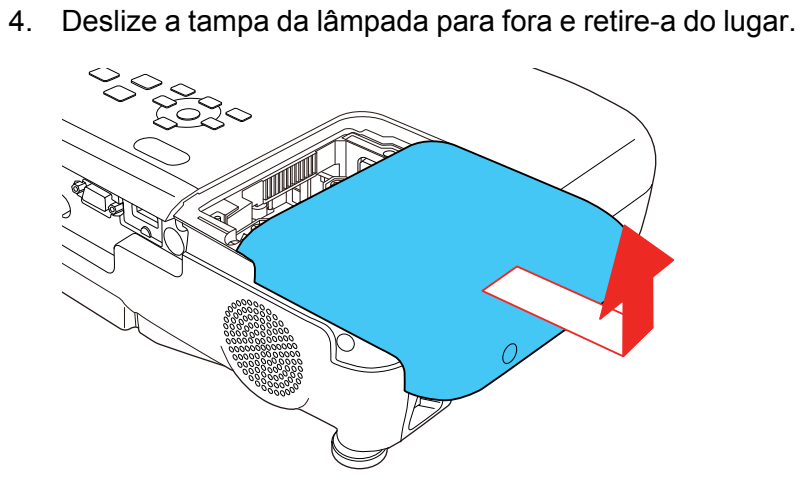

5. Solte os parafusos que prendem a lâmpada ao projetor. Os parafusos não saem totalmente.

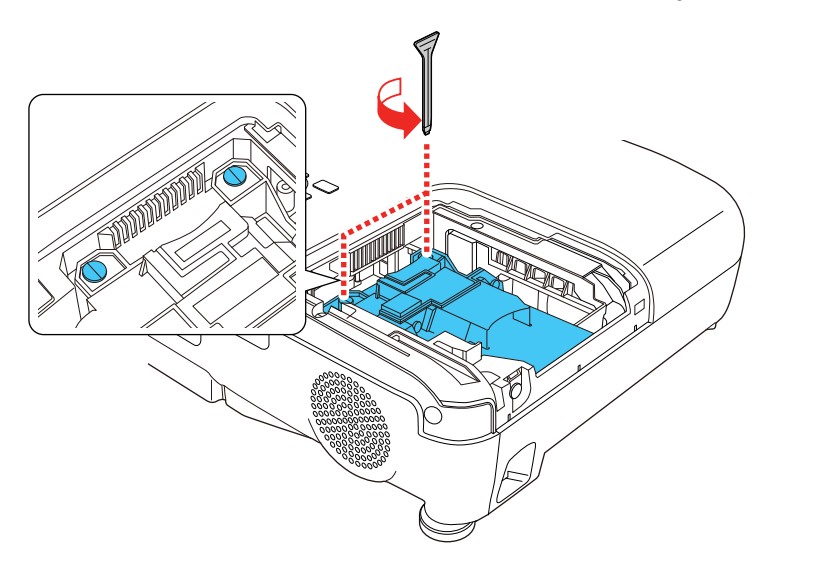

6. Segure a parte elevada da lâmpada e remova a lâmpada com cuidado para fora do projetor.

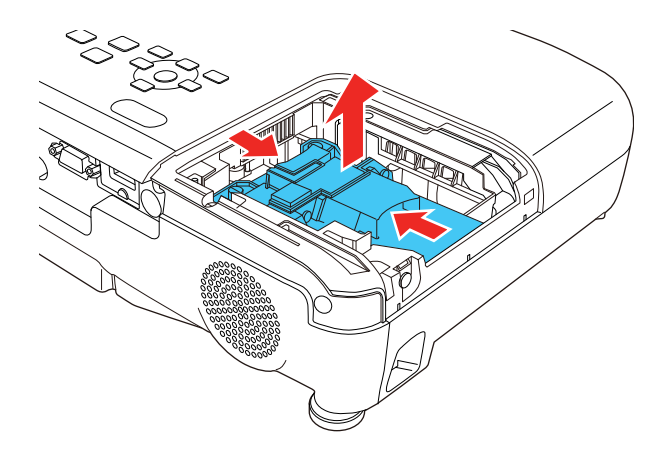

**Observação:** A(s) lâmpada(s) deste equipamento contém mercúrio. Entre em contato com os órgãos reguladores locais e regionais para obter informações sobre eliminação e reciclagem de resíduos. Não a jogue no lixo comum.

7. Insira a nova lâmpada no projetor cuidadosamente. Caso não se encaixe com facilidade, verifique se está na posição certa.

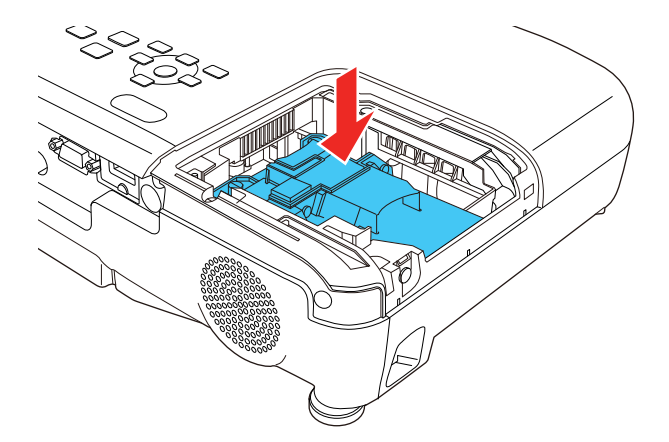

**Cuidado:** Não toque em nenhuma parte de vidro para evitar que a lâmpada falhe prematuramente.

8. Encaixe a lâmpada firmemente e aperte os parafusos para prendê-la no lugar.

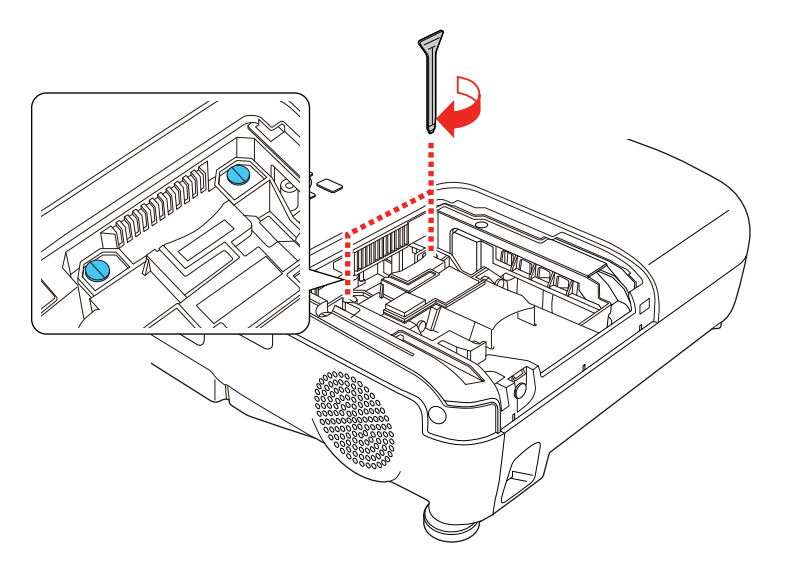

**Cuidado:** Não aperte muito os parafusos.

9. Recoloque a tampa da lâmpada e aperte o parafuso para prendê-la no lugar.

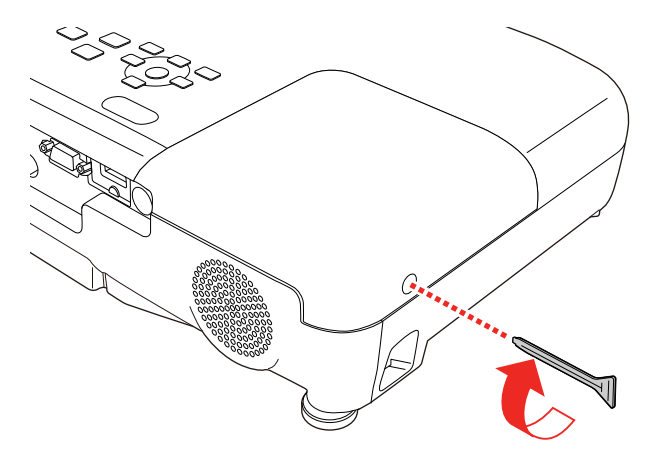

**Observação:** Certifique-se de que a tampa da lâmpada esteja instalada firmemente ou a lâmpada não acenderá.

Reinicie o contador da lâmpada para que ele conte o tempo de uso da nova lâmpada.

**Tema principal:** Manutenção da lâmpada do projetor

### **Referências relacionadas**

Equipamento opcional e peças de reposição

### **Tarefas relacionadas**

Reinicialização do temporizador da lâmpada

### **Reinicialização do temporizador da lâmpada**

Você precisa reiniciar o contador da lâmpada depois de substituí-la para eliminar a mensagem de substituição e para que a contagem de uso seja correta.

**Observação:** Não reinicie o temporizador da lâmpada se não a tiver substituído, para evitar informação incorreta de uso.

- 1. Ligue o projetor.
- 2. Pressione o botão **Menu**.
- 3. Selecione o menu **Reiniciar** e pressione **Enter**.

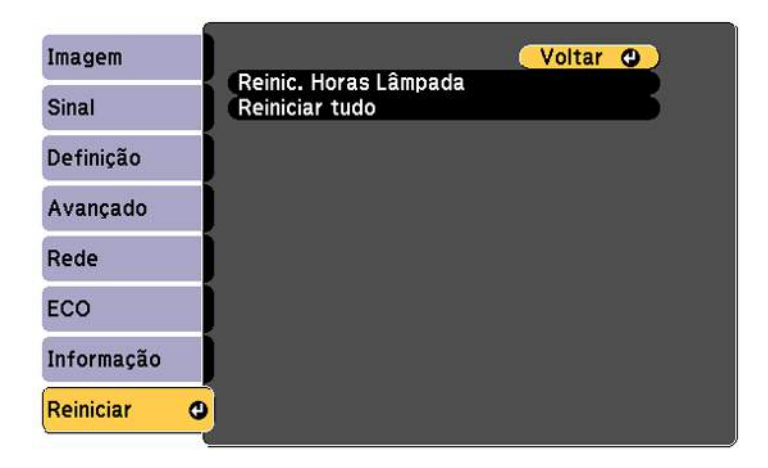

4. Selecione **Reinic. Horas Lâmpada** e pressione **Enter**.

Você verá uma mensagem perguntando se deseja reiniciar as horas da lâmpada.

- 5. Selecione **Sim** e pressione **Enter**.
- 6. Pressione **Menu** ou **Esc** para sair do sistema de menus.

**Tema principal:** Manutenção da lâmpada do projetor

### **Tarefas relacionadas**

Substituição da lâmpada

### **Substituição das pilhas do controle remoto**

O controle remoto utiliza duas pilhas alcalinas ou de manganês de tamanho AA. Troque as pilhas assim que a carga acabar.

**Cuidado:** Use apenas o tipo de pilha especificado neste manual. Não instale pilhas de tipos diferentes nem misture pilhas novas e velhas.

1. Remova a tampa do compartimento de pilhas conforme mostrado.

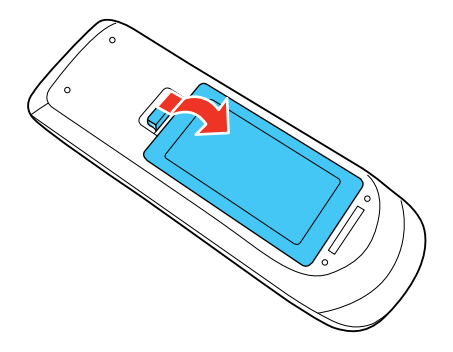

2. Remova as pilhas velhas.

**Aviso:** Se a pilha tiver vazado, limpe a área com um pano macio e evite que suas mãos entrem em contato com o fluido. Se o fluido entrar em contato com suas mãos, lave-as imediatamente para evitar ferimentos.

3. Coloque a pilha com as extremidades marcadas como **+** e **–** na posição mostrada.

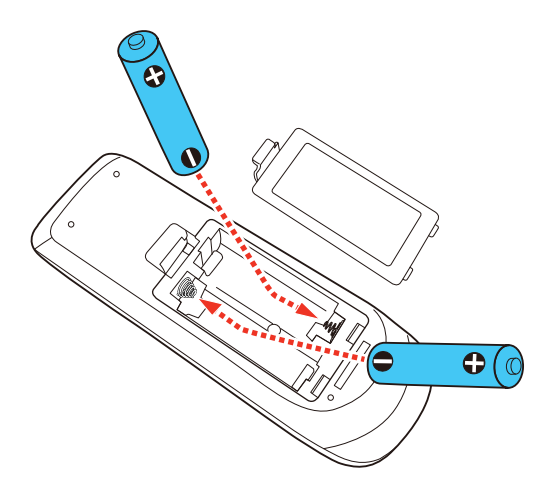

4. Recoloque a tampa do compartimento de pilhas, pressionando-a até que ela feche fazendo um som de "clique".

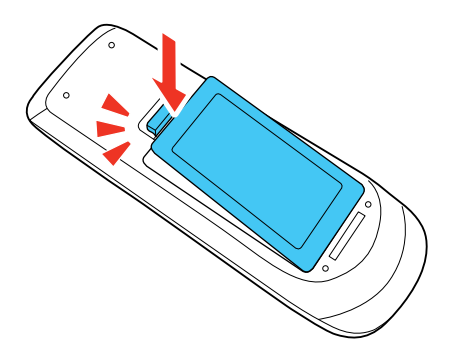

**Aviso:** Desfaça-se das pilhas usadas de acordo com as regulamentações locais. Não exponha as pilhas ao calor ou ao fogo. Mantenha as pilhas fora do alcance das crianças; elas podem causar asfixia e são muito perigosas se ingeridas.

**Tema principal:** Manutenção do projetor

# **Transporte do projetor**

O projetor contém peças de precisão e algumas delas são de vidro. Siga estas instruções para transportar, despachar ou armazenar o projetor com segurança:

- Feche a tampa para proteger a lente.
- Remova os equipamentos conectados ao projetor.
- Use uma maleta de transporte para transportar o projetor nas mãos.
- Quando transportar o projetor por uma distância grande ou quando despachá-lo, coloque-o em uma maleta. Depois, coloque a maleta em uma caixa firme com proteção ao redor da maleta e marque-a como "Frágil".
- Quando despachar o projetor para conserto, coloque-o em sua embalagem original, se possível, ou use materiais equivalentes com proteção ao redor do projetor. Marque a caixa como "Frágil".

**Observação:** A Epson não se responsabiliza por qualquer dano ocorrido durante o transporte.

**Tema principal:** Manutenção e transporte do projetor

# **Solução de problemas**

Veja as soluções nestas seções se você tiver problemas com o uso do projetor.

Dicas para problemas de projeção Luzes de estado do projetor Uso da ajuda do projetor Soluções para problemas de imagem ou som Soluções para problemas de operação do projetor ou do controle remoto Resolução de problemas de rede Onde obter ajuda

# **Dicas para problemas de projeção**

Se o projetor não estiver funcionando corretamente, tente desligá-lo e desconectá-lo. Em seguida, conecte novamente o cabo e ligue o projetor.

Se isso não resolver o problema, verifique o seguinte:

- As luzes no projetor podem indicar o problema.
- A opção de ajuda na tela inicial pode exibir informação sobre problemas comuns, se o projetor estiver em uso.
- As soluções neste manual podem ajudá-lo a resolver muitos problemas.

Se nenhuma destas soluções ajudar, você pode contactar a Epson para obter suporte técnico.

**Tema principal:** Solução de problemas

**Referências relacionadas**

Luzes de estado do projetor

Onde obter ajuda

### **Tarefas relacionadas**

Uso da ajuda do projetor

# **Luzes de estado do projetor**

As luzes do projetor indicam as condições do equipamento e informam a ocorrência de problemas. Verifique o estado e cor das luzes e procure por uma solução na tabela aqui.

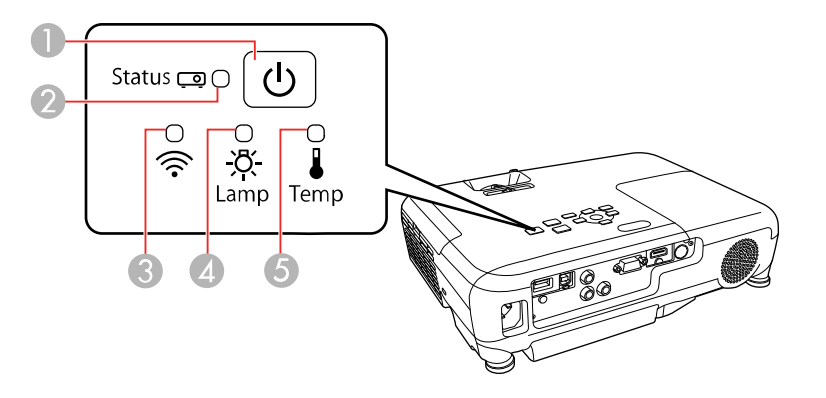

- 1 Luz de energia
- 2 Luz Status (estado)
- 3 Luz da rede sem fio (PowerLite W42+/U42+; a luz não funciona em outros modelos)
- 4 Luz Lamp (lâmpada)
- 5 Luz Temp (temperatura)

### **Estado do projetor**

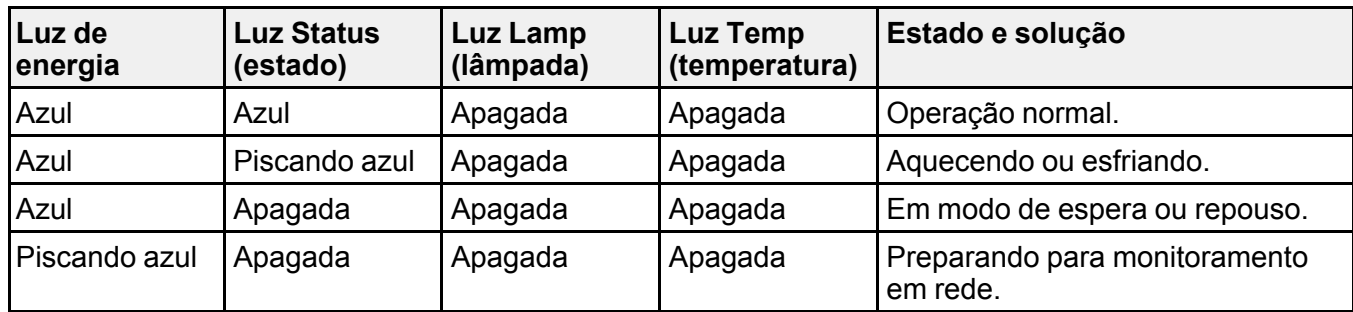

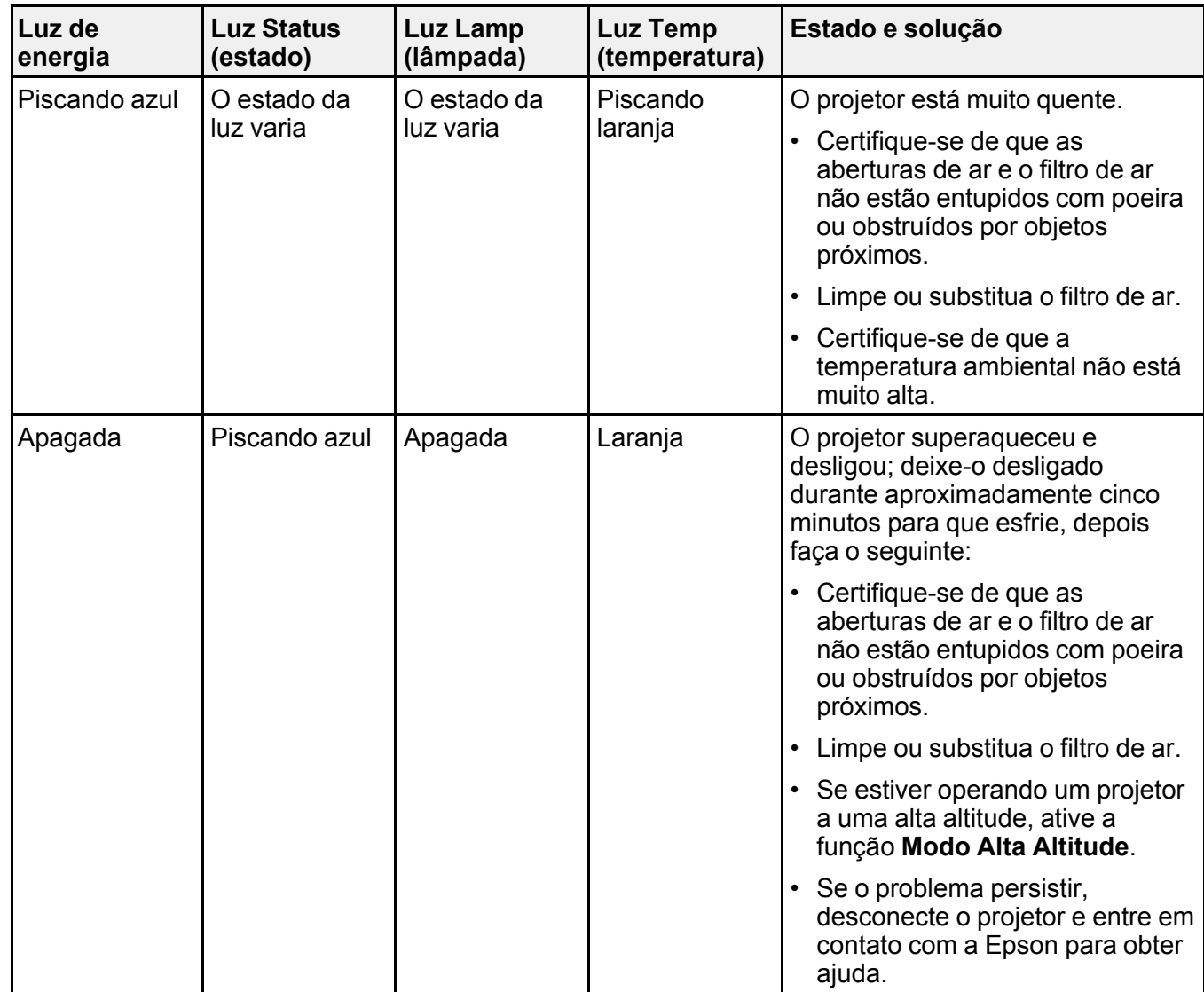

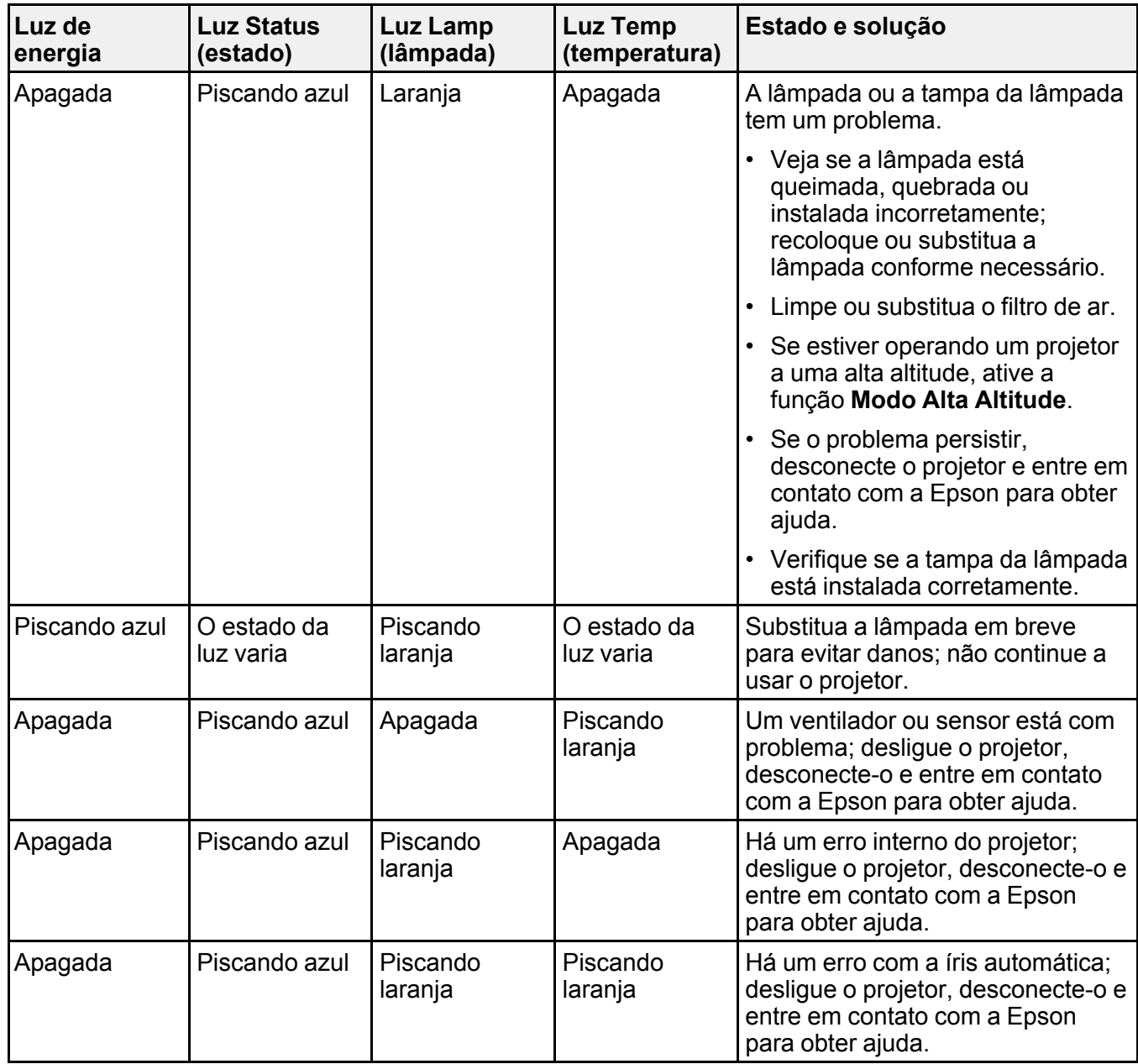

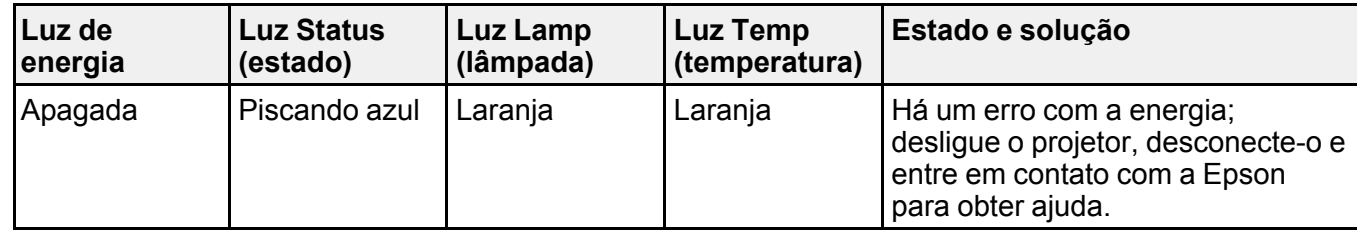

### **Estado da rede sem fio (PowerLite W42+/U42+)**

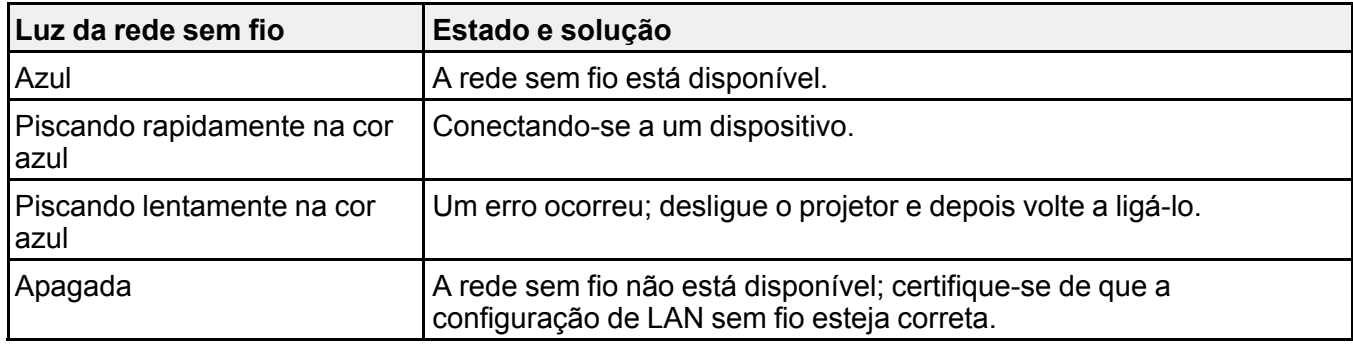

**Observação:** Se as luzes exibirem um padrão não indicado aqui, desligue o projetor, desconecte-o e entre em contato com a Epson para obter ajuda.

### **Tema principal:** Solução de problemas

### **Conceitos relacionados**

Manutenção do filtro de ar e do exaustor

Manutenção da lâmpada do projetor

### **Referências relacionadas**

Configuração de opções do projetor - menu Avançado

Onde obter ajuda

### **Tarefas relacionadas**

Desligar o projetor

# **Uso da ajuda do projetor**

Você pode exibir informação para ajudá-lo a resolver problemas comuns usando o sistema de ajuda do projetor.

- 1. Ligue o projetor.
- 2. Pressione o botão **Home** no projetor ou no controle remoto.
- 3. Pressione os botões de seta para selecionar **Help**.
- 4. Pressione **Enter**.

O menu de ajuda será exibido.

- 5. Pressione os botões de seta para cima e para baixo para selecionar o problema que deseja resolver.
- 6. Pressione **Enter** para ver as soluções.
- 7. Quando terminar, siga uma destas sugestões:
	- Para selecionar outro problema que deseja solucionar, pressione **Esc**.
	- Para sair do sistema de ajuda, pressione o botão **Home**.

**Tema principal:** Solução de problemas

# **Soluções para problemas de imagem ou som**

Verifique as soluções nestas seções se tiver problemas com imagens projetadas ou com o som.

Soluções para quando a imagem não aparecer

Soluções para quando a imagem estiver incorreta ao usar a função de exibição USB

Soluções para quando a mensagem "Sem Sinal" aparecer

Soluções para quando a mensagem "Não Suportado" aparecer

Soluções para quando somente parte da imagem aparecer

Soluções para quando a imagem não estiver retangular

Soluções para quando a imagem tiver ruído ou estática

Soluções para quando a imagem estiver embaçada ou borrada

Soluções para quando o brilho ou as cores da imagem estiverem incorretos Soluções para problemas de som

**Tema principal:** Solução de problemas

## **Soluções para quando a imagem não aparecer**

Se nenhuma imagem aparecer, tente o seguinte:

• Certifique-se de que a tampa da lente esteja completamente aberta.

- Aperte o botão **A/V Mute** no controle remoto para ver se a imagem não foi temporariamente desativada.
- Certifique-se de que todos os cabos necessários estejam conectados firmemente e de que o projetor e as fontes de vídeo conectadas estejam ligados.
- Aperte o botão de energia do projetor para sair do modo de repouso ou espera. Além disso, veja se o computador conectado está no modo de repouso ou exibindo um protetor de tela.
- Aperte o botão **Menu**. Se o menu do projetor não for exibido, pode haver um problema com a fonte de vídeo conectada, com a conexão do cabo ou com a porta.
- Verifique as configurações no menu Sinal para se certificar de que elas estejam corretas para a fonte de vídeo sendo usada.
- Ajuste a configuração de **Brilho** ou selecione **Normal** como a configuração de consumo de energia.
- Verifique a configuração **Visor** para se certificar de que a opção **Mensagem** esteja configurada como **Activado**.
- Se o projetor não responder quando apertar os botões do painel de controle, os botões podem estar travados. Destrave os botões.
- Se o projetor não responder quando apertar os botões no controle remoto, certifique-se de que os receptores do controle remoto estejam ativados.
- Para imagens projetadas com o Windows Media Center, reduza o tamanho da tela do modo de tela cheia.
- Para imagens projetadas a partir de aplicações usando o Windows DirectX, desative as funções DirectX.
- O projetor pode não conseguir projetar vídeos com direitos autorais que você reproduza a partir de um computador. Para mais detalhes, consulte o manual fornecido com o seu computador.
- Se outras soluções não resolverem o problema, reinicie todas as configurações do projetor usando as opções no menu **Reiniciar**.

### **Referências relacionadas**

Configurações de qualidade de imagem - menu Imagem Configuração de sinal de entrada - menu Sinal Configuração de opções do projetor - menu Avançado Opções de restabelecimento do projetor - menu Reiniciar

### **Tarefas relacionadas**

Desbloqueio dos botões do projetor

## **Soluções para quando a imagem estiver incorreta ao usar a função de exibição USB**

Se nenhuma imagem aparecer ou se a imagem aparecer incorreta ao usar a função de exibição USB, tente as seguintes soluções:

- Aperte o botão **USB** no controle remoto.
- Verifique se o software de exibição USB foi instalado corretamente. Instale-o manualmente, se necessário.
- Em um Mac, selecione o ícone **USB Display** no Dock ou na pasta **Aplicativos**.
- Para imagens projetadas com o Windows Media Center, reduza o tamanho da tela do modo de tela cheia.
- Para imagens projetadas a partir de aplicações usando o Windows DirectX, desligue funções DirectX.
- Se o cursor do mouse piscar, selecione **Torne mais suave o movimento do ponteiro do mouse** no programa de definições do Epson USB Display em seu computador.
- Desative a opção **Transferir janela de camada** no programa Epson USB Display no seu computador.
- Se você estiver projetando usando o formato de vídeo 1080p e mudar a resolução do computador durante a projeção, a qualidade do vídeo e o desempenho podem diminuir.
- Certifique-se de que está usando a versão mais recente do software de USB Display. É possível baixar a versão mais atualizada no website da Epson. Visite epson.com.br/suporte e selecione o seu projetor.

**Tema principal:** Soluções para problemas de imagem ou som

### **Tarefas relacionadas**

Conexão ao computador para vídeo e áudio USB

# **Soluções para quando a mensagem "Sem Sinal" aparecer**

Se a mensagem "Sem Sinal" aparecer, tente o seguinte:

- Aperte o botão **Source Search** e aguarde alguns segundos até a imagem aparecer.
- Pressione o botão **Home** no controle remoto para selecionar a partir de uma lista de fontes disponíveis (mostradas em texto em preto).
- Ligue o computador ou a fonte de vídeo conectada e aperte Play para iniciar a apresentação, se necessário.
- Verifique a conexão do projetor com as fontes de vídeo.
- Caso tenha conectado um laptop ao projetor, verifique se o equipamento está configurado para exibir imagens em um monitor externo.
- Se necessário, desligue o projetor e o computador ou fonte de vídeo conectada e depois volte a ligálos.
- Se estiver projetando a partir de uma fonte HDMI, troque o cabo HDMI por um mais curto.
- Se outras soluções não resolverem o problema, reinicie todas as configurações do projetor usando as opções no menu **Reiniciar**.

Exibição a partir de um laptop PC Exibição a partir de um laptop Mac

**Tema principal:** Soluções para problemas de imagem ou som

**Referências relacionadas**

Opções de restabelecimento do projetor - menu Reiniciar

### **Tarefas relacionadas**

Seleção de uma fonte de imagem

### **Exibição a partir de um laptop PC**

Caso veja a mensagem "Sem Sinal" quando exibir de um laptop PC, você precisa configurar o laptop para exibir em um monitor externo.

1. Aperte e segure a tecla **Fn** do laptop e aperte a tecla marcada com um ícone de monitor ou **CRT/CLD**. (Veja o manual do laptop para detalhes.) Espere alguns segundos até que a imagem apareça. Para exibir tanto no monitor do laptop como no projetor, tente apertar as mesmas teclas mais uma vez.

**Observação:** Em Windows 7 ou posterior, aperte e segure a tecla Windows e aperte **P** ao mesmo tempo, depois clique em Duplicar.

- 2. Se a mesma imagem não for exibida no laptop e no projetor, verifique o utilitário **Monitor** do Windows para se certificar de que a porta de monitor externa está ativada e que o modo de desktop estendido está desativado. (Consulte o manual do computador ou do Windows para instruções.)
- 3. Se necessário, verifique as configurações da placa de vídeo e defina a opção de exibição múltipla como **Clonar**, **Espelhar** ou **Duplicar**.

**Tema principal:** Soluções para quando a mensagem "Sem Sinal" aparecer

### **Exibição a partir de um laptop Mac**

Caso veja a mensagem "Sem Sinal" quando exibir de um laptop Mac, você precisa configurar o laptop para exibir imagem espelhada. (Consulte o manual do laptop para mais detalhes.)

- 1. Abra o utilitário **Preferências do Sistema** e selecione **Monitores**, **Monitor**, ou **LCD Colorido**.
- 2. Clique na guia **Organização** ou **Organizar**.
- 3. Selecione a opção **Espelhar Monitores**.

**Tema principal:** Soluções para quando a mensagem "Sem Sinal" aparecer

## **Soluções para quando a mensagem "Não Suportado" aparecer**

Se a mensagem "Não suportado" aparecer, tente o seguinte:

- Verifique se a entrada de sinal correta está selecionada no menu Sinal.
- Certifique-se de que a resolução de exibição do computador não exceda a resolução do projetor e o limite de frequência. Se necessário, selecione uma resolução diferente para o seu computador. (Veja o manual do computador para detalhes.)
- Como teste, tente configurar a resolução de exibição de computador na opção mais baixa e depois tente aumentá-la aos poucos conforme necessário.

**Tema principal:** Soluções para problemas de imagem ou som

### **Referências relacionadas**

Configuração de sinal de entrada - menu Sinal

Formatos de vídeo compatíveis

### **Soluções para quando somente parte da imagem aparecer**

Se somente parte da imagem do computador aparecer, tente o seguinte:

- Pressione o botão **Auto** do controle remoto para otimizar o sinal de imagem.
- Certifique-se de que a configuração de **Resolução** no menu Sinal esteja correta para o sinal de entrada.
- Tente ajustar a posição da imagem usando a configuração de menu **Posição**.
- Pressione o botão **Aspect** no controle remoto para selecionar um parâmetro diferente.
- Se você deu zoom na imagem usando os botões **E-Zoom**, aperte o botão **Esc** até que o projetor retorne ao tamanho inteiro da imagem.
- Verifique os cabos conectando o computador ou fonte de vídeo ao projetor. Tente conectar cabos diferentes.
- Verifique as configurações de exibição do computador para desativar a exibição em dois monitores e configurar a resolução dentro dos limites do projetor. (Veja o manual do computador para detalhes.)
- Verifique a resolução para os seus arquivos de apresentação para ver se eles foram criados com uma resolução diferente daquela sendo usada para a projeção. (Veja a ajuda do software para detalhes.)
- Certifique-se de que fez a configuração **Projecção** corretamente.

#### **Referências relacionadas**

Configuração de sinal de entrada - menu Sinal Formatos de vídeo compatíveis

### **Soluções para quando a imagem não estiver retangular**

Se a imagem projetada não estiver retangular, tente as seguintes soluções:

- Ative os ajustes automáticos de keystone usando os menus do projetor.
- Coloque o projetor diretamente em frente à tela e centralizado, se possível.
- Se ajustou a altura do projetor usando os pés dele, aperte os botões de keystone no projetor para ajustar o formato da imagem.
- Ajuste a posição do controle deslizante de keystone horizontal do projetor.
- Ajuste a configuração **Quick Corner** para corrigir o formato da imagem.

**Tema principal:** Soluções para problemas de imagem ou som

### **Conceitos relacionados**

Formato da imagem

### **Referências relacionadas**

Configuração de opções do projetor - menu Definição

## **Soluções para quando a imagem tiver ruído ou estática**

Se a imagem projetada tiver uma aparência de interferência eletrônica (ruído) ou estática, tente o seguinte:

- Verifique os cabos conectando o seu computador ou fonte de vídeo ao projetor. Eles devem:
	- Estar separados do cabo de alimentação para prevenir interferência
	- Estar conectados firmemente nas extremidades
	- Não estar conectados a um cabo de extensão
- Ter um comprimento não maior do que 3 metros para cabos VGA/computador ou de 7,3 metros para cabos HDMI
- Verifique as configurações no menu de Sinal do projetor para se certificar de que elas correspondem à fonte de vídeo.Se estiver disponível para a sua fonte de vídeo, ajuste as configurações **Desentrelaçamento** e **Redução ruído**.
- Se estiver disponível para a sua fonte de vídeo, selecione **Auto** como a configuração de Resolução no menu Sinal.
- Selecione uma configuração de resolução de vídeo e uma taxa de renovação compatíveis com o projetor.
- Se estiver projetando a partir de um computador usando um cabo VGA, aperte o botão **Auto** no controle remoto para ajustar automaticamente as funções de alinhamento e sincronização. Se o problema continuar, exiba uma imagem uniforme na tela e ajuste manualmente as configurações de **Alinhamento** e **Sinc**.
- Se você conectou um cabo de extensão elétrico, tente projetar sem ele para ver se ele causa interferência no sinal.
- Se estiver utilizando a função USB Display, desative a opção **Transferir janela de camada** no programa Epson USB Display no seu computador.
- Tente usar um cabo diferente.

### **Referências relacionadas**

Configurações de qualidade de imagem - menu Imagem Configuração de sinal de entrada - menu Sinal Formatos de vídeo compatíveis

### **Soluções para quando a imagem estiver embaçada ou borrada**

Se a imagem projetada estiver embaçada ou borrada, tente as seguintes soluções:

- Ajuste o foco da imagem.
- Limpe a lente do projetor.

**Observação:** Para evitar condensação na lente depois de trazer o projetor de um ambiente frio, deixe o projetor aquecer à temperatura ambiente antes de usá-lo.

• Posicione o projetor próximo à tela.

- Posicione o projetor de modo que o ângulo de ajuste do efeito trapézio não seja tão grande que distorça a imagem.
- Ative os ajustes automáticos de keystone usando os menus do projetor.
- Ajuste a configuração da opção **Nitidez** no menu Imagem.
- Se estiver projetando a partir de um computador, aperte o botão **Auto** no controle remoto para ajustar automaticamente as funções de alinhamento e sincronização. Se a imagem continuar embaçada ou tiver faixas, exiba uma imagem uniforme na tela e ajuste manualmente as configurações de **Alinhamento** e **Sinc**.
- Se for projetar de um computador, tente usar uma resolução menor ou tente corresponder à resolução nativa do projetor.

#### **Conceitos relacionados**

Colocação do projetor

#### **Referências relacionadas**

Configurações de qualidade de imagem - menu Imagem Especificações gerais do projetor

### **Tarefas relacionadas**

Ajustar o foco da imagem com o anel de foco Limpeza da lente

### **Soluções para quando o brilho ou as cores da imagem estiverem incorretos**

Se a imagem projetada estiver muito escura ou clara, ou as cores estiverem incorretas, tente as seguintes soluções:

- Pressione o botão **Color Mode** no controle remoto para experimentar modos de cor diferentes para a imagem e ambiente de projeção.
- Verifique as configurações de fonte de vídeo.
- Ajuste as configurações disponíveis no menu Imagem para a fonte de entrada atual, como **Brilho**, **Contraste**, **Cor**, **Temp. cor** e/ou **Saturação de cor**.
- Certifique-se de que selecionou corretamente o **Sinal entrada** ou **Sinal Vídeo** no menu Sinal, se disponível para a sua fonte de imagem.
- Certifique-se de que todos os cabos estejam conectados firmemente ao projetor e ao dispositivo de vídeo. Se você conectou cabos longos, tente conectar cabos mais curtos.
- Se estiver usando a configuração de consumo de energia **ECO**, tente selecionar **Normal** nos menus do projetor.
- Posicione o projetor próximo à tela.
- Se a imagem estiver escurecendo progressivamente, pode ser necessário substituir a lâmpada do projetor.

### **Conceitos relacionados**

Modo cor

Colocação do projetor

### **Referências relacionadas**

Configurações de qualidade de imagem - menu Imagem Configuração de sinal de entrada - menu Sinal Configuração de opções do projetor - menu ECO

## **Soluções para problemas de som**

Se não houver som ou o volume estiver muito baixo ou muito alto, tente as seguintes soluções:

- Ajuste as configurações de volume do projetor.
- Aperte o botão **A/V Mute** no controle remoto para voltar a reproduzir o vídeo e o áudio se eles foram parados temporariamente.
- Verifique a fonte de computador ou vídeo para se certificar de que o volume esteja alto o suficiente e que a saída de áudio esteja configurada para a fonte correta.
- Tente desconectar e reconectar o cabo de áudio.
- Verifique a conexão do cabo de áudio entre o projetor e a fonte de vídeo.
- Se não ouvir o som de uma fonte HDMI, configure o dispositivo conectado para saída PCM.
- Certifique-se de que qualquer cabo de áudio conectado esteja marcado como "Sem resistência".
- Se estiver usando a função USB Display, ative a configuração de **Envio de áudio para o projector** no programa Epson USB Display no seu computador.
- Se você estiver usando um Mac e não ouvir o som de uma fonte HDMI, certifique-se de que o seu Mac suporta áudio através da porta HDMI. Se não, você precisa conectar um cabo de áudio.
- Se o volume do computador estiver configurado para o mínimo enquanto o volume do projetor estiver configurado para o máximo, o ruído pode ficar misturado. Aumente o volume do computador e diminua o volume do projetor.
• Se você ligar o projetor imediatamente após desligá-lo, os ventiladores podem trabalhar em alta velocidade momentaneamente e causar um som inesperado. Isso é normal.

**Tema principal:** Soluções para problemas de imagem ou som

### **Referências relacionadas**

Configuração de opções do projetor - menu ECO Configuração de opções do projetor - menu Avançado

## **Soluções para problemas de operação do projetor ou do controle remoto**

Verifique as soluções nestas seções se tiver problemas operando o projetor ou o controle remoto.

Soluções para problemas com o desligamento ou alimentação do projetor Soluções para problemas com o controle remoto

Soluções para problemas de senha

**Tema principal:** Solução de problemas

## **Soluções para problemas com o desligamento ou alimentação do projetor**

Se o projetor não ligar quando apertar o botão de energia ou se ele desligar repentinamente, tente o seguinte:

- Certifique-se de que o cabo de alimentação esteja conectado firmemente ao projetor e a uma tomada elétrica.
- Os botões do projetor podem estar travados para segurança. Destrave os botões ou use o controle remoto para ligar o projetor.
- Se a lâmpada do projetor apagar repentinamente, ele pode ter entrado em modo de espera depois de um período de inatividade. Aperte o botão de energia para despertar o projetor e ajuste o **Temporizador de desligamento** para mudar o intervalo de repouso.
- Se a lâmpada do projetor apagar, a luz Status piscar azul e a luz de temperatura estiver laranja, o projetor superaqueceu e desligou. Veja as soluções para este estado da luz.
- Se o botão de energia no controle remoto não ligar o projetor, verifique as pilhas e certifique-se de que a configuração **Sensor Ctrl Remoto** está ativada no menu do projetor, se disponível.
- O cabo de alimentação pode estar com defeito. Tente usar outro cabo de alimentação. Se isso não funcionar, desconecte o cabo e entre em contato com a Epson.

**Tema principal:** Soluções para problemas de operação do projetor ou do controle remoto

#### **Referências relacionadas**

Luzes de estado do projetor

Configuração de opções do projetor - menu Definição Configuração de opções do projetor - menu ECO

#### **Tarefas relacionadas**

Desbloqueio dos botões do projetor

### **Soluções para problemas com o controle remoto**

Se o projetor não responder aos comandos do controle remoto, tente o seguinte:

- Verifique se as pilhas do controle remoto estão instaladas corretamente e estão carregadas. Se necessário, substitua as pilhas.
- Certifique-se de que está usando o controle remoto dentro do ângulo de recepção e de alcance do projetor.
- Certifique-se de que o projetor não está aquecendo ou desligando.
- Verifique se um dos botões do controle remoto está preso, fazendo com que ele entre em modo de repouso. Solte o botão para acordar o controle remoto.
- Luzes fortes fluorescentes, luz solar direta ou sinais de dispositivos com infravermelho podem interferir com os receptores de controle remoto do projetor. Diminua a intensidade da luz ou mova o projetor para que fique longe da luz solar ou de equipamento que possa estar causando interferência.
- Se disponível, ative um dos receptores do controle remoto no sistema de menu do projetor ou cheque se todos os receptores não estão desligados.
- Se você designou um número de ID ao controle remoto para operar múltiplos projetores, você pode ter que verificar ou modificar a configuração de ID (esta função não está disponível em todos os projetores).
- Caso tenha perdido o controle remoto, você pode adquirir outro através de um revendedor autorizado de produtos Epson.

**Tema principal:** Soluções para problemas de operação do projetor ou do controle remoto

### **Referências relacionadas**

Operação do controle remoto

Configuração de opções do projetor - menu Definição

### **Tarefas relacionadas**

Substituição das pilhas do controle remoto

## **Soluções para problemas de senha**

Se não conseguir digitar ou não lembrar a senha, tente o seguinte:

- Você pode ter ativado a proteção por senha sem ter determinado uma senha primeiro. Tente digitar **0000** usando o controle remoto.
- Se você digitar a senha errada muitas vezes e uma mensagem aparecer exibindo um código, anote o código e entre em contato com a Epson. Não tente digitar a senha novamente. Forneça o código apresentado e prova de compra para obter assistência para destravar o projetor.
- Se definiu uma senha para o Epson Web Control e esqueceu a ID de usuário ou a senha, tente digitar o seguinte:
	- ID de usuário: **EPSONWEB**
	- Senha padrão: **admin**
- Se definiu uma senha para o Remote (no Epson Web Control) e esqueceu a ID de usuário ou a senha, tente digitar o seguinte:
	- ID de usuário: **EPSONREMOTE**
	- Senha padrão: **guest**
- Se você perder o controle remoto, não poderá digitar a senha. Adquira outro através de um revendedor autorizado de produtos Epson.

**Tema principal:** Soluções para problemas de operação do projetor ou do controle remoto

### **Conceitos relacionados**

Tipos de segurança por senha

# **Resolução de problemas de rede**

Veja as soluções nestas seções se você tiver problemas com o uso do projetor em uma rede.

Solução para quando a autenticação sem fio falha

Soluções para quando não conseguir acessar o projetor através da rede

Soluções para quando não consegue conectar usando Screen Mirroring (espelhamento de tela)

Soluções para quando a imagem contém estática durante a projeção em rede

Soluções para quando os alertas de rede por e-mail não são recebidos

**Tema principal:** Solução de problemas

## **Solução para quando a autenticação sem fio falha**

Se não consegue autenticar uma conexão sem fio, tente as seguintes soluções:

- Certifique-se de que a configuração **Alimentação Wireless** esteja definida como **Wireless Lan ON**.
- Verifique as configurações de Segurança e a senha no menu Configuração de Rede.
- Verifique o número da ID do evento exibida no menu Informação e consulte o link abaixo para identificar o problema.

**Tema principal:** Resolução de problemas de rede

### **Referências relacionadas**

Configuração de rede do projetor - menu Rede

Lista de códigos de evento

### **Tarefas relacionadas**

Seleção manual das configurações de rede sem fio

## **Soluções para quando não conseguir acessar o projetor através da rede**

Se não conseguir acessar o projetor através de um navegador da web, certifique-se de que está usando a ID e senha corretas (sensíveis a caixa alta e baixa).

**Observação:** Você não pode mudar a ID de usuário.

- Você pode ter que fazer o login para acessar algumas opções na tela Web Control. Caso veja uma tela de login, digite **EPSONWEB** como ID de usuário e digite a senha definida no menu Rede do projetor. A senha padrão é **admin**.
- Para exibir a tela Web Control, digite **EPSONREMOTE** como ID de usuário e digite a senha definida no menu Rede do projetor. A senha padrão é **guest**.
- Certifique-se de que tem acesso à rede e que o projetor está ligado.

**Observação:** A ID de usuário e senha são sensíveis a caixa alta e baixa.

**Tema principal:** Resolução de problemas de rede

### **Tarefas relacionadas**

Controle de um projetor conectado à rede usando um navegador da web

## **Soluções para quando não consegue conectar usando Screen Mirroring (espelhamento de tela)**

Se não consegue conectar o projetor usando espelhamento de tela (PowerLite U42+), tente as seguintes soluções:

- Selecione **Screen Mirroring ON** como configuração de **Alimentação Wireless** no menu Rede do projetor.
- Verifique se as configurações de **Modo Operação** e **Canal** estão corretas para o seu ambiente móvel e tente conectar novamente.
- Verifique se nenhum outro dispositivo está conectado ao projetor usando as configurações **Ininterruptível** no menu **Avançado** configurações de **Modo Reunião**.
- Verifique se as configurações do dispositivo móvel estão corretas.
- Você pode não conseguir conectar imediatamente após desconectar do projetor. Espere um pouco e tente conectar novamente.
- Reinicie o dispositivo móvel.
- Se você conectou anteriormente ao projetor usando espelhamento de tela, o dispositivo pode ter salvo a informação de conexão anterior. Delete a informação salva e conecte o projetor a partir da lista de dispositivos disponíveis.

**Tema principal:** Resolução de problemas de rede

## **Soluções para quando a imagem contém estática durante a projeção em rede**

Se a imagem projetada possuir estática durante a projeção em rede, tente o seguinte:

- Verifique se há obstáculos entre o ponto de acesso, o computador, o dispositivo móvel e o projetor. Se necessário, troque suas posições para melhorar a comunicação. Além disso, certifique-se de que não estejam muito distantes uns dos outros. Coloque-os mais próximo um do outro e tente fazer a conexão novamente.
- Se a conexão sem fio estiver lenta ou se a imagem projetada tiver ruído, verifique se há interferência de outro equipamento, como um dispositivo Bluetooth ou micro-ondas. Mova para longe o dispositivo causando a interferência ou aumente a banda larga sem fio.
- Se a velocidade da conexão diminuir, reduza o número de dispositivos conectados.

**Tema principal:** Resolução de problemas de rede

## **Soluções para quando os alertas de rede por e-mail não são recebidos**

Se você não receber um e-mail alertando-o de problemas com o projetor em rede, tente o seguinte:

- Certifique-se de que o projetor está ligado e conectado à rede corretamente. (Se um erro desativar o projetor, ele não poderá enviar um e-mail.)
- Certifique-se de que configurou o alerta por e-mail corretamente no menu Notificações do projetor ou no software de rede.
- Configure o **Modo de espera** como **Comunic.Activada** para que o software de rede possa monitorar o projetor em modo de espera.

**Tema principal:** Resolução de problemas de rede

### **Referências relacionadas**

Configuração de opções do projetor - menu ECO

### **Tarefas relacionadas**

Configuração dos alertas de e-mail do projetor em rede

# **Onde obter ajuda**

Se você precisar entrar em contato com a Epson para obter serviços de suporte técnico, use as seguintes opções:

### **Suporte pela Internet**

Visite o site de suporte da Epson no endereço epson.com.br/suporte e selecione o seu produto para obter soluções para problemas comuns. É possível fazer o download de utilitários e documentação, consultar as perguntas frequentes e soluções de problemas ou enviar um e-mail para a Epson com suas perguntas.

### **Converse com um representante de suporte**

Antes de ligar para o suporte, tenha em mãos as seguintes informações:

- Nome do produto
- Número de série do produto (localizado na parte inferior ou traseira do projetor, ou no sistema de menus)
- Comprovante de compra (nota da loja) e data da compra
- Configuração do computador ou vídeo
- Descrição do problema

E ligue para:

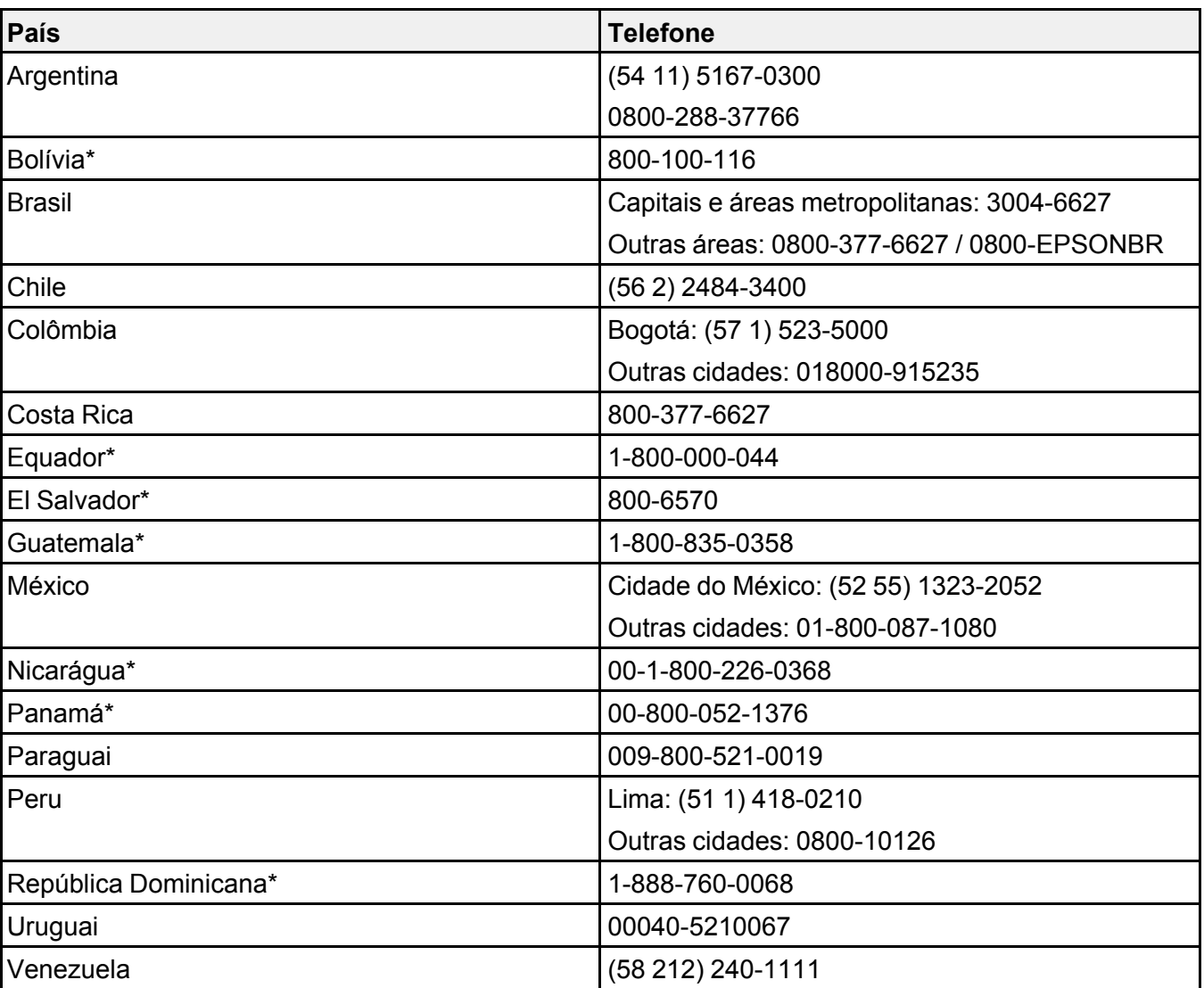

\*Entre em contato com a companhia telefônica local para ligar para este número gratuito de um celular.

**Observação:** Tarifas de longa distância ou outras taxas podem ser cobradas. Se o seu país não aparecer na lista, entre em contato com o escritório de vendas no país mais próximo.

### **Compra de suprimentos e acessórios**

É possível adquirir telas, maletas para transporte ou outros acessórios de um revendedor autorizado da Epson. Para localizar o revendedor mais próximo, visite o site epson.com.br. Você também pode entrar em contato com o escritório de vendas conforme descrito em "Onde obter ajuda".

**Tema principal:** Solução de problemas

# **Especificações técnicas**

Estas seções listam as especificações técnicas do seu projetor.

Especificações gerais do projetor Especificações da lâmpada do projetor Especificações do controle remoto Especificações da dimensão do projetor Especificações elétricas do projetor Especificações ambientais do projetor Especificações de aprovações e de segurança do projetor Formatos de vídeo compatíveis Requisitos do sistema de USB Display

# **Especificações gerais do projetor**

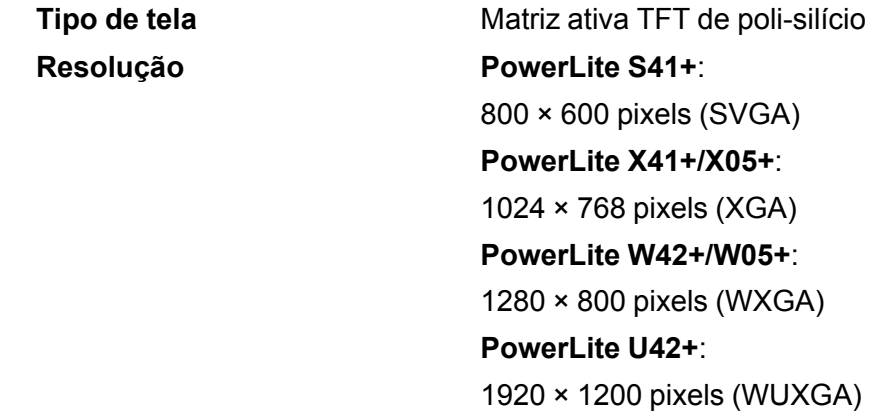

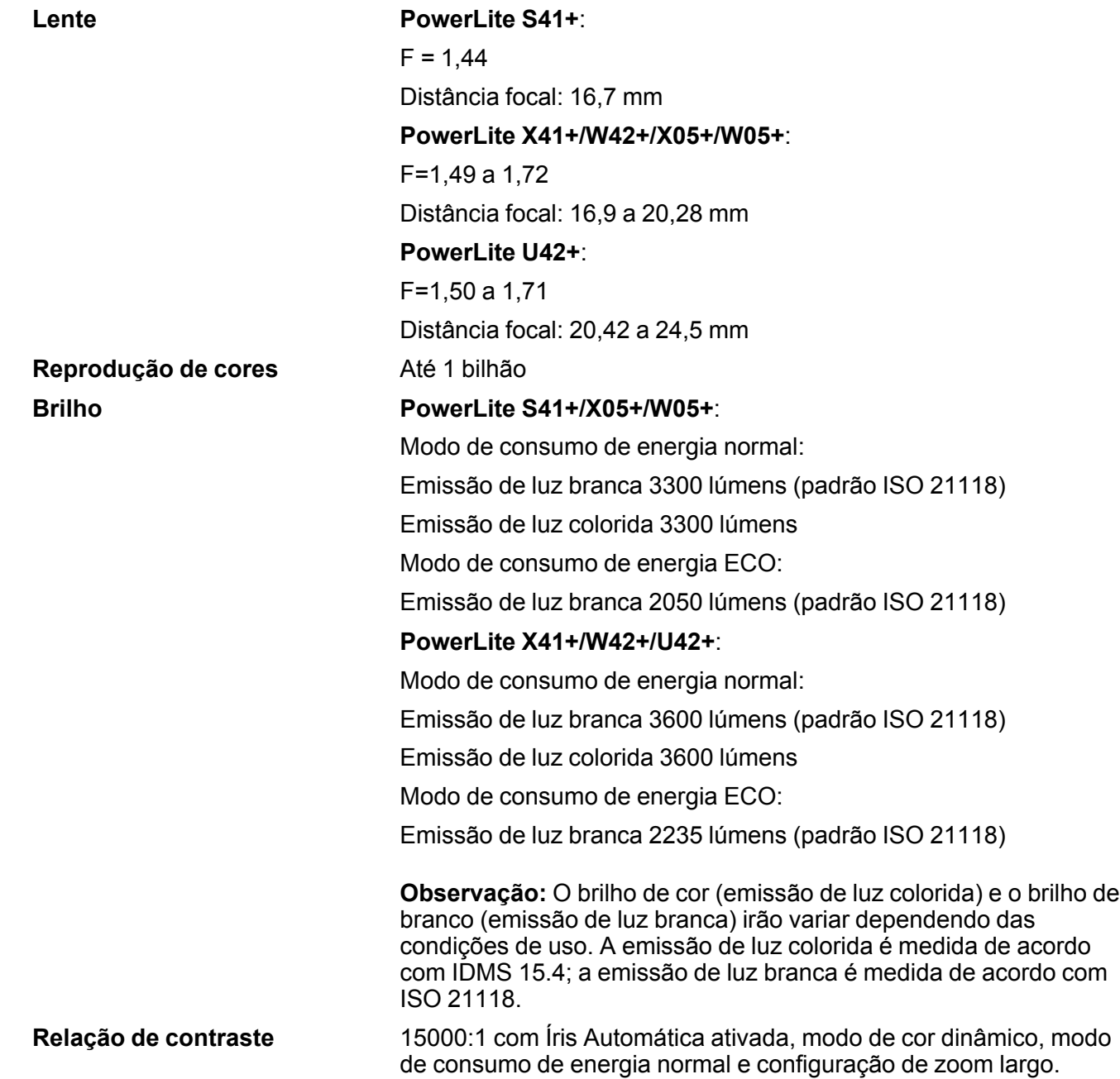

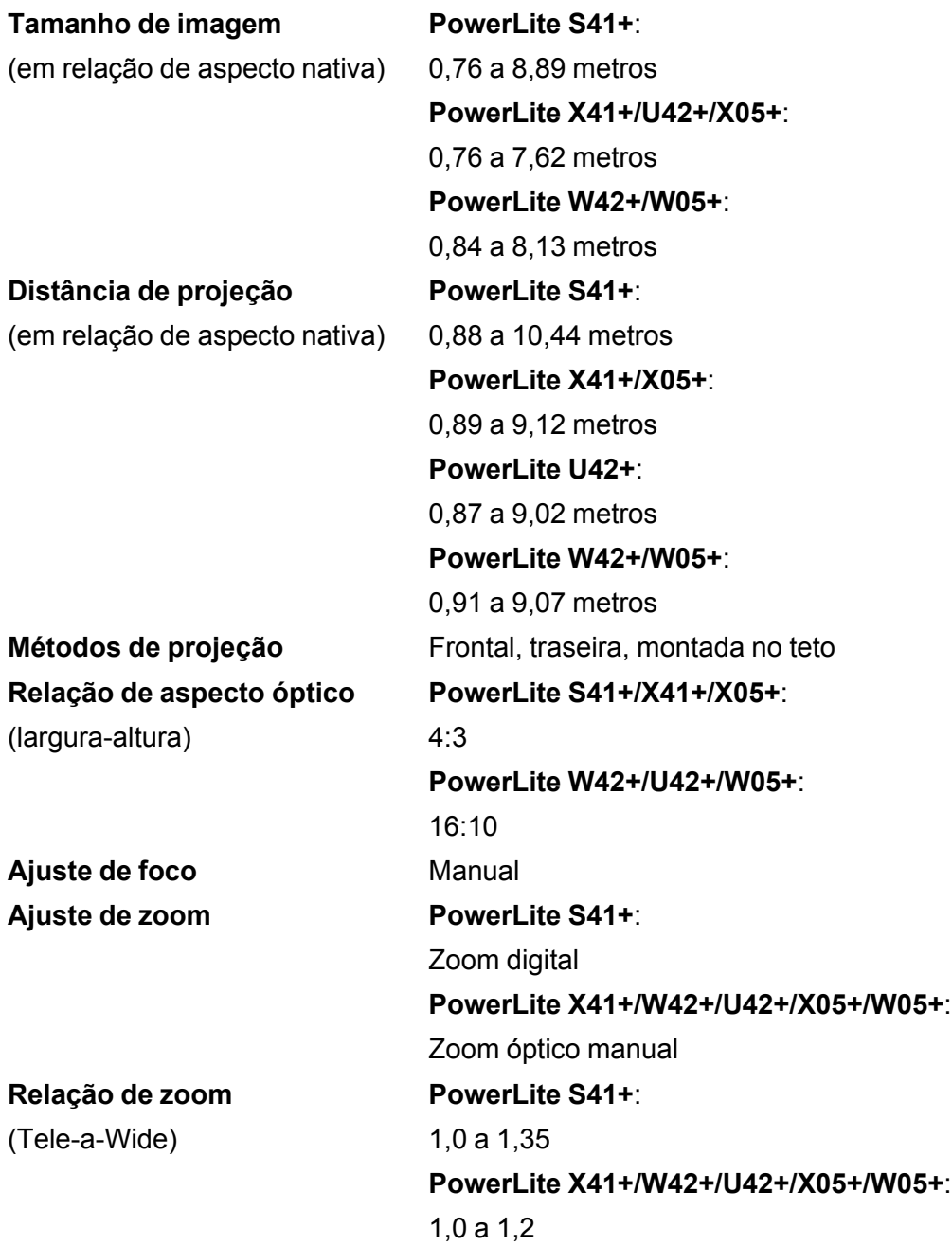

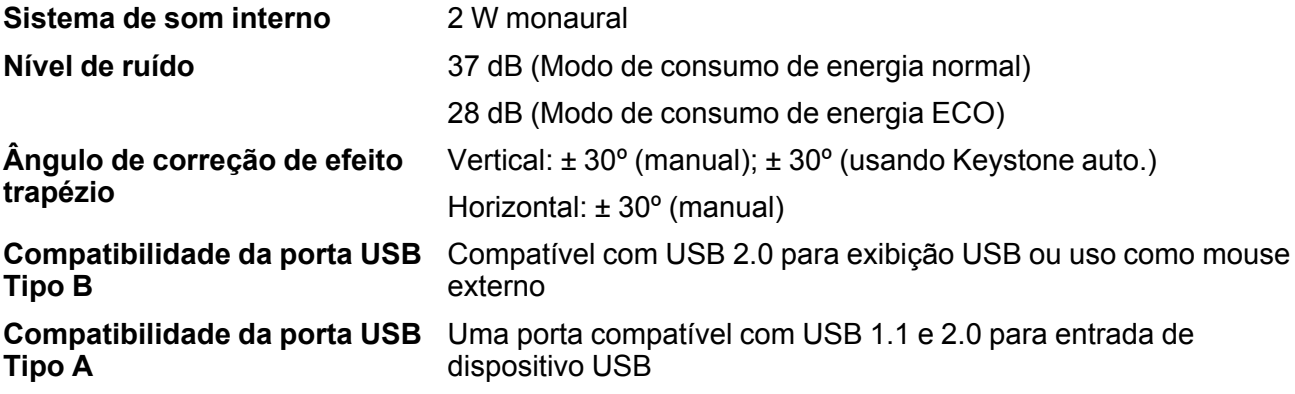

**Tema principal:** Especificações técnicas

# **Especificações da lâmpada do projetor**

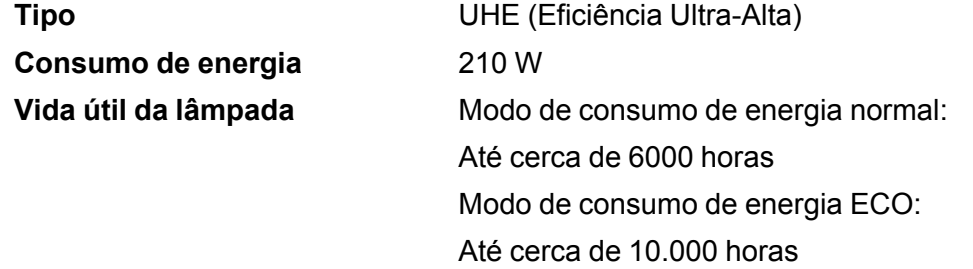

**Observação:** Desligue o produto quando não for usá-lo, para prolongar a vida do projetor. A vida útil da lâmpada irá variar de acordo com o modo selecionado, as condições de ambiente e o uso. O brilho diminui com o tempo.

**Tema principal:** Especificações técnicas

## **Especificações do controle remoto**

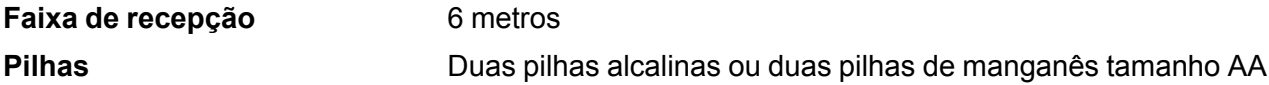

**Tema principal:** Especificações técnicas

# **Especificações da dimensão do projetor**

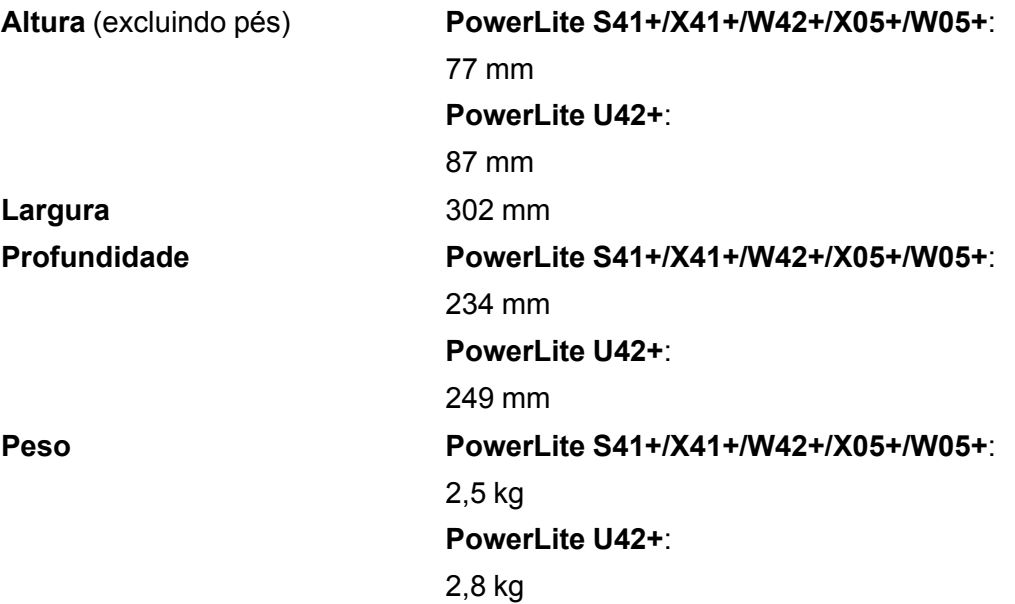

**Tema principal:** Especificações técnicas

# **Especificações elétricas do projetor**

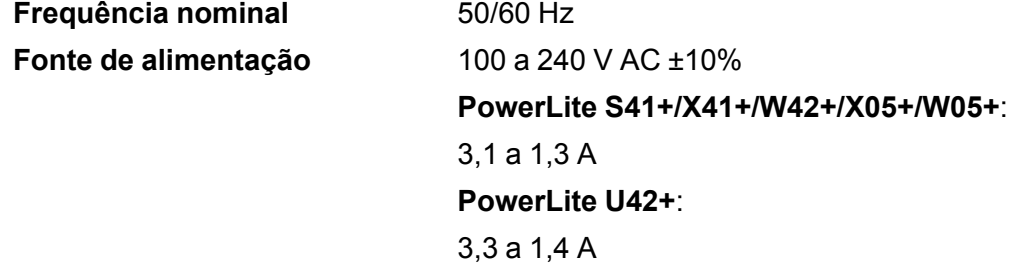

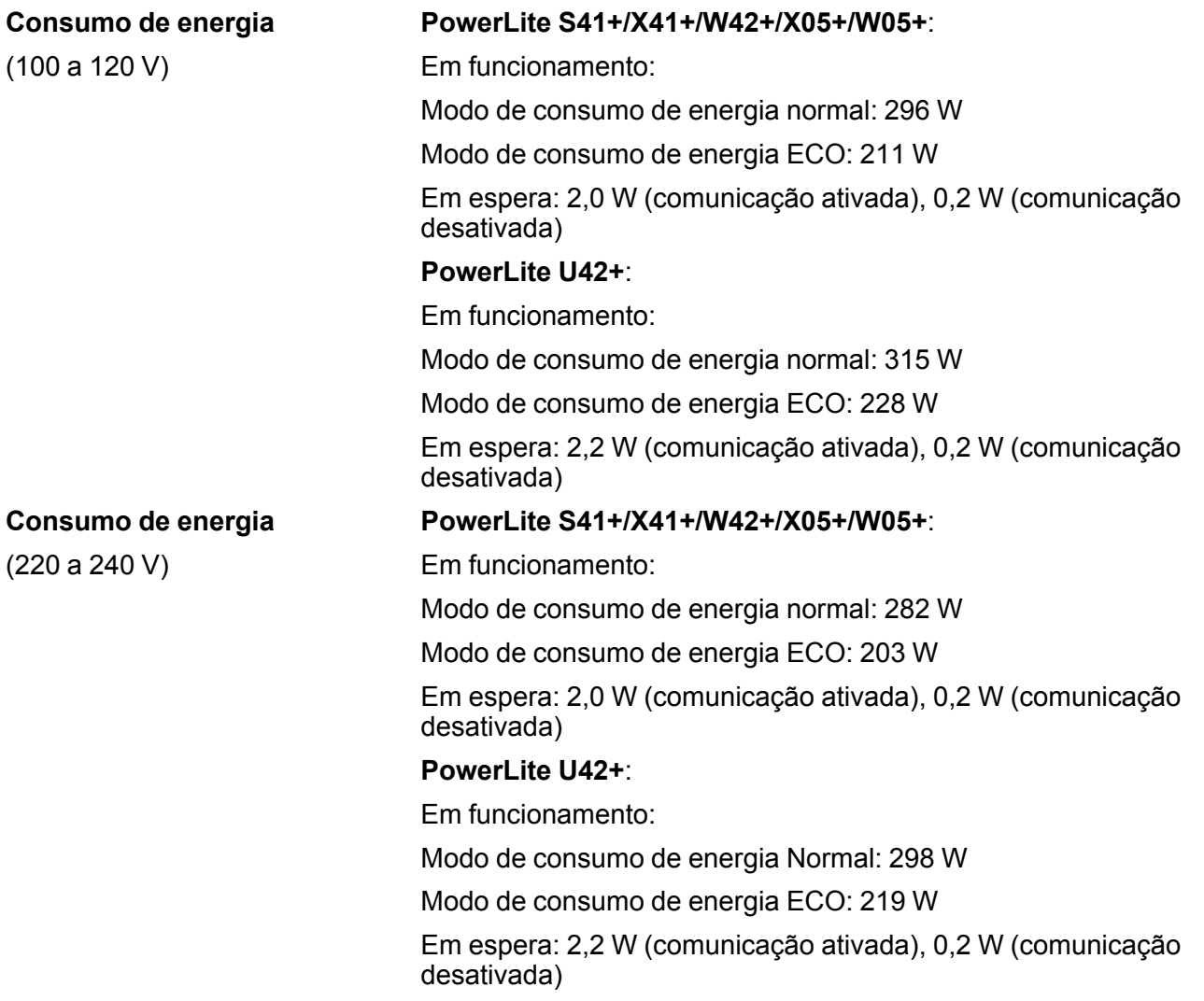

**Tema principal:** Especificações técnicas

# **Especificações ambientais do projetor**

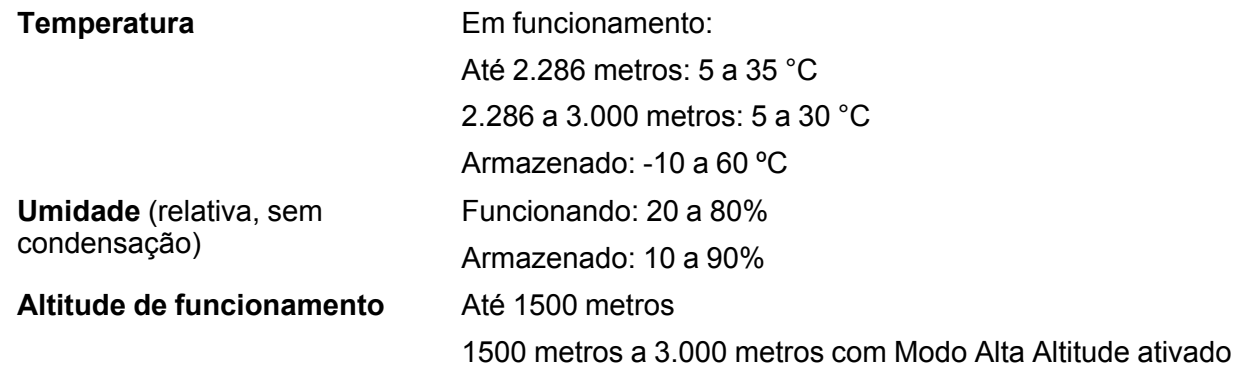

**Tema principal:** Especificações técnicas

# **Especificações de aprovações e de segurança do projetor**

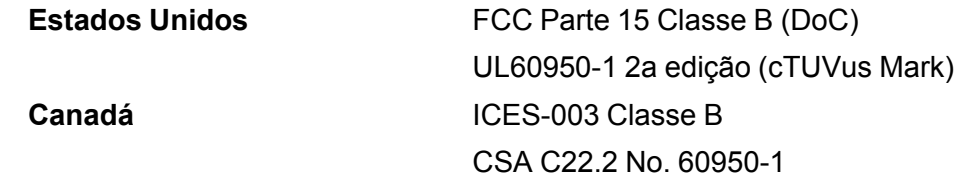

**Tema principal:** Especificações técnicas

## **Formatos de vídeo compatíveis**

Para os melhores resultados, a resolução da porta de monitor do seu computador ou placa de vídeo deve ser configurada para a mesma resolução nativa do projetor. Contudo, seu projetor inclui o chip SizeWise da Epson, que suporta outras resoluções de monitor de computador, fazendo a imagem ser redimensionada automaticamente.

A taxa de atualização (frequência vertical) da porta de monitor do computador ou placa de vídeo deve ser compatível com o projetor. (Consulte o manual do computador ou placa de vídeo para mais detalhes.)

Esta tabela lista as taxas de atualização e resolução compatíveis para cada formato de vídeo compatível.

### **PowerLite S41+**

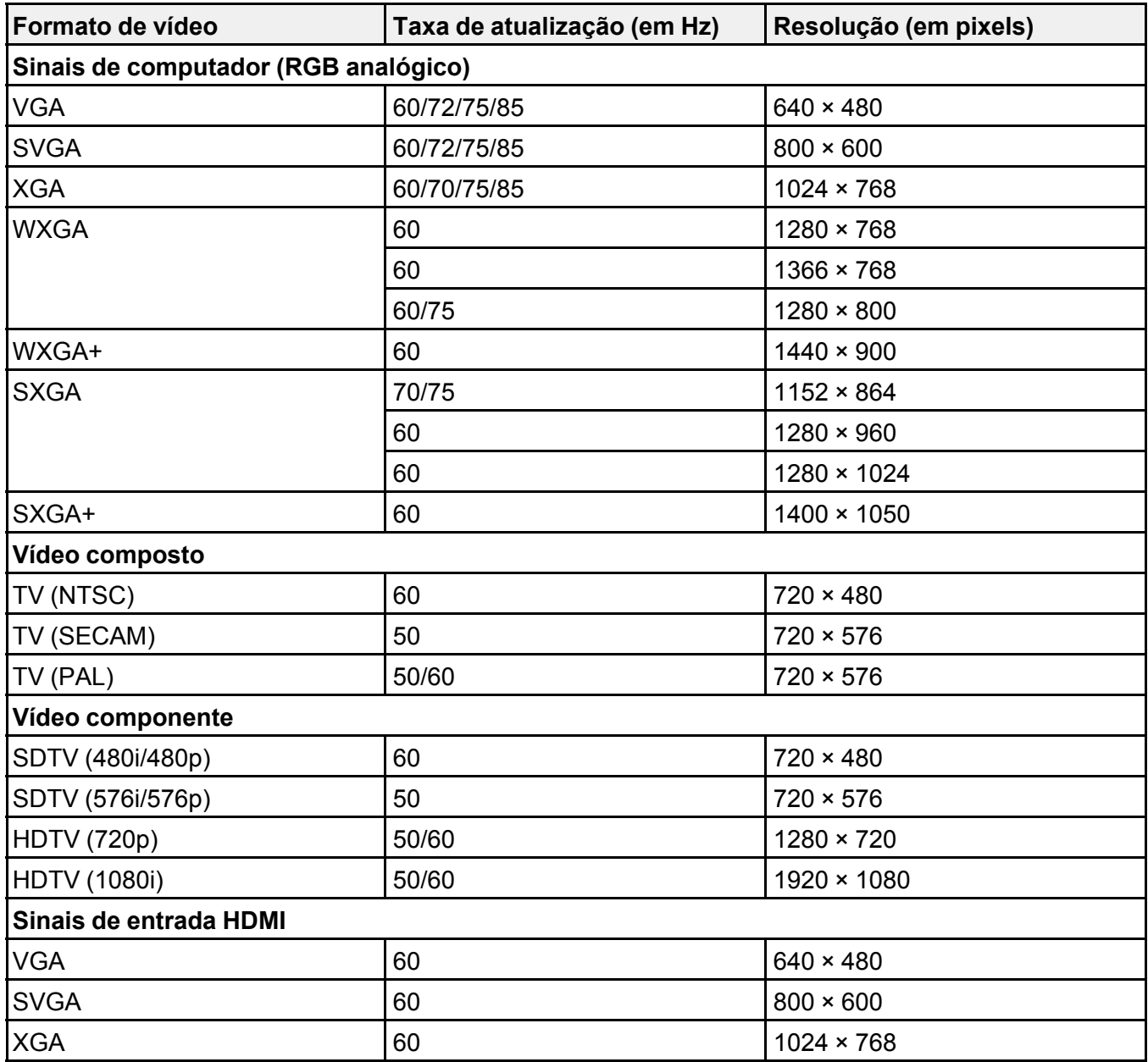

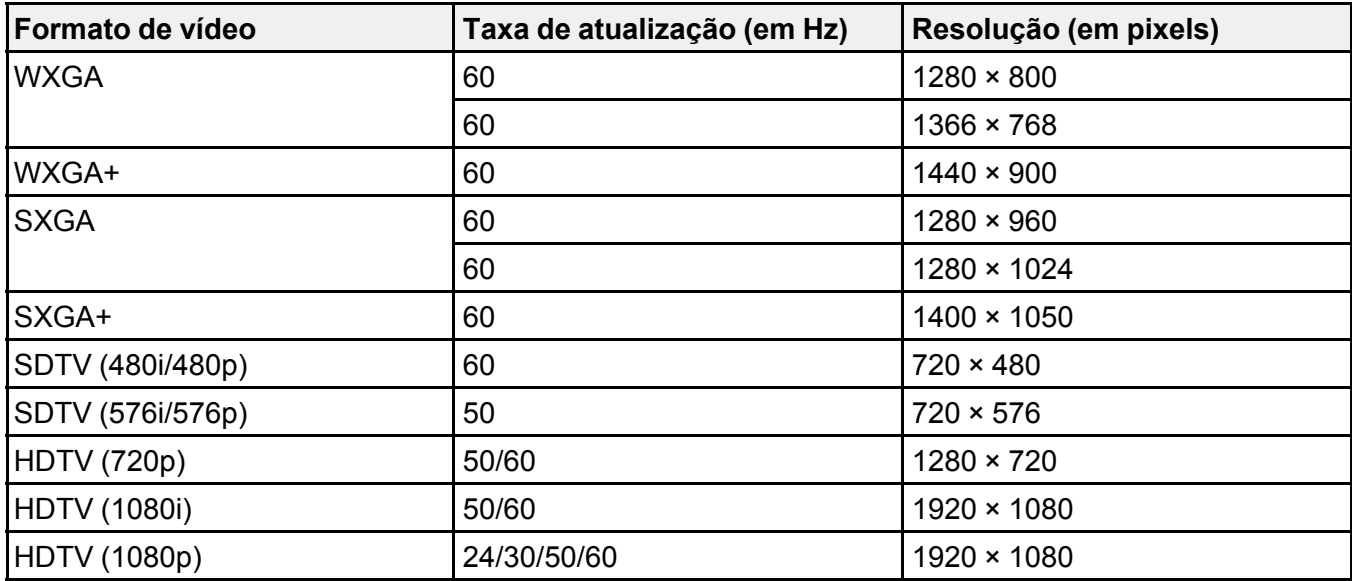

### **PowerLite X41+/W42+/U42+/X05+/W05+**

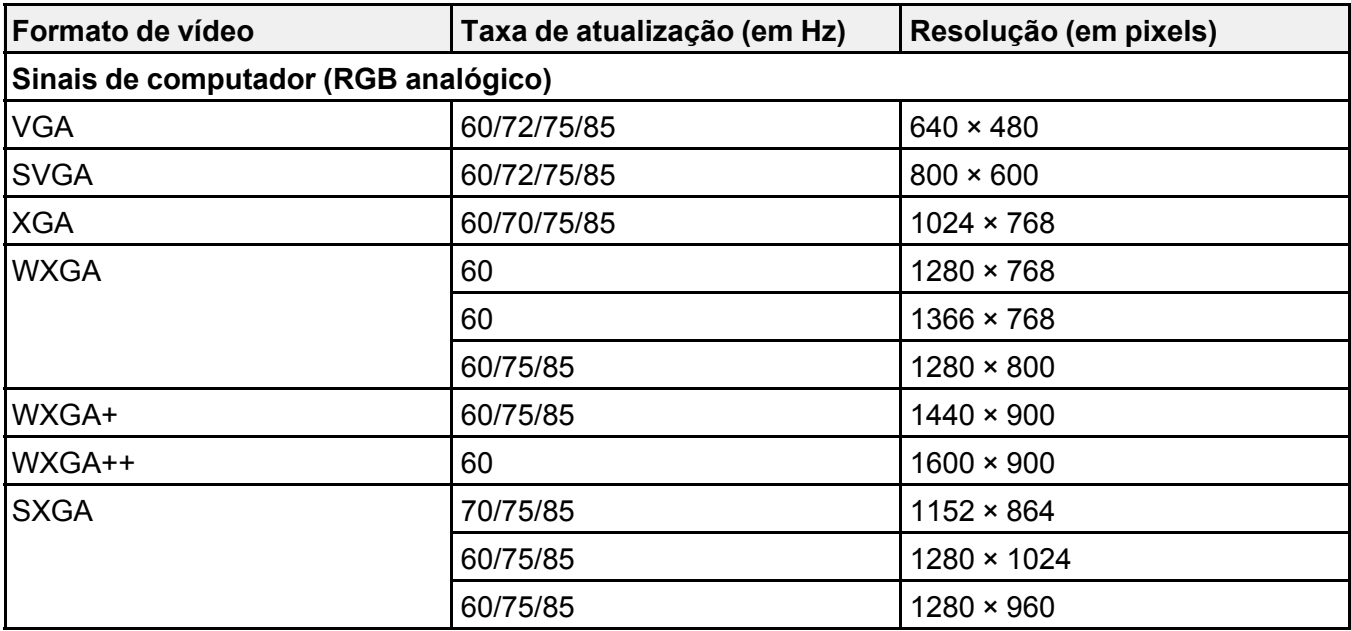

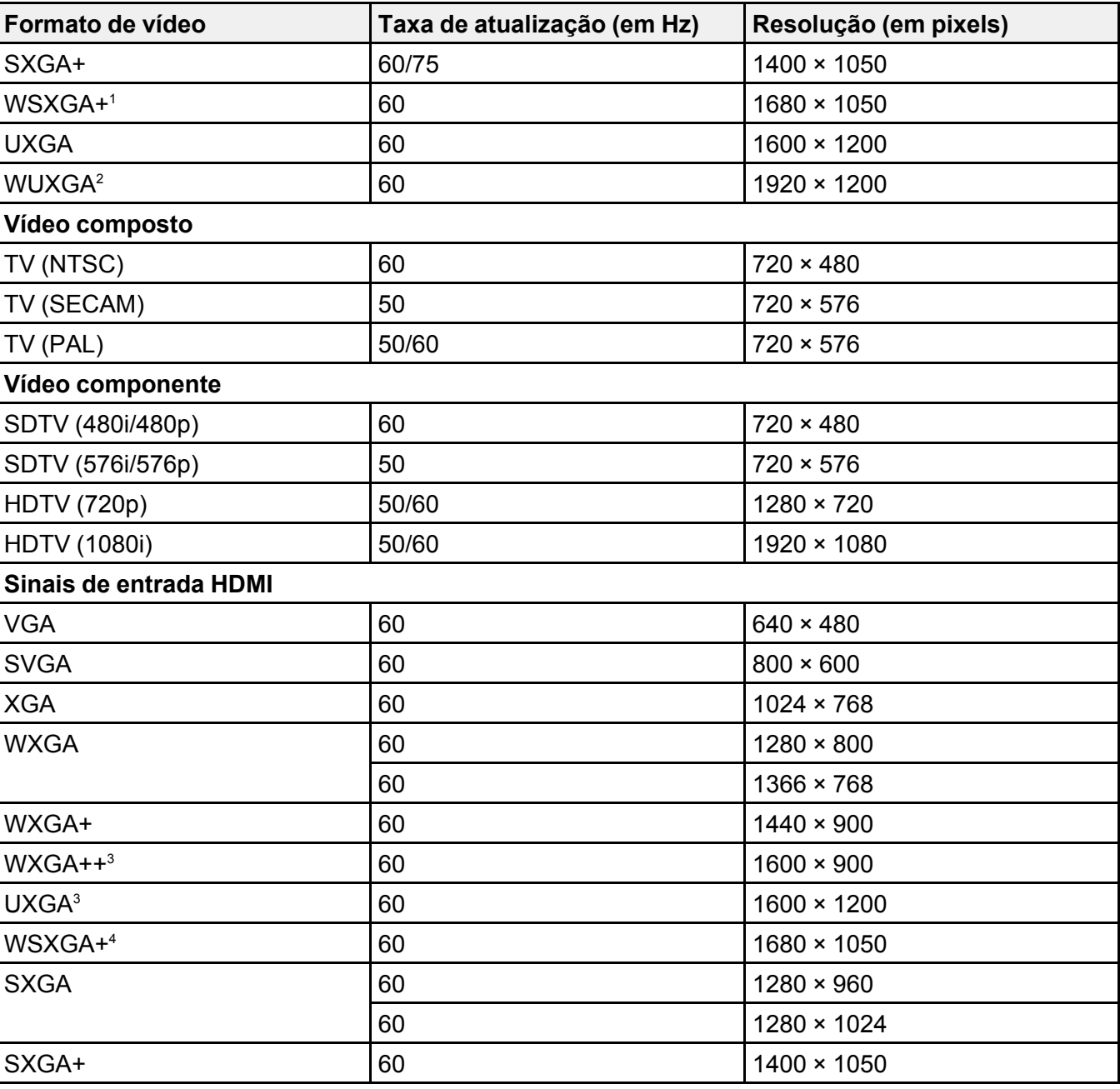

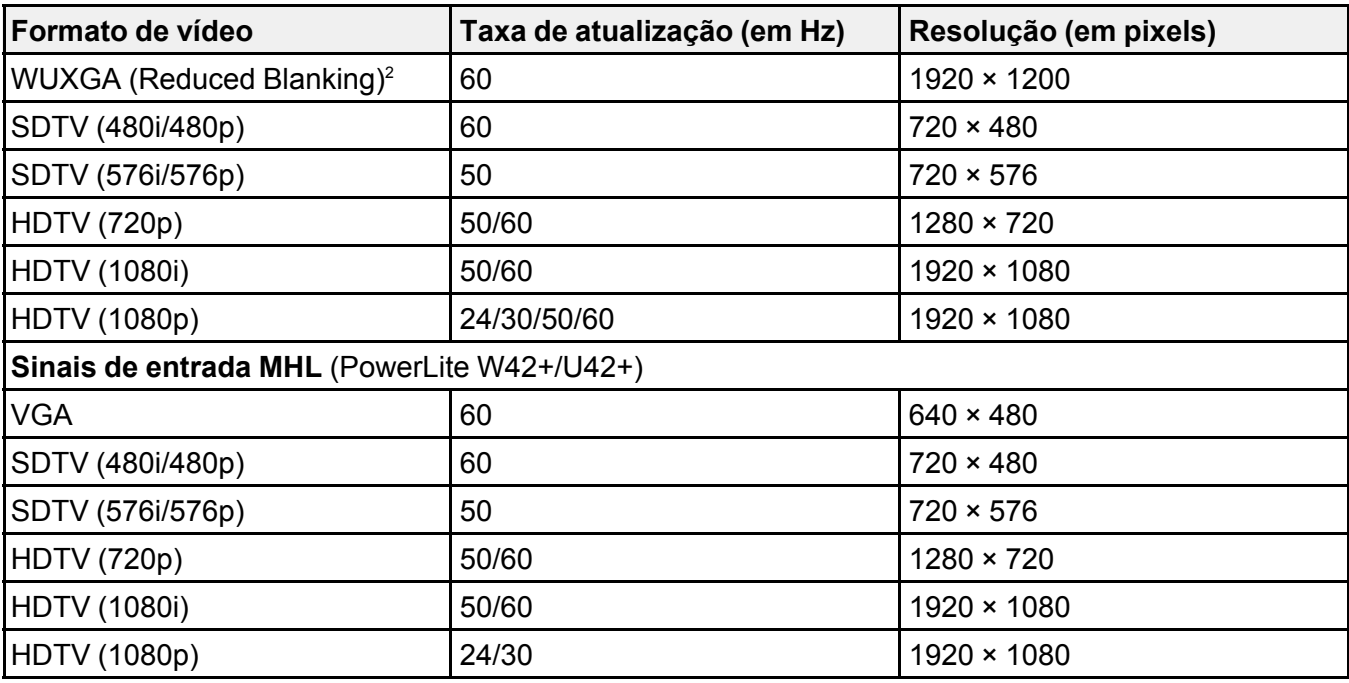

<sup>1</sup> **Wide** Somente resolução para PowerLite W42+/U42+/W05+

<sup>2</sup> Somente PowerLite U42+

<sup>3</sup> Somente PowerLite X41+/W42+/U42+/X05+/W05+

<sup>4</sup> Somente PowerLite W42+/U42+/W05+

**Tema principal:** Especificações técnicas

# **Requisitos do sistema de USB Display**

O seu computador deve atender aos requisitos do sistema aqui listados para utilizar o software USB Display do projetor.

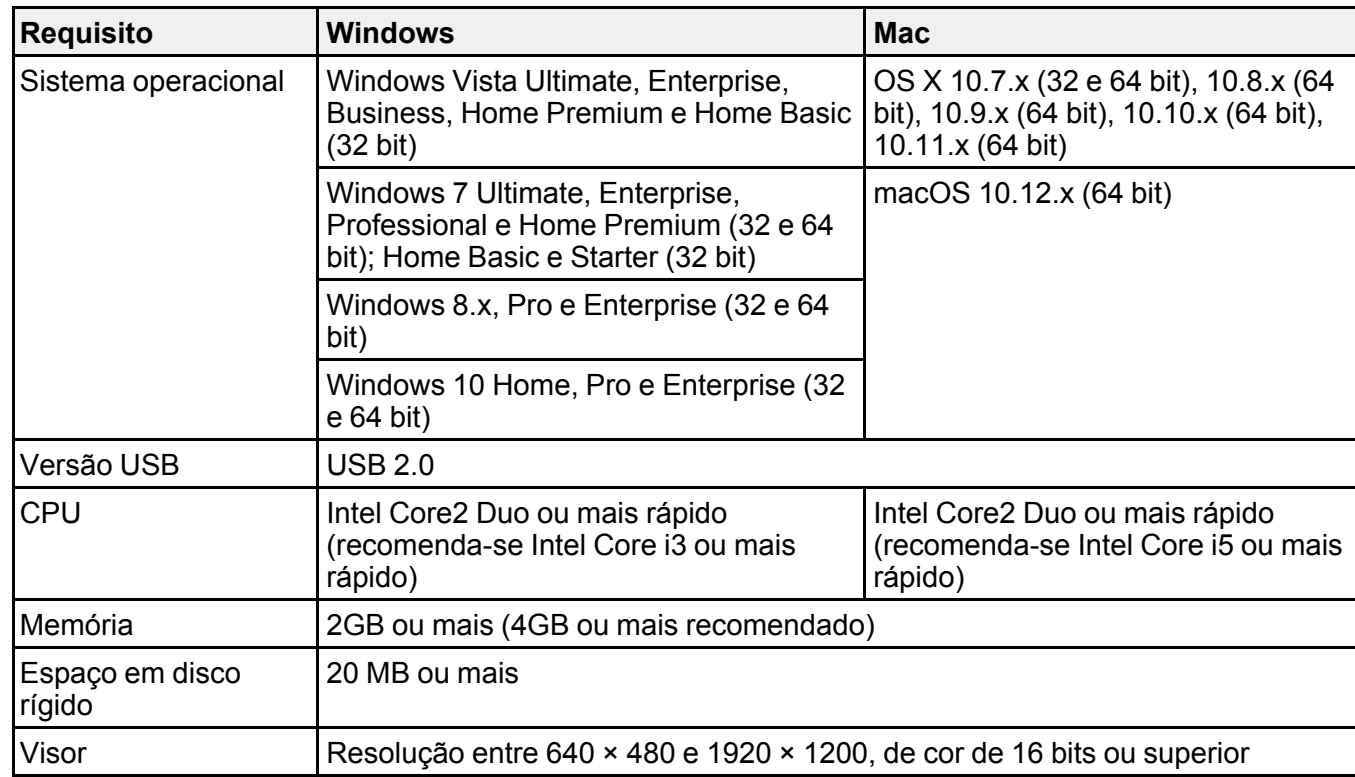

**Tema principal:** Especificações técnicas

# **Avisos**

Veja estas seções para observações importantes sobre o seu projetor.

Reciclagem Instruções de descarte do produto Informações importantes sobre segurança Instruções importantes de segurança Lista de símbolos de segurança (correspondente a IEC60950-1 A2) FCC Compliance Statement Marcas comerciais Avisos sobre direitos autorais

# **Reciclagem**

A Epson preocupa-se com o meio ambiente e sabe que o planejamento para o futuro requer um forte compromisso ambiental. Para isso, nos empenhamos em criar produtos inovadores que são confiáveis, eficientes e recicláveis. Produtos melhores utilizando menos recursos naturais para ajudar a garantir um futuro melhor para todos.

As embalagens deste produto – papelão, plástico, isopor e espuma – são recicláveis e podem ser entregues a cooperativas de reciclagem, postos de recolhimento de resíduos ou empresas recicladoras, para que se promova a destinação ambientalmente adequada das embalagens.

Os materiais que compõem o produto – plásticos, metais, vidro, placa eletrônica, cartucho e lâmpada – também são recicláveis. O produto não deve ser desmontado, mas sim, encaminhado para os Centros de Serviços Autorizados que o darão o destino ambientalmente adequado. Consulte o nosso site, epson.com.br, para uma lista de Centros de Serviços Autorizados.

**Cuidado:** A Epson alerta os consumidores que o descarte inadequado de embalagens e produtos pode prejudicar o meio ambiente.

Os Centros de Serviços Autorizados podem receber equipamentos da marca Epson para destinação ambientalmente adequada.

Conheça melhor nossas ações ambientais e o Programa de Coleta de Cartuchos (epson.com.br/coleta) em nosso site.

### **Tema principal:** Avisos

## **Instruções de descarte do produto**

Este equipamento não pode ser descartado em lixo comum domiciliar. Quando for descartá-lo, favor encaminhá-lo a um Centro de Serviço Autorizado (CSA) da sua conveniência. Para encontrar seu CSA mais próximo, consulte a garantia do equipamento na documentação do produto na seção dos Centros de Serviços Autorizados, ou na página epson.com.br, clicando no link **Suporte**.

**Tema principal:** Avisos

## **Informações importantes sobre segurança**

**Cuidado:** Nunca olhe diretamente para a lente do projetor quando a lâmpada estiver acesa, pois a luz forte poderá prejudicar seus olhos. Jamais deixe que crianças olhem para a lente quando a lâmpada estiver acesa. Nunca abra as tampas do projetor, exceto as da lâmpada e do filtro. A voltagem elétrica do interior do projetor é perigosa e pode causar ferimentos graves. Exceto nos casos especificamente explicados neste *Manual do usuário*, não tente efetuar reparos no produto. A manutenção do equipamento deve ser realizada somente por profissionais de assistência técnica devidamente qualificados.

**Aviso:** O projetor e seus acessórios são fornecidos em embalagens plásticas. Para evitar o risco de asfixia, mantenha essas embalagens fora do alcance de crianças.

**Cuidado:** Nunca toque diretamente na nova lâmpada quando for substituí-la, pois resíduos invisíveis deixados pela oleosidade de suas mãos podem reduzir o tempo de vida útil da lâmpada. Utilize um pedaço de pano ou luvas para manuseá-la.

### **Tema principal:** Avisos

## **Instruções importantes de segurança**

Siga estas instruções de segurança quando for instalar e utilizar o projetor:

- Não olhe diretamente para a lente quando o projetor estiver ligado. A luz pode ferir seus olhos. Evite ficar na frente do projetor para que a luz não fique em seus olhos.
- Não coloque o projetor sobre mesas, suportes ou plataformas instáveis.
- Não opere o projetor de lado ou inclinado para um lado. Não incline o projetor mais do que 30° para a frente ou para trás.
- Se for montar o projetor no teto ou em uma parede, a instalação deve ser realizada por técnicos qualificados, usando as peças de montagem criadas especificamente para esse projetor.
- Quando for instalar ou ajustar a armação para montagem no teto ou na parede, não utilize adesivos para evitar que os parafusos se soltem e não use óleos ou lubrificantes. Isso pode fazer com que o projetor rache e caia da sua montagem no teto. Isso poderá causar ferimentos graves a qualquer pessoa que esteja embaixo da armação e poderá danificar o projetor.
- Não use o projetor próximo a água, fontes de calor, fios de alta voltagem ou fontes de campo eletromagnético.
- Use apenas o tipo de fonte de alimentação indicado no projetor. A utilização de uma fonte de alimentação diferente pode resultar em incêndio ou choque elétrico. Em caso de dúvida quanto à voltagem disponível, consulte o revendedor ou a companhia de energia.
- Coloque o projetor perto de uma tomada da qual o plugue possa ser removido facilmente.
- Tome as precauções detalhadas a seguir ao manusear o plugue: Nunca segure o plugue com as mãos molhadas. Não coloque o plugue em tomada empoeirada. Conecte o plugue firmemente na tomada. Não puxe o cabo de alimentação quando for desconectar o plugue. Segure o plugue sempre que for desconectá-lo da tomada. Não sobrecarregue as tomadas, os cabos de extensão ou os filtros de linha. Não seguir estas precauções poderá resultar em incêndio ou choque elétrico.
- Não coloque o projetor onde os fios possam ser pisados. Isso pode causar desgaste ou dano ao plugue.
- Desconecte o projetor da tomada e deixe que ele esfrie antes de limpá-lo. Utilize um pano seco para limpeza (ou para remover sujeira ou manchas difíceis, utilize um pano úmido bem torcido). Não use detergente líquido ou em aerossol, sprays contendo gases inflamáveis ou solventes, como álcool, tíner ou benzina.
- Não bloqueie as aberturas do projetor. Essas aberturas proporcionam ventilação e evitam que o projetor superaqueça. Não utilize o projetor em sofás, tapetes ou outras superfícies macias e nem o coloque sobre pilhas de papéis. Não cubra o projetor com cobertor, cortina ou toalha. Se estiver instalando o projetor perto de alguma parede, deixe um espaço mínimo de 20 centímetros entre a parede e o projetor.
- Não use o projetor em armários fechados, a menos que seja providenciada ventilação adequada.
- Nunca permita que objetos de qualquer tipo entrem nas ranhuras do projetor. Não deixe objetos, especialmente aqueles que sejam inflamáveis, próximos ao projetor. Nunca derrame líquidos de qualquer espécie sobre o projetor.
- Se estiver usando dois ou mais projetores lado a lado, deixe pelo menos 60 centímetros de espaço entre eles para que a ventilação seja adequada.
- Pode ser necessário limpar o filtro de ar e o exaustor. A obstrução do filtro de ar ou da abertura de exaustão pode bloquear a ventilação necessária para o resfriamento do projetor. Não use ar comprimido ou os gases podem deixar um resíduo.
- Não deixe o projetor em ambientes externos por longos períodos.
- Exceto nos casos especificamente explicados neste manual, não tente efetuar reparos no produto. A manutenção do equipamento deve ser realizada somente por profissionais devidamente qualificados. A abertura ou remoção das tampas do equipamento pode expor o usuário a níveis de voltagem perigosos e outros riscos.
- Nunca abra as tampas do projetor exceto nos casos especificamente explicados neste manual. Nunca tente desmontar ou modificar o projetor. A manutenção do equipamento deve ser realizada somente por profissionais de assistência técnica devidamente qualificados.
- Desligue o projetor da tomada e encaminhe-o para manutenção por profissionais qualificados sob as seguintes condições: caso o projetor não esteja funcionando normalmente, mesmo que as instruções de uso estejam sendo seguidas, ou caso apresente alguma mudança no desempenho; caso o equipamento exale fumaça, odores estranhos ou produza ruídos estranhos; caso o cabo de alimentação ou o plugue esteja danificado ou desgastado; caso líquidos ou objetos estranhos tenham entrado no projetor; caso ele seja exposto a chuva ou água; caso tenha caído ou o gabinete tenha sido danificado.
- Não toque no plugue durante tempestades elétricas. Caso contrário, haverá risco de choques elétricos.
- Desconecte o projetor quando não for utilizá-lo por longos períodos.
- Não use o projetor onde ele possa ser exposto a chuva, água ou excesso de umidade.
- Não use ou guarde o projetor onde fique exposto a fumaça, vapor, gases corrosivos, excesso de poeira, vibração ou choque.
- Não use o projetor onde gases inflamáveis ou explosivos possam estar presentes.
- Não use nem guarde o projetor ou o controle remoto em locais quentes, próximos a aquecedores, sob luz solar direta ou em veículos fechados.
- Se utilizar o projetor em um país diferente do país onde o equipamento foi adquirido, utilize o cabo de alimentação adequado à região.
- Não se apoie no projetor nem coloque objetos pesados sobre ele.
- Não utilize o projetor fora do intervalo de temperatura exigido, indicado abaixo:
	- 5 a 35 °C a uma altitude de 2.286 metros ou inferior, ou 5 a 30 °C a uma altitude mais alta.
	- Isso pode causar instabilidade na exibição e danificar o projetor. Não use ou guarde o projetor onde ele possa ser exposto a mudanças repentinas de temperatura.
- Não guarde o projetor fora do intervalo de temperatura exigido de –10 °C a 60 °C ou exposto a luz solar direta por longos períodos. Isso poderá danificar o gabinete.
- Não coloque nenhum objeto que possa ficar deformado ou danificado pelo calor perto das aberturas de exaustão. Não coloque as mãos e nem o rosto perto das aberturas durante a projeção. Não coloque o seu rosto perto do projetor enquanto ele estiver sendo usado.
- Antes de mover o projetor, assegure-se de que tenha sido desligado, o plugue tenha sido retirado da tomada e todos os cabos tenham sido desconectados.
- Nunca tente retirar a lâmpada imediatamente após usar o equipamento porque estará extremamente quente. Antes de retirar a lâmpada, desligue o equipamento e aguarde pelo menos uma hora para permitir que a lâmpada esfrie completamente.
- Não desmonte a lâmpada ou a sujeite a impactos.
- Não coloque uma fonte de chama viva, como uma vela acesa, por exemplo, sobre ou perto do projetor.
- Não bloqueie a lente durante a projeção usando um livro ou qualquer outro objeto que não seja a tampa da lente. Isso pode danificar o projetor ou provocar um incêndio.
- Não modifique o cabo de alimentação. Não coloque objetos pesados sobre o cabo de alimentação. Não dobre, torça ou puxe excessivamente o cabo. Mantenha o cabo de alimentação longe de equipamentos elétricos que gerem calor.
- Caso a lâmpada se quebre, ventile a sala para prevenir que os gases contidos na lâmpada sejam inalados ou entrem em contato com seus olhos ou boca. Se você inalar os gases ou se os gases entrarem em contato com seus olhos ou boca, consulte um médico imediatamente.
- Se o projetor estiver suspenso e a lâmpada se quebrar, tome cuidado para evitar que pedaços de vidro caiam nos seus olhos ou boca ao abrir a tampa da lâmpada. Se pedaços de vidro caírem nos seus olhos ou boca, consulte um médico imediatamente.
- Sempre diminua o volume antes de desligar o projetor. Se ligar o projetor com o volume muito alto, pode danificar sua audição.

**Observação:** A(s) lâmpada(s) deste equipamento contém mercúrio. Entre em contato com os órgãos reguladores locais e regionais para obter informações sobre eliminação e reciclagem de resíduos. Não a jogue no lixo comum.

#### Restrição de uso

### **Tema principal:** Avisos

### **Restrição de uso**

Quando este produto é utilizado para aplicações que requerem alta confiabilidade/segurança, tais como dispositivos de transporte relacionados com a área de aviação, ferroviária, naval, automotiva;

dispositivos de prevenção de desastres; vários dispositivos de segurança; ou dispositivos funcionais/de precisão, você deve utilizar este produto somente após levar em consideração a inclusão de proteções contra erros e redundâncias em seu design para manter a segurança e a confiabilidade do sistema total.

Porque este produto não se destina a uso em aplicações que requerem alta confiabilidade/segurança, tais como equipamento aeroespacial, equipamento de comunicação principal, equipamento de controle de energia nuclear, ou equipamentos médicos relacionados com a direta assistência médica, por favor, faça seu próprio julgamento sobre a adequação deste produto após uma avaliação completa.

**Tema principal:** Instruções importantes de segurança

# **Lista de símbolos de segurança (correspondente a IEC60950-1 A2)**

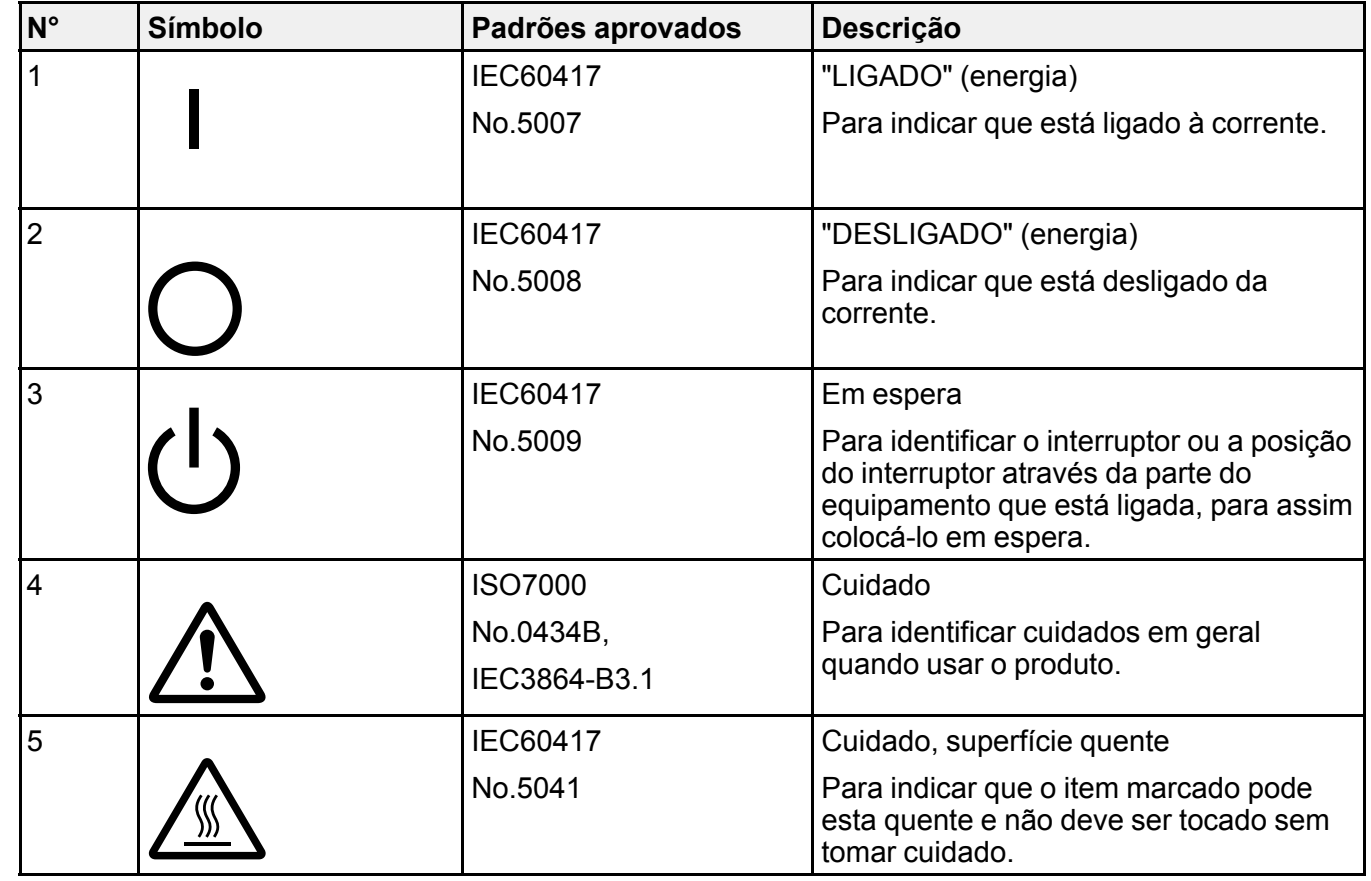

A tabela a seguir lista o significado dos símbolos de segurança marcados no equipamento.

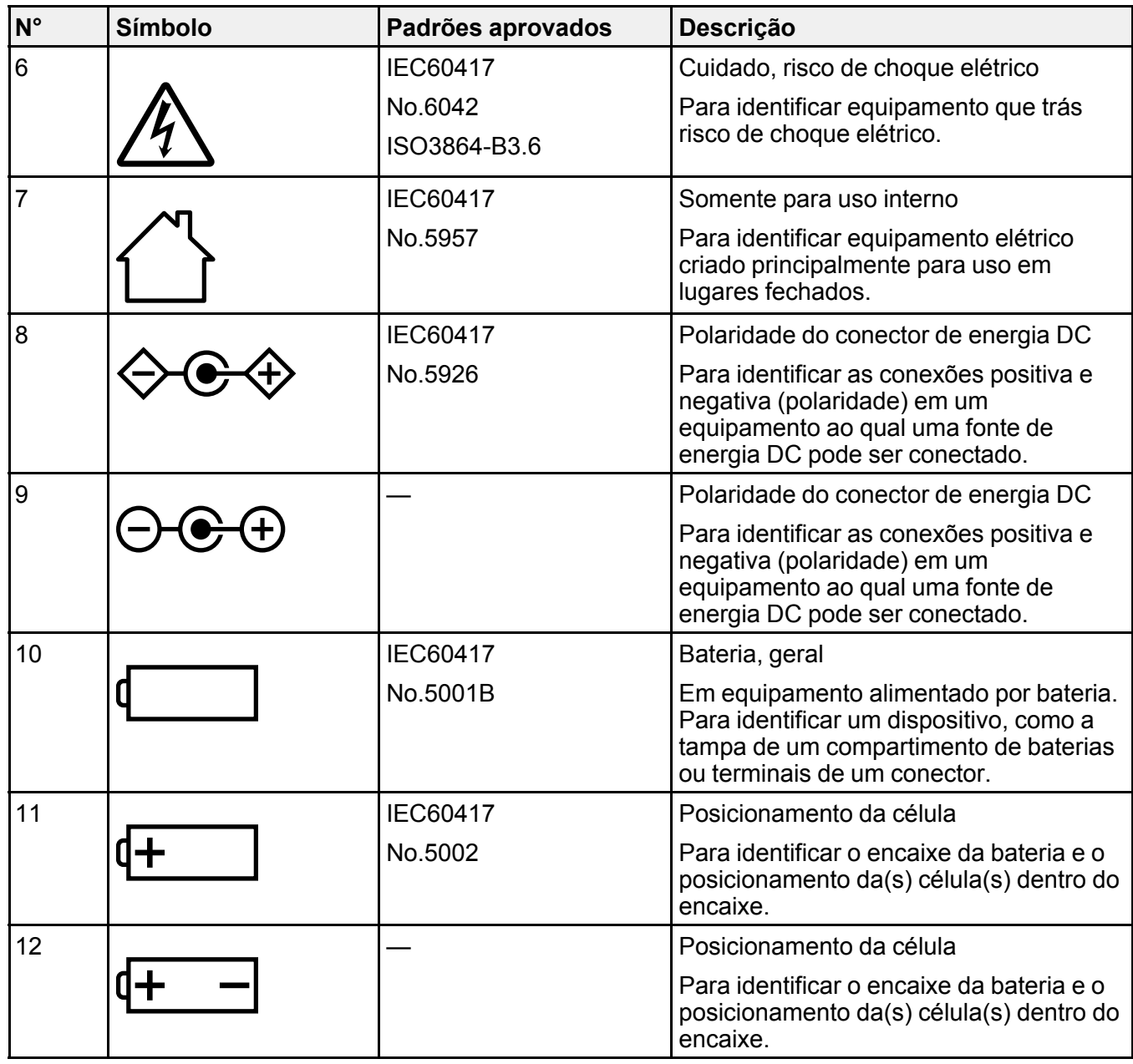

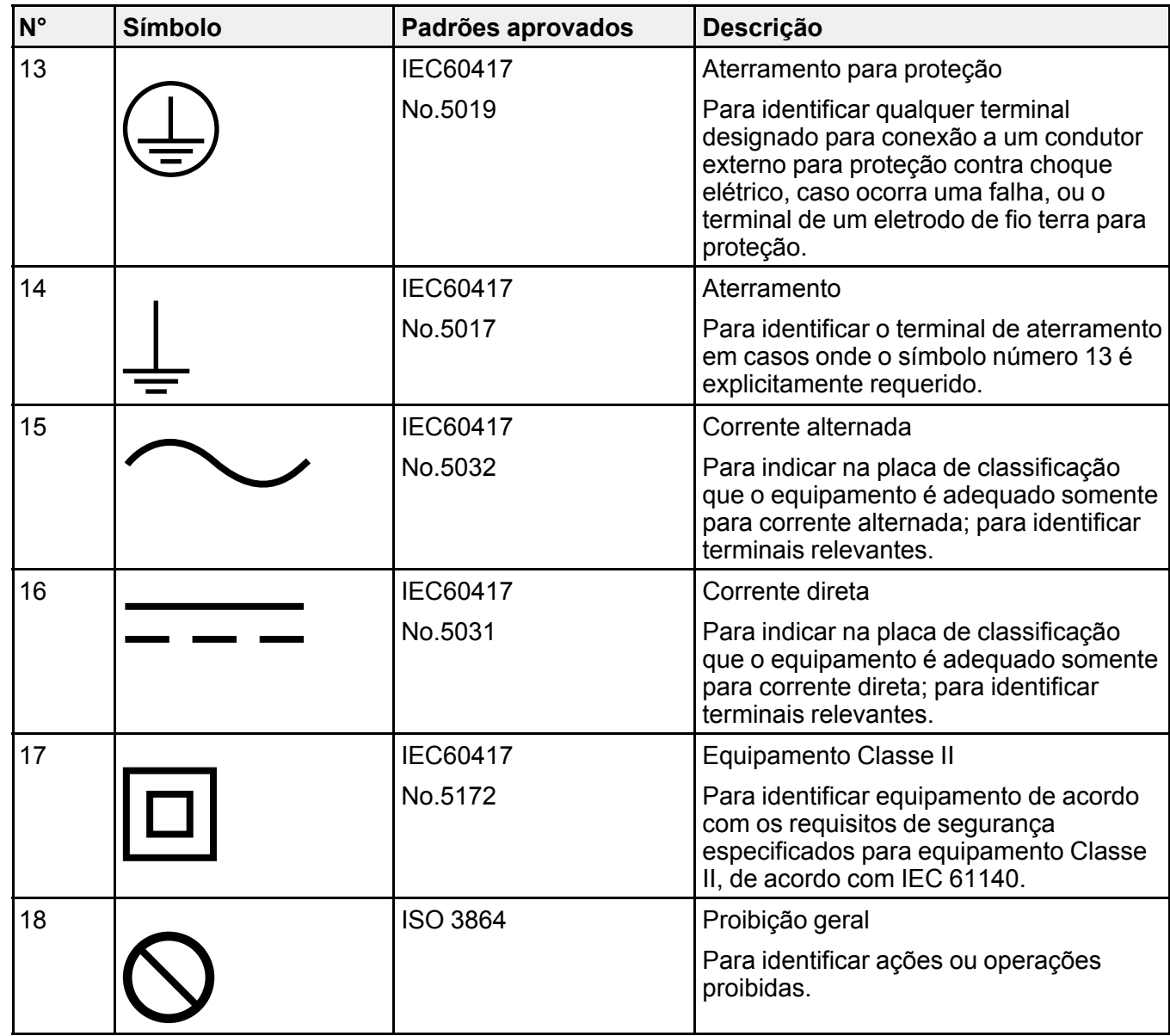

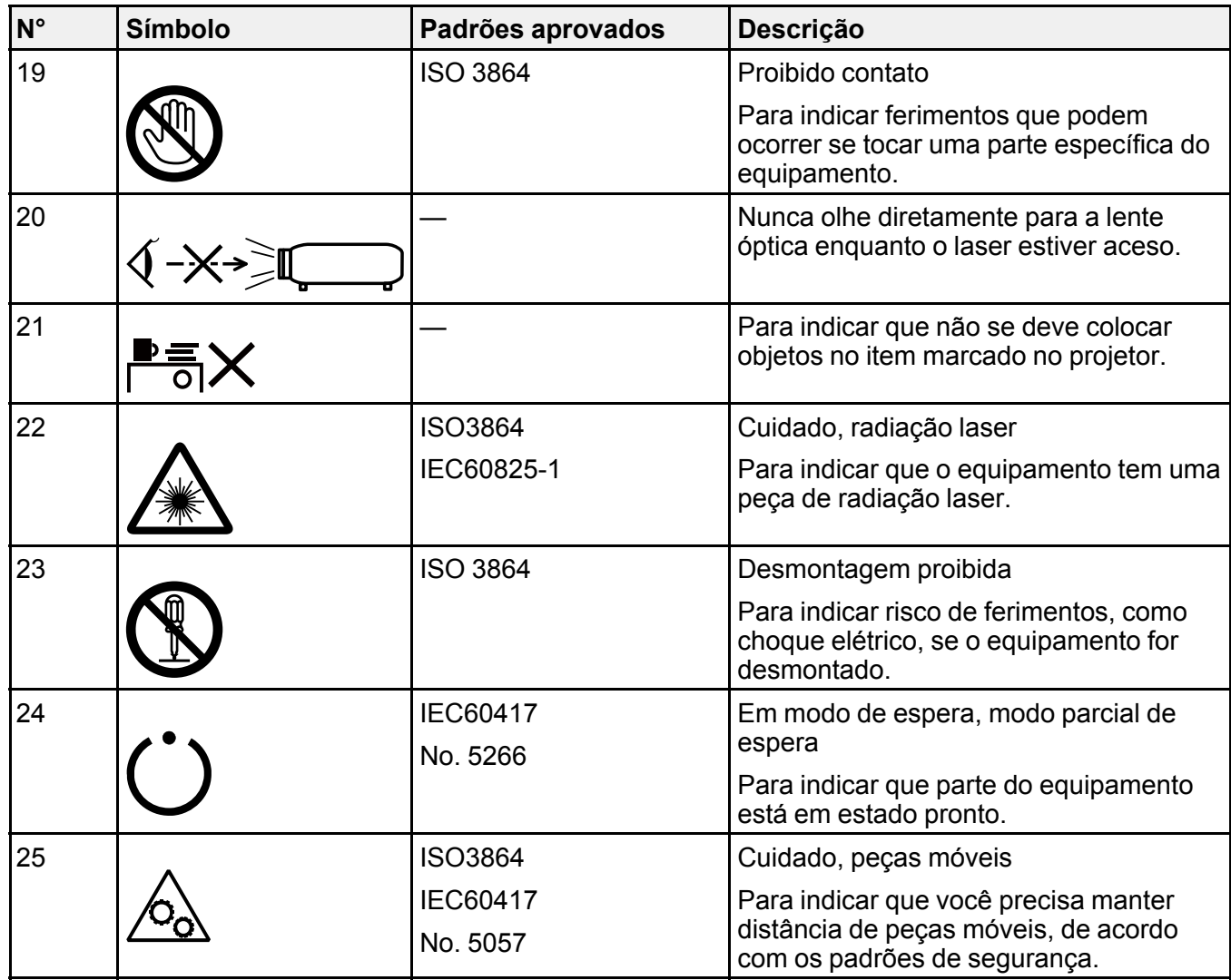

**Tema principal:** Avisos

# **FCC Compliance Statement**

### **For United States Users**

This equipment has been tested and found to comply with the limits for a Class B digital device, pursuant to Part 15 of the FCC Rules. These limits are designed to provide reasonable protection against harmful interference in a residential installation. This equipment generates, uses, and can radiate radio frequency energy and, if not installed and used in accordance with the instructions, may cause harmful interference to radio communications. However, there is no guarantee that interference will not occur in a particular installation. If this equipment does cause interference to radio and television reception, which can be determined by turning the equipment off and on, the user is encouraged to try to correct the interference by one or more of the following measures:

- Reorient or relocate the receiving antenna.
- Increase the separation between the equipment and receiver.
- Connect the equipment into an outlet on a circuit different from that to which the receiver is connected.
- Consult the dealer or an experienced radio/TV technician for help.

### **WARNING**

The connection of a non-shielded equipment interface cable to this equipment will invalidate the FCC Certification or Declaration of this device and may cause interference levels which exceed the limits established by the FCC for this equipment. It is the responsibility of the user to obtain and use a shielded equipment interface cable with this device. If this equipment has more than one interface connector, do not leave cables connected to unused interfaces. Changes or modifications not expressly approved by the manufacturer could void the user's authority to operate the equipment.

**Tema principal:** Avisos

# **Marcas comerciais**

EPSON®, Instant Off®, PowerLite® e Quick Corner® são marcas registradas, Epson iProjection™ é uma marca comercial e EPSON Exceed Your Vision é uma logomarca registrada da Seiko Epson Corporation.

SizeWise™ é uma marca comercial da Epson America, Inc.

Mac e OS X são marcas comerciais da Apple Inc., registradas nos EUA e em outros países.

Android™ e Chromebook™ são marcas comerciais da Google Inc.

HDMI e High-Definition Multimedia Interface são marcas comerciais ou marcas registradas da HDMI Licensing LLC. **Indiversion MCTERNAL** 

Miracast® é uma marca registrada da Wi-Fi Alliance® .

Aviso geral: Outros nomes de produtos são usados neste manual somente para fins de identificação e podem ser marcas comerciais de seus respectivos proprietários. A Epson renuncia a todo e qualquer direito sobre essas marcas.

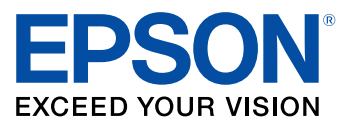

**Tema principal:** Avisos

## **Avisos sobre direitos autorais**

Todos os direitos reservados. Nenhuma parte desta publicação pode ser reproduzida, armazenada em sistemas de recuperação ou transmitida de alguma forma ou meio eletrônico, mecânico, fotocópia, gravação ou qualquer outro sem a autorização prévia por escrito da Seiko Epson Corporation. As informações aqui contidas devem ser usadas apenas com este produto Epson. A Epson não se responsabiliza pela aplicação das informações aqui contidas a outros produtos.

Nem a Seiko Epson Corporation nem suas subsidiárias serão responsáveis perante o comprador do produto ou terceiros por danos, perdas, encargos ou despesas incorridos pelo comprador ou terceiros, em consequência de: acidentes, uso indevido ou abuso deste produto; consertos ou modificações e alterações não autorizadas ou (exceto nos EUA) o não-cumprimento das instruções de uso e manutenção da Seiko Epson Corporation.

A Seiko Epson Corporation isenta-se da responsabilidade por danos ou problemas decorrentes da utilização de qualquer produto opcional ou suprimentos que não possuam a designação "produtos originais" ou "produtos Epson aprovados" por parte da Seiko Epson Corporation.

Estas informações estão sujeitas a alteração sem prévio aviso.

Uma nota sobre a utilização responsável de materiais protegidos por direitos autorais Atribuição de direitos autorais

**Tema principal:** Avisos

### **Uma nota sobre a utilização responsável de materiais protegidos por direitos autorais**

A Epson encoraja cada usuário a ser responsável e respeitar as leis de direitos autorais ao usar qualquer produto Epson. Embora as leis de alguns países permitam a cópia limitada ou reutilização de material protegido por direitos autorais em determinadas circunstâncias, essas circunstâncias podem

não ser tão abrangentes como algumas pessoas supõe. Entre em contato com um advogado para esclarecer qualquer dúvida sobre a lei de direitos autorais.

**Tema principal:** Avisos sobre direitos autorais

## **Atribuição de direitos autorais**

© 2017 Epson America, Inc. 01/18 CPD-53736R1 **Tema principal:** Avisos sobre direitos autorais